The right choice for the ultimate vield!

LS ELECTRIC strives to maximize your profits in gratitude for choosing us as your partner.

# **iS7 PLC Option User Manual**

# SV-iS7 Series

**User's Manual** 

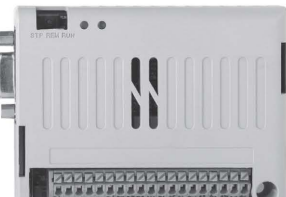

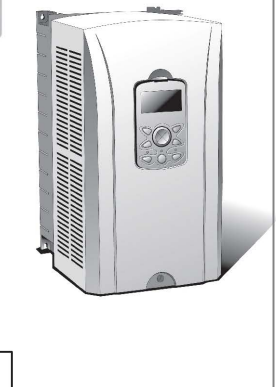

**ISELECTRIC** 

# **Safety Instructions**

- Use this board after read Safety Instruction of this manual carefully before using and follow the instructions exactly.
- . Please hand this user manual to end user and trouble shooting manager
- . After read this manual, keep it at handy for future reference.
- 사용 전에 '안전상의 주의사항'을 반드시 읽고 정확하게 사용하여 주십시오. • 본 설명서는 제품을 사용하는 사람이 항상 볼 수 있는 곳에 잘 보관하십시오.

# **SAFETY INSTRUCTIONS**

Before using the product...

For your safety and effective operation, please read the safety instructions thoroughly before using the product.

- > Safety instructions should always be observed in order to prevent accidents or risks with the safe and proper use of the product.
- Instructions are separated into "Warning" and "Caution", and the meaning of the terms is as follows;

**A Warning** This symbol indicates the possibility of serious injury or death if some applicable instruction is violated

**∧ Caution** 

This symbol indicates the possibility of slight injury or damage to products if some applicable instruction is violated

The marks displayed on the product and in the user's manual have the

#### following meanings.

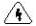

<sup>4</sup> Be carefull Danger may be expected.

 $\sqrt{2}$  Be careful! Electric shock may occur.

The user's manual should be kept available and accessible to any user of the product even after it's been read.

# **Design Precautions**

# $\wedge$  Waming

- Install a safety circuit external to the PLC that keeps the entire aystem safe even when there are problems with the external power supply or the PLC module. Otherwise. serious trouble could result from erroneous output or erroneous operation.
	- Outside the PLC, construct mechanical damage preventing interlock circuits such as emergency stop, protective circuits, positioning upper and lower limits switches and interlocking forward/reverse operation.

When the PLC detects the following problems. It will stop calculation and turn off all output in the case of watchdoo timer error, module interface error, or other hardware errors.

However, one or more outputs could be turned on when there are problems that the PLC CPU cannot detect, such as malfunction of output device (relay, transistor, etc.) itself or I/O controller. Build a fall safe circuit exterior to the PLC that will make sure the equipment operates safely at such times. Also, build an external monitoring circuit that will monitor any single outputs that could cause serious trouble.

Make sure all external load connected to output does NOT exceed the rating of output.

module.

Overcurrent exceeding the rating of output module could cause fire, damage or erroneous operation.

> Build a circuit that turns on the external power supply when the PLC main module power is turned on.

If the external power supply is turned on first, it could result in erroneous output or erroneous operation.

# Safety Instructions for design process

⇑ Caution

> Do not bunch the control wires or communication cables with the main circuit or power wires, or

install them close to each other. They should be installed 100mm (3.94inch) or more from each

other.

r

# **Installation Precautions**

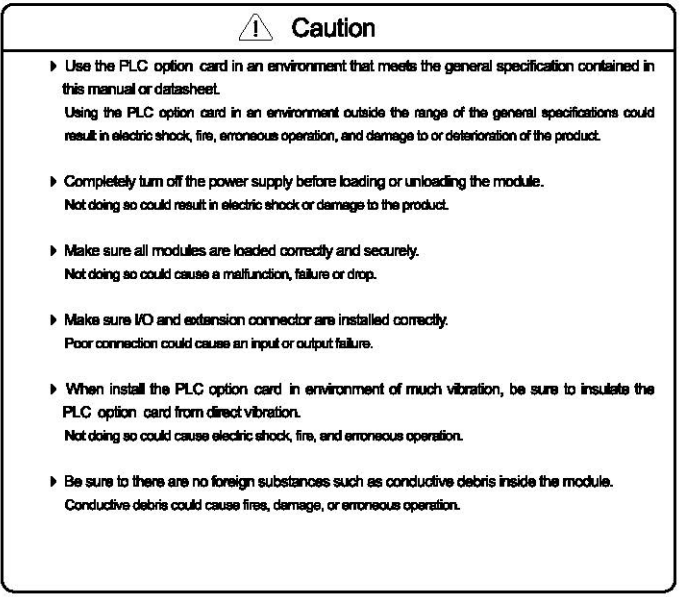

# **Wiring Precautions**

#### $\bigwedge$ Warning

- > Completely turn off the external power supply when installing or placing wiring. Not doing so could cause electric shock or damage to the product.
- > Make sure that all terminal covers are correctly attached. Not attaching the terminal cover could result in electric shock.

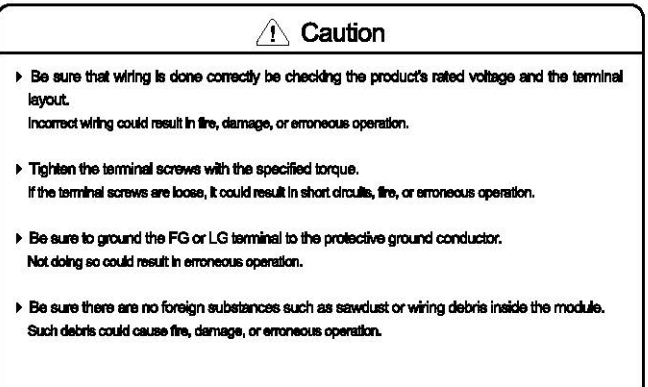

# **Startup and Maintenance Precautions**

#### Warning T

- > Do not touch the terminals while power is on. Doing so could cause electric shock or erroneous operation.
- > Switch all phases of the external power supply off when cleaning the module or retightening

the terminal or module mounting screws.

Not doing so could result in electric shock or erroneous operation.

> Do not charge, disassemble, heat, place in fire, short circuit, or solder the battery. Mishandling of bettery can cause overheating or cracks which could result in injury and fires.

# Caution

- > Do not disassemble or modify the modules. Doing so could cause trouble, erroneous operation, injury, or fire.
- > Switch all phases of the external power supply off before mounting or removing the module. Not doing so could cause failure or maifunction of the module.
- In Use a cellular phone or walky-talky more than 30cm (11.81 inch) away from the PLC potion card

Not doing so can cause a malfunction.

# **Disposal Precaution**

 $\wedge$  Caution

> When disposing of this product, treat it as industrial waste.

Not doing so could cause poisonous naturion or explosion.

### **Chapter 1 General**

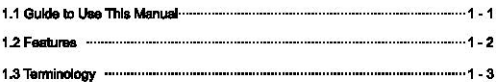

### **Chapter 2 system Configuration**

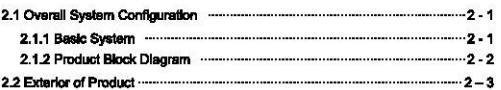

# **Chapter 3 General Specification**

3.1 General Specification members and contained and contained and contact the set of a

### **Chapter 4 CPU Function**

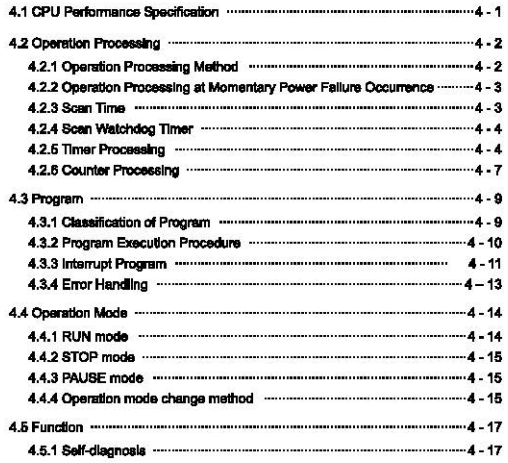

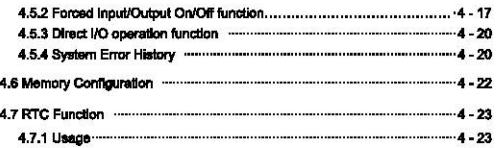

# **Chapter 5 Input and Output Function**

г

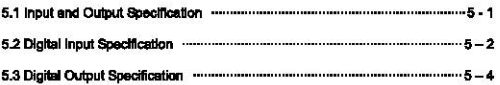

# **Chapter 6 Usage of Various Function**

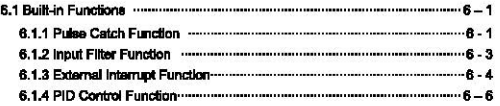

# Chapter 7 Exclusive Functions for IS7 Inverter Control/Monitoring

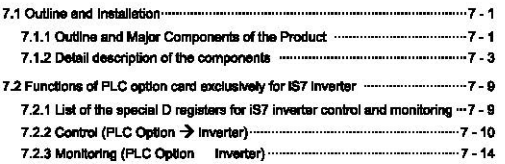

# **Chapter 8 Modbus Communication**

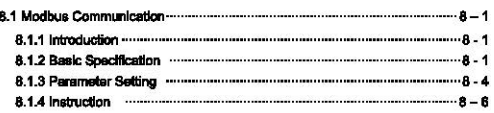

### **Chapter 9 Maintenance**

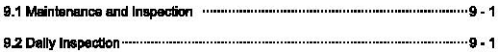

### **Chapter 10 Troubleshooting**

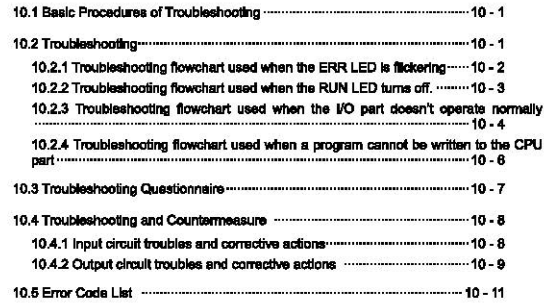

### **Appendix**

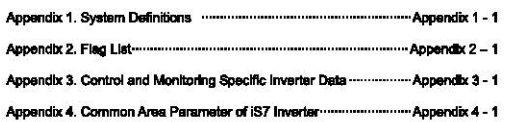

# **Chapter 1 General**

1

# 1.1 Guide to Use This Manual

This manual includes specifications, functions and handling instructions for the PLC option card for dedicated iS7 inverter. This manual is divided up chapters as follows:

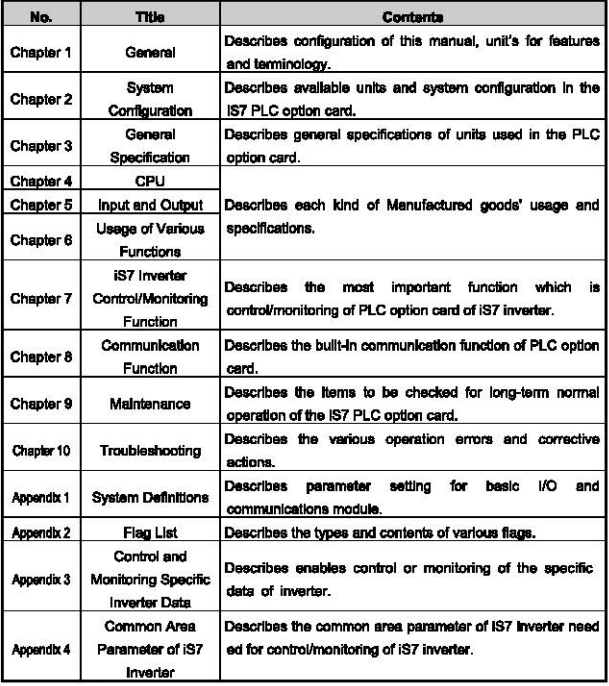

#### Remark

-. This manual does not describe the programming method. For their own functions, refer to the related user's manuals.

 $L$ *SELECTRIC* | 1-1

#### 1.2 Features

- 1) ISZ PLC option card is compact type which is integrated the function of CPU. Input and output. and communication function. PLC option card has features of below described.
	- (1) High speed processing
		- High speed processing of 0.1us/Step

#### (2) Various built-in functions

PLC option card can perform the various system by lust using the one option card.

- · Fast processing applications
- Pulse catch: Allows the option card to read a pulse which has a width as small as 10 /8.
- External interrupt: Using in various applications with built-in 6 interrupt input that high-priority event which requires immediate responses.
- . The input filter function helps to reduce the possibility of false input conditions from external noise, such as signal chattering. The filter time can be programmed from 0 to 1000ms.
- . Using RS-232C and RS-485 built-in port, the option card can connect with external devices, such as personal computers or monitoring devices and communicate 1:N with external device.
- . Using built-in PID control function. PID control system can be constructed without using separate PID module.
- (3) Battery-less

The user's program can be saved permanently without battery, because it is stored in **FFPROM** 

- (4) When program is edited during processing, it is stored in EEPROM automatically.
- (5) It supports the Master function at Modbus-RTU protocol.
- (6) It can easily do On/Off of the system, using RUN/STOP switch.
- (7) it can save the program permanently in EEPROM by easy editing with KGLWIN.
- (8) Strong self-disgnostic function It can detect the cause of errors with more detailed error codes.
- (9) It can prevent unintentional reading and writing, using password.
- (10) Various program execution functions

External and internal interrupt program as well as scan program can be executed by setting the execution condition. Therefore, user can set various program execution modes

 $L$ *Second* 13

# 1.3 Terminology

r

The following table gives definition of terms used in this manual.

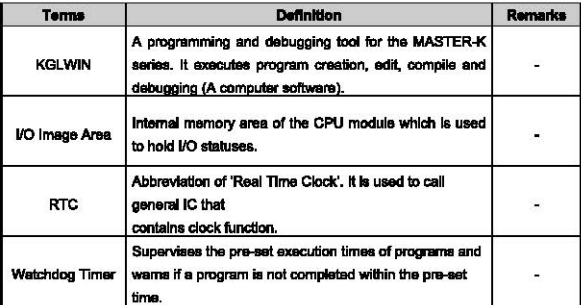

# Chapter 1 General

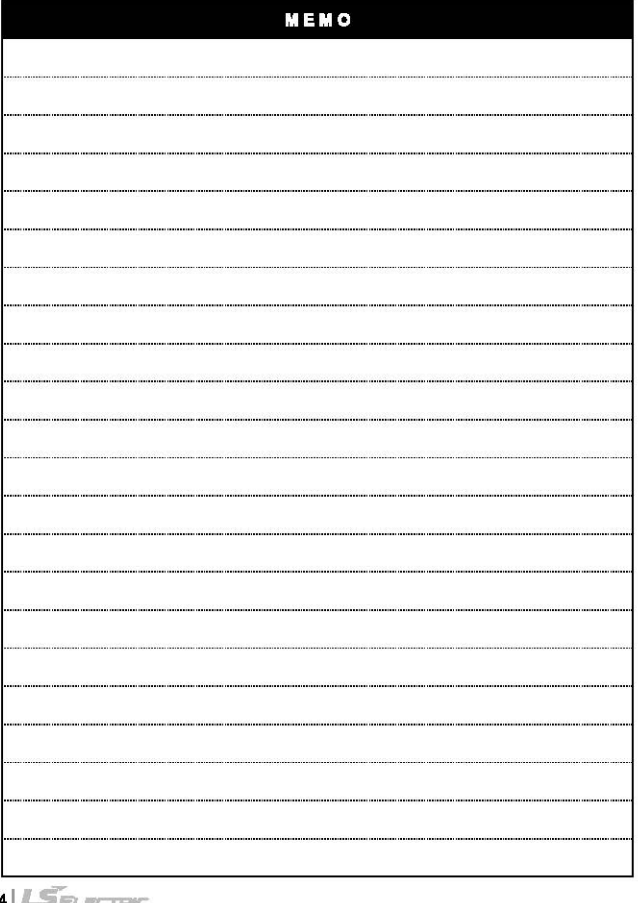

٦

 $14|L5$ *electric* 

# **Chapter 2 System Configuration**

# 2.1 System Configuration

# 2.1.1 Basic System

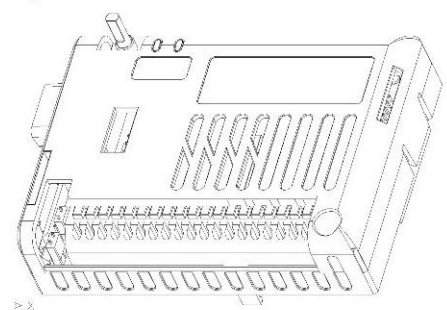

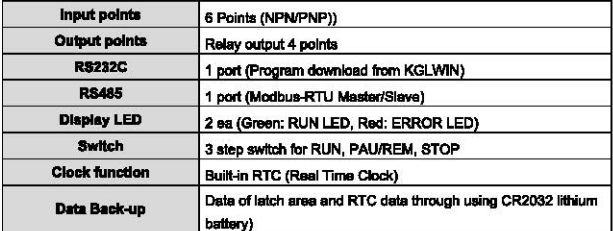

### 2.1.2 Product Block Diagram

PLC option card for IS7 Inverter series' block diagram is as following.

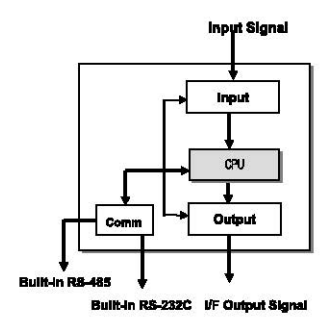

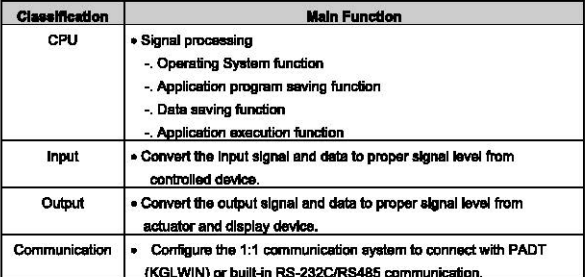

#### 2.2 Exterior of Product

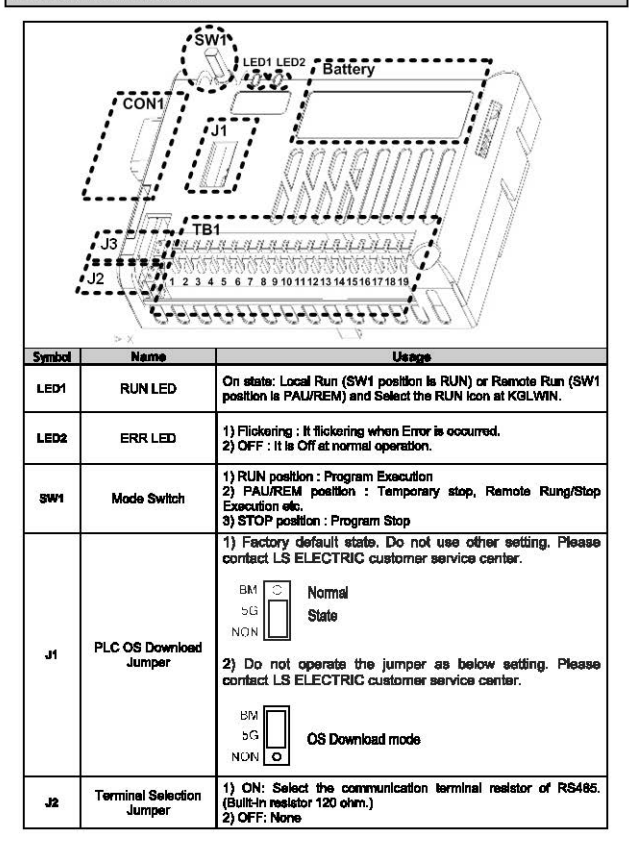

 $L$ *SELECTRIC* 2-3

# **Chapter 2 System Configuration**

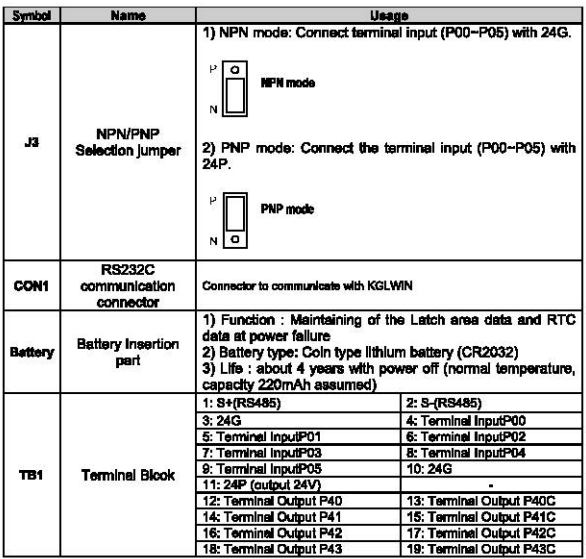

٦

# **Chapter 3 General Specifications**

# 3.1 General Specifications

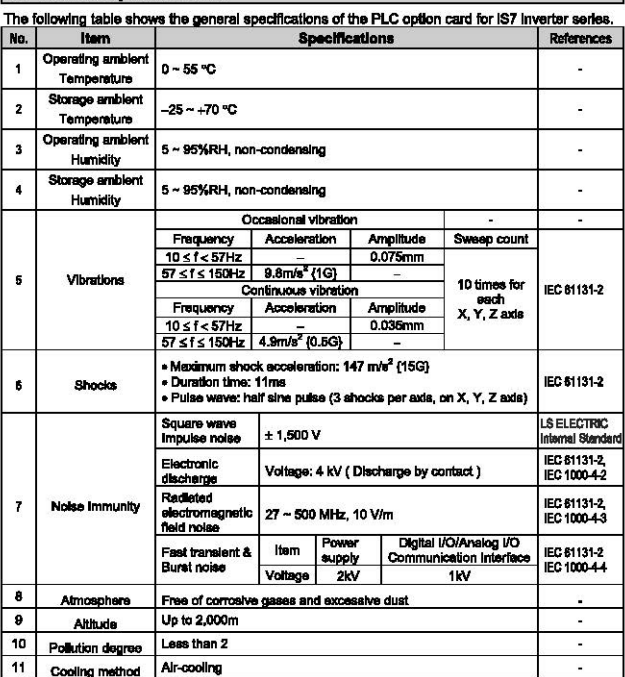

### **REMARK**

- 1) IEC (International Electrotechnical Commission): An international civilian institute who establishes international standards in the area of electric and electronics.
- 2) Pollution degree: An indicator, which indicates pollution degree, which determine insulation performance of equipment.
	- \* Pollution degree 2: Normally, only non-conductive pollution occurs. Occasionally, however, a temporary conductivity caused by condensation shall be expected.

 $S_{Euler,rec}$  31

# **Chapter 3 General Specifications**

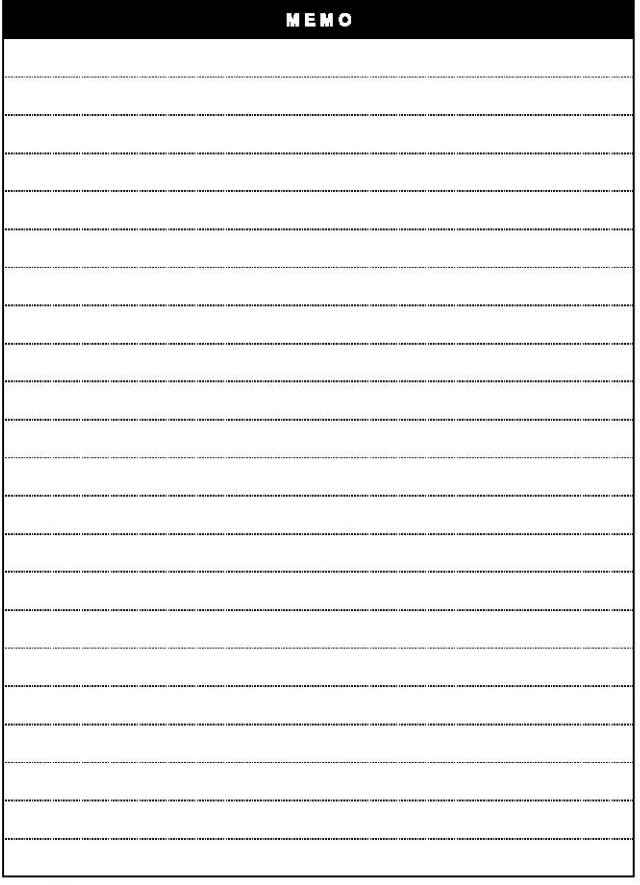

٦

 $3-2$   $5$   $-$ 

# **Chapter 4 CPU Function**

# 4.1 CPU Performance Specification

The following table shows the general specifications of the PLC option card of iS7 inverter.

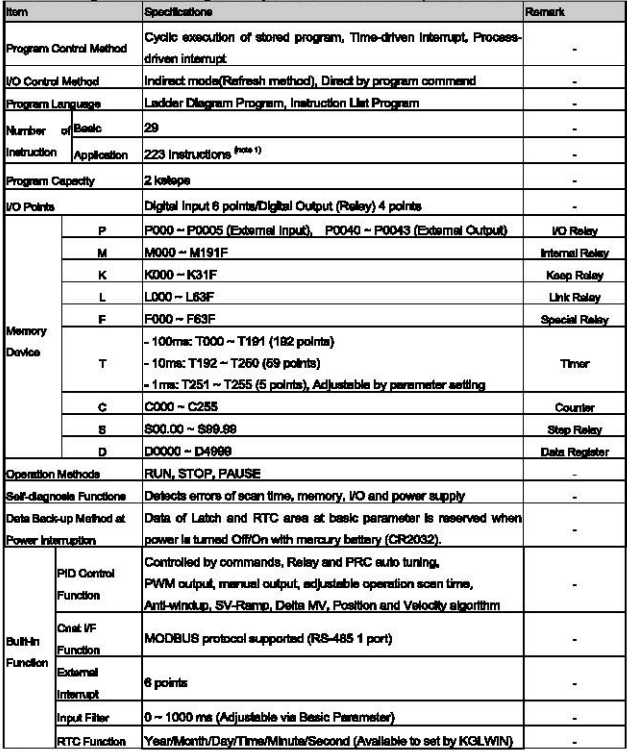

<sup>(mie 1)</sup> Except for DRCV, DSND, HMDA, HMDAP, HMDB, HMDBP, HSC, HSCST, PLSOUT, POSCTR, POSDST, POSIST,<br>POSJOG, POSORG, POSPRS, POSSOR, POSVEL, PWM, SCAL, SCALP, SND6, SNDCOM Instructions

 $S<sub>ELECTRE</sub>$  | 4-1

#### **4.2 Operation Processing**

#### 4.2.1 Operation Processing Method

#### 1) Cycle coaration

A PLC program is sequentially executed from the first step to the last step, which is called scan. This sequential processing is called ovaic operation. Cyclic operation of the PLC option card continues as long as conditions do not change for interrupt processing during program execution. This processing is classified into the following steace:

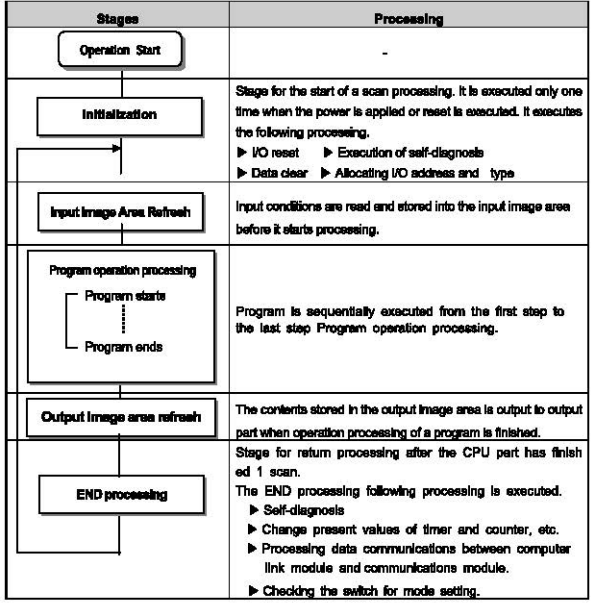

#### 2) Interrupt operation method

If a situation occurs which is requested to be urgently processed during execution of a PLC progra m, this operation method processes immediately the operation, which corresponds to interrupt progr am. The signal, which informs the CPU of those urgent conditions is called interrupt signal. The C PU has two kinds of interrupt operation methods, which are internal and external interrupt signal me thods.

 $42|L5$ 

#### 4.2.2 Operation Processing at Momentary Power Failure Occurrence

The momentary power failure occurs when the input line voltage to the power supply falls down below the rated voltage. When momentary power failure occurs within 10ms, the PLC option card maintain operation processing. But if it exceeds 10ms. PLC option card stops processing and all output turns off. And The re-start process is executed as the power is re-apolied.

1) Momentary power failure within 10 ms

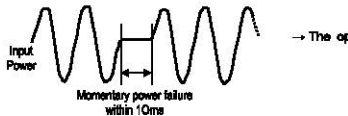

. The operation processing is maintained

2) Momentary power failure exceeding 10 ms

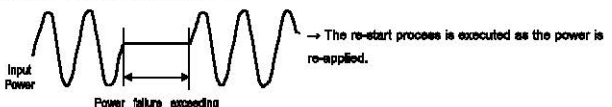

#### Remark

#### 1) Momentary power failure

The PLC option card defining power failure is a state that the voltage of power has been lowered outside the allowable variation range of it. The momentary power failure is a power failure of short interval (several to tens ms).

#### 4.2.3 Scan Time

The processing time from a 0 step to the 0 step of next scan is called scan time.

#### 1) Expression for scan time

Scan time is the sum of the processing time of scan program that the user has written, of the task program processing time and the PLC option card internal processing time.

(1) Scan time = Scan program processing time + interrupt program processing time +

PLC option card internal processing time

- . Scan program processing time = The processing time used to process a user program that is not specified to a task program.
- . Interrupt program processing time = Total of the processing time of interrupt programs executed during one scan.
- PLC option card internal processing time = Self-diagnosis time + I/O refresh time + Int emal data processing time + Communications service proc essing time

 $\sim$  5 m section 4-3

- (2) Scan time differs in accordance with the execution or non-execution of interrupt progr ams and communication processing, etc.
- 2) Scan time monitoring

Scan time is stored in the following system flag area.

- . F50 : Maximum scan time funit: 1 ms)
- F51 : Minimum scan time (unit: 1 ms)
- F52 : Current scan time (unit: 1 ms)

#### 4.2.4 Scan Watchdog Timer

- 1) Watchdog timer is used to detect a delay which is attributable to abnormal operation of sequence program, (Watchdog time is set in menu of basic parameter of KGLWIN.)
- 2) When watchdog timer detects an exceeding of preset watchdog time, the operation of P LC collon card is stopped immediately and all output is off.
- 3) If an exceeding of preset watchdog time is expected in sequence program, use WDT Instruction. WDT instruction makes elapsed watchdog time to zero.
- 4) In order to clear watchdog error, restart the PLC option card or change mode to STOP.

#### Remark

- Setting range of watchdog: 10~6.000ms (unit: 10ms)

#### 4.2.5 Timer Processing

The PLC option card use up count timer. There are 5 timer instructions such as On-delay Timer (TON), Off-delay Timer (TOFF), Integral (TMR), Monostable (TMON), Retreggerable (TRTG). The measuring range of 100msec timer is 0.1 ~ 6553.5 seconds. 10msec timer is  $0.01 \sim 655.35$  seconds.

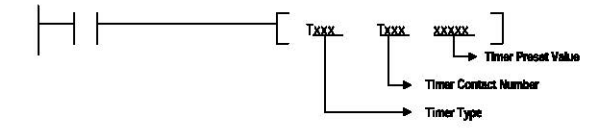

1) Current value undate and Contact On/Off of On Delay Timer

The current value of timer is updated when the input condition of TON instruction turns On. When the current value reaches the preset value (current value = preset value), the timer output relay (Txpx) tums On.

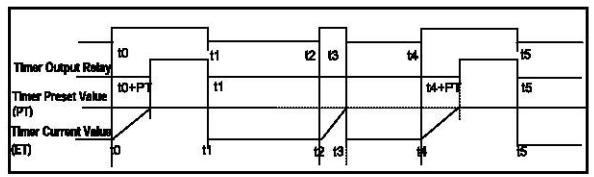

2) Current value update and Contact On/Off of Off Delay Timer

The timer output relay (Txxx) is turned On when the input condition of TOFF is turned On. When the input condition is turned off, the current value starts to decrease. The timer output relay (Txox) is turned Off when the elapsed time reaches to preset time (current value = preset value). Timer diagram of Off Delay Timer is as below.

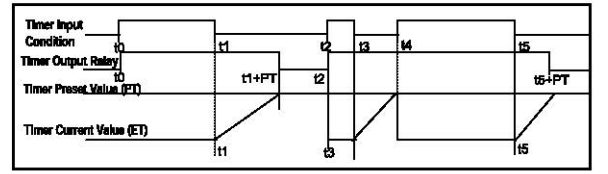

#### 3) Current value update and Contact On/Off of Integral Timer

The current value will be increased when input condition is turned On. Timer output relay is turned On when the current value reaches to timer preset value. Timer output relay turned On keeps the status before reset input is turned On. Timer diagram of integral timer is as below.

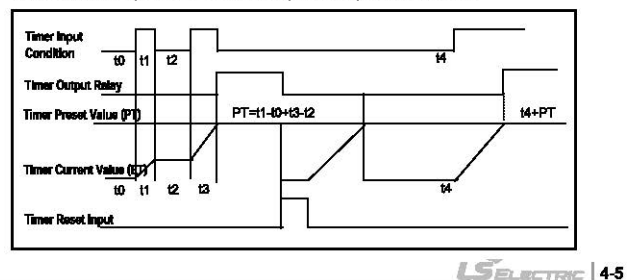

4) Current value update and Contact On/Off of Monostable Timer

In general, its operation is same as off-delay timer. However, the change of input condition is ignored while the timer is operating (decreasing). When current value reaches preset value the timer output relay is turned off and current value is cleared. Timer diagram of Monostablei timer is as below.

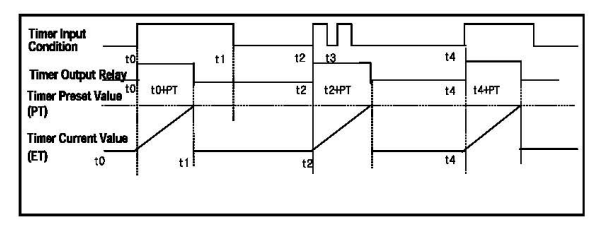

5) Current value update and Contact On/Off of Retriggerable Timer

The operation of retriggerable timer is same as that of monostable timer. Only difference is that the retriggerable timer is not ignore the input condition of TRTG instruction while the timer is operating (decreasing). The current value of retriggerable timer will be set as preset value whenever the input condition of TRTG instruction is turned on.

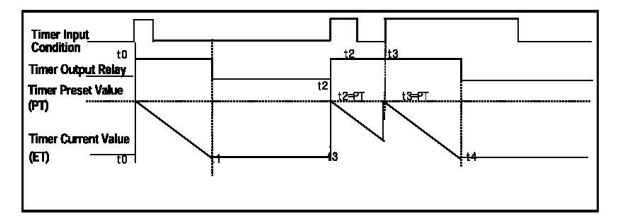

#### **Remark**

**Timing Error** 

- The Maximum timing error of timers of PLC option card is '1 scan time + the time from 0 step to timer instruction'

#### 4.2.6 Counter Processing

The counter counts the rising edges of pulses driving its input signal and counts once only when the input signal is switched from off to on. PLC option card have 4 counter instructions such as Up Counter (CTU), Down Counter(CTD), Up/Down Counter (CTUD), and Ring Counter (CTR). The followings shows brief information for counter operation.

- . Up Counter (CTU) increases the current value.
- . Down Counter (CTD) decreases the current value.
- . Up/Down Counter (CTUD) compares the 2 input conditions' value.
- . Ring Counter (CTR) clear the current value as 0 when current value reaches to set value by increasing the current value.
- 1) Current value update and Contact On/Off
	- (1) Up Counter
		- . Input Condition (U), Reset Condition (R), and preset value must be existed.
		- -. The counter output relay is turned on when the current value reaches the preset value.
		- -. When the reset input is turned on, the counter output relay and current value is cleared as 0.

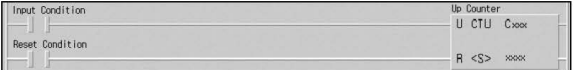

#### (2) Down Counter

- . Input Condition (U), Reset Condition (R), and preset value must be existed.
- -. When reset signal is turned on, current value reaches to preset value and output relay is turned off.
- -. The counter output relay is turned on when the current value reaches 0.

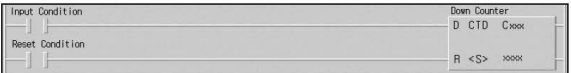

#### (3) Up/Down Counter

- . 2 kinds of Input Condition. Reset Condition and Preset Value must be existed.
- -. When Reset signal is inputted, current value is turned to 0.
- -. The current value is increased with the rising edge of up-count input signal, and decreased with the rising edge of down-count input signal.
- -. The counter output relay is turned on when the current value is equal or greater than the preset value otherwise off.

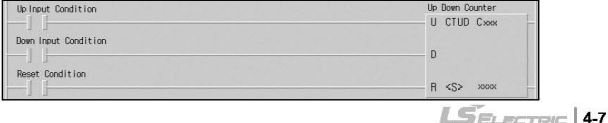

- (4) Ring Counter
	- . Input Condition (D), Reset Condition (R), and preset value must be existed.
	- -. The current value is increased with the rising edge of the counter input signal, and the counter output relay is turned on when the current value reaches the preset value. Then the current value and counter output relay is cleared as 0 when the next counter input signal is applied.

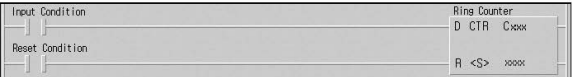

#### 2) Maximum Counting Speed of Counter

The maximum counting speed of counter is determined by the length of scan time. Counting is possible only when the on/off switching time of the counter input signal is longer than scan time.

$$
\text{Max. Counting Speed } C_{\text{max}} = \frac{n}{100} \times (-\frac{1}{t_s})
$$
 n : Duty (%)
$$
\text{Max. Counting Speed } C_{\text{max}} = \frac{n}{100} \times (-\frac{1}{t_s})
$$
 n : Duty (%)

Duty is the ratio of the input signal's on time to off time as a percentage.

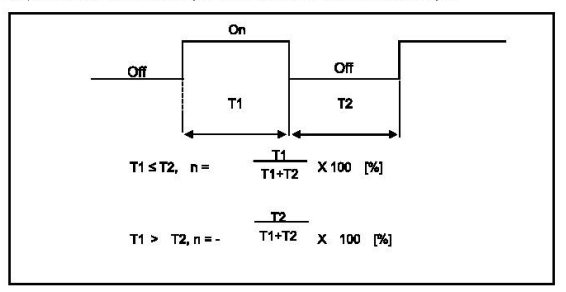

# 4.3 Program

### 4.3.1 Classifications of Program

All functional elements need to execute a certain control process are called as a 'program'. In PLC option card, a program is stored in the EEPROM mounted on a CPU module or flash memory of a external memory module. The following table shows the classification of the program.

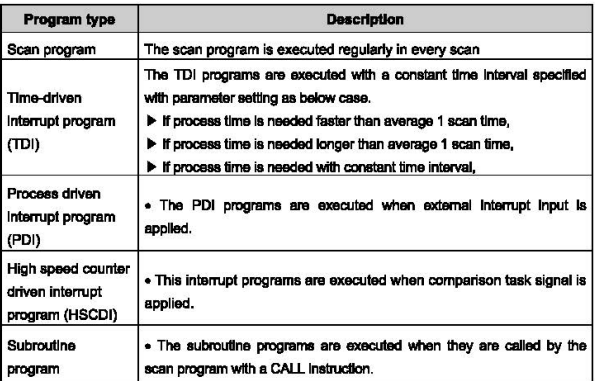

LSELECTRIC 49

#### 4.3.2 Program Execution Procedure

The following diagram shows that how the CPU module process programs when the CPU module is powered on or switched to RUN mode.

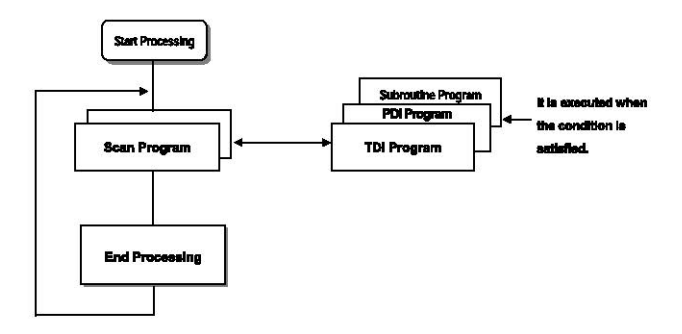

- 1) Scan Program
	- (1) Function
	- -. The scan program is executed requierly in every scan from 0 step to last step.
	- -. When interrupts has occurred. CPU pauses scan program and executes corresponding interrupt program first.
	- -. When this interrupt program finished, scan program is to resume.
- 2) Interrupt Program
	- (1) Function
	- -. When an interrupt occurs, the CPU module will stop the current operation and execute the corresponding interrupt routine first. After finish the interrupt routine, the CPU resume the sequence program from the stopped step.
	- $(2)$  Type
		- . PLC Option card provides 2 types of interrupt.
			- The TDI (Time driven interrupt) occurs with the constant period
			- The PDI (Process driven interrupt) occurs with the status of external input.

#### 4.3.3 Interrupt Program

It describes the program structure of KGLWIN and Interrupt program to help your understanding of interrupt function of PLC option card. (Please refer to KGLWIN user manual for KGLWIN programming.)

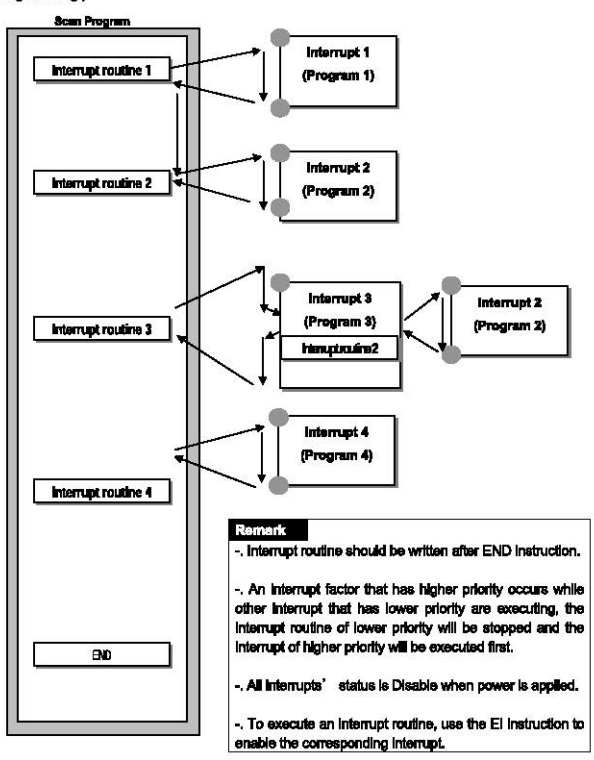

 $L$ *SELECTRIC* 4-11

#### 1) Parameter Setting

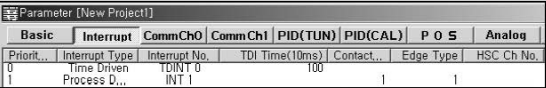

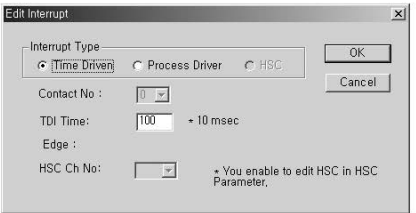

2) Time-driven Interrupt

Time-driven interrupt occurs periodically with the constant interval assigned in parameter setting. In PLC option card of IS7 inverter series, Available TDI is P000 ~ P007 (8 points) assigned in parameter setting and period can be designated for each other.

#### 3) Process-driven Interrupt

Available Process-driven interrupt is P000 ~ P005 (6 points) assigned in parameter setting.

In the parameter setting window, TDINT indicates time driven interrupt and INT indicates process driven interrupt. (Edge setting can select Up. Down. Up/Down of input signal when Process-driven interrupt is selected.)

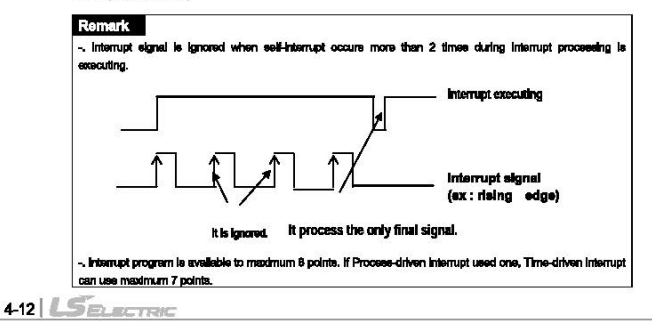

#### 4.3.4 Error Handling

#### 1) Classification of Errors

Errors occur due to various causes such as PLC option card system defect, system configuration fault or abnormal operation result. Errors are classified into fatal error mode, which stops system operation for system stability, and ordinary error mode, which continues system operation with inf orming the user of its error warning.

The main factors that occurs the PLC option card error are given as followings.

- PLC option card hardware defect
- System configuration error
- . Operation error during execution of the user programs
- · External device malfunction

#### 2) Operation mode at error occurrence

In case of error occurrence, the PLC option card write the error contents the correspond ing flags and stops or continues its operation complying with its operation mode.

#### (1) PLC option card hardware defect

The system enters into the STOP state if a fatal error such as the CPU module def ect has occurred, and continues its operation if an ordinary error such as operation error has occurred.

#### (2) System configuration error

This error occurs when the PLC option card hardware configuration differs from the c onflouration defined in the PLC option card. The system enters into the STOP state.

#### (3) Operation error during execution of the user programs

It the numeric operation error of these errors occurs during execution of the user or ogram, its contents are marked on the error flags and the system continues its oper ation. If operation time overruns the watchdog time or I/O modules loaded are not n ormally controlled, the system enters into the STOP state.

#### (4) External device malfunction

The PLC option card user program detects malfunctions of external devices. If a fatal error is detected the system enters into the STOP state, and if an ordinary error is detected the system continues its operation.

#### Remark

- 1) In occurrence of a error, the state is to be stored in the representative system error fisc FOOR
- 2) For details of flags, refer to Troubleshooting.

#### **4.4 Operation Mode**

The CPU operates in one of the three modes - RUN, STOP, and PAUSE mode. The following no describes operation processing in each operation mode.

#### 4.4.1 RUN mode

in this mode, programs are normally operated.

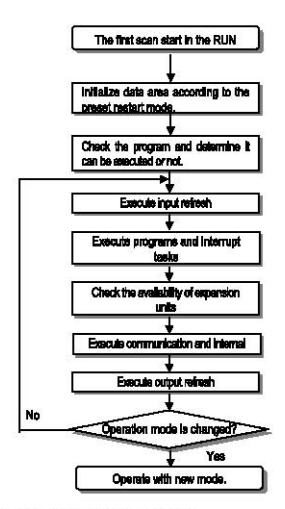

1) Processing when the operation mode is changed.

Initialization of data area is executed when the first scan starts and The possibility of exec ution of the program is decided with check on its effectiveness.

#### 2) Operation processing contents

I/O Refresh and program operation are executed.

- (1) Interrupt programs are executed with the detection of their start-up conditions.
- (2) Normal or abnormal operation and mounting conditions of the loaded module are checked.
- (3) Communications service or other internal operations are processed.

 $4 - 14$ **SELECTRIC** 

#### 442 STOP mode

In this mode, program are not operated, it can transfer the program via KGLWIN in Remote STOP mode,

- In this mode, programs are not operated.
- 1) Processing when the operation mode is changed.

The output image area is cleared and output refresh is executed.

- 2) Operation processing contents
	- (1) I/O refresh is executed.
	- (2) Normal or abnormal operation and mounting conditions of the loaded module are checked.
	- (3) Communications service or other internal operations are processed.

#### 443 PAUSE mode

In this mode, the program operation is temporarily stopped. If it returns to the RUN mode, the o peration continues from the state before the stop.

1) Processing when the operation mode changes

Data registers and input image areas are not cleared and the operating conditions lust before t he mode change is maintained.

#### 2) Operation processing contents

- (1) I/O refresh is executed.
- (2) Normal or abnormal operation and mounting conditions of the loaded module are checked.
- (3) Communications service or other internal operations are processed.

#### 4.4.4 Operation mode change method

1) Operation mode change method

The following method is used to change the operation mode.

- (1) Change by the mode key of the PLC option card for iS7.
- (2) Change by the KGLWIN connected with communication port of PLC option card's CPU.
- (3) Change by the 'STOP' Instruction, during program execution.

#### 2) Operation mode change by mode key

The method of operation mode change by mode key is as below table.

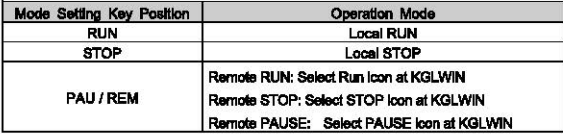

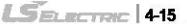

#### **Remark**

If the operation mode changes from RUN mode to local RUN mode by the mode setting key, the PLC option card operates continuously without stopping.

#### **4.5 Function**

#### 4.5.1 Self-diagnosis

#### 1) Function

- (1) The self-diagnosis function permits the CPU module of PLC option card to detect its own errors.
- (2) Self-diagnosis is carried out when an error occurs during PLC option card power supply is turne d on or operating process. If an error is detected, the system stops operation to prevent faulty PLC option card operation.

#### 2) Watchdog Timer

The watch dog timer is an internal timer of a PLC option card to detect the error of hardware and a sequence program, it is changeable with parameter setting.

The CPU resets the watch dog timer before step 0 is executed (after the END processing is finished). When the END instruction has not been executed within the set value due to an error occurred in the PLC option card or the delay of a sequence program, the watch dog timer will times out. When a watch dog timer error is occurred, all outputs of the PLC option card are turned OFF, and the ERR LED of the CPU will flickers. (RUN LED will be turned OFF) Therefore, when use FOR ~ NEXT or CALL instruction, insert WDT instruction to reset the watch dog timer.

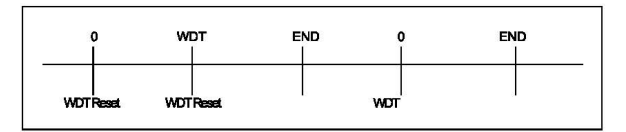

#### 3) Error History

When error occurs in CPU. Corresponding error code is stored in special relay F006.
$L$ *SELECTRIC* | 417

## 4.5.2 Forced Input/Output On/Off function

It is possible to input/output a designated data regardless of the program operation results. When used with OUTOFF instruction simultaneously. OUTOFF is prior to Forced I/O On/Off.

1) Forced VO setting

- -. Forced I/O on/off setting is applied to input area and output area.
- -. Forced I/O on/off should be set for each input and output, the setting operates from the time t hat Force I/O setting enable' is set.
- -. This setting can be done when I/O modules are not really loaded.
- -. Select the 'Set forced I/O' from KGLWIN

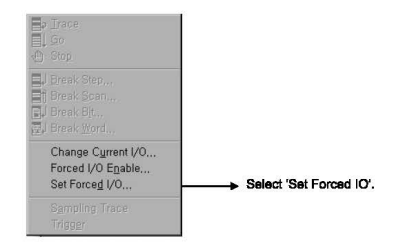

-. Select the I/O area and then double click.

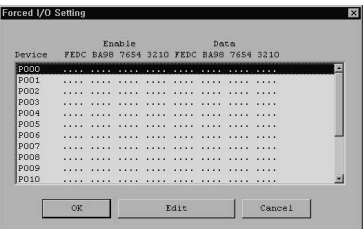

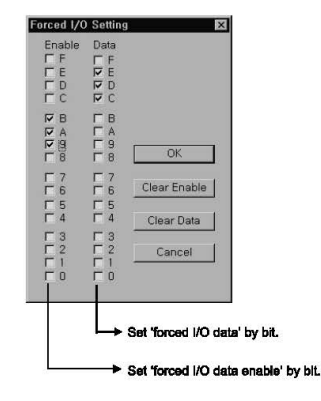

-. When forced I/O set enables, forced I/O function is executing.

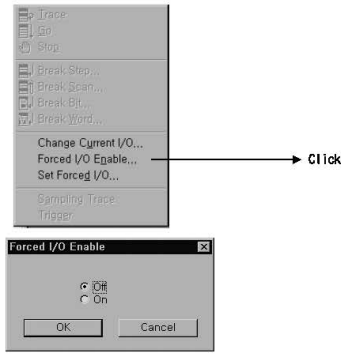

### (3) Precaution

- •Tuming the power off and on, changes of the operation mode or operation by reset s witch does not change the previous force on/off aetting data. Thay remain within the CPU module and operation is executed with the same data.
- Forced 1/0 data will not be cleared even In the STOP mode.
- When setting new data, disable every I/O settings using the setting data clear function and set the new data.

### Remark

-. For detailed operation, refer to the KGLWIN user's Manual Chapter 7 'Force I/O setting.

#### 2) Special data register for forced  $VO$

The contents of forced I/O setting is registered to special data register as below.

It is possible to use 'forced I/O function' to program.

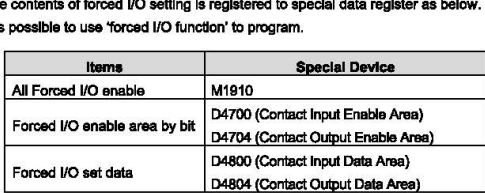

3) Force oo/ off Proceosing timing and method

### (1) Forced Input

After data have bean read from input modules, at the time of input refresh the data of the junctions which have been set to force on/off will be replaced with force setting d ata to change the Input Image area. And then, the user program will be executed with real input data and force setting data.

### (2) Force Output

When a user program has finished its execution the output image area has the operatio n results. Af. the time of output refresh the data of the junctions which have bean set to force on/off will be replaced with force setting data and the replaced data will be output. However, the force on/off setting does not change the output Image area data while It c hangea the input image araa data.

### 4.5.3 Direct I/O operation function

This function is useful when reads an input relay's state directly during execution of a program and uses in the operation, or write the operation result directly to an output relay. Direct input/output is executed by the 'IORF' Instruction. If this instruction is used, the input/output image area will be directly updated and applied to the continuing operations.

## 4.5.4 System Error History

When the system is stopped by error occurrence, the CPU stores the error occurrence time and error code to the special data register area.

### 1) Special data register for Error history

The most recent 16 error occurring times and error codes are stored in the special data register. If 17<sup>th</sup> error is occurred, the first error is erased and 17<sup>th</sup> error history is stored.

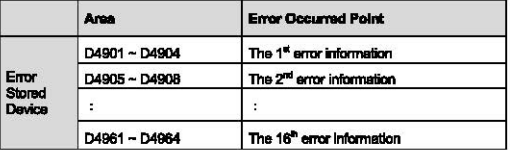

### 2) Description of each word

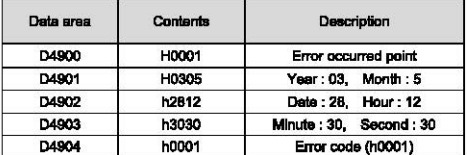

### 3) Clear error data

Use a 'data clear' function of KGLWIN.

### REMARK

Refer to the KGLWIN user's Manual Chapter 7, for details.

# **4.6 Memory Configuration**

The CPU module includes two types of memory that are available by the user. One is pr coram memory, which is used to store the user programs written to implement a system by the user. The other is data memory, which stores data during operation.

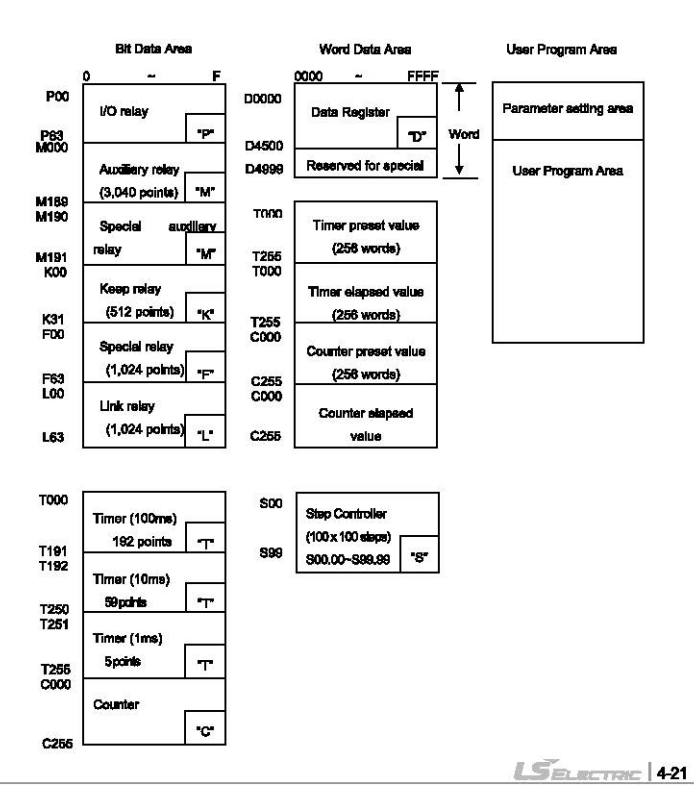

# **4.7 RTC Function**

PLC option card for IS7 inverter series supplies RTC(Real Time Clock) module for the timescheduling control. Clock operation by the RTC function is continued with a super capacitor when the CPU is powered off. The time of RTC is updated in every scan by operation information of system flag.

## 4.7.1 Usage

- 1) Read/Setting of RTC data
	- 1) Read RTC data
		- (1) Read RTC data from KGLWIN
			- -. Select Online -Write Information Set PLC Clock in menu.

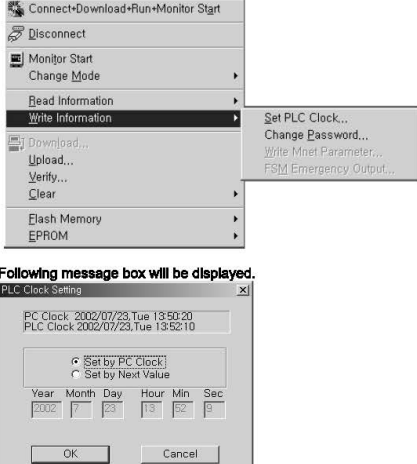

# (2) Read RTC data from special register

## The followings are the memory address of preset data.

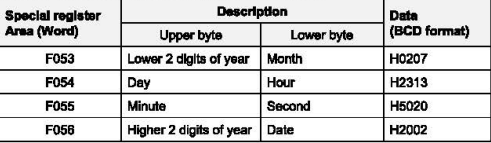

Example: 2002, 07, 23, 13:50:20, Tuesday

## (3) Date expression

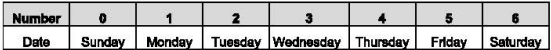

2) Time Error

±5 second / 1 month

### **Remark**

1) If RTC stops or error occurs, write new data to the RTC then error is called off.

2) There is no written clock data in the RTC when shipped.

3) Before using RTC module, write clock data to the RTC first.

4) If the range of time is exceeded, RTC is not operated. Ex)14 month 32 day 25 hour

 $LSE_{ECTRE}$  | 423

# Chapter 4 CPU Function

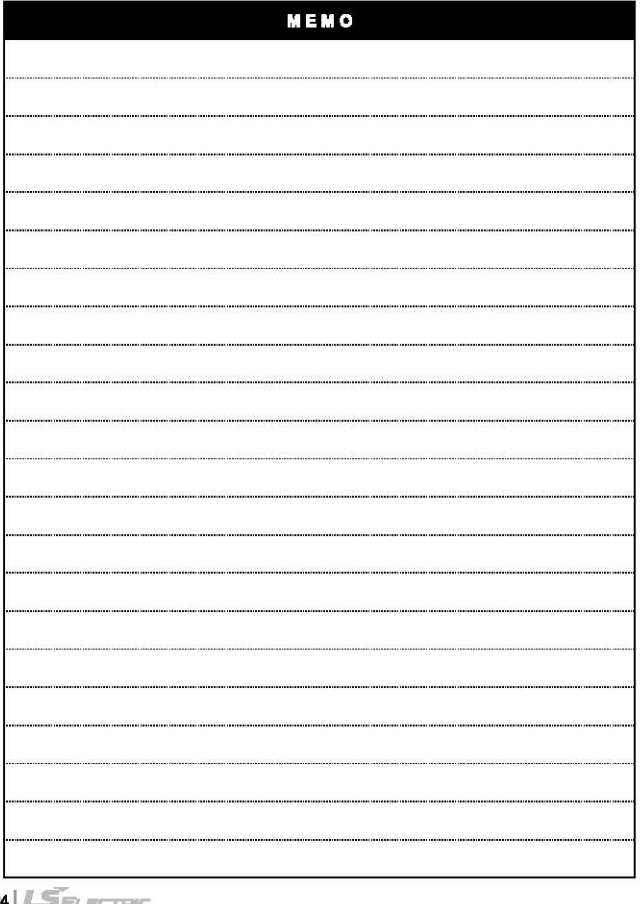

٦

**424 LSELECTRIC** 

# **Chapter 5 Input and Output Function**

# 5.1 Input and Output Specification

Digital input that PLC option card of IS7 inverter offers are made to use both electric current sink and electric current source. (NPN/PNP types) To keep using the coll load as an output module, maximum opening and shutting frequency is 1 second On and 1 second Off. The following diagram shows maximum life relay for relay output.

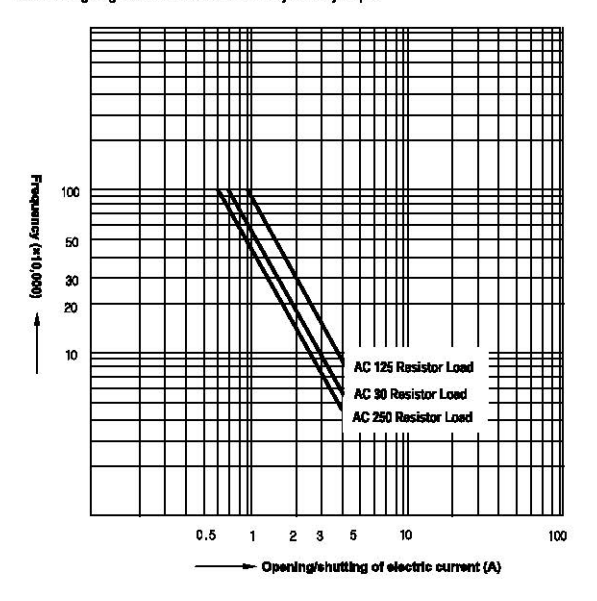

# 5.2 Digital Input Specification

### 1) Specification

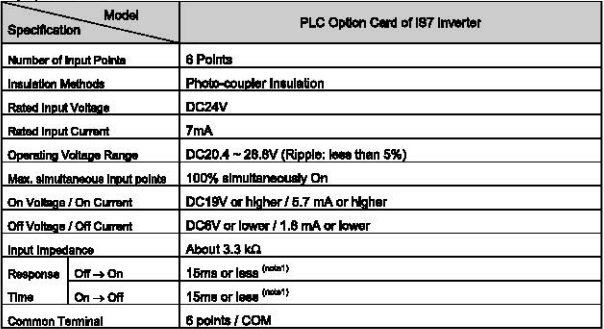

(min1) It can be set from 0 ms to 1000 ms at KGLWIN.

### 2) Input circuit diagram

PLC option card wiring method is as follows. DC input specifications offered by PLC option card is to be used for both electric current sink and electric current source. Detailed description of terminal block TB1 of product is as below figure.

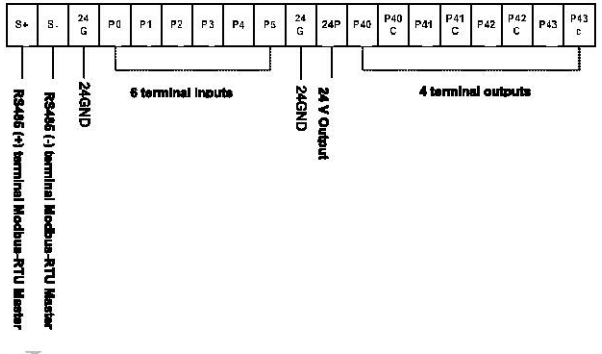

This product provides the abt terminal inputs P00-P05 of external terminal block (TB1).

### ◆ NPN mode

r

1) Set the J3 (NPN/PNP selection jumper) as below figure.

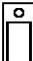

**Terminal Input is** operated to NPN type.

2) Whe the external terminal bock (TB1) as below figure. P0 wiring is a sample wiring. Please do wire

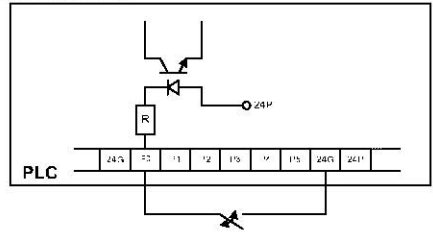

P1-P5 terminal as same method.

**External Switch** 

#### ♦ FNP mode

1) Set the J3 (NPN/PNP selection jumper) as below figure.

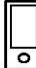

**Terminal Input is** operated to PNP type.

2) Whe the external terminal book (TB1) as below figure. This products can output the 24V as below figure. P0 terminal is wired with 24 V output. Please do wire P1~P5 terminal as same method

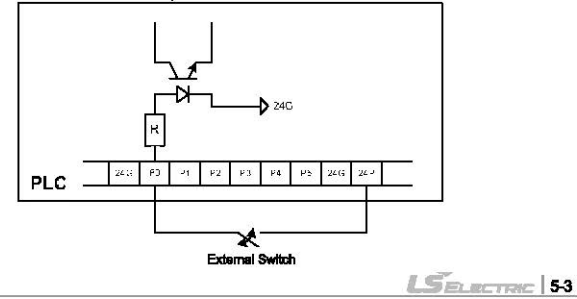

# 5.3 Digital Output Specification

### 1) Specification

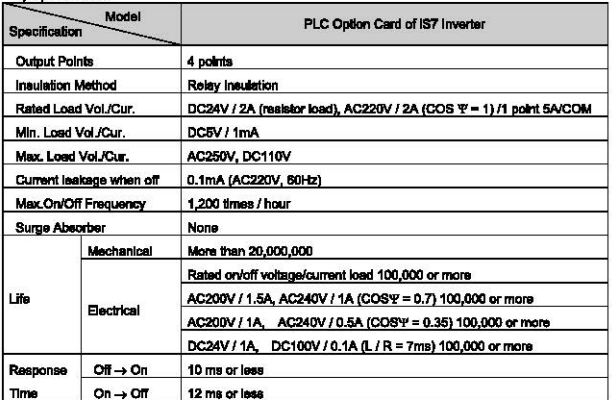

## 2) Output circuit wiring

PLC option card wiring method is as follows. Total four output terminals (Relay output) P40-P43 of external terminal block (TB1) can be used.

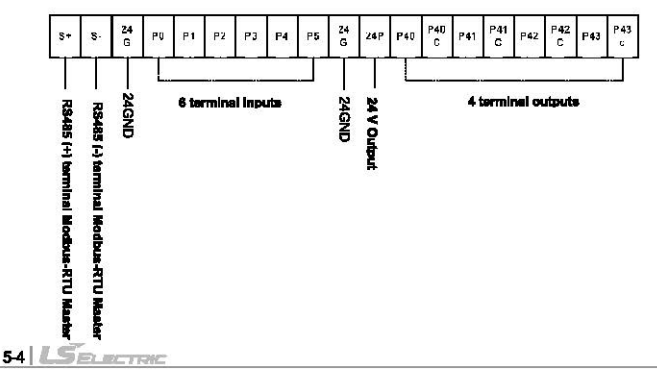

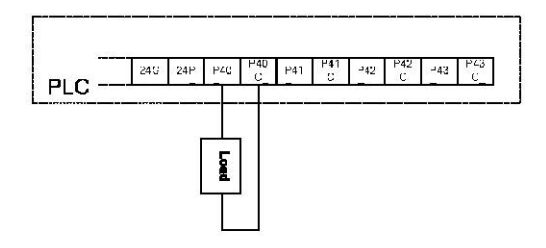

г

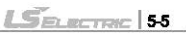

# Chapter 5 Input and Output Function

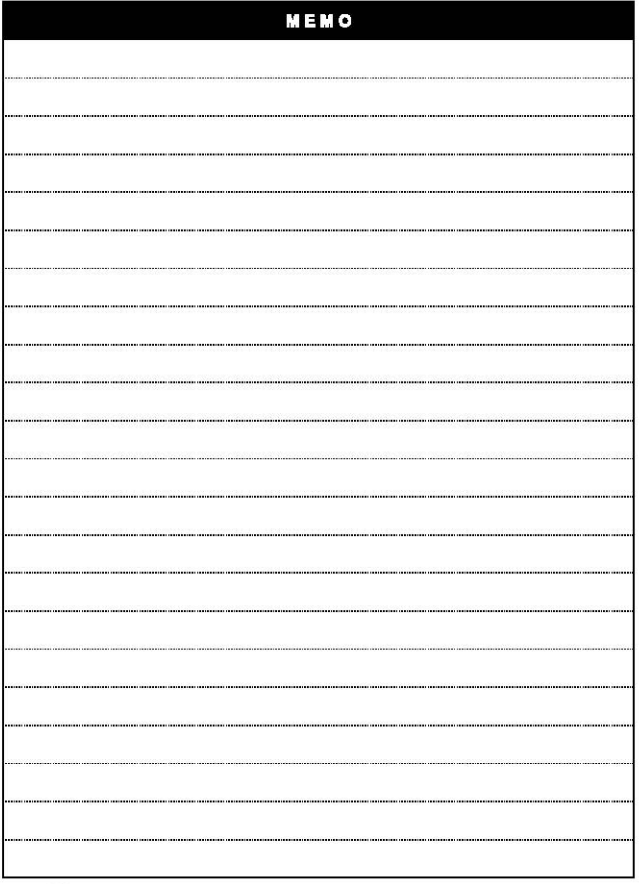

٦

# **Chapter 6 Usage of Various Functions**

# **6.1 Built-in Functions**

### 6.4.4 Dules Cotch Eunction

in the main unit. 6 points (P0000-P0005) of pulse catch input contact points are internalized. Through using this contact point, 150 us, short pulse signal, can be taken which can not be executed by general digital input.

1) Usage

When narrow width of pulse signal is input, a trouble occurs which can not be detected by general digital input, so the operation does not perform as user's intention. But in this case through pulse catch function even narrow interval of pulse signal as 150 as min. can be defected.

2) Minimum input pulse width.

P0000 - P0005: 150us

3) Operating Explanation

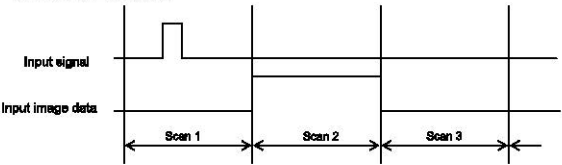

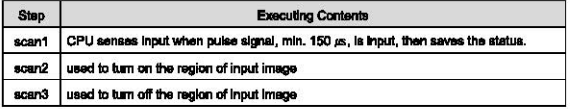

### 4) Using Method

- (1) Click the basic parameter twice on the project window of KGLMIN
- (2) Select no. to use for pulse catch input of the basic parameter window. For details of KGLWIN refers to the manual.

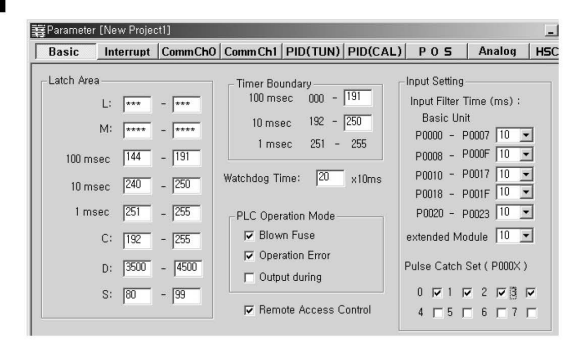

# Remark

- 1) Pulse catch input contact points operate as general digital input if they are not designated as pulse catch input.
- 2) Pulse catch input contact points can be used 6 points from POOO to P005.

## **6.1.2 Input Filter function**

External input of PLC option card selects Input Filter Time from the range of 0-1000ms of KGLWIN. Credibility secured system may be established by adjustment of input correction no. through using environment

1) Usage

Input signal status affects the credibility of system in where noise occurs frequently or pulse width of input signal affects as a crucial factor. In this case, the user sets up the proper input on/off delay time, then the trouble by miss operation of input signal may be prevented because the signal which is shorter than set up value is not adopted.

#### 2) Operation

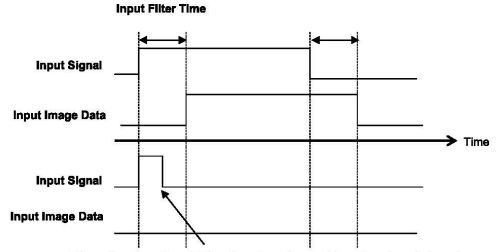

The narrower width pulse than input filter time is not considered as input signal

### 3) Using method

- (1) Click twice the basic parameter on the project window of KGLWIN.
- (2) The value of filter can be set up as one of 1 ms unit to the Input Filter Time of the basic parameter window. (Input Filter Time is set up as default value of 10ms)
- (3) Set up Input Filter Time is conformed to all input.

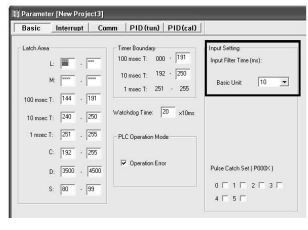

 $L$ *SELECTRIC* | 6-3

### 6.1.3 External Interrupt Function

PLC option card for IS7 inverter Series can perform 6 points of external contact interrupt by using input of main unit without special interrupt module.

1) Usage

This function is useful to execute a high speed execution regardless of scan time.

#### 2) External Interrupt processing time

 $\cdot$  P0 ~ P5 : 10us

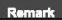

-. Above interrupt processing time not include the program processing time of external interrupt itself. It can be delayed by the processing time of interrupt program.

3) Operation Explanation

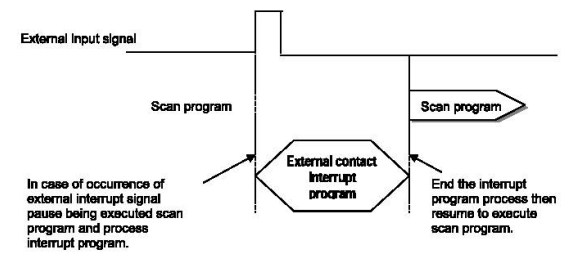

### 4) Function

- (1) Max. 6 points can be used to external interrupt input within P000 ~ P005.
- (2) The number of external interrupt can be set max. 6. Namely, the number of external interrupt is decreased by Time-driven Interrupt.
- (3) The execution conditions of external interrupt is divided into following 3 kinds.
- Rising edge : Interrupt occurs at rising edge of external interrupt contact point.
- Failing edge : interrupt occurs at failing edge of external interrupt contact point.
- Rising & falling edge : Interrupt occurs at both edges of external interrupt contact point.

### 5) Usage

(1) Click twice the parameter on the project window of KGLWIN.

(2) Designate contact point, no. of priority and movement condition of the task program which is moved by Interrupt Inputting.

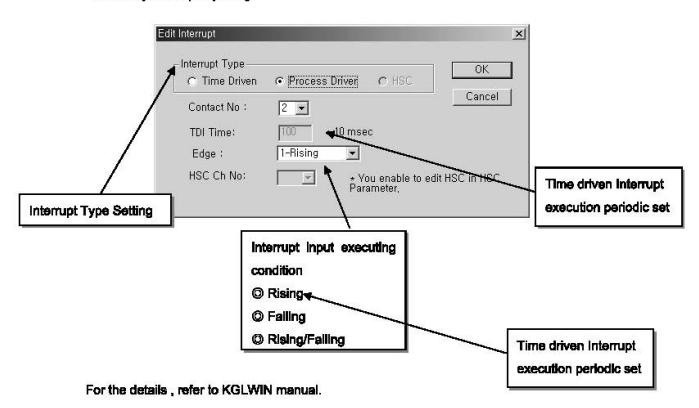

# $L$ *SELECTRIC* | 85

## 6.1.4 PIO Control Function

### 1) Introduction

This chapter will provide information about the built-in PID (Proportional Integral Derivative} function of PLC option card of i57 inverter series. The PID control means a control action in order to keep the object at a set value (SV). It compares the SV with a sensor measured value (PV : Present Value) and when a difference between them (E : the deviation) is detected, the controller output the manipulate value (MV) to the actuator to eliminate the difference. The PID control consists of three control actions that are proportional (P), Integral (I), and derivative (D).

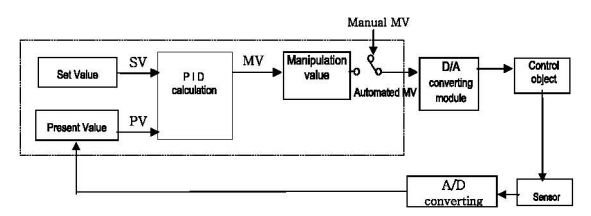

The characteristics of the PID function of PLC option card for IS7 inverter is as following:

- •The PIO function Is integrated Into the CPU module.
- P operation, Pl operation, PIO operation and On/Off operation can be selected easily.
- PWM(Pulse Width Modulation) output is available.
- The manual output (the user-defined forced output) is available.
- By setting proper parameter, it can keep stable operation regardless of external disturbance.
- The operation scan time (the interval that PIO controller gets a sampling data from actuator) is changeable for optimizing to the system characteristics.
- SV Ramp and Delta MV function are available.
- 2) Specification
- (a) Proportional Operation (P operation)
	- $O$  P action means a control action that obtains a manipulate value which is proportional to the deviation (E : the difference between SV and PV)

$$
MV = K_p \times E
$$

® The deviation (E) Is obtained by difference between SV and PV and the fonnula of deviation is as following;

> $MV = Kp \times [SV - PV]$ where, Kp: the proportional constant {gain), SV: set value, PV: present value

- ® If the Kp is too large, the PV reaches to the SV swiftly, but it may cause a bad effect like oscillations.
- @ If the Kp Is too small, oscillation will not occur. However, the PV reaches the SV slowly and an offset may appear between PV and SV as shown in the Fig. 7.2.
- @ The manipulation value (MV) varies from 0 to 4,000. User can define the maximum value of MV (MV\_MAX) and minimum value (MV\_MIN) within the range  $0 \sim 4,000$ .
- @When an offset remains after the system is stabilized, the PV can be reached to the SV by adding a certain value. This value is called as bias value, and user can define the bias value.

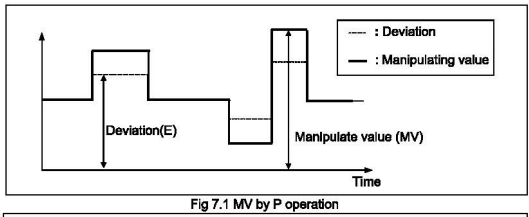

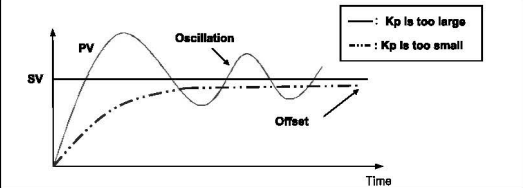

Fig. 7.2 The relation between Proportional constant (Kp) and present value (PV)

(b) Integral Operation (I Operation)

10 With Integral operation, the manipulate value (MV) is increased or decreased continuously in accordance time in order to eliminate the deviation between the SV and PV. When the deviation is very small, the proportional operation can not produce a proper manipulate value and an offset remains between PV and SV. The integral operation can eliminate the offset value even the deviation is very small.

The period of the time from when the deviation has occurred in I action to when the MV of I action become that of P action is called Integration time and represented as  $\mathbf{u}$ 

2) Integral action when a constant deviation has occurred is shown as the following Fig.  $7.3$ 

$$
MV = \frac{Kp}{Tl} \int E dt
$$

As shown in the expression, integral action can be made stronger or weaker by adjusting integration time  $(T)$  in | action. That is, the more the integration time (the longer the Integration time) as shown in Fig. 7.4, the less the quantity added to or subtracted from the MV and the longer the time needed for the PV to reach the SV. As shown in Fig. 7.5, when the integration time given is short, the PV will approach the SV in short time since the quantity added or subtracted become increased. But, if the integration time is too short, then oscillations occur, therefore, the proper P and I value is requested.

3) Integral action is used in either PI action in which P action combines with I action or PID action in which P and D actions combine with Laction.

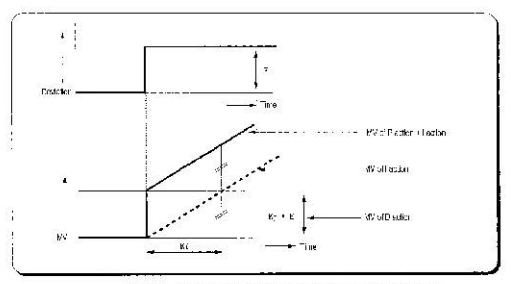

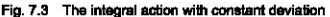

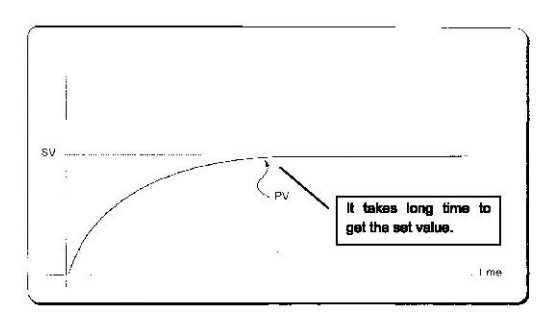

r

Fig. 7.4 The system response when a long integration time given

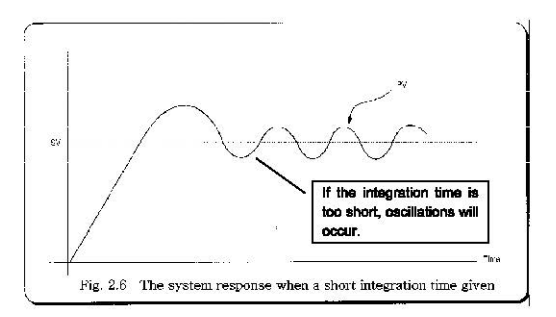

Fig. 7.5 The system response when a short integration time is given

- (c) Derivative operation (D action)
- (1) When a deviation occurs, due to alteration of SV or external disturbances. D action restrains the changes of the deviation by producing MV which is proportioned with the change velocity (a velocity whose deviation changes at every constant interval) in order to aliminate the deviation
- 2) D action gives quick response to control action and has an effect to reduce swiftly the deviation by applying a large control action (in the direction that the deviation will be eliminated) at the earlier time that the deviation occurs.
- 3 D action can prevent the large changes of control object due to external conditions.
- 4) The period of time from when the deviation has occurred to when the MV of D action becomes the MV of P action is called derivative time and is represented as Td.
- 6) The D action when a constant deviation occurred is shown as Fig. 7.8

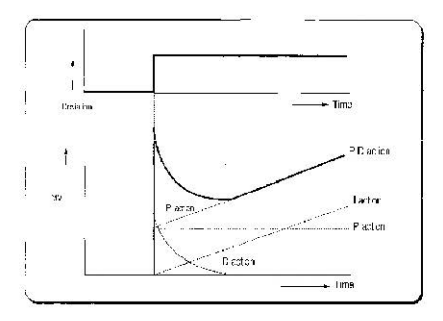

Fig. 7.6 Derivative action with a constant deviation

(d) PID action

- 1 PID action controls the control object with the manipulation quantity produced by (P+I+D) action.
- 2 PID action when a given deviation has occurred is shown as the following Fig. 7.7.

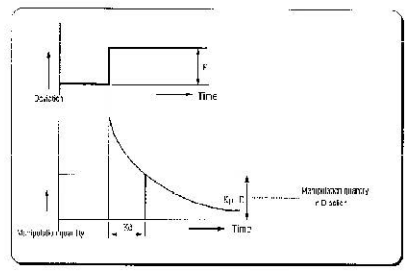

Flg. 7.7 PID action with a constant deviation

(e) Integral windup

All devices to be controlled, actuator, has limitation of operation. The motor has speed limit, the valve can not flow over the maximum value. When the control system has wide PV range, the PV can be over the maximum output value of actuator. At this time, the actuator keeps the maximum output regardless of the change of PV while the PV is over the maximum output value of actuator. It can shorten the lifetime of actuator.

When the I control action is used, the deviation term is integrated continuously. It makes the output of I control action very large, especially when the response characteristic of system is slow.

This situation that the output of actuator is saturated, is called as 'windup', it takes a long time that the actuator returns to normal operating state after the windup was occurred.

The Fig. 7.8 shows the PV and MV of PI control system when the windup occurs. As shown as the Flg. 7.8, the actuator is saturated because of the large initial deviation. The Integral term increase until the PV reaches to the SV (deviation = 0), and then start to decrease while the PV is larger than SV (deviation < 0). However, the MV keeps the saturated status until the integral term is small enough to cancel the windup of actuator. As the result of the windup, the actuator will output positive value for a while after the PV reached to the SV, and the system shows a large overshoot. A large initial deviation, load disturbance, or miss-operation of devices can cause windup of actuator.

There are several methods to avoid the windup of actuator. The most popular methods are adding another feedback system to actuator, using the model of actuator and stop integrating when actuator is saturated.

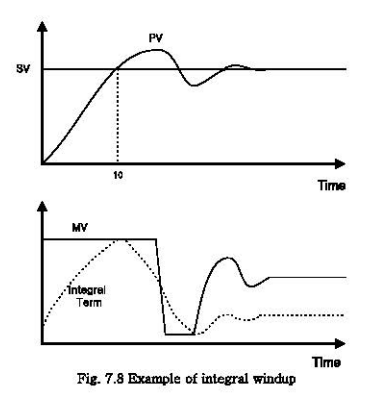

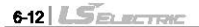

3) Realization of PID control on the PLC option card

In this chapter, it will describe how to get the digitized formula of the P. I. and D terms.

(a) P control

ſ

The digitized formula of P control is as following:

 $P(n) = K[SV(n) - PV(n)]$ 

n : sampling number K : proportional gain constant

b : reference value SV : set value

PV : present value

### (b) I control

The continuous formula of I control is as following:

$$
I(t) = \frac{K}{T_t} \int_0^t e(s) ds
$$
 : integral term

K : proportional gain constant

 $\Pi$  : integral time

e(s) : deviation value

By derivation about t, we can obtain:

$$
\frac{dI}{dt} = \frac{K}{Ti}e
$$
 where, e = (SV – PV) : deviation value

The digitized formula is as following:

$$
\frac{I(n+1)-I(n)}{h} = \frac{K}{T!}e(n) \quad \text{where,} \quad h: \text{sampling period}
$$
  

$$
I(n+1) = I(n) + \frac{Kh}{T!}e(n)
$$

(c) D control

The continuous formula of derivative term is as following:

$$
\frac{Td}{N} \times \frac{d}{dt} D + D = -KTd\frac{dy}{dt}
$$

N : high frequency noise depression ration

v : the object to be controlled (PV)

 $L$ *SELECTRIC* 6-13

### 4) Instruction and Parameter Setting

For the PID operation of PLC potion card, following 2 instruction are included in the **KGI WIN coffware** 

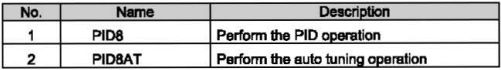

#### (a) PID8 instruction parameter setting and explanation.

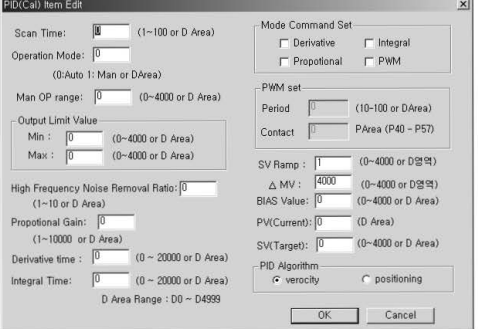

### (1) Scan Time

Scan time is the period of reading data (sampling), and also 10 times scaled up. The range of sampling time is  $0.1 - 10$  seconds, and actual input range is  $0 - 100$ . Generally, scan time of Digital PID control should be less than 1/10 of time constant of system response for better performance. Time constant is the time taken the system's step response reaches to the 63% of steady state.

- (2) Operation Mode Select automatic or manual operating mode. (Setting range: 0, 1 or D area)
- (3) Manual Operate range When manual operation is designates . manual operation value designates. (Input range :  $0 \sim 4000$ )
- (4) Output Limit Value Designates minimum and maximum values of available manipulate value.  $frac{1}{2}$  (range :  $0 - 4000$ )

(5) High Frequency Noise Depression Ratio

High frequency noise removal ratio is used for derivative control operation, and shows the ratio of high frequency noise depression. If there is a lot of high frequency noise in the control system, select the value as higher value.

Otherwise, leave the 1. The range of parameter is  $0 \sim 10$  and it is not scaled up, so Input the designated value directly. (It is possible that parameter value designates 'D' area also)

(6) Proportional gain

It is the ratio of proportional operation. Proportional gain is the 100 times scaled up value. (Setting range: 1~10000)

(7) Derivative time and integral time

I TIME and D TIME are 10 times scaled up. For example, input 18894 if the designated I TIME value is 1889.4. The range of actual input is  $0 \approx 20000$ . (it is possible that parameter value designates 'D' area also)

(8) Mode command set (P, I, D control)

Following 7 operation modes are available.

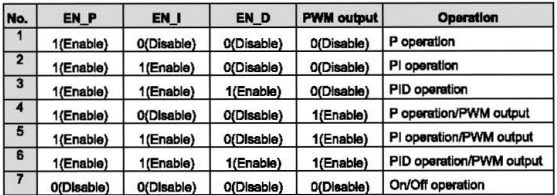

· Other operation modes, such as PD or I, are not permitted...

. If PWM output is selected, Manupulated value is outputted PWM output to designated output.

(9) PWM set

PWM(Pulse Width Modulation) is a output method which changes on-off duty of output pulses by calculated manipulation value. Fig 7.9 shows example of PWM output. Using PWM output. PID control system can be constructed easily without D/A conversion module and power regulator.

When PWM is designates, 'scan time' item is disabled and 'PWM' items can be designated. In this case, scan time is set to designated PWM output period. The range of PWM output period is  $1 \sim 10$  seconds, and actual input range is  $10 \sim 100$ . PWM output point is only available for output contact of main unit.

 $(10)$  Bias

The Bias data is used for the compensation of offset in the proportional control. The range of input is 0 ~ 4000 or D area.

Be cautious that The actual range of Bias is -- 2000 ~ 2000, namely, 0~2000 represents 0 ~ +2000 and 2001 ~ 4000 represents -1 ~ -2000.

Example> If offset(SV-PV) is 100 → Bias should be 100. If offset(SV-PV) is -100 → Bias should be 2100.

(11) SV (Setting Value), PV/Present Value)

SV (setting value : the designated value) and PV (process value : present value) of  $PID$  cooration have the range  $0 - 4000$ . The range can be set with the value of data register. (Present value only can be set by data register.) Setting value means the designated value to control and present value means the current value of controlled device from sensor.

(12) PID algorithm

In PLC option card for IS7 inverter, two types of PID algorithm are available. The velocity form(Speed) and positioning form.

Velocity form(Speed) operates incremental manners. Namely, it calculates the change(An) required from previous manipulate value(MVn-1), but positioning form calculates an absolute manipulate value(MVn) every sampling steps. Generally, The velocity form is suited for the system in which load change is slow like temperature control system, and positioning form is useful for system which's load change is fast.

(b) PIDSAT instruction parameter setting and explanation.

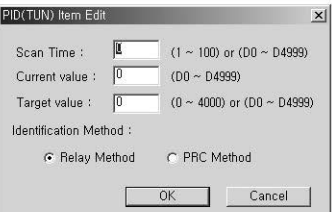

### (1) Scan time

S TIME is the period of reading data (sampling), and 10 times scaled up for more precious operation. The range of sampling time is 0.1 ~ 10 seconds, and actual input range is  $0 - 100$ .

### (2) Setting Value, Process Value

SV (set value : the designated value) and PV (process value : present value) of PID operation have the range integer 0 ~ 4000. The range is set with the consideration of the resolution of A/D and D/A module of PLC option card (12 bits) and offset value. When setting the SV or PV, please be careful when converting the analog value of control object (temperature, velocity, etc.) to digital value that are the output of A/D convert module

## (3) Tuning method

r

The PLC option card for IS7 inverter perform auto-tuning operation in two methods. One is relay response method and the other is process reaction curve method.

- 1) Relay response method
	- . PID parameters are obtained by On/Off operation during 1 ovcie of PV variation.
	- . PID parameters are obtained by amplitude and period of oscillation
	- . The On/Off operation will occur at the SV value.

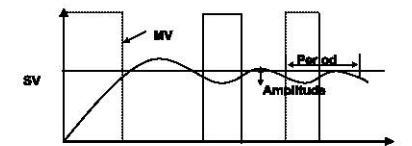

- 2) Process reaction curve method(PRC method).
	- . PID parameters are obtained by step response of process.
	- . It is useful fo r time 1<sup>st</sup> order time delay system expressed as following  $e^{-kt}$

$$
K_{\overline{Ts+1}}
$$

. Obtained parameters may not accurate if the process can't approximated to 1<sup>st</sup> order system, in this case, use relay response method.

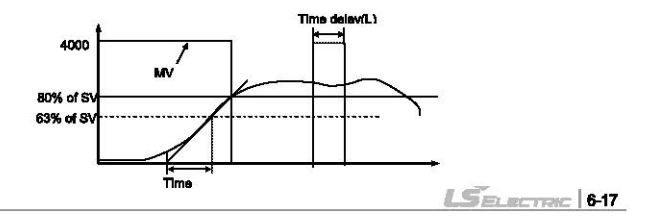

# **Chapter 6 Usage of Various Functions**

# 5) Instruction  $\overline{a}$

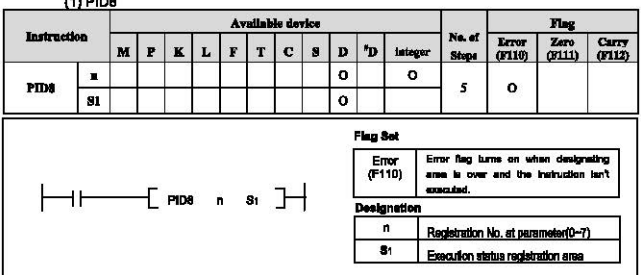

### PIDS (PID operation)

a) Usage

- . When the condition of execution is on. PID operation executes.
- · 'n' is registration No.at parameter( 0 7)
- b) Example Program

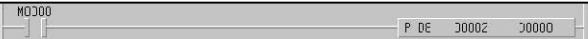

- . When the input condition M0 turns on, PID operation executes at no.2 parameter.
- . PID execution status registrates D0000 and the output value of control result registrates D0001.
- . If SV Ramp is designated, current SV is registrate D0005

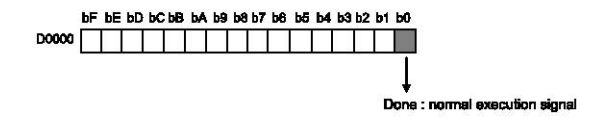

## (2) PIDBAT

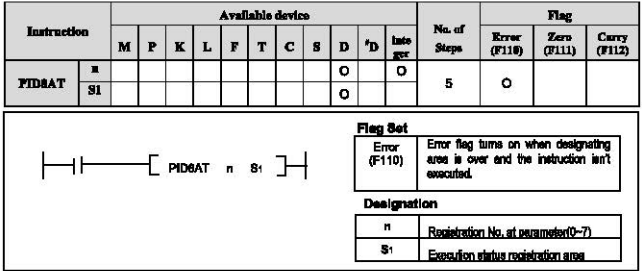

PID6AT (Auto-tuning by parameter)

a) Usege

. When the condition of execution is on, PID auto tuning operation executes and calculates P.I.D constant.

 $\bullet$  'n' is registration No.at parameter(  $0 \sim 7$ )

· S1 is execution status and P.I.D constant registration area.

b) Example program

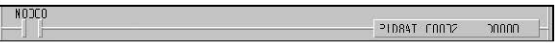

. When the Input condition M0 turns on, PID operation executes at no.2 parameter.

. PID execution status stores D0000 and the output value of control result stores D0001 and P,I,D constant sequentially store D002(P),D003(I),D004(D).

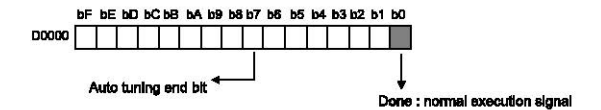

- 6) Example Program
	- (1) System Configuration

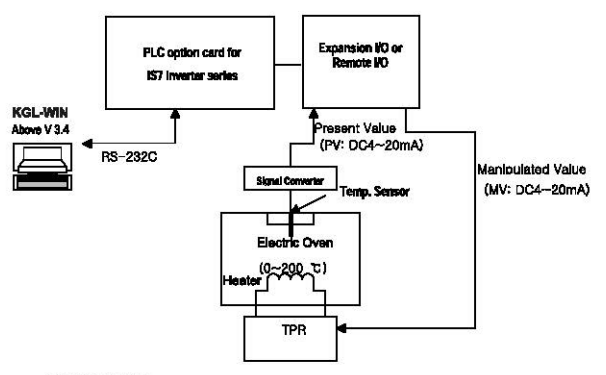

(2) Initial Setting

a) PID Control function (parameter setting by built-in function of PLC option card)

- Doeration Scan Time: set by 1 second (Setting value = 10)
- **B** Operation mode: Automatic setting
- Output Limit Value: Max. = 4000. Min. = 0
- Manipulated Value setting: Set by 0 (Automatic operation mode)
- **a High Frequency Noise Removal setting: set by 10**
- Betting Value (when Resistor Thermal Detector sensor is used)

960/60 °C).1120/70 °C).1280/80 °C).1600/100 °C)

**E Current value setting: D4980** 

(Temporary D area to save the current temperature measured by temperature sensor)

- BIAS setting: 0 (If only P control is used, input proper value other 0)
- P.I.D Algorithm setting: Select proper algorithm. (If PWM output is needed, select related item)
- PWM period, Contact Setting: in case of PWM output is set, input the proper period and output relay value.

b) Auto-tuning Control function

(parameter setting by built-in function of PLC option card)

- Batting Value (when Resistor Thermal Detactor sensor is used) 960(60 °C) 1120(70 °C) 1280(80 °C) 1600(100 °C)
- Operation Scan Time: Set by 1 second (Setting value = 10)
- Present Value setting: D4980

(Temporary D area to save the current temperature measured by temperature sensor)

- **E Tuning method: Relay response method**
- c) Remote I/O (A/D Converter)
	- a Input range: DC 4~20 mA
	- a Data saving area of converted value of A/D: D4980
- d) Remote I/O (D/A Converter)
	- Output range: DC 4~20 mA
	- Bata saving area of converted value of D/A: D4982
- (3) Program Explanation
	- a) PID operation explanation (without Auto-tuning function)
	- Measure current temperature (-200-600°C) by RTD module then digital conversion value(0~4000) is stored to D4980
	- . PID8 instruction will calculate manipulate value (MV :  $0 \sim 4000$ ) based on PID parameter settings (P GAIN, I TIME, D TIME, etc.) and PV from RTD module. Then, the calculated MV is output to the channel 0 of D/A module, (PID operation Dona bit hit0)
	- . D/A module will convert the MV to analog signal and output to the actuator (power converter).

b)PID operation explanation (with A/T function)

. Measure current temperature (-200-600°C) by RTD module then digital conversion value(0 - 4000) is stored to D4980

- . PIDSAT Instruction will calculate manipulate value (MV : 0 ~ 4000) based on the SV and PV from RTD module. Simultaneously, the PID8AT instruction will calculate P.I and D parameters.
- . The END bit of auto tuning status device will be 1 when the auto tuning is completed. Then, PLC option card will start PID operation with PID parameters that are calculated by Auto-tuning function.

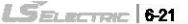

- (4) Parameter Setting and Program
	- a) In case of using PID function only

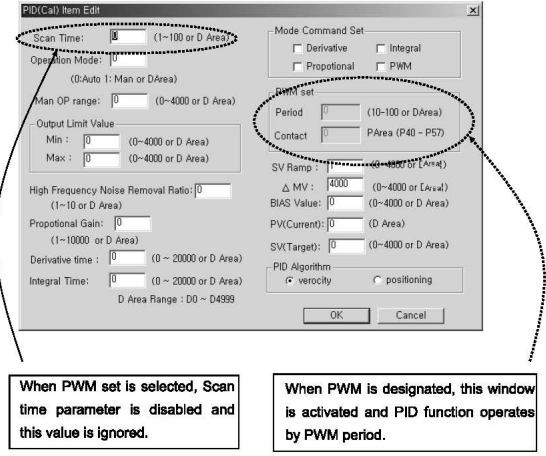

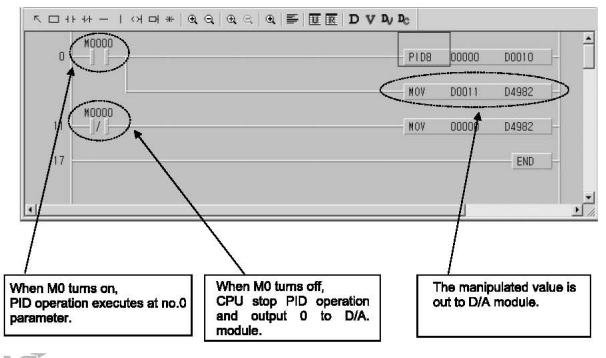

622 LSELECTRIC
b) In case of using combined function of PID operation and Auto tuning.

This program shows the PID operation with the Auto-tuning value of P. I. and D. After Auto-tuning is completed, PID operation will start with calculated PID parameter

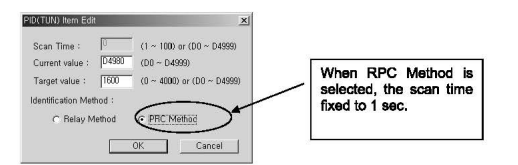

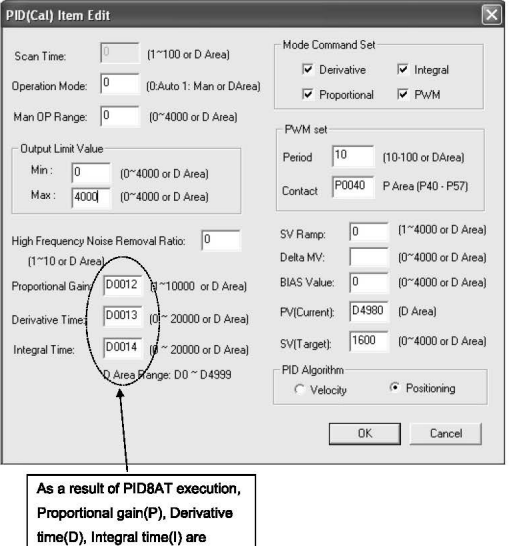

stored D0102, D0103, D0104.

 $L$ SELECTRIC | 6-23

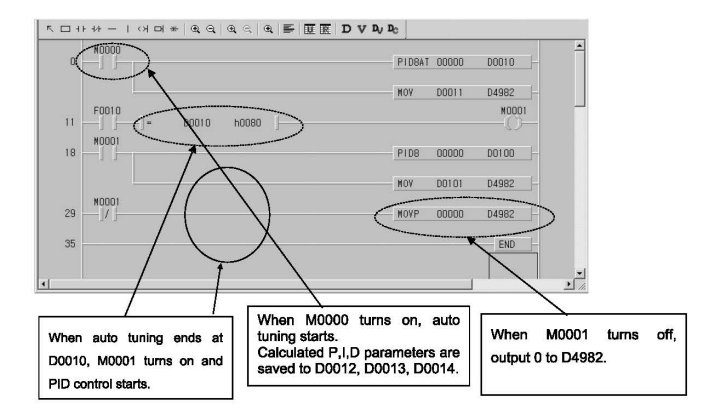

# Chapter 7 Exclusive Functions for iS7 Inverter Control/Monitoring

# **7.1 Outline and Installation**

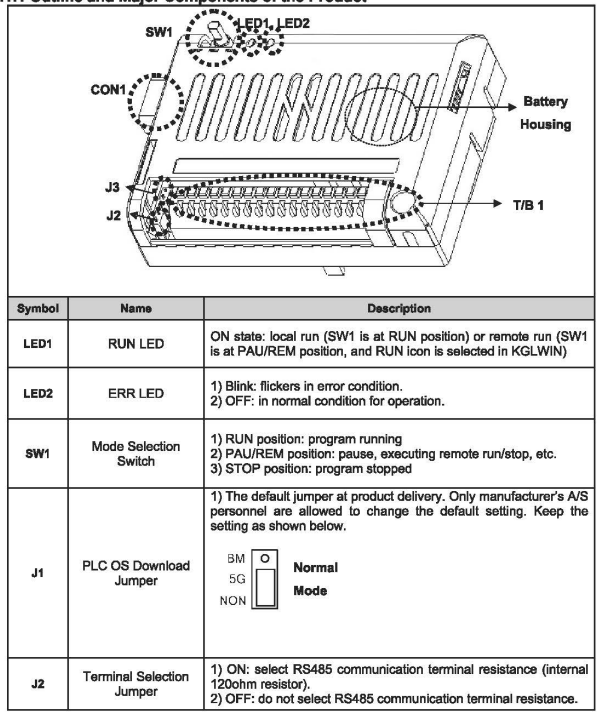

# 7.1.1 Outline and Maior Components of the Product

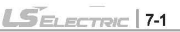

# Chapter 7 Exclusive Functions for IS7 Inverter Control/Monitoring

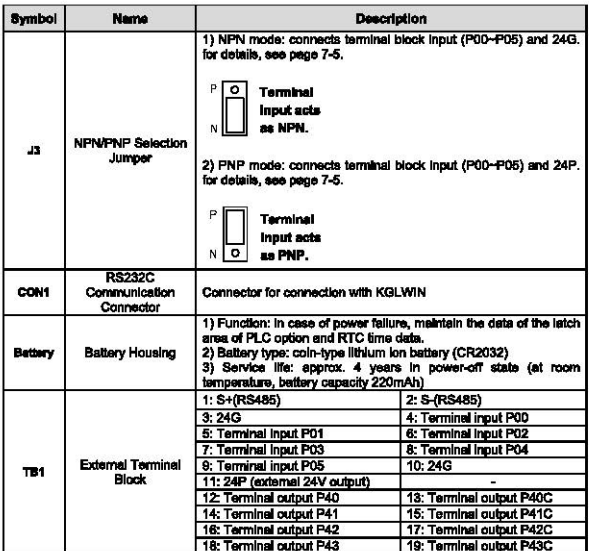

Detail outline of the external terminal block (TB1) is shown below

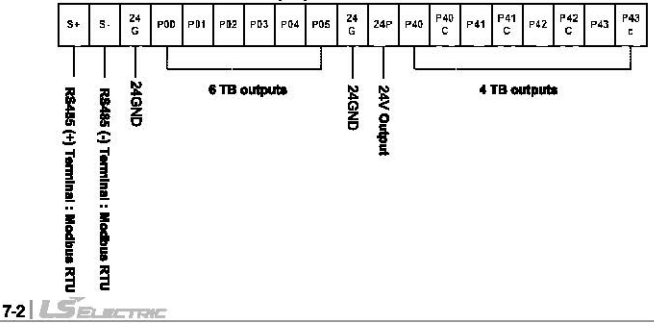

# 7.1.2 Detail description of the components

(1) Mode Selection Switch (SW1 in the outline drawing)

The SW1 shown in the product outline drawing is for mode selection.

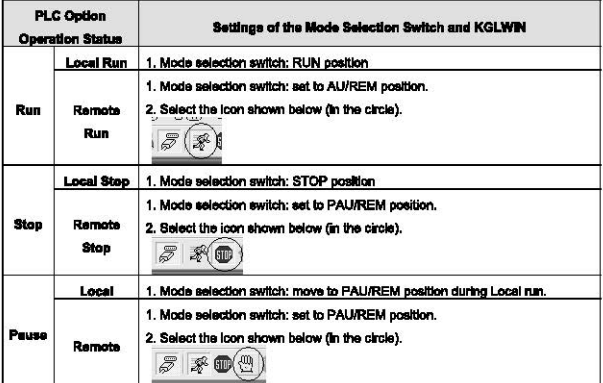

# (2) Display LED (LED1, LED2 In the outline drawing)

# LED1(RUN LED) and LED2(ERR LED) are designated in the outline drawing.

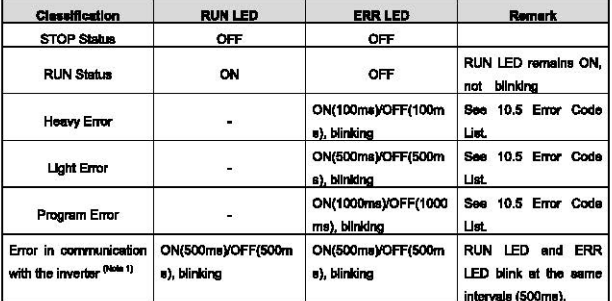

(Non 1) the inverter and PLC option card maintain data communication. This error occurs if the inverter falls to response to the PLC option card within specified time (approx. 300ms), due to an external cause such as noise.

 $L$ *SELECTRIC* 73

# (3) Serial (RS232C) Communication (CON1 in the outline drawing)

This part is designated with CON1 in the outline drawing.

In the RS232C used in this PLC gotion, No. 2 and No.3 lines are cross-linked as shown below, while No. 5 is interconnected.

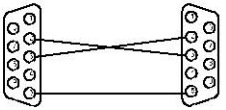

1) For KGLWIN download

User can download the ladder program made out in the KGLWIN.

The related lumper is J1, which must be set up as shown below (default set position)

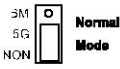

2) For CPU OS download (please contact A/S center if you have to change the satting)

This function is not available for users, Contact our A/S center,

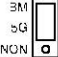

mode

Download Caution! User must not make the setting shown in the left!

(4) RS485 (Modbus-RTU Protocol: Master) Communication (S+ and S- terminals of the TB1 in the outline drawing)

In the product outline drawing, the S+ (RS485 + terminal) and S-terminal (RS485 -- terminal) of the TB1 fexternal terminal block.

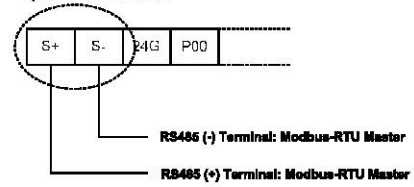

The standard Modbus-RTU protocol is aupported in this product, and it is the master protocol. The Remote I/O, Inverter, etc., built-in with Modbus-RTU (Slave) can be configured as the lower level.

(5) Terminal input (P00~P05 terminals of TB1 in the drawing)

Total 6 terminal inputs are supported from P00~P05 on the external terminal block (TB1).

# ◆ NPN (Sink) mode

1) Set the J3 (NPN/PNP selection jumper) as shown below.

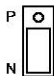

**Terminal** Inputs are in **NPN mode** 

2) Connect the wires to the external terminal block (TB1). The figure below shows PO connection only

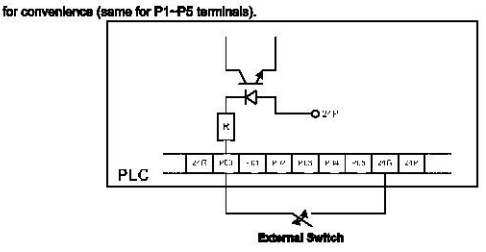

### **+ PNP (Source) Mode**

1) Set up the J3 (NPN/PNP selection jumper) as shown below.

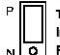

**Terminal** inquis are in  $N$  O PNP mode.

2) Connect the wires to TB1 as shown below. As illustrated, this product provides a 24V output from the terminal block. In the figure below, the 24V output is used for PO connection (same for the P1~P5 terminals).

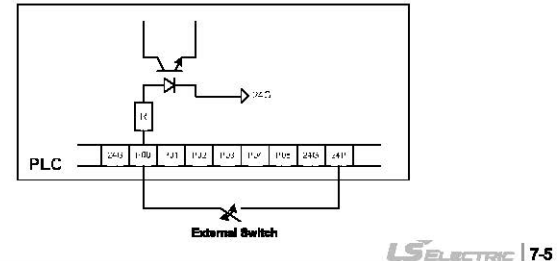

### (6) Terminal output (P40-P43 terminals of TB1 in the outline drawing).

This product provides total 4 terminal output contacts (4 relay contacts) which are P40~P43 on the TB1.

Connection method is as shown below.

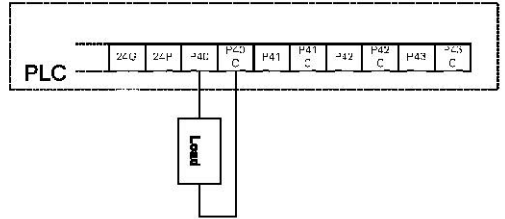

1) Output functions of PLC option under inverter LV (low voltage) trip (default)

When the IS7 inverter is tripped by LV(low voltage), the contacts which have been ON remain the ON status.

When the iS7 inverter is fully discharged and the power supply to the control board of this product is cut-off, the outputs from the contact points become OFF. (Note: larger iS7 inverter capacity gives longer time from LV trip to power supply cut-off to the control board).

The above describes the default specifications of this product.

2) Output functions of PLC cotion under inverter LV (low voltage) trip (epolication)

If the invertor has large capacity, the time elapsed form the inverter's LV trip to the power supply to the control board of this product is cut-off is relatively long, e.g., 10 or more seconds. Therefore, according to the requirement of the installation, the output contacts of this product may have to be isolated before the said time. The method of cutting off the output of this product at the time of LV trip of invertor is described in page 7-27-28.

#### (7) Terminal resistance for RS485 communication (J2 in the outline drawing)

If the J2 jumper is set to ON, terminal resistance of 120 ohm is inserted between the internal communication (Modbus-RTU) lines (S+, S-). When this product is installed at the terminal of a communication system, set the terminal resistence iumper J2 to ON. This will adjust the impedance between the communication lines to improve the distortion and attenuation of the RS485 communication signals caused by the delay in data transmission.

# (8) Battery Housing

r

# 1) Battery apacification

Coin-type, lithium ion battery (Type: CR2032).

# 2) Service life of battery

A new battery (capacity 220mAh, at 20 C) can supply power to this product for about 4 years without external power supply. When the external power supply is ON, the battery is not discharged.

### 3) Data maintained by battery power during external power failure

- all the data in the latch area set up by KGLWIN
- clock data finternal RTC)

# 4) Bettery discharge check

Turn on the power of this product. Go to No. 73 (Real Time) in the CNF group of the IS7 inverter using the loader of the iS7. If the present time is "2000/01/01 00:00," the battery needs to be replaced. The same will be displayed at power turn OFF/ON if no battery is installed.

### 5) Bettery replacement

- Turn the power supply of the iS7 inverter to OFF.
- Remove iS7 inverter cover. Remove the cover of this product, too.
- Remove discharged battery carefully.
- Insert a new battery and oush it down with a thumb.
- Turn on the power of the iS7 inverter.
- Connect CON1 with the RS232C cable. In the KGLWIN menu, select "Online > Write Data > Clock

 $L$ *SELECTRIC* | 7-7

Data," Enter present time and check that the time displayed on the CNF73(Real Time) is correct.

# 7.2 Functions of PLC Option Card exclusively for iS7 Inverter

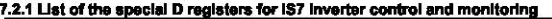

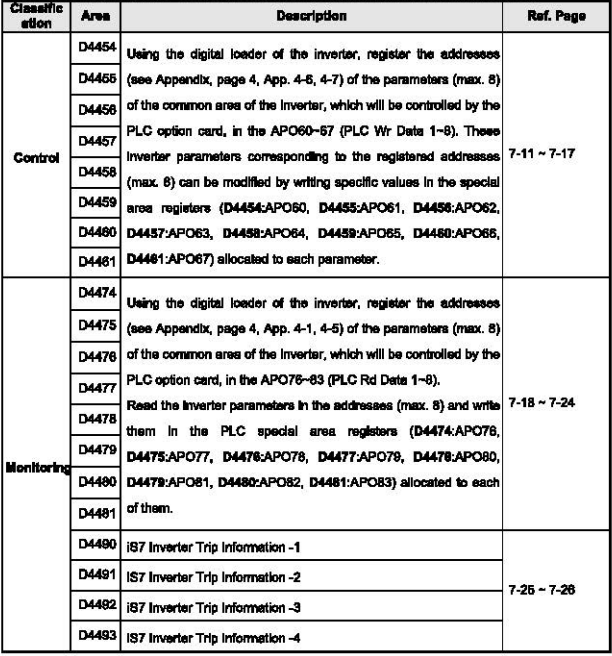

# 7.2.2 Control (PLC Ontion → Inverter)

### (1) IS7 Inverter Frequency Reference

PLC option can change the inverter's frequency reference. Here, the DRV07 (Freq Ref Src) must be se to "PLC"

# b Common area of the IS7 inverter

Referring to the parameters (exclusively for control) of inverter common area in the "App. 4-6, page 4,

Appendix," the addresses of the common area of the inverter frequency reference are as follows.

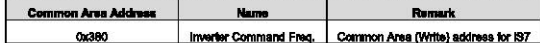

## > Special D registers of PLC for inverter control corresponding to APO80 ~ 87

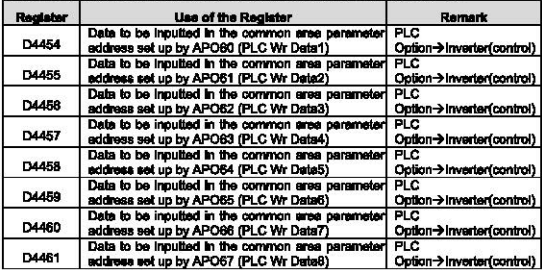

# Apolloation and exemplary program

1) Set up the inverter parameters as shown below. In the APO60(PLC Wr Data1), enter the "0380Hex" which is the address (page 4, "App. 4-6, Appendix) of the common area of the inverter frequency reference.

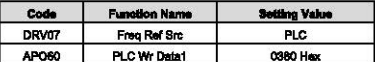

2) APO60 (PLC Wr Data1) corresponds with D4454 which is the special register of the PLC option by 1:1 relation. Since the APO60 (PLC Wr Data1) is registered with the common area address (0380Hex) of the inverter frequency reference, a specific value inputted in the D4454 in ladder program, the value will be the frequency reference of the inverter.

In the sample ladder program below, if the contact point of the M0000 is ON, the inverter will be set up with the frequency reference of 37.00Hz.

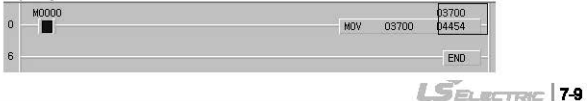

# (2) IS7 Inverter Operation Reference

PLC cotion can provide operation reference to an inverter.

# Common area of Invertor

Referring to the parameters (exclusively for control) of inverter common area in the "App. 4-6, page 4, Appendix," the addresses of the common area of the inverter operation reference are as follows.

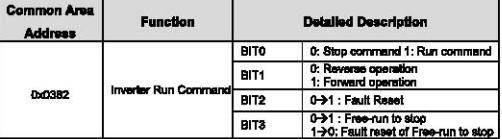

#### > Special D registers of PLC for inverter control corresponding to APO60 ~ 67

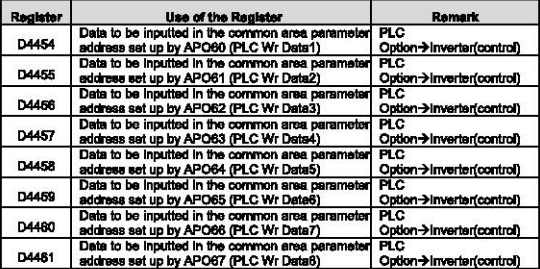

# Application and exemplary program

1) 1) Set up the inverter parameters as shown below, in the APO60(PLC Wr Data1), enter the "0382Hex" which is the address (page 4, "App. 4-6, Appendix) of the common area of the inverter coeration reference.

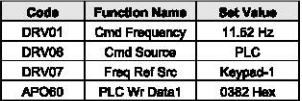

2) APO80 (PLC Wr Data1) corresponds with D4454 which is the special register of the PLC option by 1:1 relation. Since the APO60 (PLC Wr Data1) is registered with the common area address (0382Hex) of the inverter operation reference, a specific value inputted in the D4454 in ladder program, the value will be the operation reference of the inverter.

3) In the ladder program below, when the M0002 contact is ON, the inverter operates forward at the

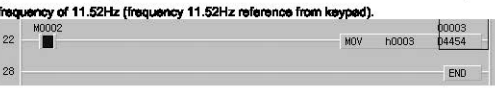

(3) Using inverter digital output contact points (basic 10; 3 points, with 10 extensions; basic 10 + 3 points) as the digital output contact points of PLC option.

C Number of output contact points (IS7 Internal output points + extended IO output points)

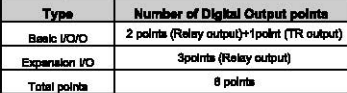

The digital output points (relay output contact points) of PLC option is 4 points. If more digital output points are required, you can make use of extended digital output points (3 relay output points) in addition to the points (2 relay points, 1 TR points) built in the inverter. In detail, in addition to the 4 basic digital output points (relay outputs) built-in the PLC option card, 6 output points (9 relay points, 1 TR point) comprising the 3 basic digital output points (2 relay points, 1 TR point) built-in the IS7 inverter and the 3 relay output points of the extension I/O board are available for the PLC option.

#### In inverter parameter setting

The inverter digital output to be used by the PLC option must be set to "None."

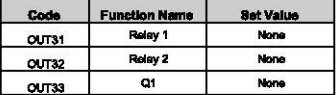

# Common area of inverter

Referring to the parameters (exclusively for control) of inverter common area in the "App. 4-6, page 4,

Appendix," the addresses of the common area of the inverter's digital outputs are as follows.

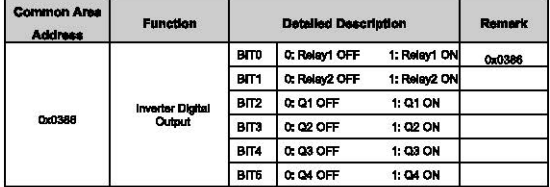

 $L$ SELECTER 7-11

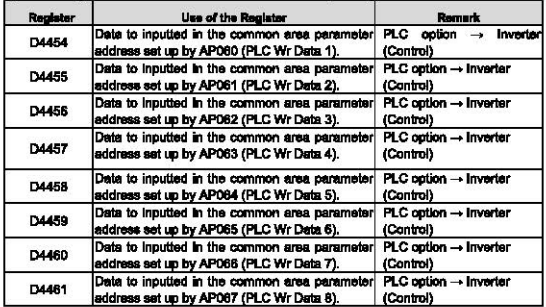

#### > Special D registers of PLC for inverter control corresponding to APO60 - 67

# Application and exemplary program

1) Set up the inverter parameters as follows. In the APO60 (PLC Wr Data1), enter 0386Hex which is the common area address of the inverter digital output (page 4, "App. 4-6, Appendix).

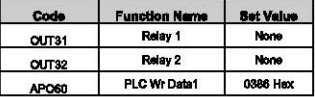

2) APOS0 (PLC Wr Data1) corresponds with the D4454 which is the special register of PLC option by 1:1 relation. Since the APO60 (PLC Wr Data1) is currently registered with the common area address (0396Hex) of the virtual multi-function output of the inverter, if a specific value is entered in the D4454 by the ladder program, the value will be the digital output of the inverter.

3) In the sample program below, if D4454 is written with h0003, 30A-30C of Relay1 and AXA-AXC of Relay2 are short-circuited. And then, if D4454 is written with h0000, the 30A-30C and AXA-AXC of Relay2 are goened.

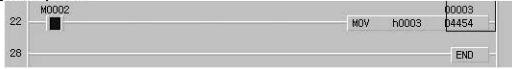

# (4) Writing other common area parameters frequently used

(e.g.: acceleration and deceleration times, etc.)

PLC option can write all the common area parameters of inverter.

In this manual, PLC option will set up (write) acceleration and deceleration times.

# **b** Invertor common area

Referring to the parameters (exclusively for control) of inverter common area in the "App. 4-6, page 4, Appendix." the eddresses of the common area of the inverter acceleration and deceleration time are as follows:

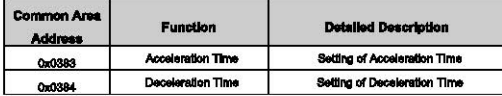

# > Special D registers of PLC for inverter control corresponding to APO80 - 67

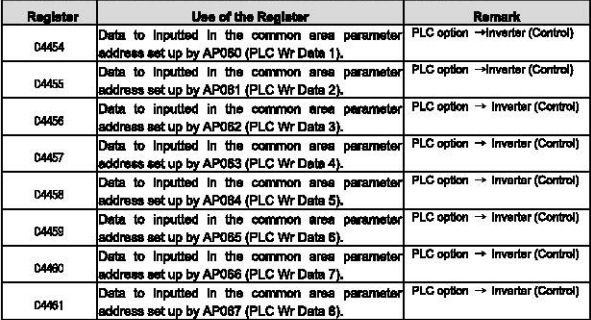

## Application and exemplary program

1) Set up inverter parameters as follows; in the APO60 (PLC Wr Data1), enter 0383Hex which is the common area address (page 4, "App. 4-6, Appendix) of inverter ecceleration time, and in the APO81 (PLC Wr Data2), enter 0384Hex which is the common area address (page 4, "App. 4-6, Appendix) of Inverter deceleration time.

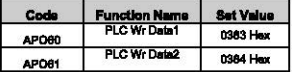

 $L$ S $\approx$  ecrew: | 7-13

3) The APO60 (PLC Wr Data1) and APO61 (PLC Wr Data2) correspond to D4454 and D4455 which are the special registers of PLC option, respectively, by 1:1 relation.

Because, the APO60 (PLC Wr Deta1) and APO61 (PLC Wr Data2) are registered with the common area address (0383Hex) of inverter acceleration time and the common area address (0384Hex) of inverter deceleration time, respectively, if a specific value is entered in D4454 or D4455, the value will be inverter's acceleration or deceleration time, respectively.

2) When the sample program below is executed, inverter acceleration time (DRV03;Acc Time) will be changed to 12.5eec and the deceleration time (DRV04:Dec Time) will be changed to 14.3sec.

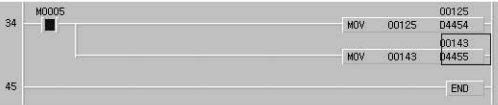

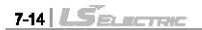

# 7.2.3 Monitoring (PLC Option E Inverter)

# (1) Using inverter digital input points as the digital input points of PLC option

Maximum 11 digital input points of inverter (with basic 10 points mounted; 8 points, with 10 extension points; basic 10 + 3 points) can be used as the digital input points of PLC option. Or, the status (0 or 1) of inverter digital input points can be used simply for monitoring function.

# Common annu of Inverter

Referring to the parameters (exclusively for monitoring) of inverter common area in the "App. 4-2, page 4, Appendix," the addresses of the common area of the inverter digital input status are as follows.

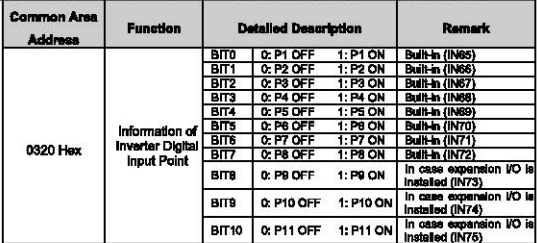

### > Special D registers of PLC for inverter status monitoring corresponding to APO78 ~ 83

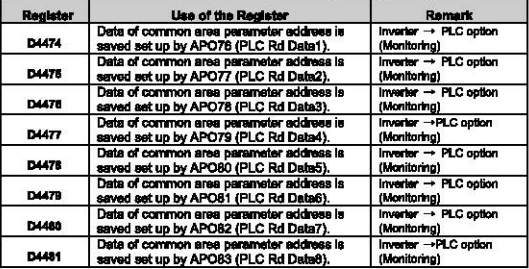

#### Application and exemplary program

1) Set up inverter parameters as follows. Especially, enter 320Hex which is the inverter digital input status address (App. 4-2. page 4, Appendix) in the APO76 (PLC Rd Data1).

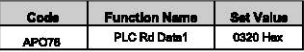

 $L$ *SELECTRIC* 7-15

# Chapter 7 Exclusive Functions for IS7 Inverter Control/Monitoring

- 2) The APO76 (PLC Rd Data1) corresponds by 1:1 with the D4474 which is the special register of PLC ootlon. Therefore, the value in the D4474 is the data (inverter digital input status) stored in the 0320Hex which is the address of the inverter digital input status registered in the APO76 (PLC Rd Data 1).
- 3) For an example with the ladder program below, PLC option can monitor the digital input status (0 or

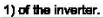

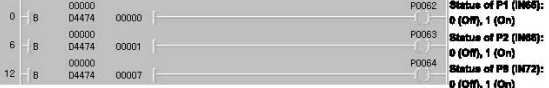

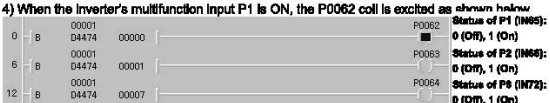

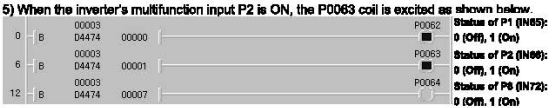

6) When the inverter's multifunction input P8 is ON, the P0064 coil is excited as shown below.

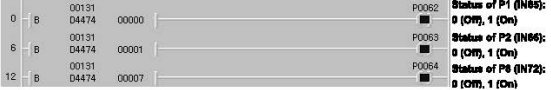

 $\bigwedge$  Caution

The scanning frequency of PLC option card reading the digital input points of inverter is approximately 10ms.

#### (2) Monitoring inverter operation statuses (forward/reverse, constant speed,

# accelerating/decelerating, stopped, etc)

it is possible to monitor the operation status of IS7 inverter, and make out a ladder program for the sequence sultable for the operation status with PLC option card.

#### > Common area of Inverter

Referring to the parameters (exclusively for monitoring) of inverter common area in the "App. 4-1, page 4, Appendix." the addresses of the common area of the inverter operation status are as follows.

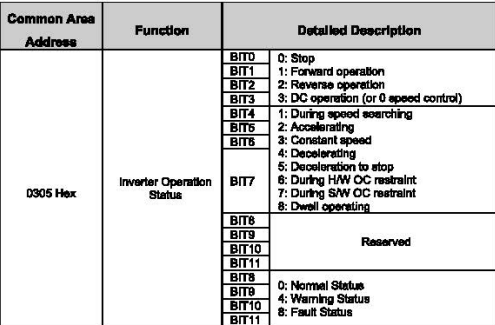

# > Special D registers of PLC for inverter status monitoring corresponding to APO76 - 83

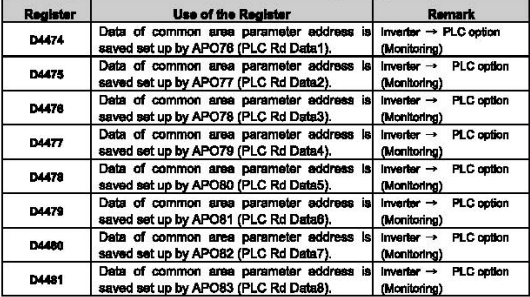

 $LSE_L$ <sub>ECTRIC</sub> | 7-17

# Application and exemplary program

1) Set up inverter parameters as follows. Especially, enter 0305Hex which is the address of the inverter operation status (app. 4-1, page 4, Appendix) in the APO76 (PLC Rd Data1).

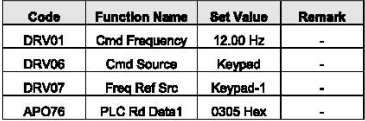

2) The APO76 (PLC Rd Data1) corresponds by 1:1 with the PLC option's special register D4474. Therefore, the value in the D4474 is the data (current operation status of the inverter) stored in 0305Hex which is the address of the inverter operation status registered in the APO76 (PLC Rd Data1).

3) For an example with the ladder program below, PLC option can monitor the current operation status (stop, accelerating, decelerating, constant speed, etc.) of the inverter.

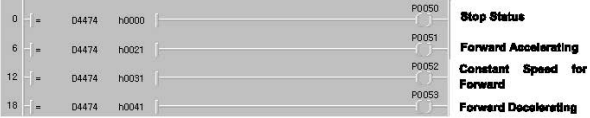

4) In stopped status, the D4474 is "h0000" (see common area of inverter)

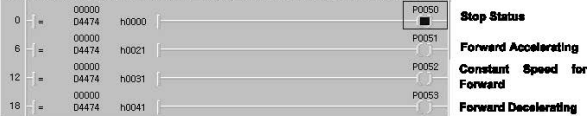

5) Now, press the FWD key on the digital loader of the inverter to provide it with forward operation

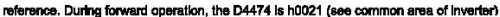

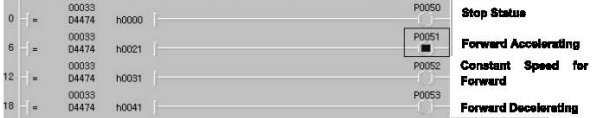

# Chapter 7 Exclusive Functions for IS7 Inverter Control/Monitoring

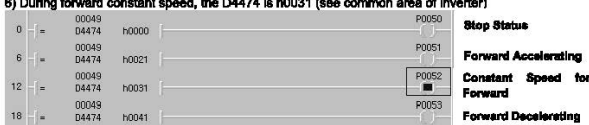

7) With the digital loader of the Inverter, change DRV01 (Cmd Frequency) to 5.00 Hz for forward deceleration. During forward deceleration, the D4474 is h0041 (see common area of inverter)

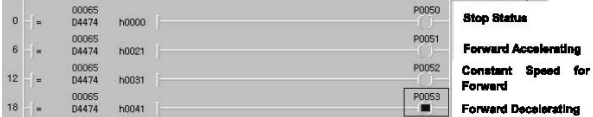

#### (3) Monitoring the current output frequency of inverter

It is possible to monitor the current output frequency of iS7 inverter, and make out a ladder program for the sequence suitable for the operation frequency in PLC option card.

# > Common area of Inverter

ı

Referring to the parameters (exclusively for monitoring) of inverter common area in the "App. 4-1, page 4, Appendix," the addresses of the common area of the inverter's current output frequencies are as follows.

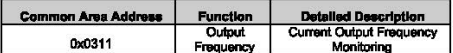

#### > Special D registers of PLC for Inverter status monitoring corresponding to APO78 ~ 83

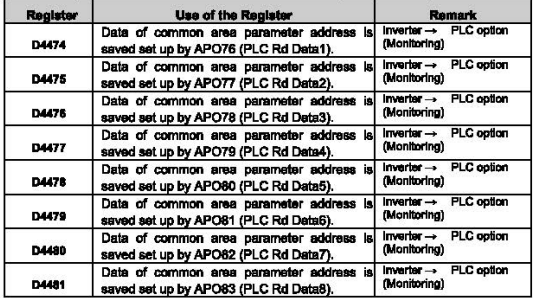

 $L$ SELECTRIC 7-19

- > Application and exemplary program
- 1) Set up inverter parameters as follows. Especially, enter 0311Hex which is the address of the inverter's current output frequency (app. 4-1, page 4, Appendix) in the APO76 (PLC Rd Data1).

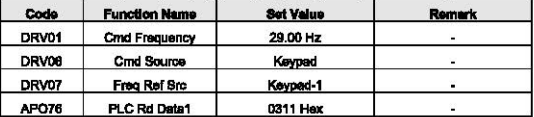

2) The APO78 (PLC Rd Data1) corresponds by 1:1 with the PLC option's special register D4474. Therefore, the value in the D4474 is the data (current output frequency of the inverter) stored in 0311Hex which is the address of the inverter output frequency registered in the APO76 (PLC Rd Data1).

3) For an example with the ladder program below. PLC option can monitor the current output frequency of the inverter.

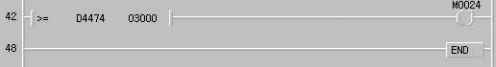

4) Press FWD on the digital loader of he inverter for forward operation up to 29.00Hz.

# 5) The value 2900 is inputted into the D4474 as shown below.

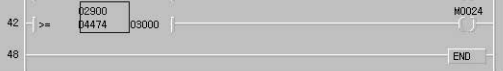

6) Set the DRV01 (Cmd Frequency) to 30.00Hz. Now, the D4474 is changed to 03000 and the M0024

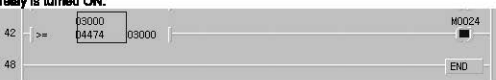

**Concert Avenue Ave** 

# (4) Monitoring the current trip status of IS7 inverter

PLC option card can monitor up to 4 active trips of IS7 inverter. If a further trip occurs, it will over-write the oldest trip.

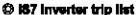

r

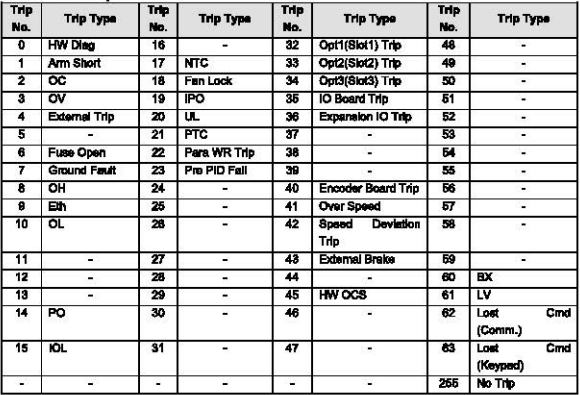

> Special D register of PLC for monitoring inverter trip information

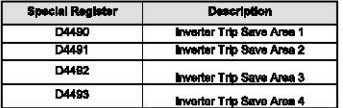

When the iS7 inverter is powered on, the special D register (D4490-D4493) for inverter trip monitoring is initialized to 0x00FF. The order of storing inverter trip information is D4480 → D4491 → D4482 → D4483. Up to 4 inverter trips can be stored, and the 5<sup>th</sup> will overwrite D4480, and the 6<sup>th</sup> will overwrite D4491. In this manner, new inverter trip data are stored in the special D register.

#### > Application and exemplary program

1) Make out following program with the KGLWIN. Check that the IN68 (P4 Define) is set to External Trip, and turn on the multifunction input P4 to triager an External Trip. The D4490 area becomes 4 (External trip), as shown below.

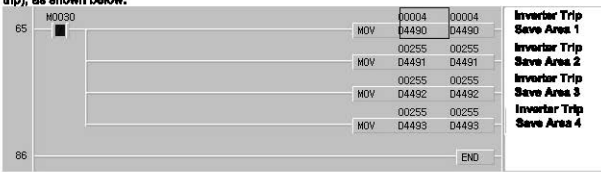

# 3) Check that the IN67 (P3 Define) is set to BX, and turn on the multifunction input P3 to create BX. The

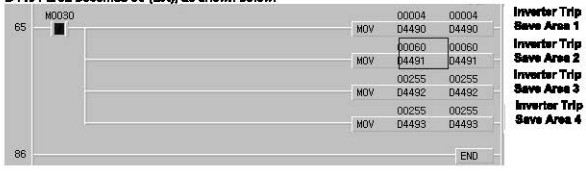

#### D4491 area becomes 80 (BX), as shown below.

# (5) isolating PLC cotion output when the inverter is tripped by LV (Low Voltage)

As described in page 7-7, (6) Terminal output, the method of isolating PLC output when the inverter is tripped by LV (Low Voltage) is described below with an exemplary program.

# Common area of Inverter

Referring to the parameters (exclusively for monitoring) of inverter common area in the "App. 4-4, page 4, Appendix," the addresses of the common area of the inverter level type trip information are as follows.

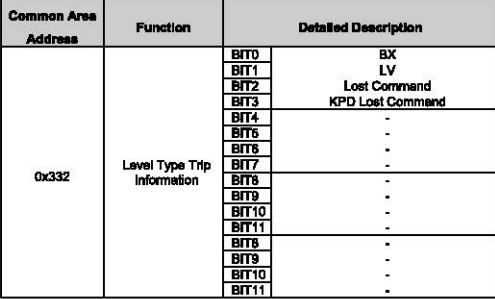

# > Special D registers of PLC for inverter status monitoring corresponding to APO76 - 83

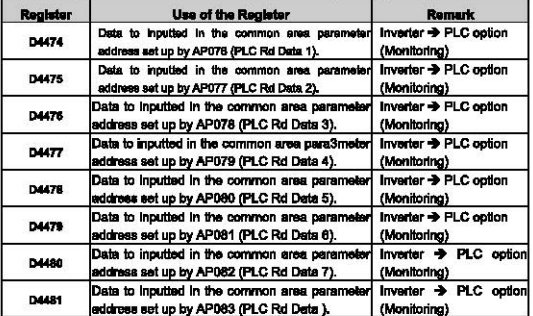

- > Application and exemplary program
- 1) Set up inverter parameters as follows.

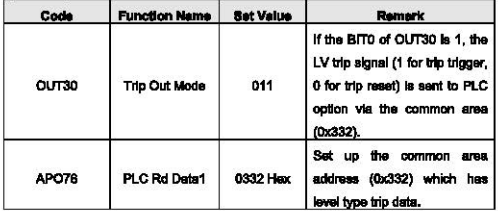

2) Make out following program with the KGLWIN. In normal operation status without LV trip, all of the P0040-P0043 contact point outputs are in ON status.

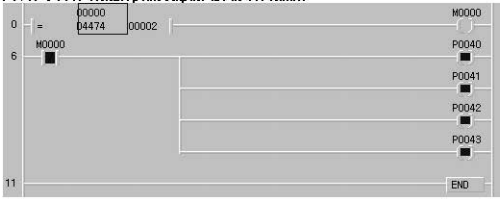

3) When inverter LV trip is triggered (the 2<sup>nd</sup> bit of the D4474 register in which the common area address

0x332 is registered is turned ON), the output from the P0000-P0040 points are turned OFF.

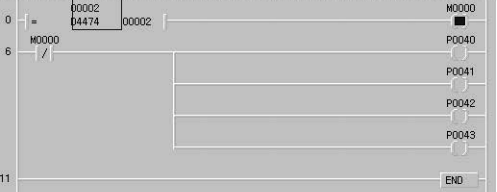

For a large capacity inverter, if the digital outputs of the PLC option must be isolated at the LV trip of the Inverter, the above described method can be used.

# **Chapter 8 Modbus Communication**

# **8.1 Modbus Communication**

# **8.1 Introduction**

PLC option card of IS7 inverters' built-in communication supports Modbus, the Modicon product's communication protocol. It supports ASCII mode, using ASCII data and RTU mode using Hex data. Function code used in Modbus is supported by instruction and especially function code 01, 02, 03, 04, 05, 06, 15 and 16. Refer to "Modicon Modbus Protocol Reference Guide"

# 8.1.2 Basic Spacification

# 1) ASCII Mode

- (1) It communicates, using ASCII data.
- (2) Each frame uses "; (colon: H3A)", for header, CRLF (Carriage Return-Line Feed : H0D HDA), for tail.
- (3) It allows Max. 1 second interval between characters.
- (4) It checks errors, using LRC.
- (5) Frame structure (ASCII data)

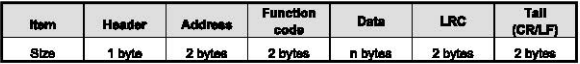

# 2) RTU mode

- (1) It communicates, using hex data.
- (2) There's no header and tail. It starts with address and finishes frame with CRC.
- (3) It has at least 3.5 character times between two frames.
- (4) It ignores the current frame when 1.5 character times elapse between characters.
- (5) It checks errors, using 16 bit CRC.
- (6) Frame structure (hex data)

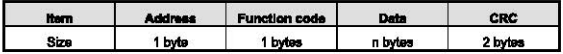

# **Remark**

- 1) The size constituting 1 letter is 1 character. So 1 character is 8 bits that is 1 byte.
- 2) 1 character time means the time lapsed for sending 1 character. Ex) Calculation of 1 character time at 1200 bps. 1200 bps means that it takes 1 second to send 1200 bits. To send 1 bit, 1 sec/1200 bits = 0.83 ms. Therefore, 1 character firms is 0.83ms \* 8 bits = 6.64ms. 3) 584, 984 A/B/X executes frame division, using intervals of more than 1 sec without LRC In processing internally.

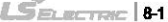

- 3) Address area
	- (1) PLC option card supports 0 to 31.
- 41 Function code area
	- (1) PLC option card supports only 01, 02, 03, 04, 05, 06, 15, and 16 among Modicon products' function code
	- (2) If the response format is Confirm+(ACK), it uses the same function code.
	- (3) If the response format is Confirm-(NCK), it returns as it sets the 8<sup>n</sup> bit of function code as 1.

Ex) if function code is 03. - Only function code is written here because only function codes are different. **Request** 

0000 0011 (H03) [Confirm+] 0000 0011 (H03) [Confirm-] 1000 0011 (H83) It returns as it sets the 8th bit of

function code of request frame.

5) Data area

- (1) It sends data, using ASCII data (ASCII mode) or hex (RTU mode).
- (2) Data is changed according to each function code.
- (3) Response frame uses data area as response data or error code.

6) LRC Check/CRC Check area

- (1) LRC (Longitudinal Redundancy Check): it works in ASCII mode. It takes 2 complement from sum of frame except header or tail to change into ASCII code.
- (2) CRC (Cyclical Redundancy Check): It works in RTU mode. It uses 2-byte CRC check rules.

# **Remark**

1) All numerical data can use hexadecimal, decimal, and binary type. If we convert decimal 7 and 10 into each type:

Hoxadocimal: H07. H0A or 16#07. 16#0A

Decimal: 7, 10

Binary: 2#0111, 2#1010

 $82|LS$ 

# 7) Function code type

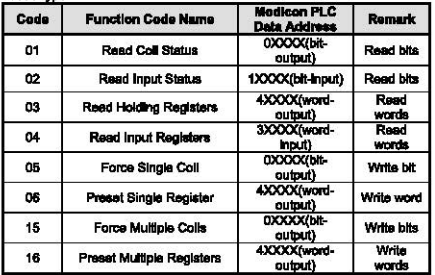

# ◆ PLC Ontion Card Manning

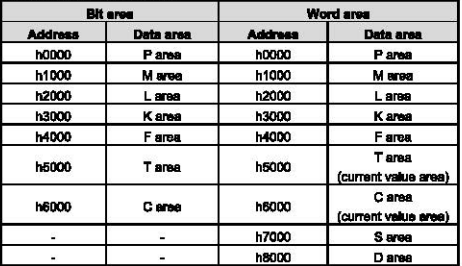

# 8) Modbus addressing rules

PLC option card starts its address from 0 and matches with 1 of Modicon products' data address. So PLC option card address n matches n+1 of Modicon products' address. This means that the output contect point 1 (0001) of Modicon products is marked as communication address 0 and the input contect point 1 (0001) of Modicon products is marked as communication address 0 in PLC option card.

# 9) The size of using data

As for data size, PLC option card supports 128 bytes in ASCII mode and 256 bytes in RTU mode. The maximum size of the Modicon products is different from each other's kind. So refer to "Modicon Modbus Protocol Reference Guide."

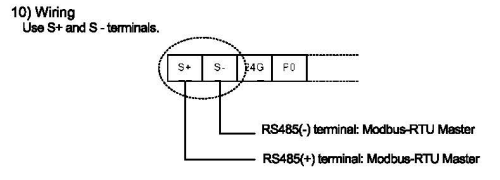

# 8.1.3 Parameter Setting

 $\mathbf{a}$ 

- 1) Setting communication parameter
	- (1) Open a new project file at KGLWIN.
		- · iS7 should be selected in PLC type.
		- Open a new project file for each of the master and the slave.

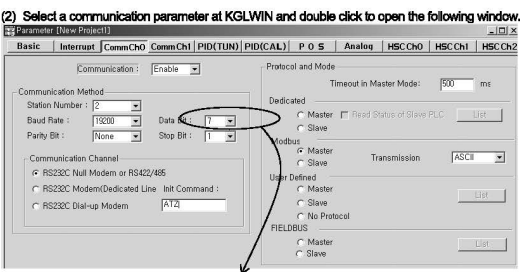

If communication mode is ASCII. Be sure to set 7bit.

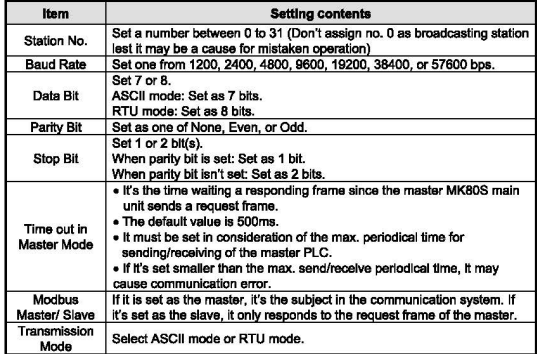

# Set the contents as follows.

ſ

# 8.1.4 Instruction

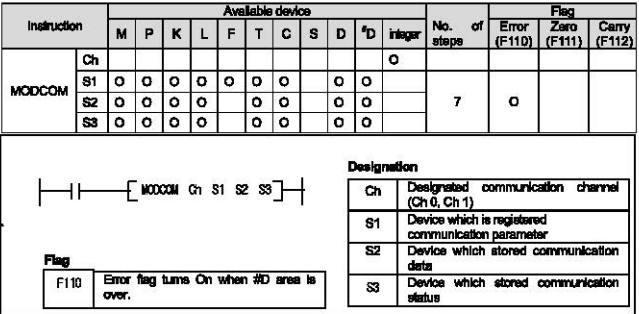

1) Function

- . It transfer the saved data in designated S1 device via Modbus protocol. (3 Word)
- . Designates the first address of the device which will store the received data in S2. According to the S1 function code.

In case of reception, it designates the first address of device to store the received data. In case of transmission, it designates the first address of device to store the trasmitted data.

« Communication status is seved in S3

2) Program Example

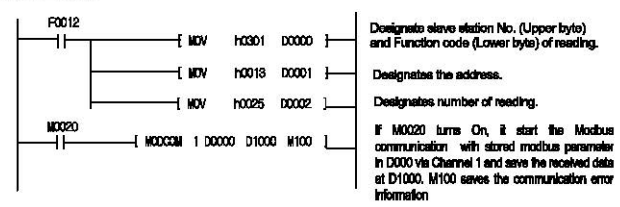

When it operates as slave selected in Modbus setting of parameter setting. PLC gotion card responses to meeter station without commends. And When operates as master. PLC option card sends data in 81 with MODBUS protocol at rising edges of execution condition.

· S3 tormat is as below.

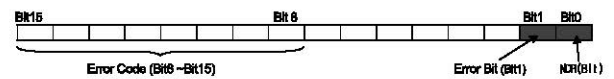

. NDR : when the communication ends normally, this bit turns on during 1 scan.

. Error bit: when communication error occurs, this bit turns on during 1 scan, At that time, error code stores bit  $8 - \text{bit}$  15.

. Error code : Displays the Error Information. Refer to detailed description as below table.

#### Code Error type Moaning  $n1$ **Illegal Function** Error in inputting function code in instruction. Error of exceeding the area limit of reading/writing on the slave  $02$ **Illegal Address** station. Error when the data value to be read from or write on the slave n3 **Illegal Data Value** station isn't allowed. n4 Slave Davice Failure Error status of the slave station. it's a responding code of the slave station for the master station to prevent the master station time-out error, when request command **Acknowledge** 05 processing takes time. The master station marks an error code and waits for a certain time without making any second request. Error when request command processing takes too much time. The **DB Slave Davice Bury** master should request again. Error when exceeds the time limit of the communication parameter **07** Time Out as it communicates. na **Mumber From** Errors when data is 0 or more than 256 bytes na **Parameter Error** Error of setting parameters (mode, master/ slave) Error when the station number of itself and the station number 10 **Station Frmr** set by the S1 of instruction are the same.

#### **Error Code Table**

 $L$ *SELECTRIC* 87

#### Example Program 1

The master reads status of the Coil 00020 - 00056 of the slave station no. 17. The Coil of the slave station is supposed to be as follows and the data that are read is saved in data register 01000.

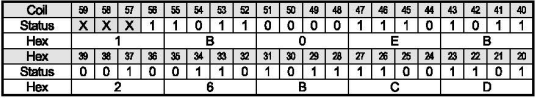

The status of Coil 57, 58, 59 is redundancy.

Data is sent starting from the low bit by byte unit. If the deficient bit of a byte is filled with 0.

An example of sending the above data is as the following example 1.

Example 1) CD B2 0E 1B

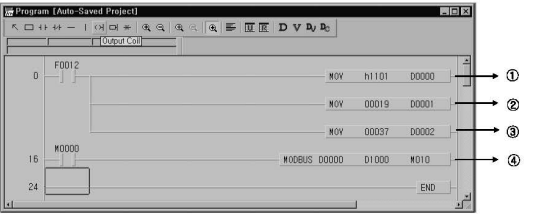

<D It designates slave station and function code (No. of station h11(17), function code: h01)

#### ® Address setting

- Address 'O' at MODBUS protocol means address '1' actually .So if you want to designate address '20', write address '19'
- ® Reading number setting (Reading number is 37 from 20 to 56.)
- @ This is MODBUS Communication instruction.
	- Data is sent starting from the low bit by byte unit. If the deficient bit of a byte is filled with 0. An example of sending the above data is as follows.

Example 1) CD 6B B2 0E 1B

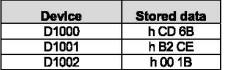

# Example program 2

The master reads status of the input contact  $10197 - 10218$  of the slave station no. 17.

The input contact of the slave station is supposed to be as follows and the data that are read is saved in Internal relay M015.

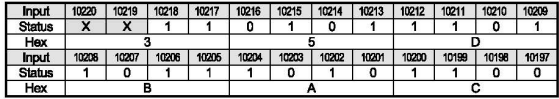

- •The status of input contact 10219, 10220 is redundancy
- Data is sent starting from the low bit by byte unit. If the deficient bit of a byte is filled with 0. An example of sending the above data is as follows.

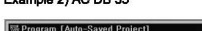

Example 2) AC DB 35

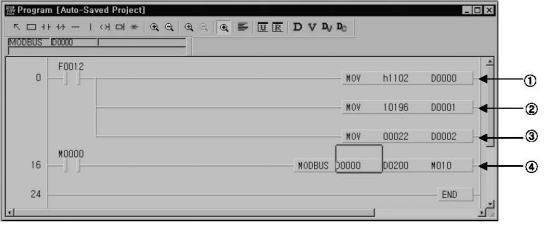

- CD It designates slave station and function code (No. of station : h11 (17) , function code : h02 )
- ® Address setting
	- Address 'O' at MODBUS protocol means address '1' actually. So if you want to designate address '10197', write address '10196'
- @Reading number setting (Reading number is 22 from 10197 to 10220.)
- @This is MODBUS Communication instruction.
	- The data transmission starts lower byte. The remnant part of byte is filled with 'O'
- @ Stored data at D200, D201 are:

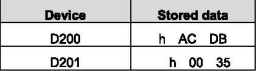

 $LSE_{LETRIC}$  | 8-9

# **Example Program** 3

**The master writes 4 words data of 01000 - 01003 to output register 40000 of the slave station no. 10.** 

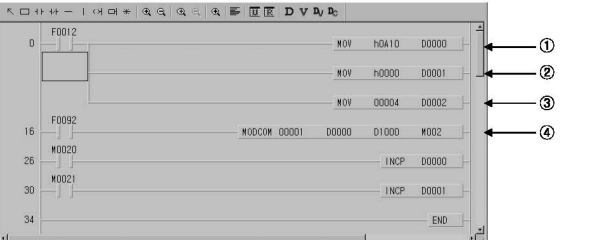

Gl It designates slave station and function code (No. of station: hOA(10), function code: h10)

® Address setting

-Address 'O' of function code '16' at MOOBUS prolocol actually means address '40000'.

- @ Writing number selling (Writing number is 4 because 4 words will be written.)
- @ **This is MODBUS Communication instruction.**
- It writes the 4 words data from D1000 to D1003 which the type is set in D0000 to D0002 via channel 1.
**L.S'F·** *TmC* I 8-11

#### **Example Program 4**

**The master writes 1 word data of PLC option card in 01000 to output register 40000 of the slave station no.10.** 

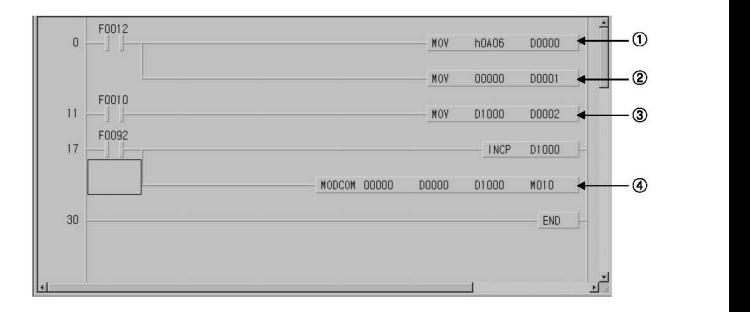

CD It designates slave station and function code (No. of station: hOA(10) , function code: h06)

® Address selling

- Address 'O' of function code '16' at MOOBUS protocol actually means address '40000'.

® Save the 01000 data to 00002.

® This is MOOBUS Communication instruction.

-Write the 01000 data via channel 0.

# Chapter 8 Modbus Communication

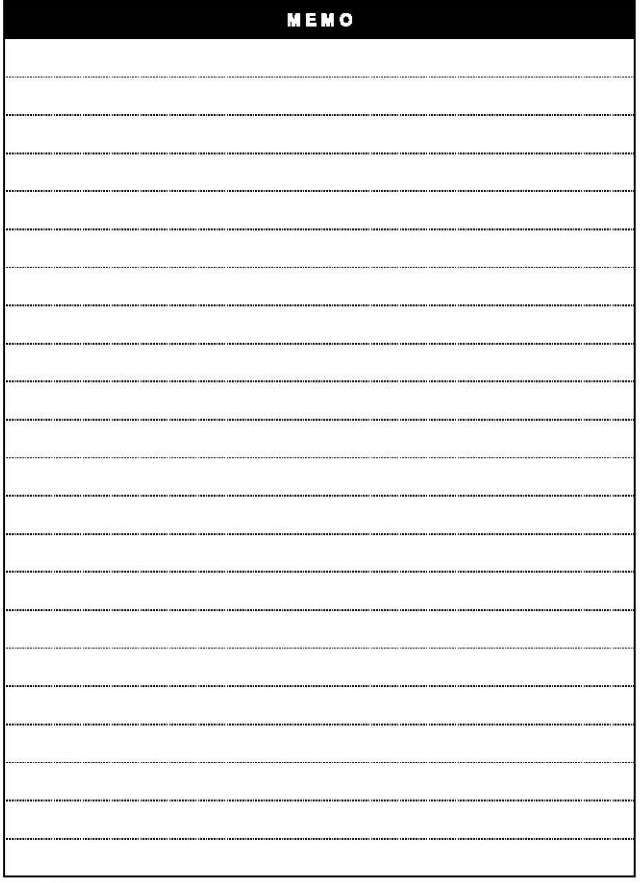

ı

 $8-12$   $L_{\odot}$   $R_{\odot}$ 

## **Chapter 9 Maintenance**

1

Be sure to perform dally and periodic maintenance and inspection in order to maintain the PLC ootlon card of IS7 inverter in best conditions.

#### $9.1$ **Maintenance and inspection**

The I/O module mainly consists of semiconductor devices and its service life is semi-permanent. However, periodic inspection is requested for ambient environment may cause damage to the devices. When inspecting one or two times per six months, check the following items.

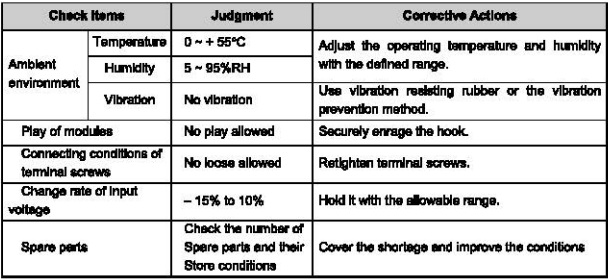

## 9.2 Daily Inspection

The following table shows the inspection and items which are to be checked daily.

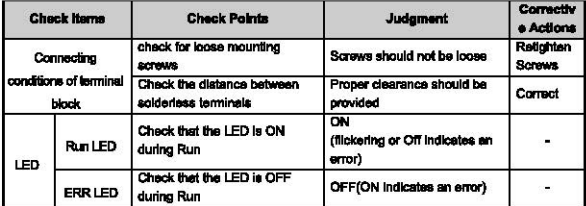

## Chapter 9 Maintenance

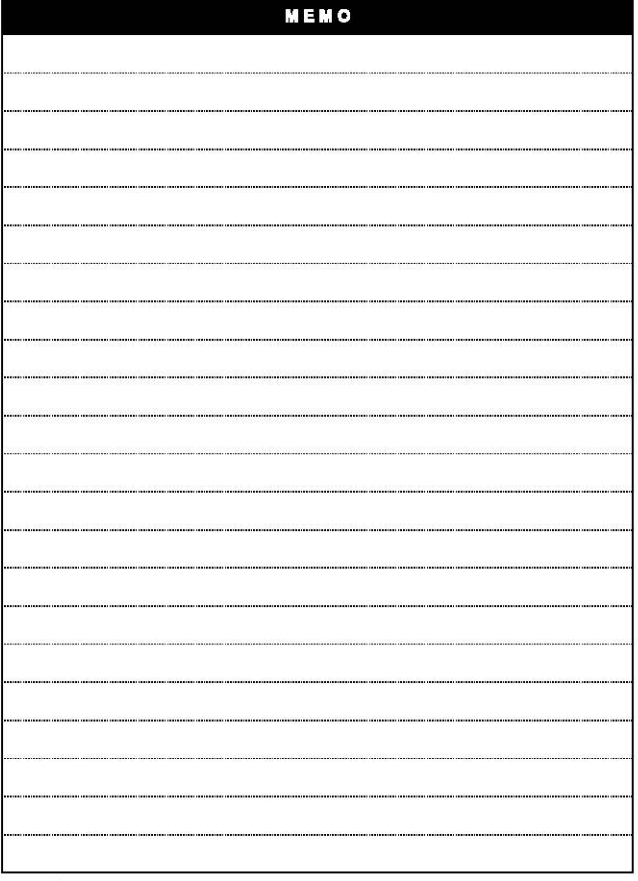

٦

 $92$   $52$ 

## **Chapter 10 Troubleshooting**

The following explains contents, diagnosis and corrective actions for various errors that can occur during system operation.

#### 10.1 Basic Procedures of Troubleshooting

System reliability not only depends on reliable equipment but also on short downtimes in the event of for the

The short discovery and corrective action is needed for speedy operation of the system. The following shows the basic instructions for troubleshooting.

11 Visual checks

Check the following points.

- . Machine operating condition (in stop and operating status)
- . Power On/Off
	- Status of I/D devices
	- Condition of wiring (I/O wires, extension and communications cables)
	- Display states of various indicators (such as POWER LED, RUN LED, ERR, LED and I/O LED).

After checking them, connect peripheral devices and check the operation status of the PLC cotion card and the program contents.

21 Trouble Check

Observe any change in the error conditions during the following.

- . Switch to the STOP position, and then turn the power on and off.
- 3) Narrow down the possible causes of the trouble where the fault lies, i.e.;
	- . Inside or outside of the PLC?
	- . VO module or another module?
	- · PLC option card program?

### 10.2 Troubleshooting

This section explains the procedure for determining the cause of troubles as well as the errors and corrective actions

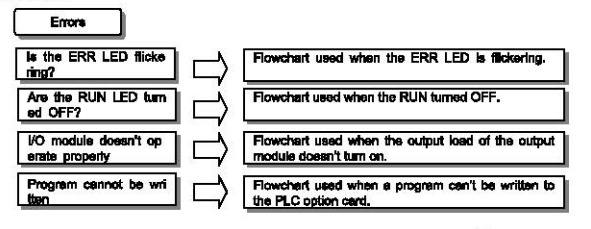

 $L$ SELECTRIC 10-1

#### 10.2.1 Troubleshooting flowchart used when the ERR LED is flickering

The following flowchart explains corrective action procedure to be used when the ERR LED is filckering during operation.

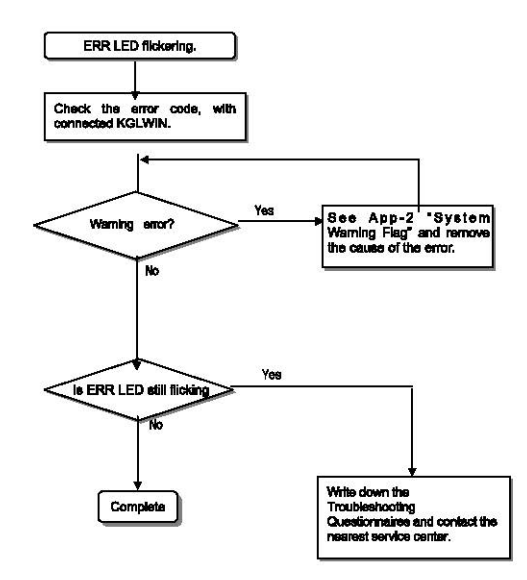

#### **Remark**

If warning error appears and PLC option card doesn't stop, corrective action is needed promotiv. If not, it may cause the system to fail.

10.2.2 Troubleshooting flowchart used when the RUN LED turns off.

r

The following flowchart explains corrective action procedure to treat the lights-out of RUN LED when the power is supplied, operation starts or operation is in the process.

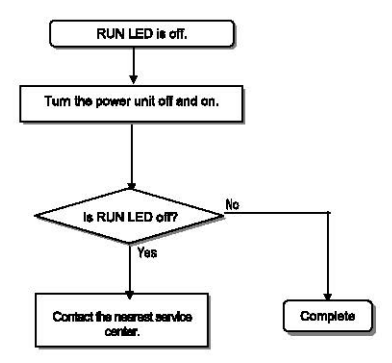

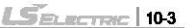

#### **10.2.3 Troubleshooting flowchart used when the 1/0 part doesn't operate nonnally.**

The following flowchart explains corrective action procedure used when the *VO* module doesn't operate nonmally.

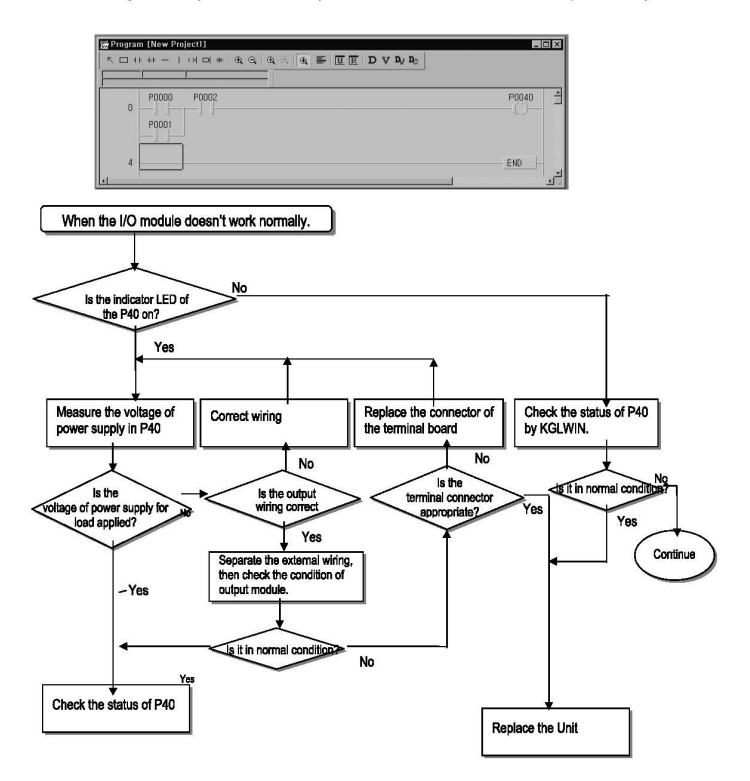

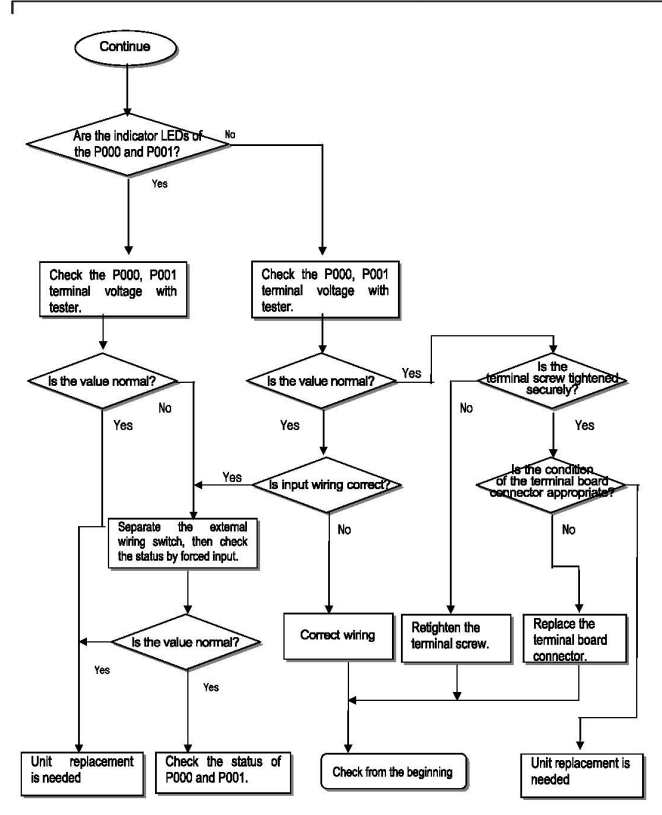

#### 10.2.4 Troubleshooting flowchart used when a program cannot be written to the CPU part

The following flowchart shows the corrective action procedure used when a program cannot be written to the PLC modula.

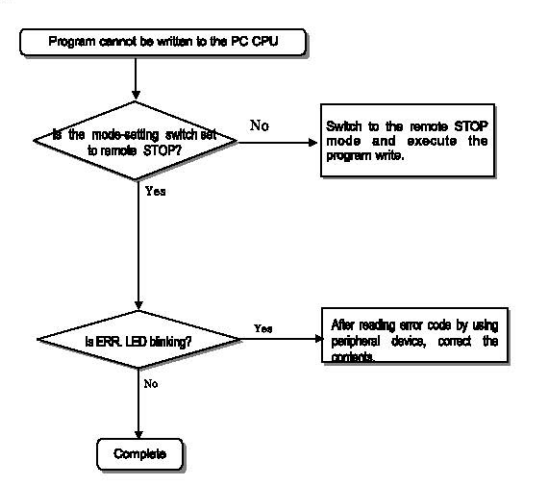

## 10.3 Troubleshooting Questionnaire

When problems have been met during operation of the PLC Option Card of IS7 inverter series, please write down this Questionnaires and contact the service center via telephone or facsimile.

. For errors related to special or communication modules, use the questionnaire included in the User's manual of the unit.

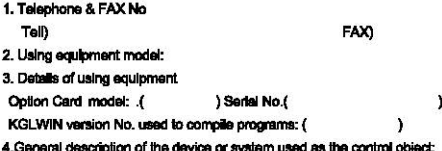

#### 5. The kind of the base unit:

- Operation by the mode setting switch {
- Operation by the KGLWIN or communications ( Υ
- External memory module operation  $\mathbf{r}$
- 6. Is the ERR. LED of the CPU module turned ON? Yes! 1. Not ï
- 7. KGLWIN error message:
- 8. Used initialization program: initialization program (
- 9. History of corrective actions for the error message in the article 7:
- 10. Other tried corrective actions:
- 11. Characteristics of the error

· Repetitive! k Periodici ), Related to a particular sequence( ). Related to environment()

١.

١.

 $L$ *SELECTRIC* | 10-7

- · Sometimes( ): General error interval:
- 12. Detailed Description of error contents:

## 10.4 Troubleshooting and Countermeasures

Describes the various circuit example and countermeasure.

10.4.1 Input circuit troubles and corrective actions

Describes the various troubleshooting and its countermeasures.

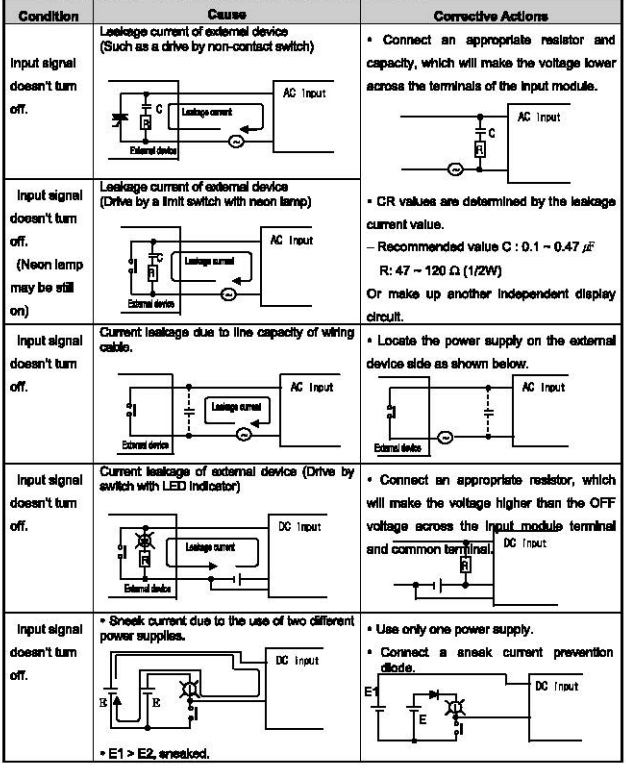

10-8 5 ELECTRIC

### 10.4.2 Output circuit troubles and corrective actions

r

The following describes possible troubles with input circuits, as well as their corrective actions.

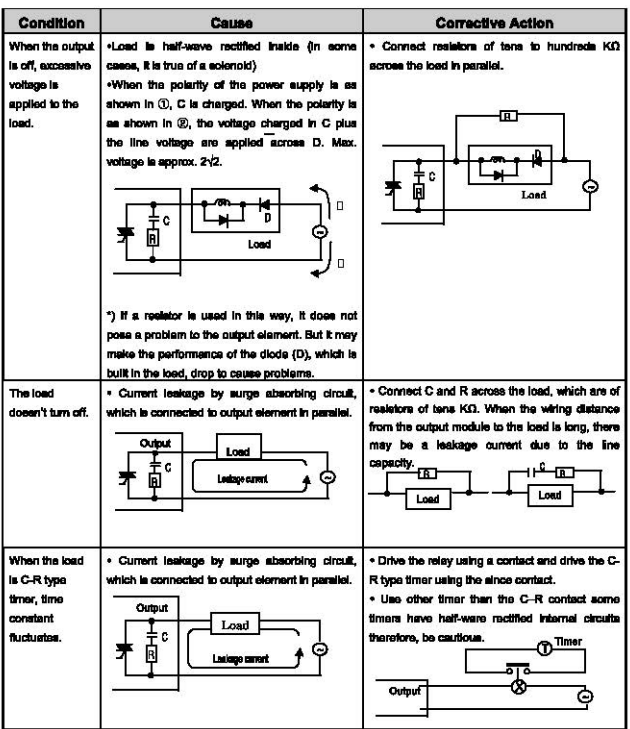

 $L$ *Selection* | 10-9

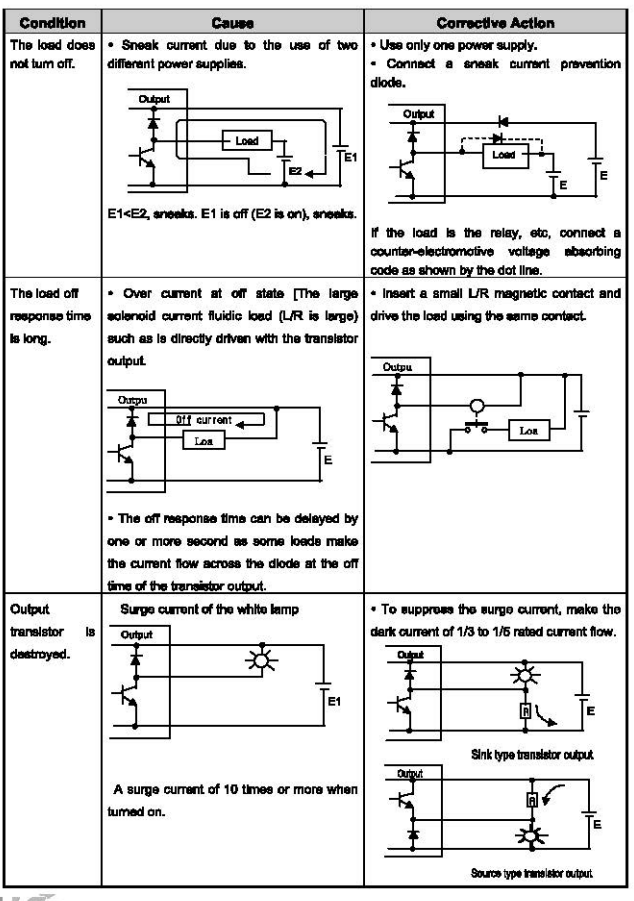

 $10-10$ 

## 10.5 Error Code List

ſ

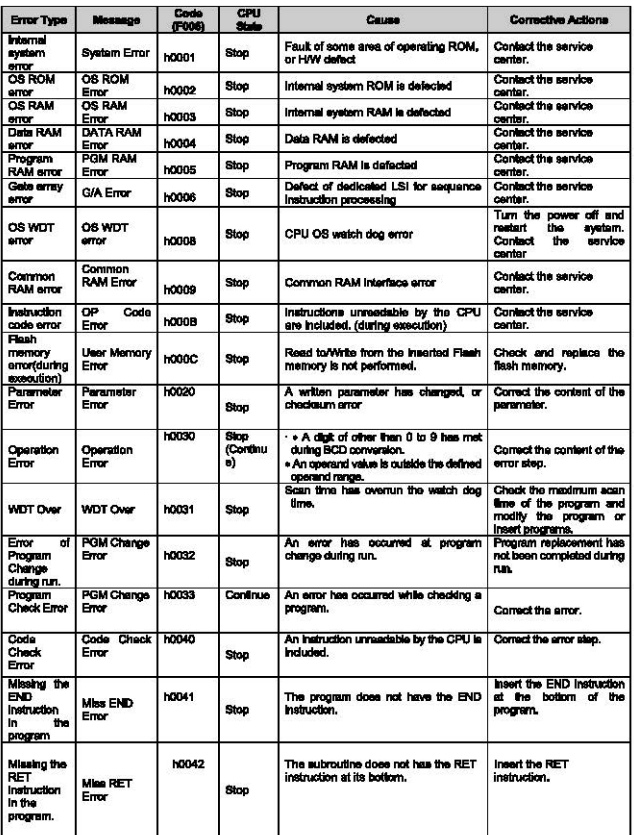

 $L$ SELECTRIC | 10-11

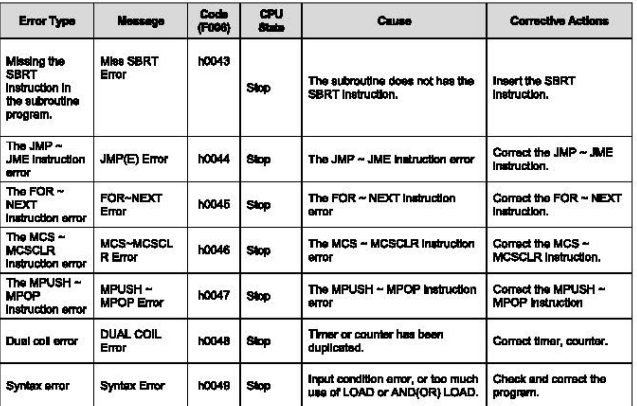

## **Appendix 1 System Definitions**

### (1) Connect Option

You should set the communication port (COM1 ~4) to communicate with PLC option card.

- . Select the Project-Ontfor-Connection Ontfor in menu.
- · Default Connection is RS-232C interface.
- . For detailed information about Connection Option, refer to KGLWIN Manual.

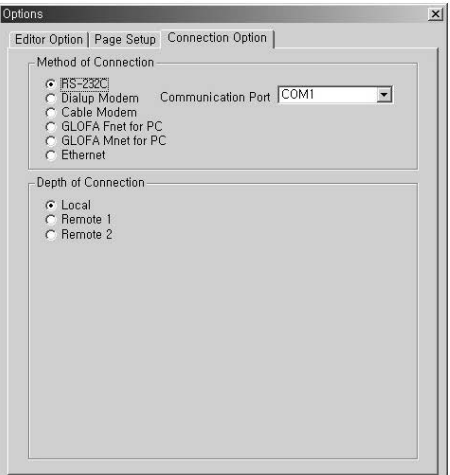

**LSELECTRIC** | Appondix 1-1

### (2) Editor Option

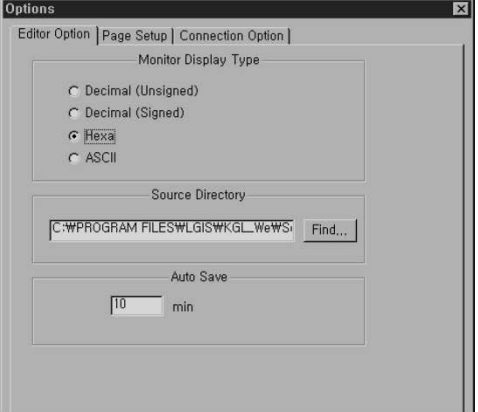

- This function is to set the time interval for Auto saving (Range : 0~60 min)
- Automatically saved file is saved in the current directory.
- The file is automatically deleted when the program window is closed. Therefore, if a program cannot be saved by "Program Error" before program is not saved, you can recover some program by loading auto saved file.
- This function is to set the time interval for Auto saving.
- When set to 0, auto save function is disabled.

Appendix 1-2 **5 BLECTRIC** 

### (3) Page Setup

г

You can select print option when printing out the project. (margin, cover, footer)

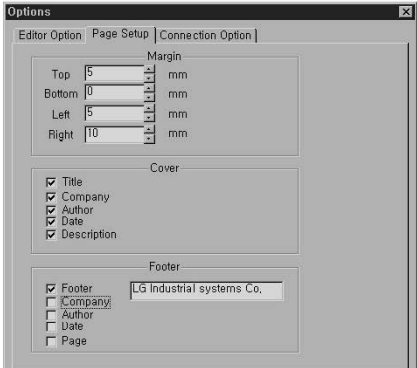

**LSELECTRIC** | Appendix 1-3

#### 2) Basic Parameters

The basic parameters are necessary for the operation of the PLC option card.

Set the 'Latch area', 'Timer boundary', 'Watchdog timer', 'PLC operation mode', 'Input setting', 'Pulse catch'

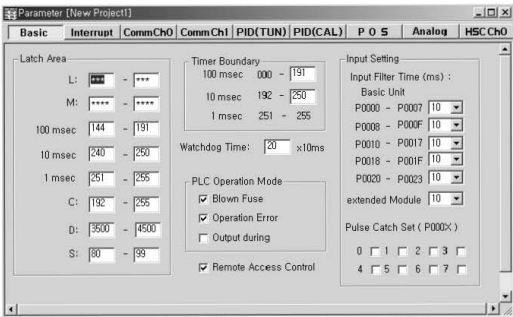

#### (1) Latch area setting

Set the retain area on the inner device.

### (2) Timer boundary setting

Set the 100ms/10ms/1ms timer boundary.

(If 100ms and 10ms timer are set, the rest of timer area is allocated 1ms automatically)

#### (3) Watchdog timer setting

For the purpose of the watch of normal program execution,.

This parameter is used to set the maximum allowable execution time of a user program in order to supervise its normal or abnormal operation. (Setting range is 10ms ~ 6000ms)

#### (4) Input setting

Set the input filter constant and input catch contact point

# **Appendix 2 Flag List**

ſ

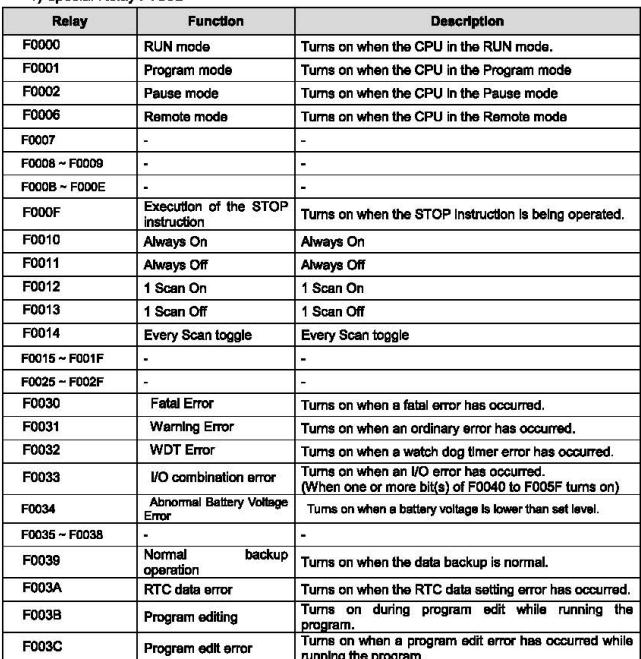

1) Special Relay F Area

**LSELECTRIC** | Appendix 2-1

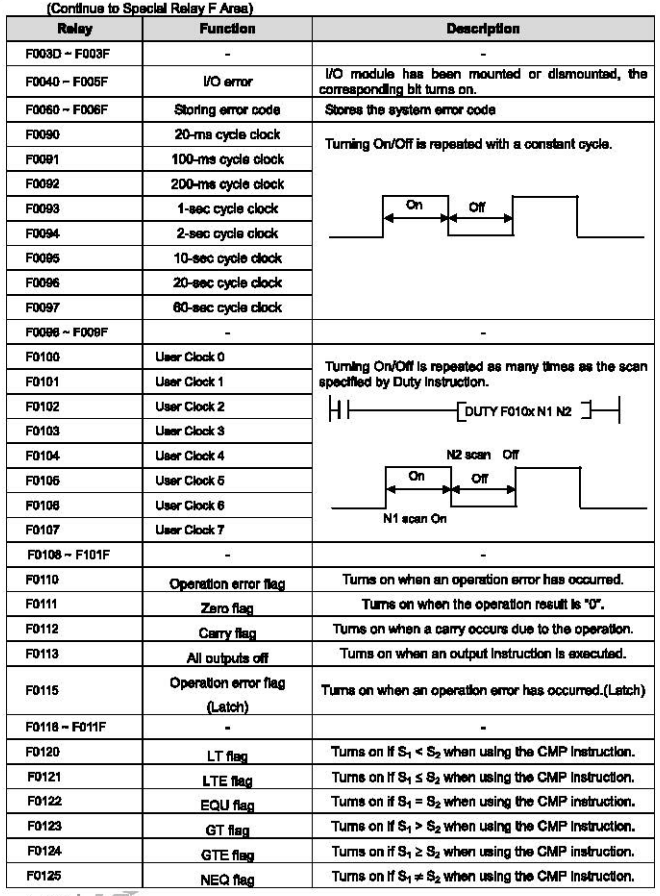

٦

Appendix 2-2 | LSELECTRIC

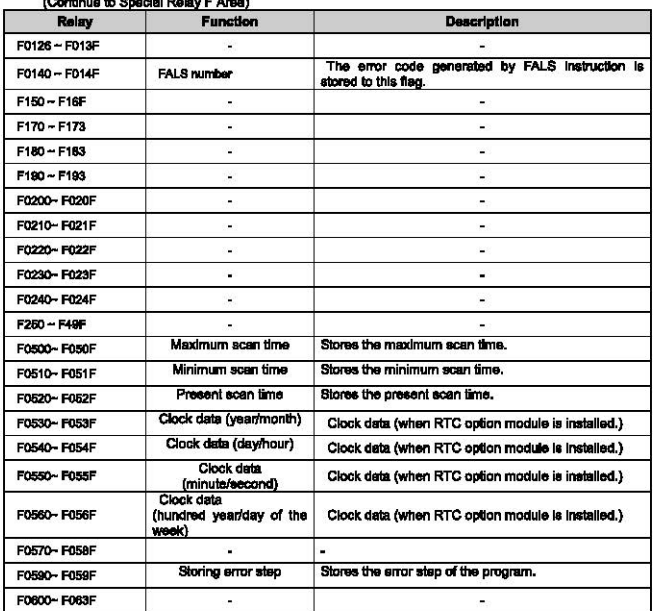

 $\sim$ **Stars to Densiel Polar E Assa)** 

Г

**SELECTRIC Appendix 2-3** 

### **Appendix 2 Flag List**

### 2) Internal Memory M area

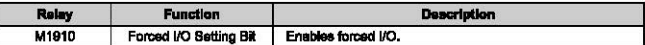

#### 3) Data Relay D area

#### (1) D register for Forced I/O setting

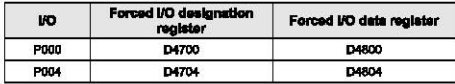

#### (2) System error history (when RTC module is attached)

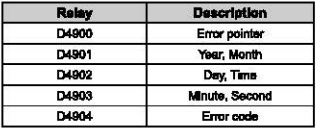

Stop time can be registered maximum 16. If 17<sup>th</sup> stop is occurred, first stored stop data will be erased and then 17<sup>th</sup> stop data is inputted.

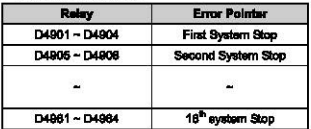

Appendix 2-4 **5 ELECTRIC** 

## Appendix 3 Control and Monitoring Specific Inverter Data

r

With the method described in '7.2 Exclusive IS7 Inverter Functions of PLC Option Card (page 7-10 ~ 7-24)" of this User Manual, enter the address of the data for control or monitoring (AP065~69) in No. 60~69 of the APO group, using the digital loader of the inverter.

In this appendix, another method which enables control or monitoring of the specific data of inverter (control; frequency and operation reference, monitoring; output frequency and operation status monitoring) without setting up No. 60~69 of the APO group is described.

#### 3.1 List of the special D register fixed for the control/monitoring of inverter

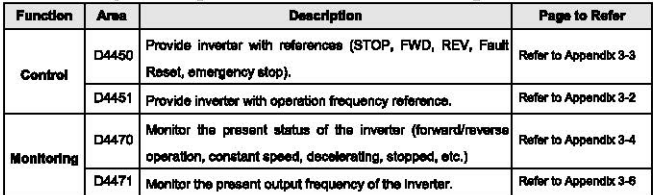

**LSEL RETTRIC** Appendix 3-1

#### 3.2 Control (PLC Option > Inverter)

#### (1) IS7 Inverter Frequency Reference

#### > Special D register of PLC option card for inverter frequency reference

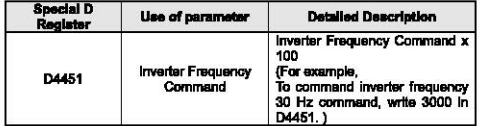

#### Exemplary program

1) Set up inverter parameters as follows.

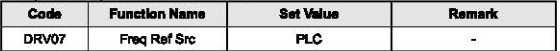

2) Make out a ladder program as shown below. When the M0000 contact point is ON, the special D register is written with 4000, and thus, the inverter is set up with the reference frequency 40.00Hz.

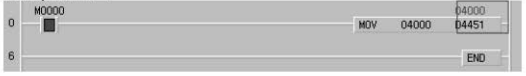

### **/ Caution**

If any one of APO60-64(PLC Wr Data1-5) is set up with the "0380Hex" which is the address of the common area of the IS7 inverter frequency reference. It is not possible to provide the inverter with frequency reference via the D4451 special register.

To provide the inverter with frequency reference via the D4451 special register, find out the peremeter which is set up with the "0380Hex" which is the eddress of the common area of the frequency reference of the IS7 inverter and replace the setting with "0000Hex."

#### (2) IS7 Inverter Operation Reference

#### > Special D register of PLC option card for inverter operation reference

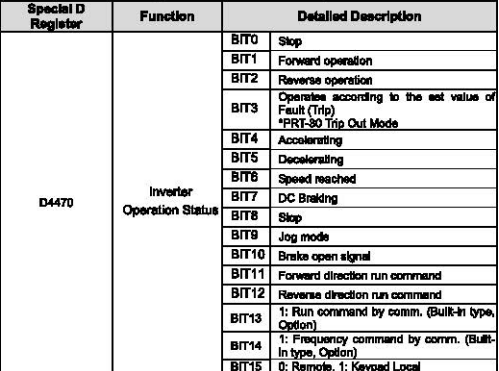

#### Exemplary program

1) Set up inverter parameter as follows.

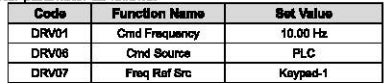

2) Run the KGLWIN and make out a ladder program as follows. When the M0001 contact is ON. the special D register is written with "1," Consequently, the inverter is operated in reverse direction (see "List of PLC Special D Registers for inverter Operation Reference" above).

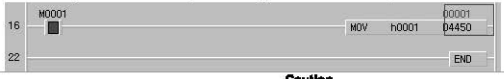

#### **Caution**

If any one of APO60~64(PLC Wr Data1~ $\land$  s set up with the "0382Hex" which is the address of the common area of the IS7 inverter operation reference, it is not possible to provide the inverter with operation reference via the D4450 special register.

To provide the inverter with operation reference via the D4450 special register, find out the parameter which is set up with the "0382Hex" which is the address of the common area of the operation reference of the iS7 inverter and replace the setting with "0000Hex."

### 3.3 Monitoring (Inverter → PLC Option)

### (1) Operation Status Monitoring of IS7 Inverter

> Special D register of PLC option card for inverter operation status monitoring

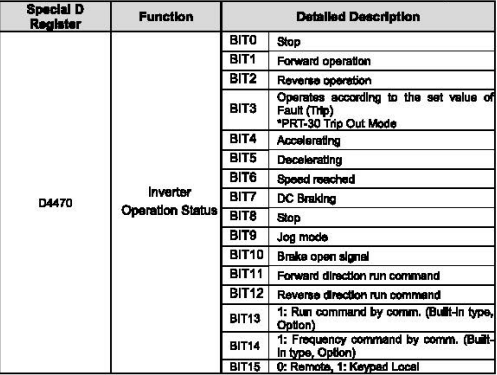

#### Exemplary program

1) Set up iS7 inverter parameters as follows.

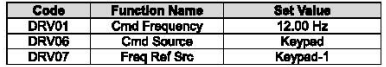

#### 2) Run the KGLWIN and make out following program.

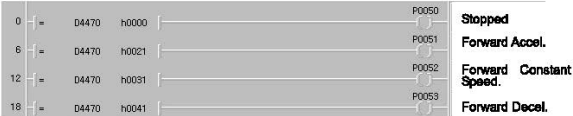

3) In stop condition, D4470 is "h0000" (see "List of PLC option card Special D Registers for Inverter Operation Status Monitoring" above),

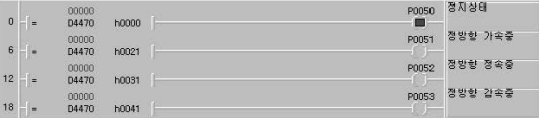

ı

4) Now, press the "FWAD" key on the digital loader of the inverter to a give forward operation reference. During forward acceleration, D4470 is "h0021" (see "List of PLC option card Special D Registers for Inverter Operation Status Monitoring" above).

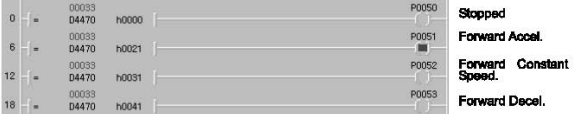

5) While in constant speed in forward operation, D4470 is "h0031" (see "List of PLC option card Special D Registers for inverter Operation Status Monitoring" above).

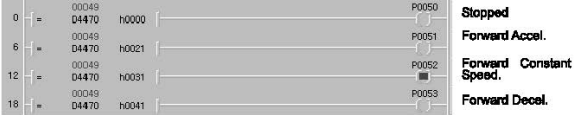

6) On the digital loader of the Inverter, change DRV01 (Cmd Frequency) Into "5.00 Hz" for forward deceleration, in this mode, D4470 is "h0041" (see "List of PLC option card Special D Registers for inverter Operation Status Monitoring" above).

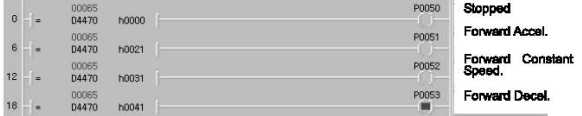

**LSELECTRIC** | Appendix 3-5

#### (2) IS7 Inverter Output Frequency Monitoring

> Special D register of PLC option card for inverter output frequency monitoring

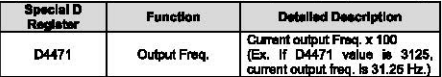

#### Exemplary program

1) Set up iS7 inverter peremeters as follows.

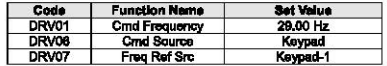

2) Run the KGLWIN and make out following program.

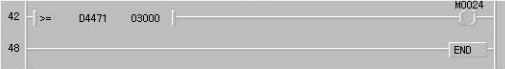

3) On the inverter's digital loader, press "FWD" for forward operation to 29.00Hz.

#### 4) Now, the D4471 will read "2900" as shown below.

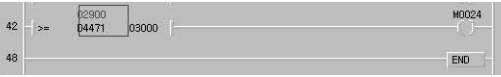

5) Set up DRV01 (Cmd Frequency) to "30.00Hz" The D4471 will be changed to "03000" and the M0024 relay will be ON.

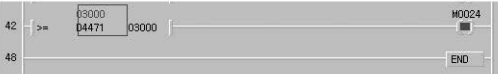

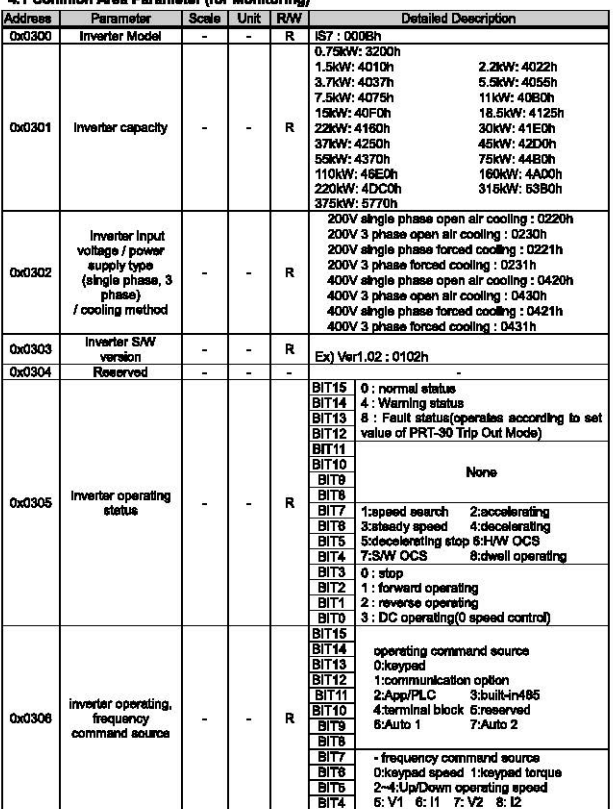

4.1 Common Area Persmaler Hor Monitorian)

r

**LSELECTRIC** | Appendix 4-1

٦

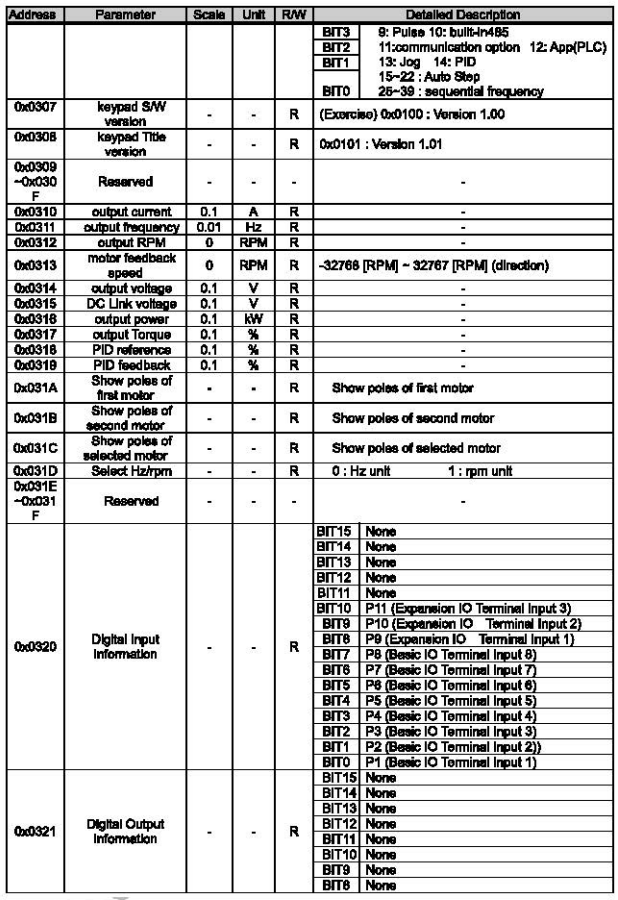

Appendix 4-2 | **LELECTRIC** 

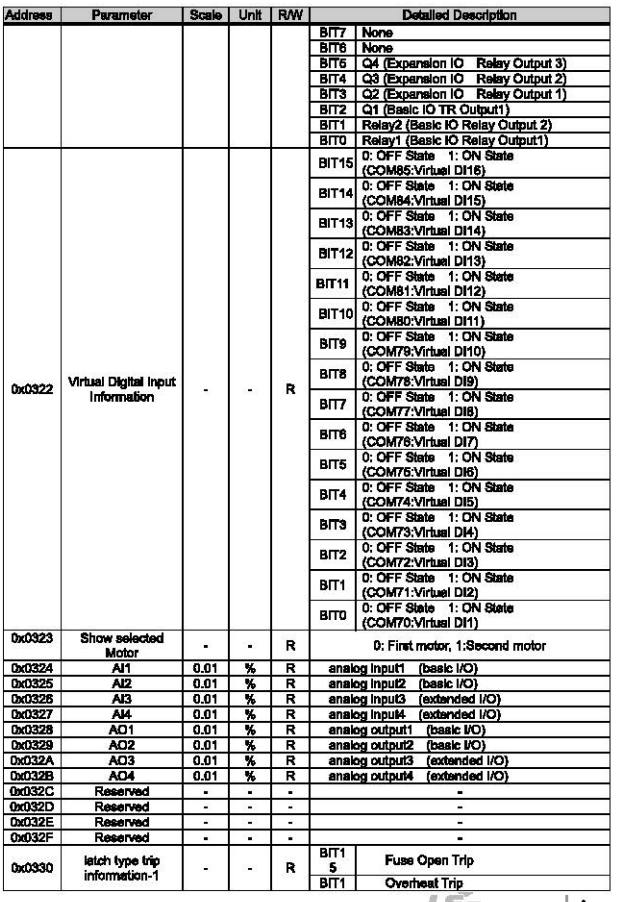

г

**LSELECTRIC** Appendix 4-3

٦

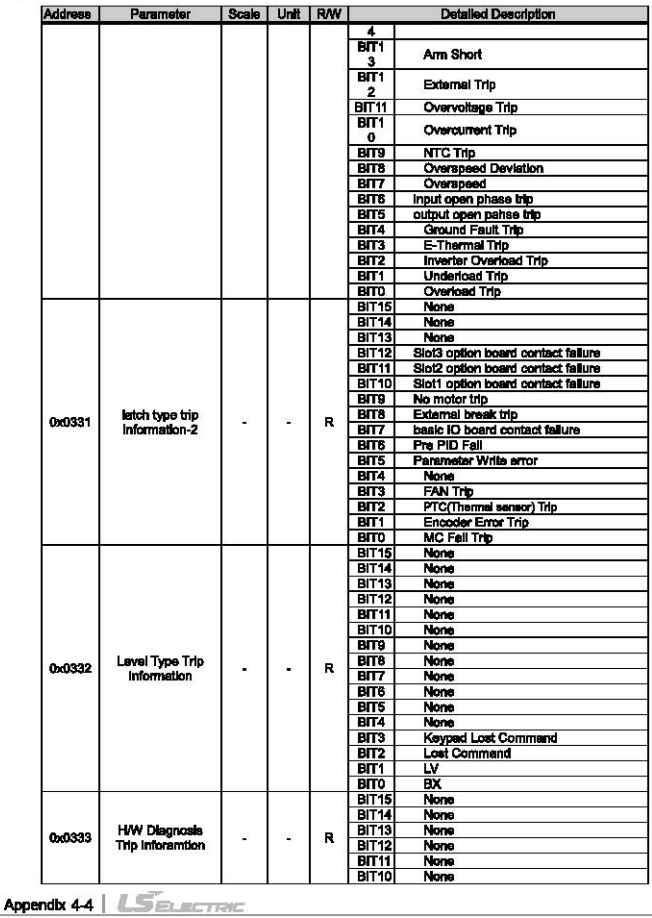

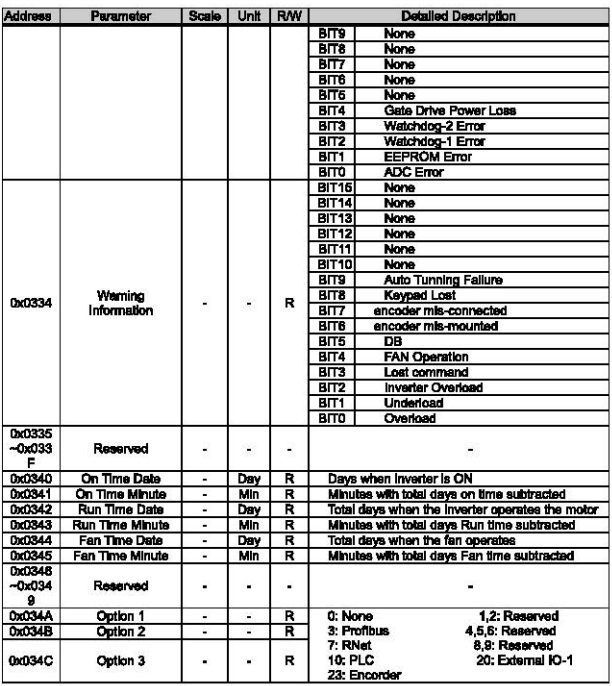

г

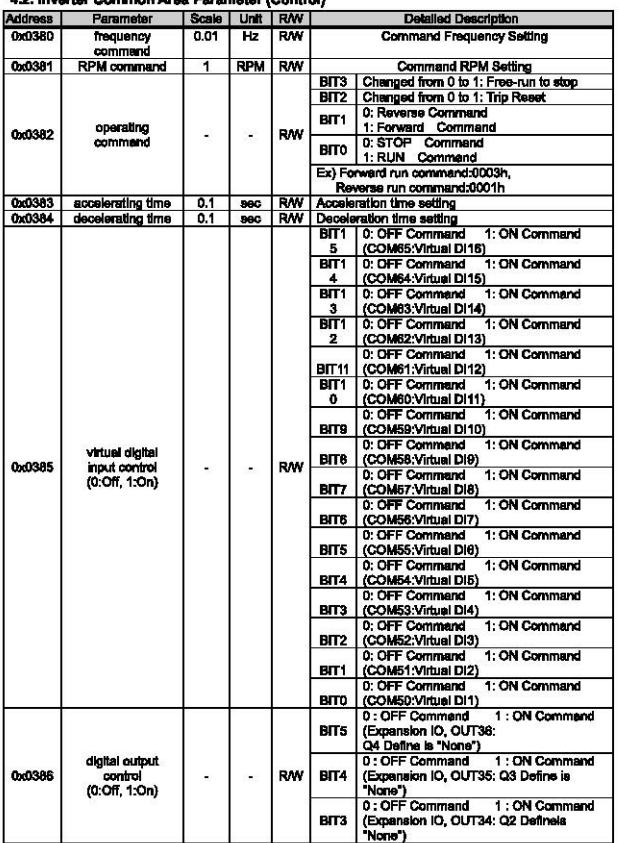

### 4.2 Importan Common Area December (Control)

Appendix 4-6 | **SELECTRIC**
# Appendix 4 Common Area Parameter of IS7 Inverter

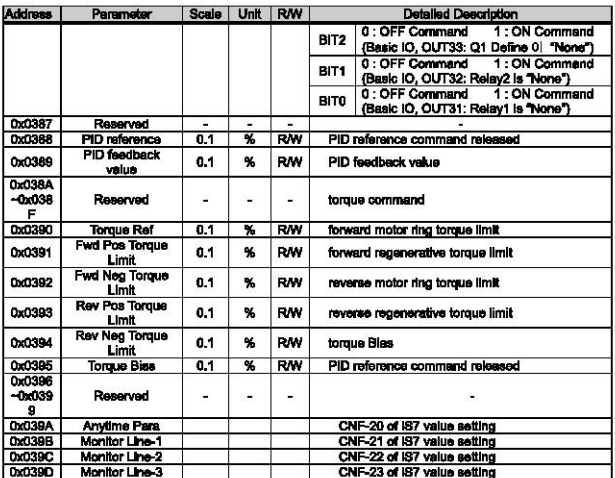

г

# **Warranty**

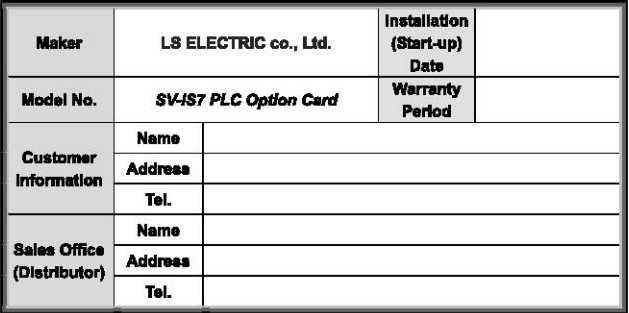

Warranty period is 12 months after installation or 18 months after manufactured when the installation date is unidentified. However, the quarantee term may vary on the sales term.

### **IN-WARRANTY service Information**

If the defective part has been identified under normal and proper use within the quarantee term. contact your local authorized LS distributor or LS Service center.

### **OUT-OF WARRANTY service information**

The quarantee will not apply in the following cases, even if the quarantee term has not expired.

- Damage was caused by misuse, negligence or accident.
- Damage was caused by abnormal voltage and peripheral devices' malfunction (failure).
- Damage was caused by an earthquake, fire, flooding, lightning, or other natural calamities.
- When LS nameplate is not attached.
- When the warranty period has expired.

### 제품을 사용하기 전에…

г

제품을 안전하고 효율적으로 사용하기 위하여 본 사용설명서의 내용을 끝까 지 장 읽으신 후에 사용해 주십시오.

- ► 안전상의 주의 사항은 제품을 안전하고 올바르게 사용하여 사고나 위험 을 미리 막기 위한 것이므로 반드시 지켜 주시기 바랍니다.
- ▶ 주의사항은 '겸고' 와 '주의' 의 2가지로 구분되어 있으며, 각각의 의미는 다음과 같습니다.
	- 지시사항을 위반하였을 때, 심각한 상해나 사망이 발 不望卫 생할 가능성이 있는 경우
	- 지시사항을 위반하였을 때, 경미한 상해나 제품 손상 △ 주의 이 발생할 가능성이 있는 경우
- ► 제품과 사용설명서에 표시된 그림 기호의 의미는 다음과 같습니다.
	- $\bigwedge$  는 위험이 발생할 우려가 있으므로 주의하라는 기호입니다.
	- ∕4\ 는 감전의 가능성이 있으므로 주의하라는 기호입니다.
- ▶ 사용설명서를 읽고 난 뒤에는 제품을 사용하는 사람이 항상 볼 수 있는 곳에 보관해 주십시오.

 $L$ *SELECTRIC* | 1

주의사학

# 설계 시 주의 사항

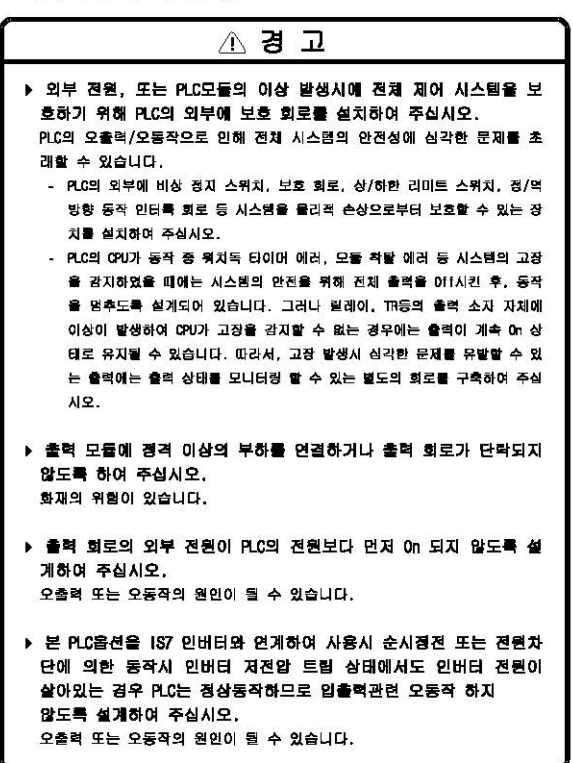

# 설계 시 주의 사항

г

# △ 주의

▶ 입출력 신호 또는 통신선은 고압선이나 동력선과는 최소 100mm 이 상 떨어뜨려 배선하십시오. 오출력 또는 오동작의 원인이 될 수 있습니다.

설치 시 주의 사항

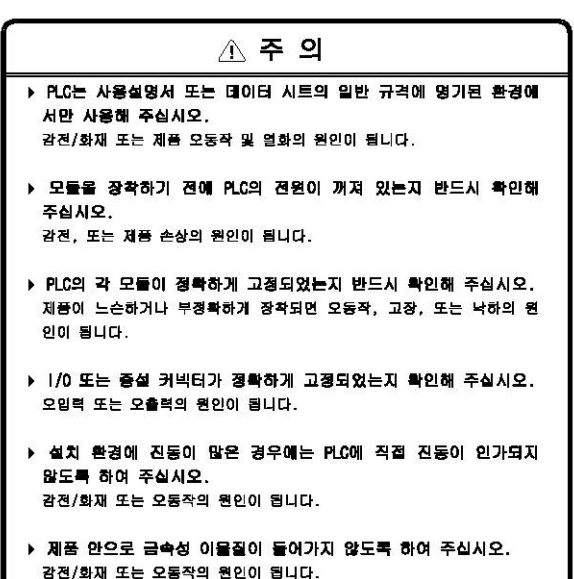

# 배선 시 주의 사항

# 不著 卫

- ▶ 배선 작업을 시작하기 전에 PLC의 전원 및 외부 전원이 꺼져 있는 지 반드시 확인하여 주십시오. 감전 또는 제품 손상의 원인이 됩니다.
- ▶ PLC 시스템의 전원을 투입하기 전에 모든 단자대의 커버가 정확하 게 닫혀 있는지 확인하여 주십시오. 감전의 원인이 됩니다.

# △ 주 의

▶ 각 제품의 정격 전압 및 단자 배열을 확인한 후 정확하게 배선하여 주십시오.

화재, 감전 사고 및 오동작의 원인이 됩니다.

- ▶ 배선시 단자의 나사는 규정 토크로 단단하게 조여 주십시오. 단자의 나사 조임이 느슨하면 단락, 화재, 또는 오동작의 원인이 됩니다.
- ▶ FG 단자의 접지는 PLC전용 3종 접지를 반드시 사용해 주십시오. 접지가 되지 않은 경우, 오동작의 원인이 될 수 있습니다.
- ▶ 배선 작업 중 모듈 내로 배선 찌꺼기 등의 이불질이 들어가지 않도 록 하여 주십시오. 화재, 제품 손상, 또는 오동작의 원인이 됩니다.

주의사항

# 시운전, 보수 시 주의사항

г

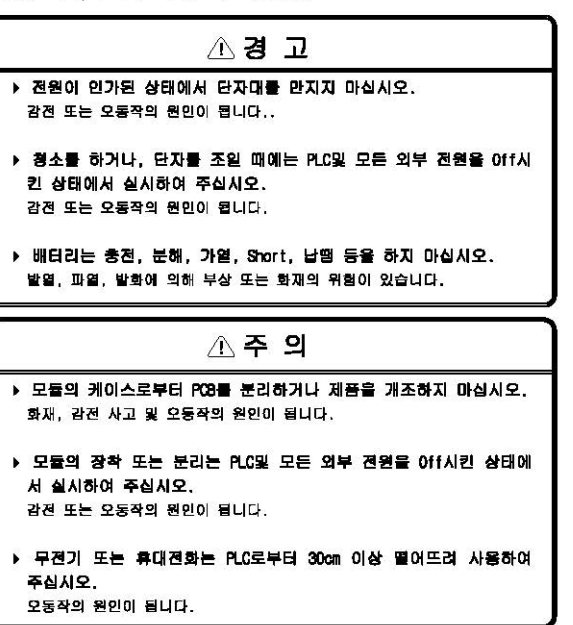

# 폐기 시 주의사항

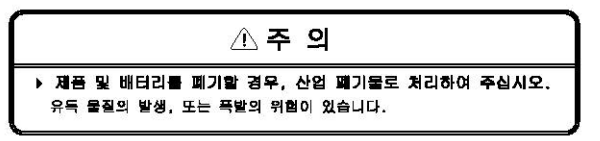

# 1장 개요

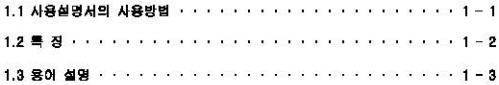

# 제2장 시스템 구성

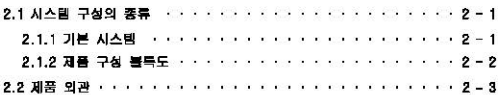

# 제3장 일반 규격

3.1 일반 규격  $... 2... 3 - 1$ 

# 제 4장 CPU 부

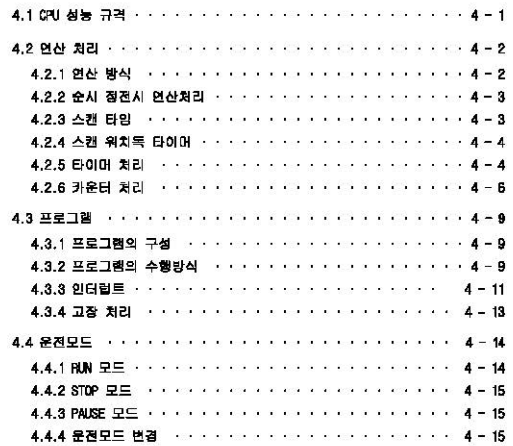

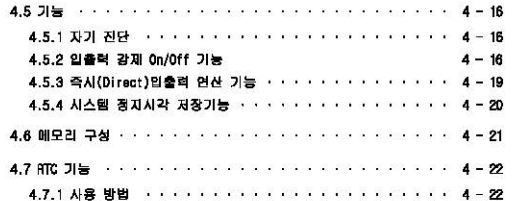

# 제5장 입 · 출력부

г

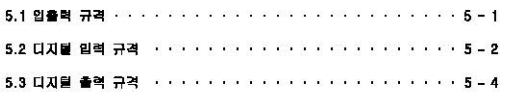

# 제 8장 각종 기능의 사용 방법

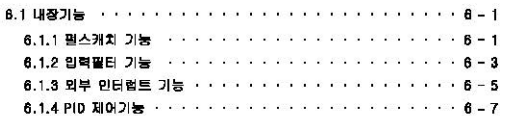

# 제7장 1S7 인버터 제어/모니터링 전용 기능

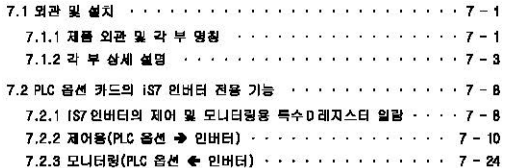

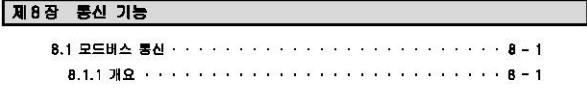

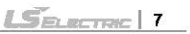

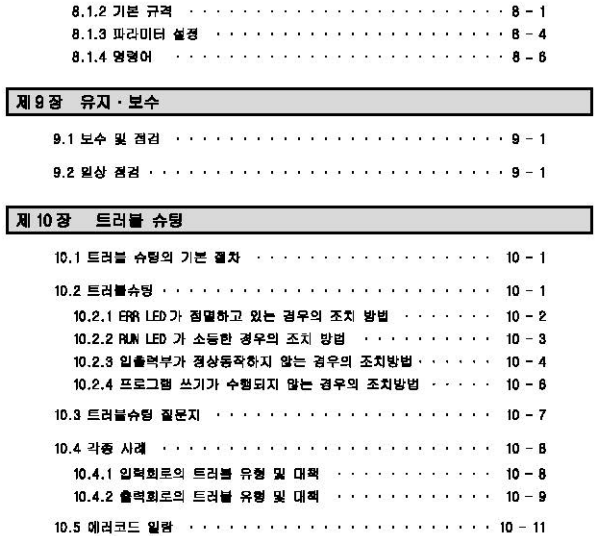

# 早早

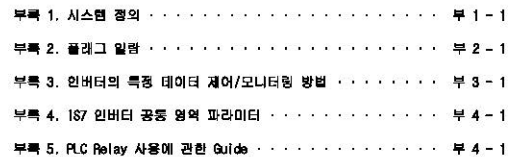

# 제 1장개요

г

# 1.1 사용설명서의 사용방법

본 사용설명서는 IS7 인버터 전용 PLC 옵션 카드를 사용하는데 필요한 제품의 규격, 성능 및 운 전방법 등에 대한 정보를 제공합니다. 사용설명서의 구성은 다음과 같습니다.

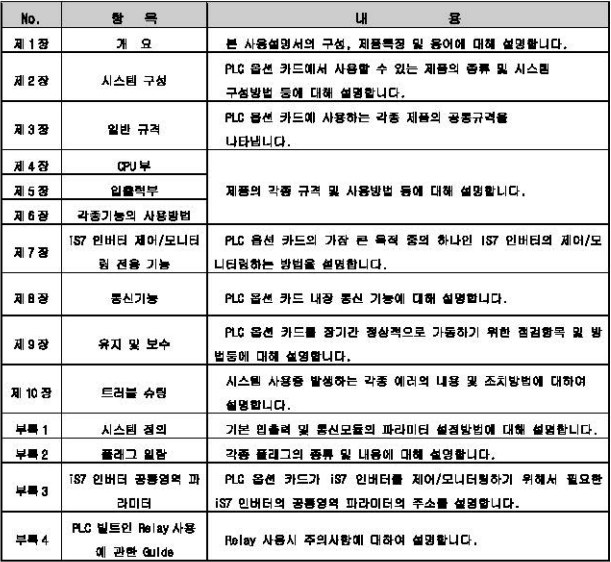

# 알아두기

-. 본 사용설명서는 프로그램 작성방법 등에 대해서는 설명하고 있지 않습니다.

해당 기능에 대해서는 관련 사용실명서를 참조 바랍니다.

$$
\textcolor{red}{\textbf{1-5}} \textcolor{blue}{\textbf{1-1}}
$$

#### **HINHO**

### 1.2 특 짐

- 1) PLC 옵션카드는 CPU, 입/출력 및 통신기능 등을 하나의 보드에 패키지화 시킨 일체형 타입 으로써 IS7 인버터 전용 PLC 옵션입니다. 본 PLC 옵션카드는 아래와 같은 특징이 있습니다.
	- (1) 면산 처리시간의 고속화 0.1us/Step의 고속처리를 실현하였습니다.
	- (2) 다양한 내장기능

PLC 옵션 카드 하나만으로도 다양한 시스템을 구축할 수 있습니다.

- 고속 처리용
	- 펄스캐치 : 일반 디지털 입력으로 처리할 수 없는 10μs 의 짧은 펄스신호를 안정하게 받아들일 수 있습니다.
	- 외부전점 인터런트 : 내장된 6 점의 인터런트 인력을 사용하여 고속처리가 요구되는 각종 응용분야에 적용할 수 있습니다.
- 0 ~ 1000[ms]범위의 입력 시정수를 설정할 수 있는 입력필터 기능을 이용하여 입력 신호의 해답량이나 외부 노이즈로 인한 오동작을 사전에 방지할 수 있습니다.
- RS-232C 및 RS-4R5 내장포트를 이용하여 PC 나 모니터링기기 등의 외부기기와 접속하거나. 1:N 으로 통신할 수 있습니다.
- PID 제어 기능을 표준 탐재하고 있어 별도의 PID 제어 모들 없이 간편하게 PID 시스템을 구축할 수 있습니다.
- (3) Battery-less 실현 기본 EEPROM 운전으로 배터리가 없이 프로그램이 영구 보존됩니다.
- (4) 간편하고 사용하기 쉬운 RUM중 프로그램 수정기능 RUN 중 프로그램 수정된 프로그램도 자동적으로 EEPROM 에 백업됩니다.
- (5) Modbus-ATU 프로토콜에서 마스터 기능을 지원합니다.
- (6) RUN/STOP 스위치가 표준 장착되어 있어 외부배선을 하지 않고 시스템의 운전 / 정지를 용어 하게 할 수 있습니다.
- (7) EEPROM 을 채택하고 있기 때문에 KGLWIN 의 간단한 조작만으로 간편하게 사용자 프로그램 등 을 영구히 저장할 수 있습니다.
- (8) 자기 진단기능의 강화 자기 진단 애러코드를 내용별로 더욱 세분화하여, 애러 발생의 원인을 쉽게 알 수 있도록 하였습니다.
- (9) 암호 설정기능을 이용하여 프로그램을 마음대로 읽거나 쓰는 것을 방지할 수 있습니다.
- (10) 다양한 프로그램 수행 기능 스캔 프로그램 외에도 수행조건 설정에 따라 정주기 인터럼트, 외부 접점 인터럼트 프로그램을 수행 할 수 있어서 사용자가 프로그램 수행방법을 다양하게 설정할 수 있도록 하였습니다.

 $1-2$  *SECTRE* 

# 1.3 용어 설명

г

# 본 사용설명서에서 사용하는 용어에 대해 설명합니다.

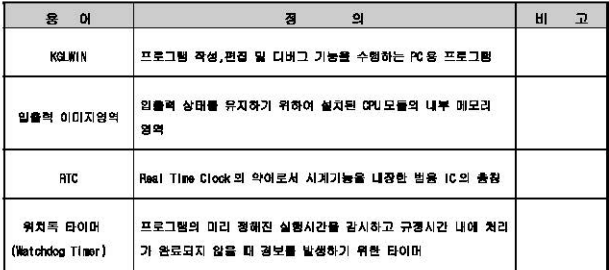

 $L$ *Selectric* | 1-3

# $\frac{1}{2}$

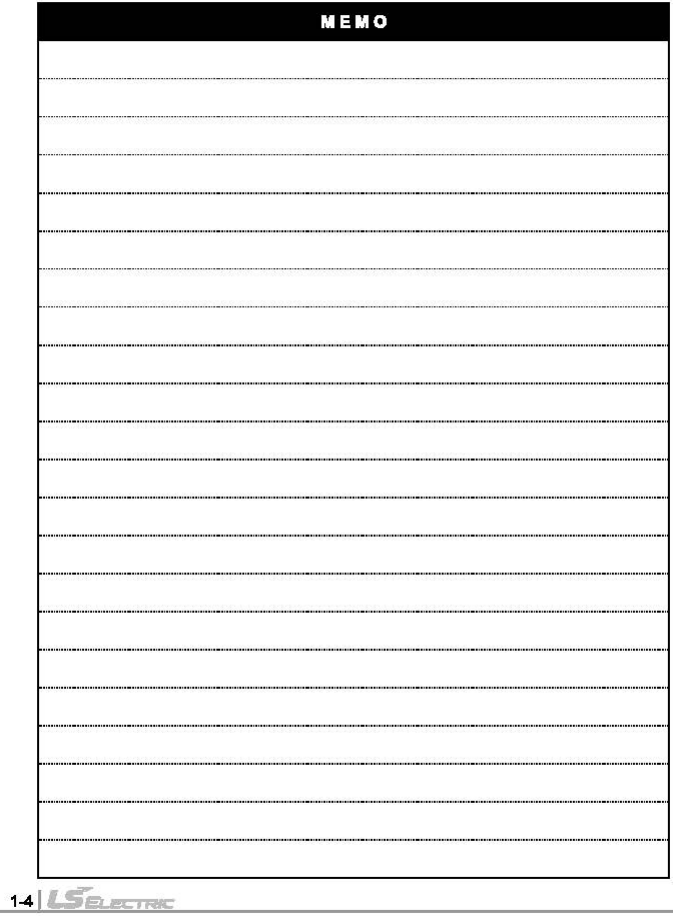

# 제 2장 시스템 구성

# 2.1 시스템 구성의 종류

# 2.1.1 기본시스템

г

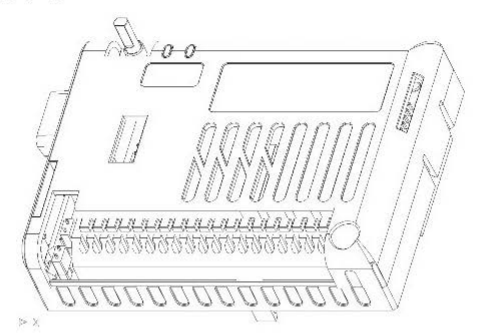

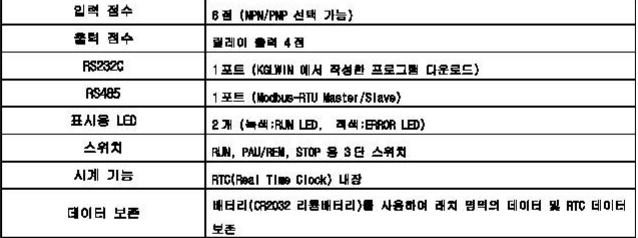

# 2.1.2 제품구성 블록도

IS7 인버터 전용 PLC 옵션 카드의 블록도는 아래 그림과 같습니다.

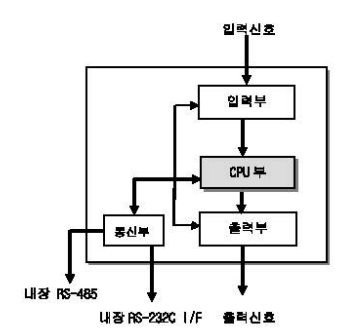

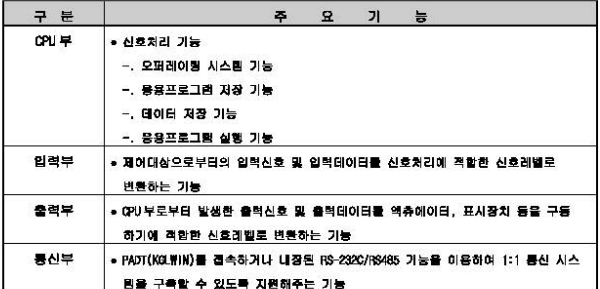

22 LSELECTRIC

# 2.2 제품 외관

I

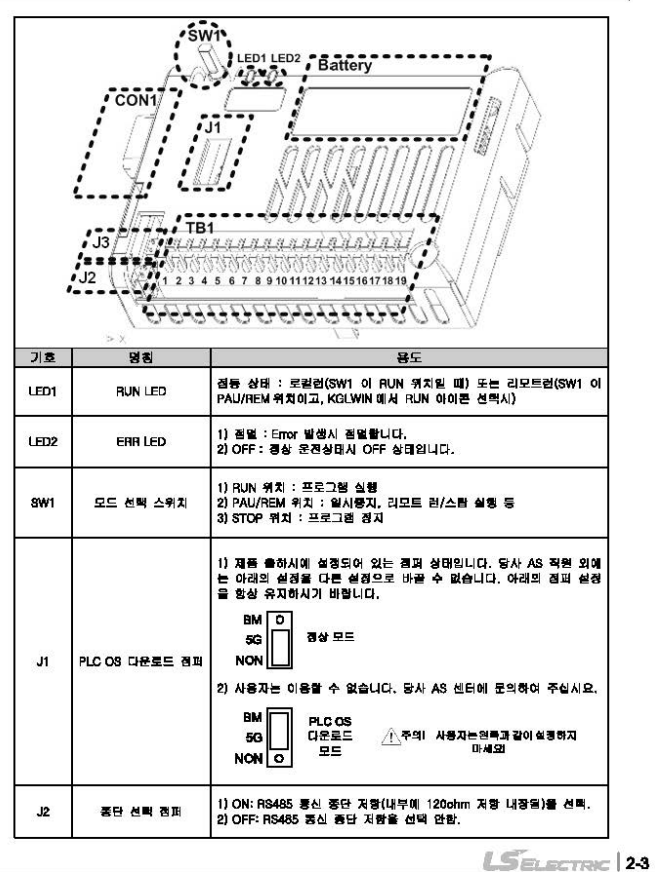

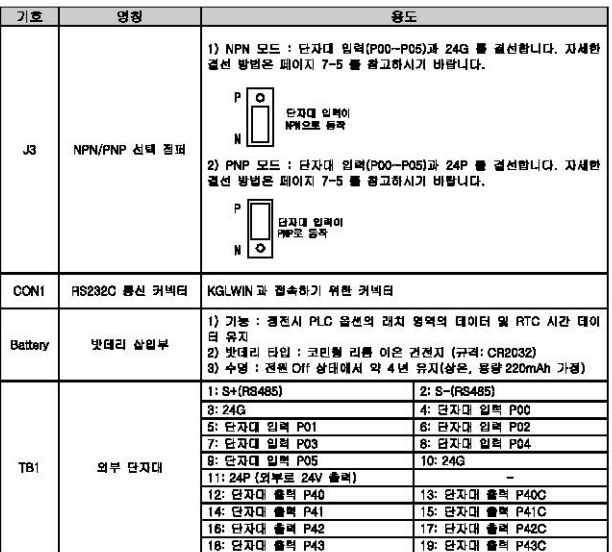

 $24|USE/EC$ 

# 제3장 일반규격

# 3.1 일반규격

г

IS7 인버터 전용 PLC 옵션 키드의 일반 규격은 다음과 같습니다.

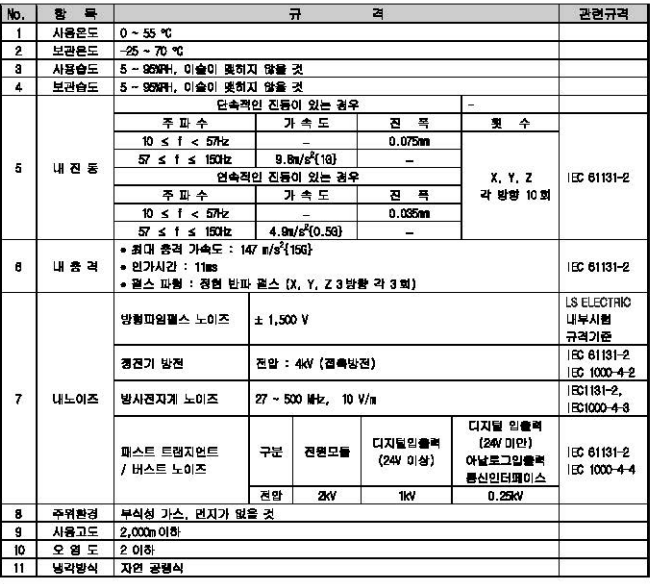

알아두기

1) IEC(International Electrotechnical Commission : 국제 전기 표준회의) : 전기·전자기술 분야의 표준화에 대한 국제협력을 측진하고 국제규격을 발간하여 이와 관련된 적합성 평가 제도를 운영하고 있는 국제적 민간단체 2) 오염도 : 장치의 결연 성능을 결정하는 사용 환경의 오염 정도를 나타내는 지표이며

오염도 2 란 통상, 비도전성 오염만 발생하는 상태입니다. 단, 이슬 맷힘에 따라 밀시적인 도전이 발생하는 삼태를 말합니다.

 $L$ *SELECTRIC* 3-1

٦

 $32|US$ 

# 제 4 장 여기부

г

# 4.1 CPU 성능규격

IST 인버터 전용 PLC 옵션카드의 성능규격은 다음과 같습니다.

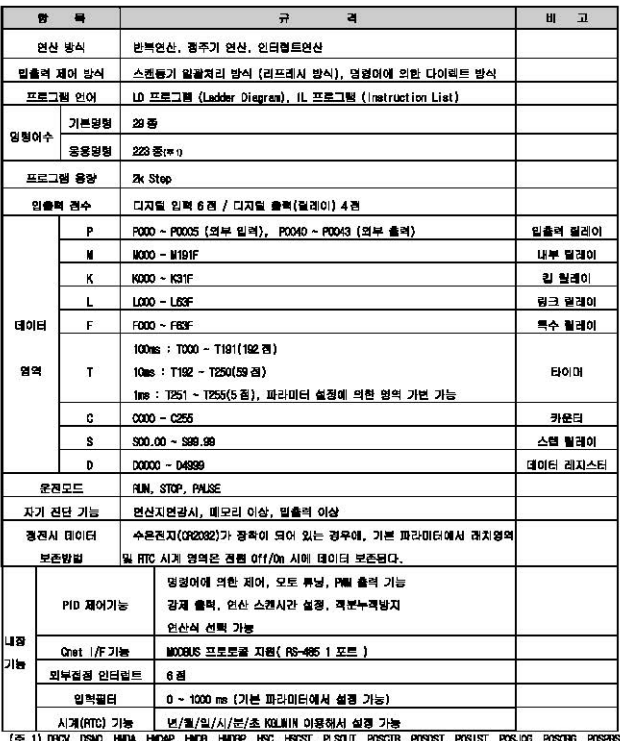

POSJOG POS POSSOR, POSVEL, PMI, SCAL, SCALP, SVOB, SVOCOM XISI

LSELECTRIC 41

#### 제 4장 CPU 부

# 4.2 연산처리

### 4.2.1 여사방식

1) 반복 연산 방식

PLC 프로그램은 작성 순서대로 첫 스텝부터 마지막 스텝까지 반복적으로 연산이 수행되는데 이 과정을 스캔이라고 합니다. 이와 같이 수행되는 일련의 처리를 반복연산 방식이라 합니다. PLC의 반복연산은 프로그램 수행 중 인터럽트 등의 처리를 위한 조건의 변화가 지속됩니다. 이 과정을 단계별로 구분하면 아래와 같습니다.

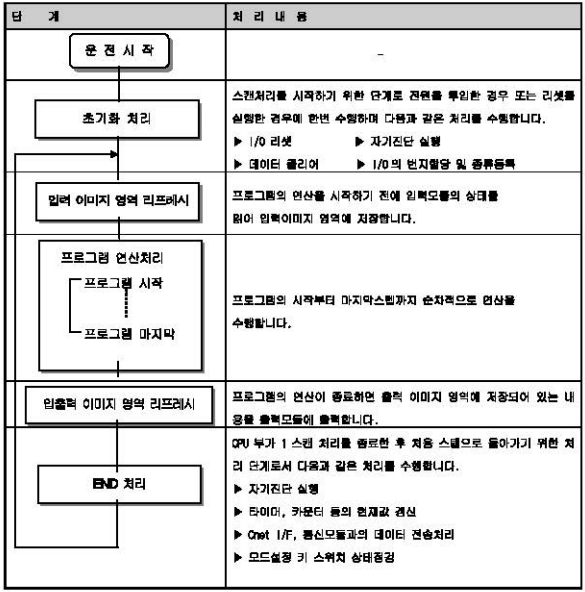

2) 인터럽트 연산방식

PLC 프로그램의 실행 중에 긴급하게 우선적으로 처리해야 할 상황이 발생한 경우, 지금까지의 프 로그램 연산을 중단하고 즉시 인터럽트 프로그램에 해당하는 연산을 처리하는 방식입니다. 이러한 긴급상황을 CPU 부에 말려주는 신호를 인터럽트 신호라 하며 '내부 경주기, 외부 접점 인 터럽트 등, 2종류의 인터럽트 연산방식이 있습니다.

### 4.2.2 순사정전사 연산처리

ſ

10ms 이내의 순시 정권 발생시 IS7 인버터 전용 PLC 옵션 카드의 기본 유닛은 등작을 계속합니다. 그러나, 장시간의 정전시에는 동작을 멈추고, 출력은 Off 됩니다. 그러고, 전원 복귀시 자동적으 로 운전을 지개합니다.

1) 10ms 이내의 순사정전이 발생한 경우

• CPU는 유전을 계속합니다.

2) 10ms를 초과하는 정전이 발생한 경우

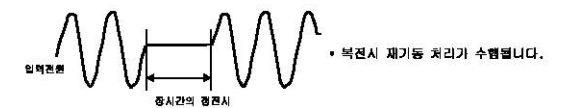

#### 악아두기

11 奈胡賀科

진원조건에서 PLC 가 규정하는 경진이란 공급진원의 전압이 허용변동범위를 초과하여 저하된 상태를 말하며 단시간(수ms - 수십ms) 경쟁을 순시경쟁이라 합니다.

### 4.2.3 스캔 타임(Scan Time)

프로그램의 이스템부터 다음 스캔의 이스템 이전까지의 처리시간을 스캔 타임이라고 합니다.

1) 스캔 타임 계산식

스캔 타임은 사용자가 작성한 스캔 프로그램 및 인터럽트 프로그램의 처리시간과 PLC 내부시간의 함계이며, 스캔 타임은 다음식에 의해서 구별할 수 있습니다.

(1) 스캔 타임 = 스캔 프로그램 최리시간+PI터럼트 프로그램 처리시간+PLC 내부 처리시간

- 스캔 프로그램 처리시간 인터럼트 프로그램을 제외한 사용자 프로그램의 처리시간
- 인터럼트 프로그램 처리시간 = 1스캔 동안 처리된 인터럼트 프로그램 수행시간의 합계

• PLC 내부 처리시간 = 자기진단 시간 + 입출력 리프레시 시간 + 내부 데이터 처리시간 + 통신 서비스 처리시간

(2) 스캔 타임은 인터럽트 프로그램의 실행여부, 통신처리등에 의해 차이가 발생합니다.

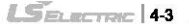

- 2) 스캔 타임 모니터
	- (1) 스캔 타임은 다음과 같은 특수 릴레이(F) 영역에 저장됩니다.
		- F50 : 스캔 타임의 최대값 (1ms 단위)
		- F51 : 스캔 타임의 최소값 (1ms 단위)
		- F52 : 스캔 타임의 현재값 (1ms 단위)

#### 4.2.4 스캔 뭐치록 타이머 (Scan Watchdog Timer)

- 1) 워치독 타이머는 사용자 프로그램 이상에 의한 연산지연을 검출하기 위하여 사용하는 타이머입니다. (뭐치독 타이머의 검출시간은 KGWIN상의 기본 파라미터에서 설정합니다).
- 2) 워치독 타이머는 연산중 스캔 경과시간을 감시하다가, 설정된 검출시간이 초과되면, PLC 의연산 을 즉시 중지시키고 출력을 전부 아! 합니다.
- 3) 사용자 프로그램 수행도중 특징한 부분의 프로그램 처리에서 연산지연 감시 검출시간 (Scan Watchdog Time)의 초과가 예상되면 'MDT' 명령을 사용하면 됩니다. 'WIT' 명령은 연산지연 감시 타이머의 경과시간을 초기하하여 이부터 시간촌정을 다시 시장 BILID.
- 4) 위치독 에러 상태를 해제하기 위해서는 전원 재투입, 또는 STGP 모드로 전환하면 됩니다.

#### 알아두기

1) 워치독 타이머의 설정범위는 10 - 6000ms (10ms 단위) 입니다.

#### 425 FJ0IN 212J

CPU 모듈의 타이머는 계측시간에 따라 현재값을 증가시키는 가산식 타이머 입니다. On 달레이 타이머(TON), Off 딜레이 타이머(TOFF), 객산(TMR), Monostable(TMON), Retriggerable(TRTG)의 5종류가 있습니다. 시간범위는 100ms 타이머는 0.1 초 ~ 6553.5 초, 10ms 타이머는 0.01 초 ~ 655.35 초까지 계측할 수 있습니다. 자세한 내용은 'IX Series 인버터 전용 PLC 옵션 카드 프로그래밍 매뉴얼' 을 참조하 여 주십시오.

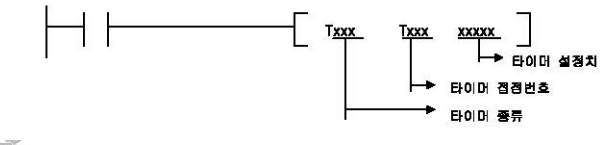

 $4415$ 

1) 0n 딜레이 타이머의 현재값 갱신과 접점 On/Off 타이머의 현재값은 TON 실행시 갱신되며, 현재값이 설정시간에 도달하면 (현재값=설정값) 타이머의 출력점점(Txxx)을 On 합니다.

On 딜레이 타이머의 타이밍도는 아래 그림과 같습니다.

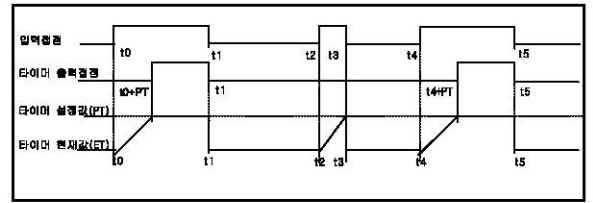

2) Off 딜레이 타이머의 현재값 갱신과 접점 On/Off 입력조건이 아 되면 타이머의 출력점점(Txxx)은 아 되었다가 입력조건이 아! 되면 타이머의 현 재강 갱신을 시작합니다.

현재값은 TOFF실행시 갱신되며, 경과시간이 설정시간에 도달하면(현재값 = 설정시간) 타이머 출력캡정(Txxx)을 Off 합니다. Off 달레이 타이머의 타이밍도는 아래와 같습니다.

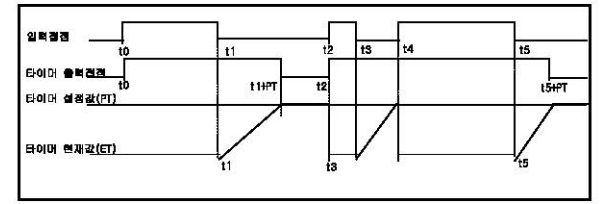

3) 적산(TMR) 타이머의 현재값 갱신과 접점 Cn/Off

입력조건이 이 하는 동안만 현재값이 증가하며 그 누적값이 타이어 설정값에 도달하면 타이어 출력경경을 On 합니다. On 된 타이머 출력점점은 리셋입력이 On 될 때까지 On을 유지합니다. 적산 타이머의 타이밍도는 아래와 같습니다.

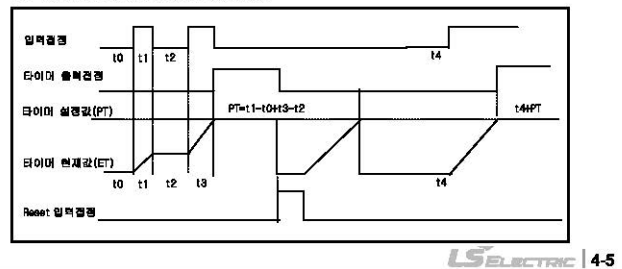

4) 모노스테이블 타이머의 현재값 갱신과 접점 On/Off

입력집집이 On 되면 타이머의 출력집집(Txxx)은 On 됩니다. 타이머의 출력집집이 On 되면 현재값 이 설정값에 도달하기 전에는 입력점점의 On. Dff 변화를 무시합니다. 현재값이 설정값에 도달하 면 타이머 출력점점을 아! 하고 현재값은 "0"이됩니다.

모두스테이블 타이머의 타이얼도는 아래와 같습니다.

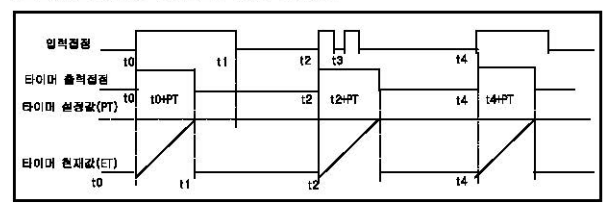

5) 긴트리거블 타이머의 현재값 갱신과 접점 0n/0ff

입력조건이 On 되면 타이머의 출력집집(Txxx)은 On 되고 타이머의 현재값이 설정값부터 감소하기 시작하여 "0"이 되면 출력집정이 Off 됩니다. 타이어의 현재값이 "0" 이 되기 전에 또다시 입력집 점이 Off-ion 하면 타이머의 현패값은 추기성정값으로 다시 갱신됩니다. 리트리거블 타이머의 타이밍도는 아래와 같습니다.

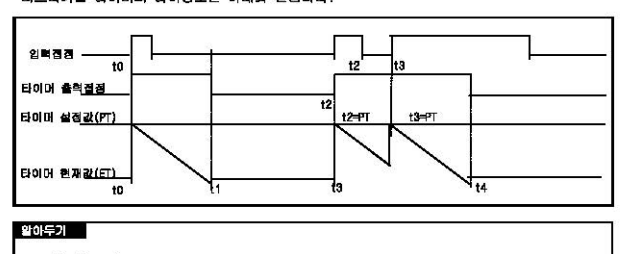

타이머의 오차

-. 타이머의 오차는 최대 '1 스캔 타임 + 스캔 시작에서부터 타이머 명령의 실행까지의 시간 '입니다.

### 4.2.6 카운터 처리

CPU 부의 카운터는 입력신호의 상승에지(Off→On)를 검출하여 현재치를 증감시키는 카운터입니다. Ⅳ Series 인버터 전용 PLC 옵션 카드의 카운터는 가산카운터(CTU), 감산카운터(CTD), 가감산카운터 (CTUD), 링카운터(CTR)의 4종류가 있습니다. 상세한 내용은 'iS7 인버터 전용 PLC 옵션 카드 명령어집'을 참조하여 주십시오.

**46 LSELECTRIC** 

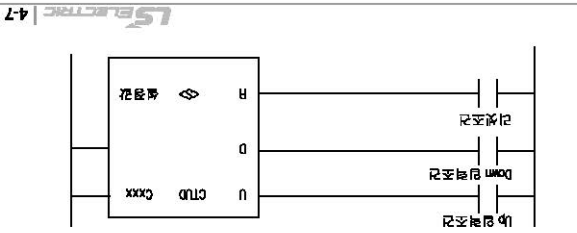

• 함락조건 2개와 리셋조건, 설정값이 반드시 있어야 합니다. 日書任 R 是 (6)

'니니온 110 공(xxx))문문능률 비표 10천운동 공개학을 내놓은 호합화단 • 회재화이 목주와이 라고 되도 카동터리 물회로만(CXXX)를 매 로디다.

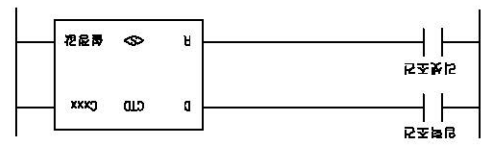

• 타화조되(D) 이야조되어 왜 항정화이 타드시 없어야 됩니다. **H공IE 교육 (Z)** 

SIX6호 당리시 환자장을 이미 되며 돌림장장(CXX)을 아내리니다.

"이미트 40 통(XXX))로교능통 능념공化 급변 K.큰 位格요즘 1019K용 1028K로 \*

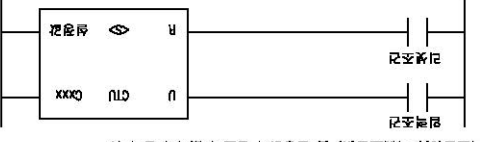

• 합력조건(U), 리셋조건(R) 및 설정값이 반드시 있어야 합니다. 日号化 RHC (1)

110/40 문탄 친산병 정신의 정정 04/041

**CODBBBE** 

- 马投放屁 苦哀心 麦花收换 扫扣面 扈 10把侯爵 10把收藏 "长时化器 爱把收藏 马白贵仔 危 \*
	- 가라산 카운터는 안개의 일력조건의 카운트치를 비교하는 카운터 입니다.
		- 카타 이 카동터는 동화화를 와주시키는 화화한 과목된 라마'
		- ' 이미의 단응/E 선상/E 러데시(용 음성표법 러브웃/E 산/C +
- 김셋 신호 인접시 현재강은 0.01 됩니다.
- Up 입력조건의 상승 에지에서 현재값은 1종가, Down 입력조건의 상승 에지에서 현재값은 1감소됩니다. 현재값이 설정값보다 크거나 같으면 출력겹겸 Cxxx가 On 되고, 현재값이 설정값보다 작거나 같으면 출력전쟁 Cxxx 가 Dff 됩니다.
- (4) 링 카운터
	- 입력조건(0), 리셋조건이 및 설정값이 반드시 있어야 합니다.

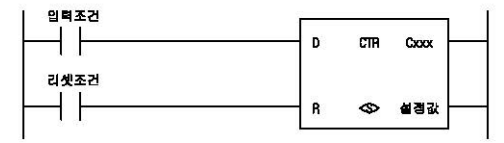

- 입력조건의 상승에지에서 현재값은 1 중가, 현재값이 성정값에 도달한후 입력조건의 상승에지 에서 현재값은 0 이됩니다.
- 현재값이 설정값일 경우 출력점점 Gox 가 이 되고 리셋신호 입력시 현재값은 0 이 됩니다.
- 2) 카운터의 최대 계수 속도
	- ▲ 카운터의 최대 계수 속도는 스캔타임에 의해서 결정되고, 입력 조건의 Qn 시간과 Dff 시간 이 각각 스캔타임보다 큰 경우만 카운트가 가능합니다.

$$
\left(\begin{array}{c}\n\text{all } \exists \forall \forall \forall \ \exists \in \ \mathbb{C} \\
\text{all } \exists \forall \forall \exists \in \ \mathbb{C} \\
\text{and } \quad \text{in } \mathbb{C}\n\end{array}\n\right) \quad \text{in } \mathbb{C}^{\mathbb{R}}\n\text{all } \mathbb{N}
$$

• 듀티(n)는 입력신호의 On. Off 시간비를 백분을(%)로 표시한 것입니다.

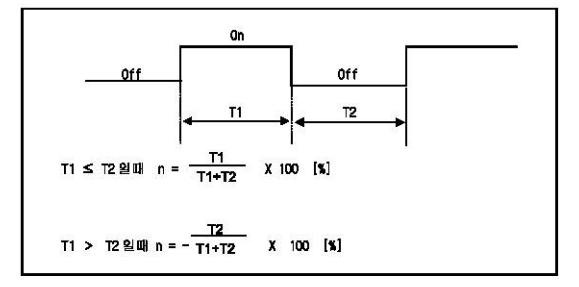

**48 LSELECTRIC** 

### 4.3 프로그램

r

#### 4.3.1 프로그램의 구성

프로그램은 특정한 제어를 실행하는데 필요한 모든 기능요소로 구성되며 iS7 인버터 전용 PLC 옵션 카드의 경우 Q인부의 내장 RAM에 프로그램이 저장됩니다. 이러한 기능요소는 일반적으로 다음과 같이 분류합니다.

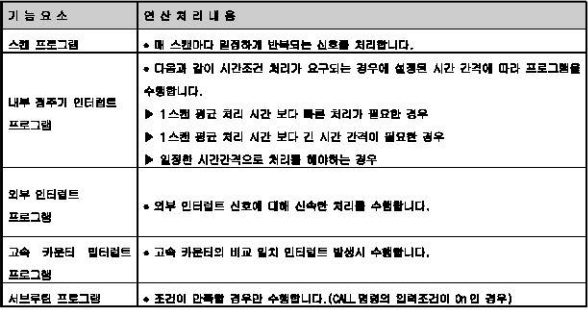

### 4.3.2 프로그램의 수행방식

전원 투입시, 혹은 CPU 부의 키스위치가 RUN 상태인 경우에 실행하는 프로그램 수행방식에 대하여 설명합니다. 프로그램은 다음과 같은 구성에 따라 연산처리를 수행합니다.

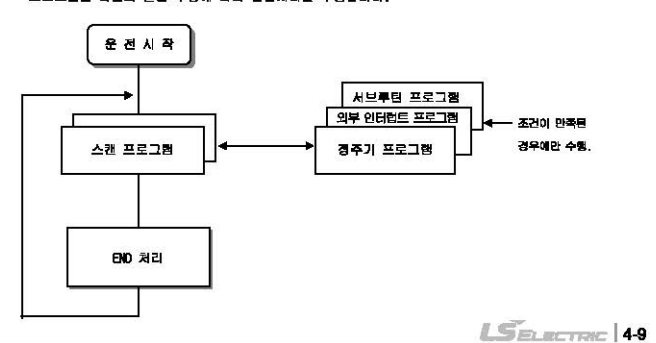

제 4장 CPU 부

#### 1) 스캔 프로그램

- $(1)$   $21<sub>2</sub>$ 
	- 스캔마다 일정하게 반복되는 신호를 처리하기 위하여 프로그램이 작성된 순서대로 이스템부터 마지막 스템까지 반복적으로 연산을 수행합니다.
	- 스캔 프로그램 실행 중 정주기 인터럴트 또는 외부 인터럴트 프로그램에 의한 인터럴트 실행 조건이 성립한 경우는 현재 실행중인 프로그램을 일단 중지하고 해당되는 인터럽트 프로그램 을 수행합니다.
- 2) 인터럽트 프로그램
	- (1) 기능
		- 주기·비주기적으로 발생하는 내·외부신호를 처리하기 위하여 스캔 프로그램의 연산을 '일단 중지시킨후 해당되는 기능을 우선적으로 처리합니다.
	- (2) 秦宗
		- 인터럽트 프로그램은 다음과 같이 2종류로 구분합니다.
			- 내부 정주기 인터럽트 : 설정된 시간간격에 따라 프로그램을 수행합니다.
			- 외부 인터럽트 프로그램 : 인터럽트 모듈에 입력되는 외부신호에 따라 프로그램을 수행합니다.

### 4.3.3 인터럼트

인터럼트 기능에 대한 이해를 돕기 위하여 IS7 인버터 전용 PLC 옵션 카드 의 프로그래밍 S/W 인 KG WIN의 프로그램 구조 및 인터런트에 대해 성명합니다. (KGUNIN 에 대한 자세한 내용은 KGUNIN 사용설명서를 참조하여 주십시오.)

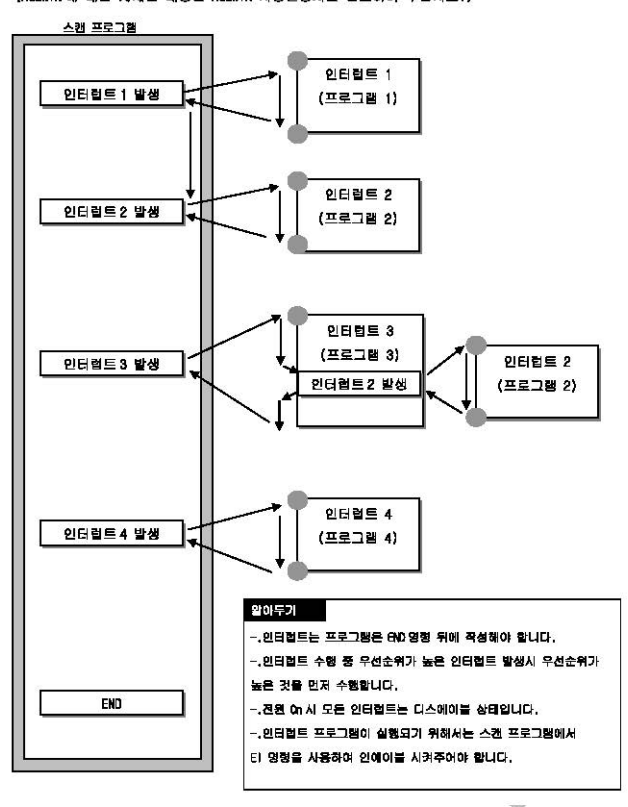

 $L$ *SELECTRIC* 4-11

#### 1) 파라이터 설정방법

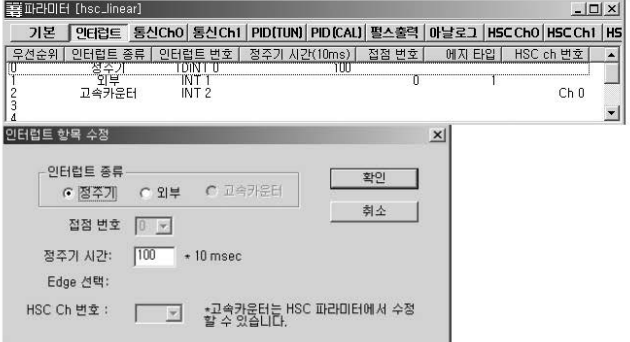

2) 점주기 인터럽트

정주기 인터럼트는 파라미터에서 경해준 시간마다 인터럼트 프로그램(TDINT)을 실행합니다. 137 인버터 전용 PLC 옵션 카드에서는 TDINT(INT) 0 ~ 7 까지 8 경의 경주기 인터럽트를 사용 할 수 있고 각각에 대해 시간설정이 가능합니다.

3) 외부 인터런트

외부 인터럽트는 P000 ~ P005 까지의 입력 6 점을 사용 가능합니다.

뭐 그림의 파라미터 설정에서 'TDINT'는 정주기 인터럼트 설정이며,'INT'는 외부 인터럼트 설 정입니다. (인부 인터런트 설정시 멧지설정은 입력신호의 상승 하강 상승/하강을 선택 가능  $U$ uu.)

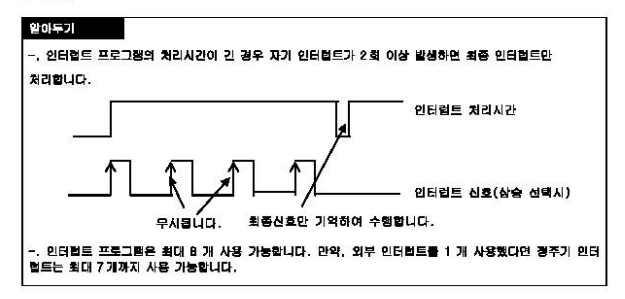

#### 4.3.4 고장처리

1) 고장의 구분

고장은 187 인버터 전용 PLC 옵션 카드의 자체고장, 시스템 구성상의 오류 및 연산 결과의 이상경 출 등에 의해 발생합니다.

고장은 시스템의 안전을 위해 운전을 경지시키는 중고장 모드와 사용자에게 고장발생 경고를 알려 주고 운전을 속행하는 경고장 모드로 구분합니다.

P.C.시스템의 고장박색 요인은 주로 다음과 간습니다.

- IS7 인버터 전용 PLC 옵션 카드 하드웨어의 고장
- 시스템 구성상의 오류
- 사용자 프로그램 수행중 연산에러
- 외부기기 고장에 의한 애러검출
- 2) 고장발생시 동작모드

고장발생시 PLC 시스템은 고장내용을 플래그에 기록하고, 고장모드에 따라 운전을 정지하거나 속행 합니다.

- (1) PLC 하드웨어의 고장 CPU부 등 PLC 가 정상운전을 할 수 없는 중고장이 발생한 경우 시스템은 정지상태가 됩니다.
- (2) 사용자 프로그램 수행중 연산에러 사용자 프로그램 수행 중 방생하는 이상으로 수치면산 오류의 경우 에러플래그에 표시가 되고 부정 나ば님 온라나까지 나도 여러 사이 이사시간이 연시되어 감시 설정시간을 넘겨나 장착. 된 입출력 모듈이 정상적으로 제어가 안될 때는 시스템은 정지상태가 됩니다.
- (3) 영부기기 고장에 의한 고장건충 외부 제어대상기기의 고장을 PLC의 사용자 프로그램으로 검출하는 것으로, 중고장 검출시 시스템은 정지 상태가 되고, 경고장 검출시에는 상태만을 표시하고 연산은 속행합니다.

#### 말아두기

1) 고장이 발생한 경우에는 고장번호가 목수립레이 FOOS에 저장됩니다.

2) 에러에 대한 상세내용은 제 10장 트러블슈팅 에러코드 일람을 참조하여 주십시오.

### 4.4 운전모드

QPU부의 동작상태에는 RUN 모드, STOP 모드, PAUSE 모드 등 3종류가 있습니다. 간 통장 모드시의 연산화경에 대해 설명하니다.

#### 4.4.1 RIN 모드

프로그램 연산을 정상적으로 수행하는 모드입니다.

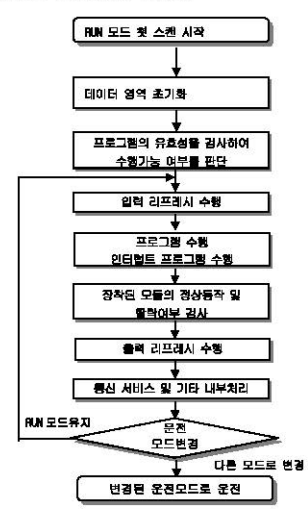

1) 모드 변경시 처리

치음 스캔 시작시 데이터 영역의 초기화가 수행되며, 프로그램의 유효성을 검사하여 수행 가능여부 를 판단합니다.

2) 연산처리내용

입출력 리프레시와 프로그램의 연산을 수행합니다.

- (1) 인터럽트 프로그램의 기동조건을 감지하여 인터럽트 프로그램을 수행합니다.
- (2) 장착된 모듈의 정상 등작, 탈락 여부를 검사합니다.
- (3) 통신 서비스 및 기타 내부 처리를 합니다.

**4-14 5 ELECTRIC** 

## 4.4.2  $STOP =$

г

프로그램 연산을 하지 않고 정지 상태인 모드입니다. 리모트 STOP 모드에서만 KGLWIN을 통한 프로 그램의 전송이 가능합니다.

1) 모드 변경시의 처리

출력 이미지 영역을 소거하고 출력 리프레시를 수행합니다.

- 2) 연산처리 내용
	- (1) 입출력 리프레시를 수행합니다.
	- (2) 장착된 모듈의 경상 등작, 말락 여부를 검사합니다.
	- (3) 통신 서비스 및 기타 내부 처리를 합니다.
- 4.4.3 PAISE 모드

프로그램 연산이 일시 정지된 모드입니다. 다시 BLN 모드로 돌아갈 경우에는 정지되기 이전의 상태 부터 연속하여 운전된니다.

1) 모드 변경시의 처리

데이터 영역의 초기화, 입출력 이미지 영역 소거를 수행하지 않고 모드변경 직전의 운전상태를 유지합니다.

- 2) 연산처리 내용
	- (1) 입출력 리프레시클 수행합니다.
	- (2) 장착된 모듈의 정상 동작, 달락 여부를 검사합니다.
	- (3) 통신 서비스 및 기타 내부 처리를 합니다.

#### 4.4.4 유제모드 변경

1) 유저 모드의 변경 발번

우전 모드의 변경에는 다음과 같은 방법이 있습니다.

- (1) 137 인버터 전용 PLC 옵션 카드상의 모드 키에 의한 변경
- (2) IS7 인버터 전용 PLC 옵션 카드상의 CPU부의 통신포트에 KGLWIN을 접속하여 변경
- (3) 프로그램 수행중 'STOP 명령'에 의한 변경
- 2) 모드 키에 의한 운전 모드 변경

모드 키에 의한 운전 모드 변경 방법은 아래 표와 같습니다.

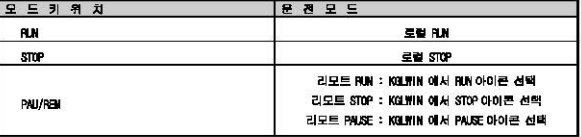

말아두기

-, 리모드 RIN 모드에서 모드키에 의해 로컬 RIN 모드로 변경되는 경우 PLC 옵션 카드는 중단 없이 연속운전 **SELL** 

 $L$ *SELECTRIC* 4-15

#### 제 4장 0인부

# 4.5 기능

#### 4.5.1 자기진단

- 1) 기능
	- (1) 자기지단 기능이랑 CPU 부가 IS7 인버터 전용 연습 용선 카드의 이상유무를 지단하는 기능입니 гt.
	- (2) PLC 시스템의 전원을 무입하거나 동작중 이상이 발생한 경우, 이를 검출하여 시스템의 오동작 방지 및 예방보전기들을 수행합니다.

### 2) 연산폭주 같지 타이머

WDT(Watchdog Timer)는 PLC 의 하드웨어나 소프트웨어 이상에 의한 CPU 폭주를 경출하는 기능으로 파라미터로 지점할 수 있습니다. 스캔타임을 감시하여 스캔타임이 지점된 WOT 시간보다 긴 경우에 는 PLC의 연산실행이 증지되고 출력은 전부 Off 됩니다. 또한 GPU 모듈의 RUN LED가 소등되고 예러 IFD 가 정말됩니다. FOR ~ NFXT 명령 CAIL 명령등을 사용해 스캐터임이 길어지는 경우는 WIT 명령을 사용하여 WDT 시간을 클리어 시켜 주십시오.

(WOT 명령의 상세한 사항은 MASTER-K 명령어 편을 참조하여 주십시오.)

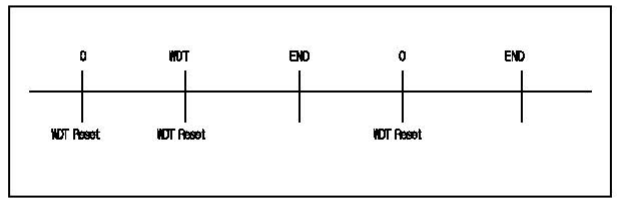

### 3) 에러코드 저장기능

CPU부 에러 발생시 강강의 에러코드를 통수질레이 FDO6 에 저장하는 기능입니다.

# 4.5.2 입출력 강제 0n/0ff 기능

강제 입출력 1/0 기능은 프로그램 실행결과와는 관계없이 입출력 영역을 강제로 On/Off 할 경우 사용하는 기능입니다.(QUTOFF 명령과 함께 사용시는 CUTOFF 명령이 우선입니다.)

#### 1) 강제 1/0 성적 발법

강제 1/0 설정은 입력, 출력영역별로 설정합니다. 설정은 입출력 각각을 설정하며, '강제 |/0 설정 허용'이 설정된 시점부터 동작합니다. 실제 입술력 모듈이 장착되어 있지 않아도 설정이 가능합니다. KGININ 의 디버그화목에서 강제 I/O성정용 서태합니다.

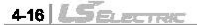
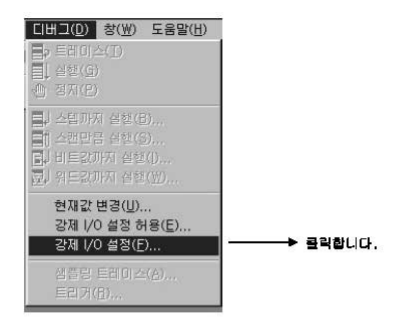

설정하고자 하는 1/0 영역을 선택하고 더블클릭합니다.

Г

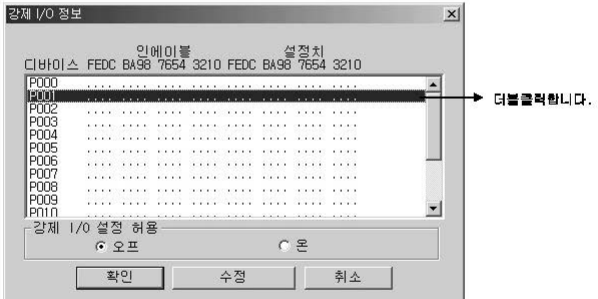

 $L5$ *BLECTRIC* | 4-17

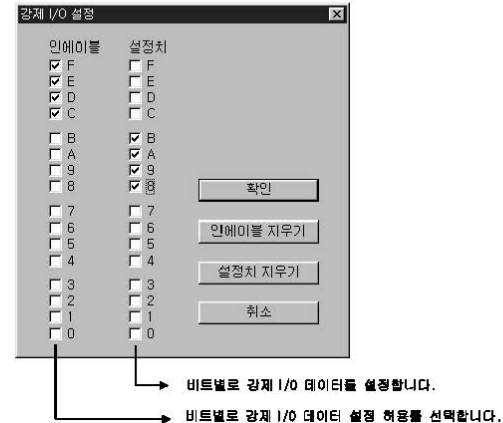

다시 디버그 모드에서 강제 1/0실정허용을 여 하면 강제 1/0 기능이 수행됩니다.

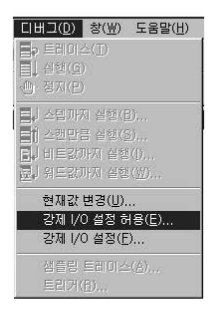

2) 강제 | / 0 설정용 특수 데이터 레지스터

감제 1/0관련 설정은 특수데이터 레지스터에 저장됩니다. 따라서 프로그램으로도 강제 1/0기능을 사용할 수 있습니다.

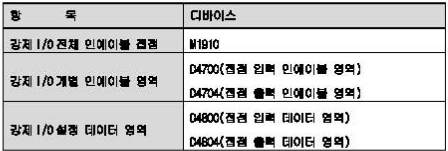

- 3) 강제 Gn / Off 처리시점 및 처리발법
	- (1) 강제일력

입력은 입력 김프레시 시겹에서 입력 모듈에서 읽어온 데이터 중 감제 On / Off 로 설정된 접 점의 데이터를 강제 설정된 데이터로 대치하여 입력이미지 영역을 갱신합니다. 따라서 사용자 프로그램은 실제 입력데이터 중 강제 설정 영역은 강제 설정데이터로 대치하여 미니반 옥사이

- (2) 강제출력 출력은 사용자 프로그램 면산 실행 완료 후, 출력 리프레시 시점에서, 연산 결과가 들어있는 출력 이미지 영역의 데이터 중 강제 On/Off 로 설정된 접정의 데이터를 강제 설정된 데이터로 대치하여 출력 모듈에 출력합니다.
- (3) 강제 1/0 기능 사용시 주의사항
	- 전원의 Off => On. 운전모드의 변경 및 리셋 키에 의한 조작이 있어도 이전에 성경되었던 On / Off 설정 데이터는 CPU 부에 보관되어 있습니다.
	- Stop 모드에서도 강제 입 · 출력 데이터는 소거 되지 않습니다.
	- 처음부터 새로운 데이터를 설정하고자 할 때에는 설정데이터'지우기'를 이용하여 입출력 각각의 설정을 해제한 후 사용하여 주십시오.

### 알아두기

-, 자세한 사용방법은 KGL#IN 사용설명서 제7장 온라인의 '강제 I/O 설정'을 참조하여 주십시오.

### 4.5.3 즉시(Direct)입출력 연산기능

'IORF'명령을 사용하여 입출력 접점을 리프레시 함으로서 프로그램 수행 도중에 입력 접점의 상태 를 죽시 읽어 들여 연산에 사용하거나. 연산 결과를 죽시 출력 접점에 출력하려 할 때 유용하게 사용될 수 있습니다.

#### 알아두기

-, IGF 명형에 '대한 자세한 내용은 MASTERK 명형어집을 활조하여 주십시오.

 $L$ *SELECTRIC* 419

제 4 장 CPU 부

### 4.5.4 시스템 정지시각 저장기능

에러발생으로 인하여 시스템이 정지한 시간,횟수,에러내용등을 특수 테이터 레지스터에 저장하는 기능입니다.

1) 이력의 기록시점 및 내용

운전 이력은 가장 최신이력으로 16개까지 저장됩니다. 17번째의 경지가 발생하면 맨 처음에 발생 한 내용은 지워지고 대신 17번째의 내용이 입력됩니다.

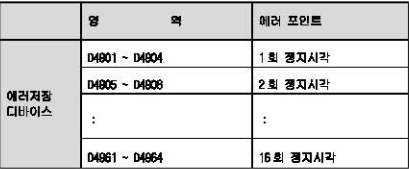

2) 시스템 정지시각 모니터내용 설명

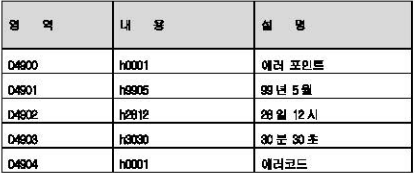

3) 저장 정보의 리셋

KGLWIN 에서 데이터 클리어 기능으로 지우기 전에는 지워지지 않습니다.

### 알아두기

-. 자세한 사용방법은 KGLWIN 사용설명서 제7장 온라인의 'PLC정보' 를 참조하여 주십시오.

# 4.6 메모리 구성

r

CPU 모듈에는 사용자가 사용할 수 있는 두 가지 종류의 메모리가 내장되어 있습니다. 그 중 하나는 사용자가 시스템을 구축하기 위해 작성한 사용자 프로그램을 저장하는 프로그램 메모리이고, 다른 하나는 디바이스를 저장하는 데이터 메모리 입니다.

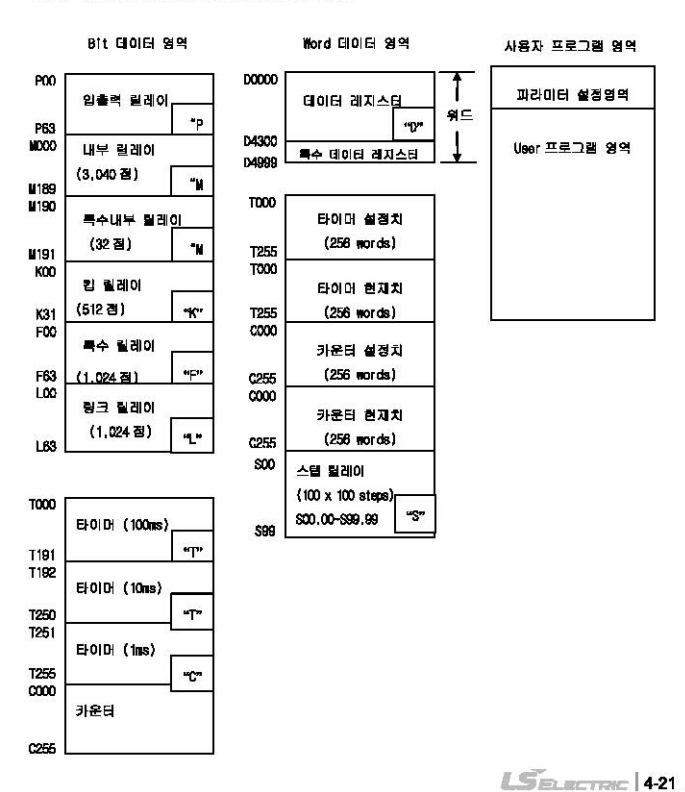

### 제 4 장 CPU 부

# 4.7 RTC 기능

IS7 인버터 전용 PLC 옵션 카드 시리즈에서 제공하는 RTC 기능을 이용하면 시스템의 시간관리나 고 장이력 등의 시간관리에 이용할 수 있습니다. RTC 는 전원 OFF, 또는 순시정전시에도 시계동작을 계 속합니다. RTC의 현재시각은 시스템 운전상태 정보 플래그에 의해 매 스캔마다 갱신됩니다.

## 4.7.1 사용 방법

- 1) 시계 데이터 읽기/설정
	- (1) KGLWIN 으로 부터 읽기 및 설정

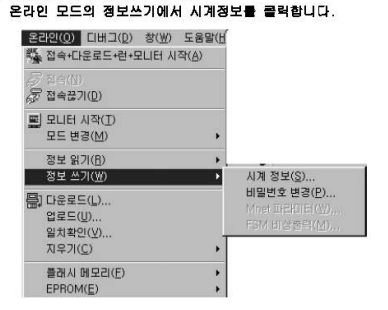

시계모니터/설정화면이 표시됩니다.

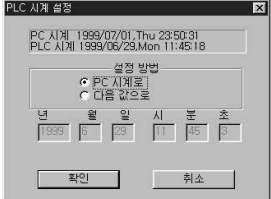

 $L$ SELECTRIC 4-23

### (2) 특수릴레이로 읽기

특수 릴레이로도 아래표와 같이 모니터가 가능합니다.

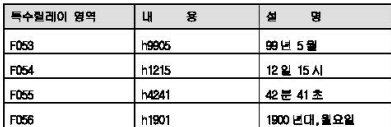

(3) 요일표현 방법

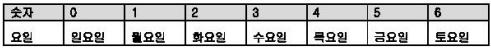

2) 시간오차

±5 초 / 1 개월

#### 알아두기

해제됩니다.

-. RTC 에는 출하시에 시계대이터가 쓰여져 있지 않습니다. -. CPU 모듈을 사용할 때는 반드시 처음에 시계데이터를 정확하게 설정하여 주십시오. -, 시계데이터 범위 이외의 데이터를 RTC에 쓴 경우는 정상적으로 등작하지 않습니다. 예) 14월 32일 25시 -. RTC가 정지 또는 에러가 발생할 수 있습니다. 이 경우 새로운 시계 데이터를 RTC에 쓰면 에러가 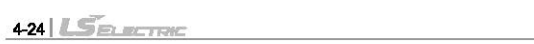

# 제 5장 입 · 출력부

## 5.1 입출력 규격

г

IS7 인버터 전용 PLC 옵션 카드에서 제공되는 디지털 입력은 NPN/PNP 형식을 모두 지원하고 있습니 다.

출력부로 코일 부하를 구동하시는 경우 최대 개페 빈도는 1초 이상 0n. 1초 이상 Dff 로 사용해 주시기 바랍니다.

릴레이 출력부의 사용된 릴레이 수명의 최대값을 아래 그림에 표시 합니다.

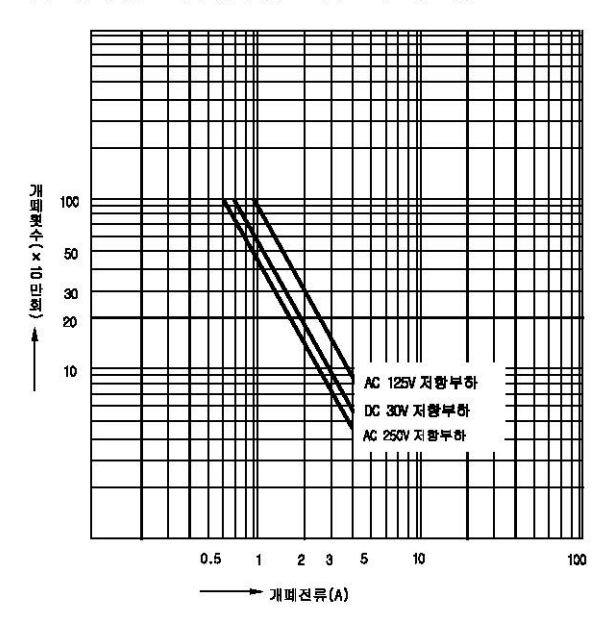

## 5.2 디지털 입력 규격

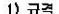

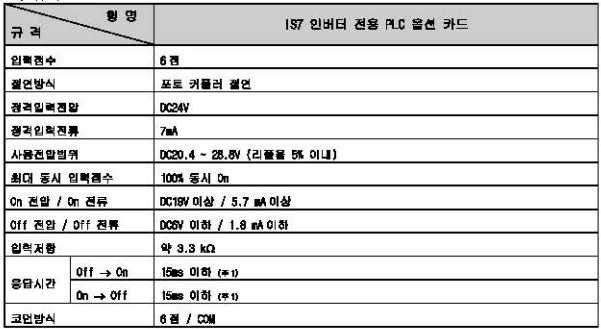

(주 1) KGUNN 에서 Ons에서 부터 1000ms 까지 1ms 단위로 설정이 가능 합니다.

#### 2) 입력 배선도

기본 유닛의 배선 방법은 아래 그림과 같습니다. IS7 인배터 전용 PLC 옵션 카드에서 제공하는 DC 입력 규격은 전류싱크/전류소스 형식 모두를 사용하도록 되어 있습니다. 제품 외관의 단자대 TB1 을 자세히 나타내면 다음과 같습니다.

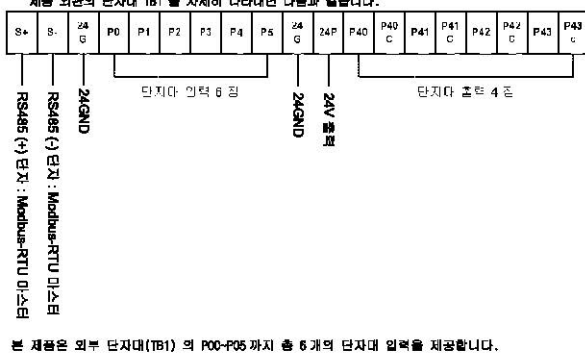

#### $APN$  O

r

1) 제품 외관의 J3(NPN/PNP 선택 점퍼) 를 다음과 같이 설정합니다.

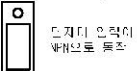

2) 제품 외관의 외부 단자대(TB1) 를 다음과 같이 배선합니다. 편의상 하나의 예를 들어서 PC 을 배선하겠습니다. (P1~P5 모두 동일한 방법으로 배선합니다.)

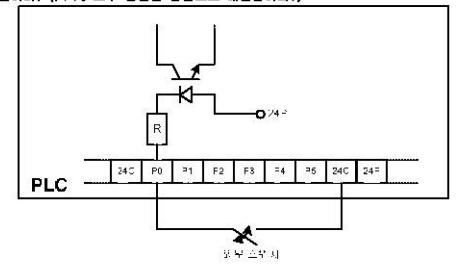

 $+$  PNP  $E E$ 

1) 제품 외관의 J3(NPN/PNP 선택 점퍼) 를 다음과 같이 설정합니다.

PNPL U U  $\circ$ 

2) 제품 외관의 외부 단자대(TB1) 를 다음과 같이 배선합니다. 아래 그림에서 볼 수 있듯이 본 제 품은 단자대에서 24V 를 외부로 출력할 수 있습니다. 그 외부로 출력되는 24V 를 이용해서 PO 을 배선하겠습니다. (P1~P5 모두 동일한 방법으로 배선합니다.)

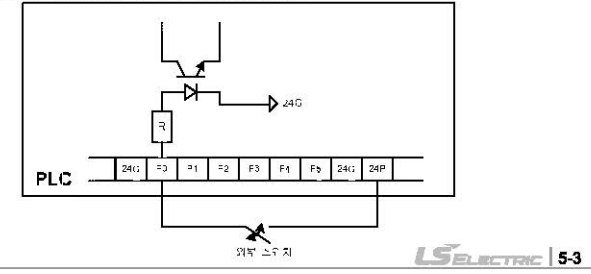

# 5.3 디지털 출력 규격

1) 규격

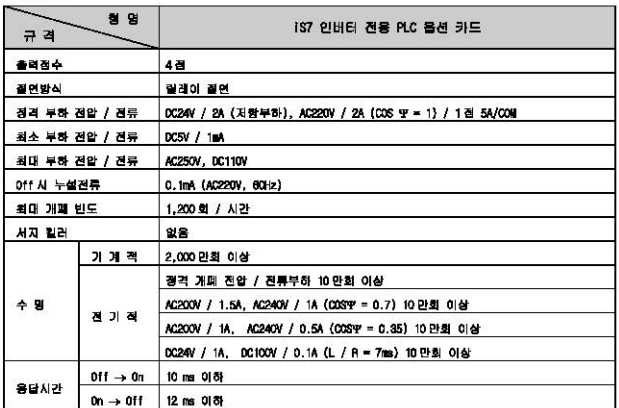

2) 출력 배선도

.<br>본 제품은 외부 단자대(181) 의 P40-P43 까지 총 4 개의 단자대 출력 접점(헐레이 출력 4 개) 을 사용 할 수 있습니다. 결선 방법은 다음과 같습니다.

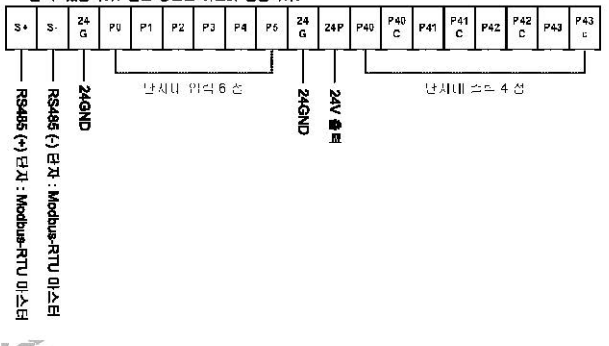

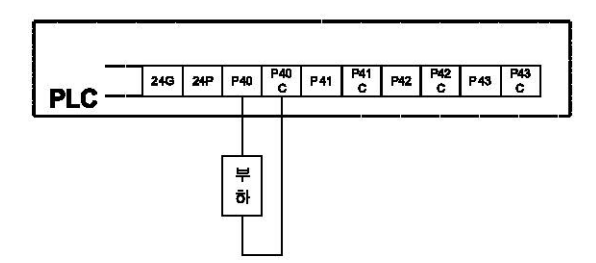

ſ

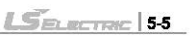

# 

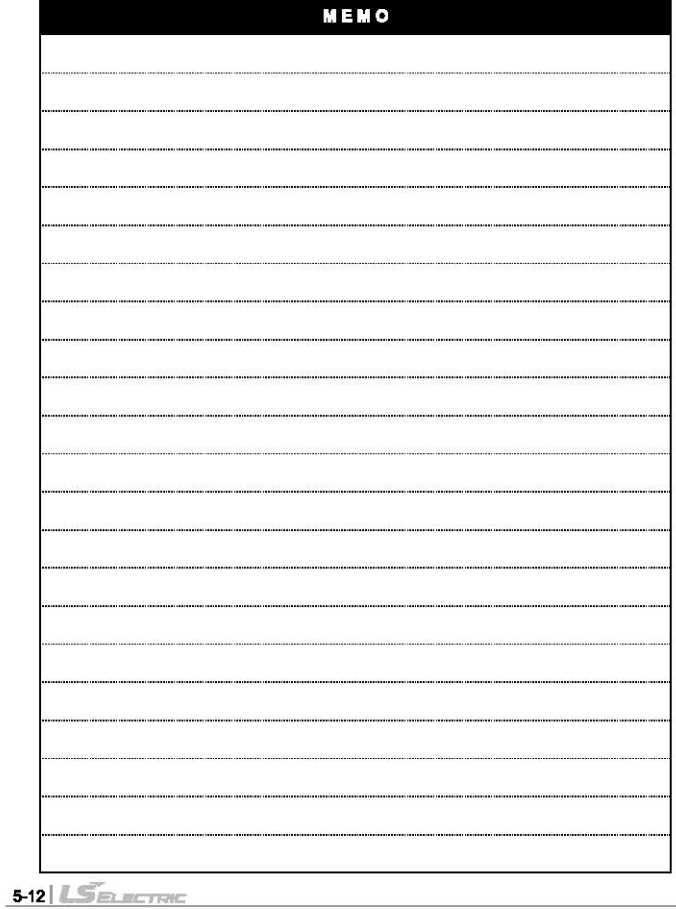

٦

# 제 6장 각종 기능의 사용방법

# 6.1 내장 기능

r

## 6.1.1 펄스캐치(Pulse Catch) 기능

기본 유닝에는 6 점의 필스캐치 인력진정(POOOD - POOOS)이 내장되어 있습니다. 이 진정을 사 용하면 일반 디지털 인력으로 처리할 수 없는 약 150us 의 짧은 필스시층를 안정하게 받아들일  $\div$  24 HD.

 $1)$   $RF$ 

필스폭이 좁은 신호가 입력될 때, 일반 디지털 입력으로는 처리할 수 없는 문제가 발생하여 사용자의 의도대로 동작이 제대로 수행하지 않는 경우가 있습니다. 이러한 경우 떨스캐치 기 능을 사용하면 최소 150us 의 아주 짧은 폭의 펄스신호를 정상적으로 처리할 수 있습니다.

2) 최소 입력 펄스폭

 $P0000 - P0005 : 150<sub>us</sub>$ 

3) 동작설명

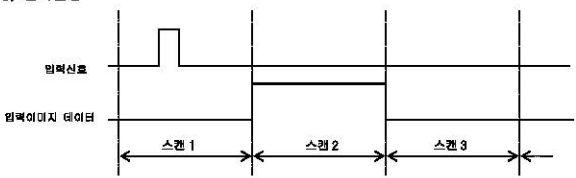

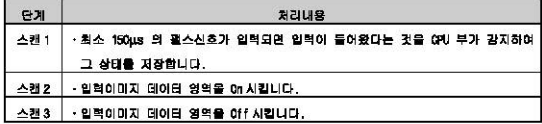

- 4) 사용방법
	- (1) KGLWIN의 파라미터 창을 더블 클릭합니다.
	- (2) 기본 파라미터 창의 펄스캐치 입력에 사용하고자 하는 번호를 선택합니다. (KGLWIN 에 대한 자세한 내용은 관련 사용설명서를 참조하여 주십시오.)

 $L$ *SELECTRIC* 6-1

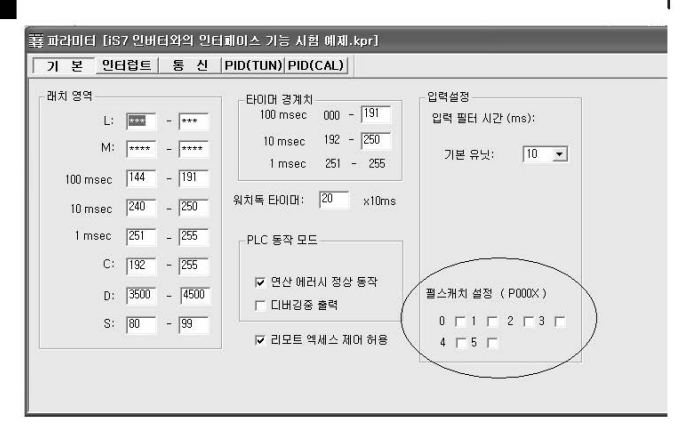

# 할아두기

-, 펄스캐치 입력으로 지정 가능한 입력번지는 P000~ P005 까지로 6점만 사용할 수 있습니다.

-, 펄스캐치 입력으로 지정하지 않으면 일반 디지털 입력으로 동작합니다.

 $L$ *SELECTRIC* | 6-3

## 6.1.2 입력필터(Filter) 기능

IS7 인버터 전용 PLC 옵션의 외부입력은 KGLWIN 에서 0~1000ms 범위내에서 입력 시정수를 선택할 수 있습니다. 사용 환경에 따라 입력 시정수를 조정하여 신뢰성을 확보한 시스템을 구축할 수 있  $eU$ .

1) 용도

노이즈가 많이 발생하는 환경이나 입력신호의 필스폭이 중요한 요인으로 작용하는 각종분야 에서는 일력신호의 상태에 따라 시스템의 신뢰성이 좌우되는 경우가 많이 발생합니다. 이러 한 경우 사용자가 적용분야에 적합한 입력시정수를 설정하면 설정값보다 짧은 신호는 입력 으로 받아들이지 않기 때문에 입력신호의 오동작으로 인한 문제를 사전에 방지할 수 있습니 다.

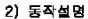

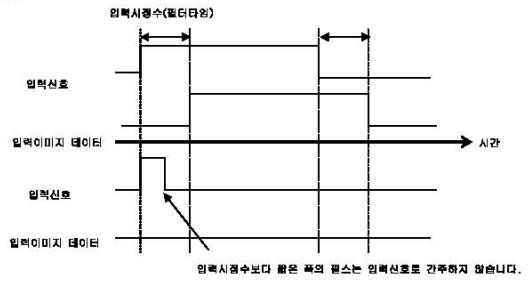

3) 사용방법

- (1) KGWIN의 파라미터창을 더불 클릭합니다.
- (2) 기본 파라미터창의 입력 시정수에 필터값을 1ms 단위로 설정이 가능합니다. (입력 시정수는 10 ms의 디폴트값으로 설정되어 있습니다.)
- (3) 설정된 입력 시정수는 사용하는 모든 입력에 적용됩니다.

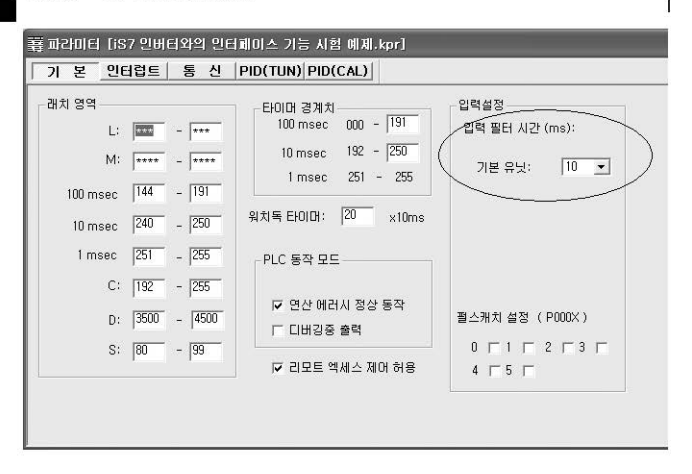

 $L$ *SELECTRIC* 65

## 8.1.3 외부 인터런트 기능

IS7 인버터 전용 PIC 옵션 카드에서는 별도의 인터런트 모듈 없이 기본 유닛의 입력을 사용 하여 최대 6개의 외부점점 태스크를 수행할 수 있습니다.

1)  $B =$ 

외부로부터의 입력신호에 대해 해당되는 연산을 스캔 타임에 관계없이 고속으로 처리할 필 요가 있는 경우에 유용한 기능입니다.

2) 있부 인터런트 처리 시간

 $- P0 - P5 : 10us$ 

#### 알아두기

- 위 외부 인터럽트 처리 시간에는 외부 인터럽트 프로그램 처리 시간이 포함되지 않았습니다. 사용자가 작성한 인터런트 프로그램에 따라 처리 완료 시간은 지연을 수 있습니다.

3) 동작설명

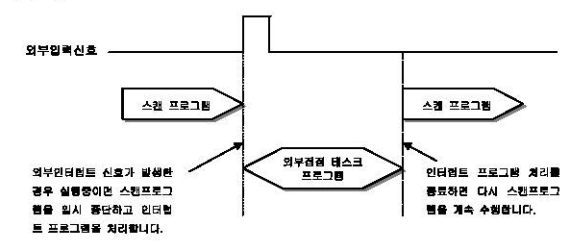

 $41$  기능

- (1) 입력은 P0000 ~ P0005까지 힘대 6점을 사용할 수 있습니다.
- (2) iS7 인버터 전용 PLC 옵션 카드의 인터럽트 태스크는 최대 6 개까지 설정 가능합니다. 즉, 정주기, 태스크의 사용 갯수에 따라 그 점수가 줄어듭니다. 안약, 정주기 태스크를 5 개 사용한 경우, 외부 인터럽트 태스크는 최대 3개까지 사용 가능합니다.
- (3) 외부 인터럽트 조건은 다음 3가지로 설정 가능합니다.
	- Rising : 외부 접점의 상승 에지 발생시 인터럽트 발생
	- Falling : 외부 점점의 하강 에지 발생시 인터럼트 발생
	- Rising & Falling : 외부 접점의 상승/하강 에지 발생시 인터럽트 발생

## 신 사용 바뀌

- (1) KGLWIN의 파라이터 창을 더블 클릭합니다.
- (2) 인터럽트 파라미터 창에서 추가할 인터럽트 우선순위를 더블 클릭한 후, 인터럽트 종류. 사용할 전건, 에지를 서행합니다.

(KG WIN 에 대한 자세한 내용은 관련 사용설명서를 확조하여 주십시오.)

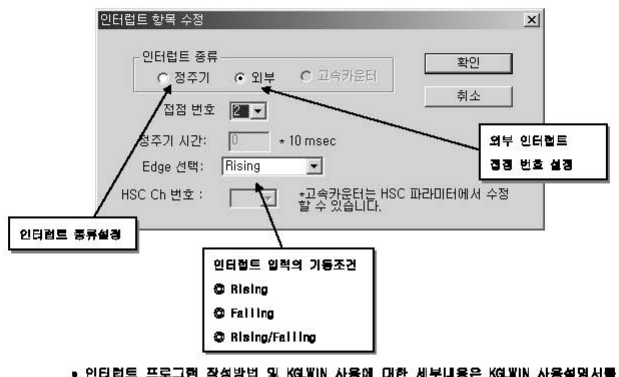

활조하여 주십시오

 $L$ SELECTRIC 87

A 1 4 PID BIOIDI는

 $11.319$ 

IS7 이버터 제목 예술 음성 카드에 대장되어 있는 PIO(Proportional Integral Decivetive)가 눈에 대하여 선명하니다.

PID 제어란 제어대상을 설정한 값으로 일정하게 유지하기 위해 센서와 같은 검출부에서 측정 된 강(현재 강:PV)과, 제어하고자 하는 목표 강(SV)을 비교하여 현재 강과 목표 강이 차이가 있는 경우, 컨트롤러가 그 차이를 없애는 방향으로 출력 값(MV)을 조절하여 현재 값이 목표 값에 이르도록 하는 제어로 비례동작(P), 적분동작(I), 미분동작(D)을 조합시킨 제어입니다. 즉, 현재 값과 목표 값에 차이가 있는 경우, 그 차이를 기본으로 비례량, 적분량, 미분량을 산출해서 조작 값을 출력합니다. 아래 그림은 일반적인 PID 제어 시스템을 나타낸 그림입니 D.

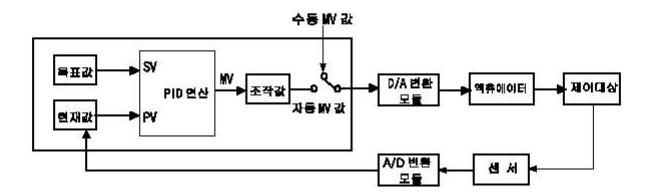

IS7 인버터 전용 PLC 옵션 카드의 내장 PID 제어동작의 특성은 다음과 같습니다.

- CPU 부에서 연산을 수행합니다.
- 다양한 제어등장의 선택이 가능합니다. - P 동작, PI 동작, PID 동작 및 Gn/Off 동작을 쉽게 선택할 수 있습니다.
- PWM(Puise Width Modulation) 출력이 가능합니다. - 제어연산검과를 사용자가 지정한 출력전점에 PMM 형태로 출력이 가능합니다.
- 연산 축력이 아닌 수동 축력(사용자가 설정한 강제 축력)이 가능합니다.
- 외부변동이 심한 경우에도 적절한 파라미터 조절로 안정적인 동작이 가능합니다.
- 연산 스캔 시간(PID 연산을 위해 매번 이산화된 데이터를 취하는 시간)을 사용자가 설정할 수 있게 하여, 부하복성에 맞는 유연한 제어가 가능합니다.

<그룹 7-2> 비례 장수(KD)와 현재했의 관계

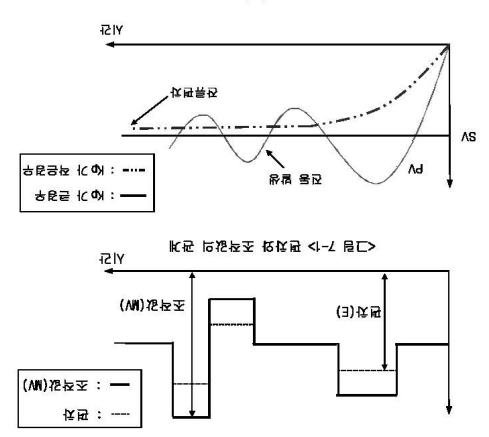

[비는 화궁터 탐어 봐(bA)이 붐표 봐(2A)에 곤통받은 루곤가 근의되다". 장 튀어 마예와수가 더욱 크던 시스템플럭이 연물의고, 만대로 바레장수(Kp)가

- <2-1 BL> 광대하는 K크M 10(V2) 또는 10(Y9) & K는 15(Q)) 수상법 (10) 주장의어 목표와(SA)에 한재값(PV)을 수렴시킬수 있습니다.
- 代权용从 을(2A18)公 상보 12등면状오, 우동 글IC방 IC(状態류점)状오 旧상상塔 (认) 정 와한경(WATHING W용자가 0 ~ 4000 MoD 까요로 통화화 수 있답니다)
- (XVWTAN)™ 교육 뉴욕뉸조 HICIO '白白星怪日 HIDIOHY 0000 ~ 0 금(AW)윤뉸조 (HR) 'nne
- 13 ☆ 昆盼 化接触量极 强扣 10(AS)發狂물 홍웅 국报略☆ 용면(各名 t)[2名)[2] (12) 비례동작이 강해지며, 비례상수(Kp)가 작으면 비례동작이 약해집니다.
- 골드IXIE 10(AN) ? 4 2 10 12 10 10 13 14 12 13 14 15 15 16 15 16 15 16 17 18 15 16 17 18 15 16 17 1

#### $\overline{X} \times Y = AW$

'이미추운 센용법 퍼버린다 줄습하수 불비 전문

- [다] 물건가 큼써와정을 때 테메로의 리퇴 모자과 포코 작정 화과를 다리 (T) 'nn
- [가] 미예윤화이타 표계(E:금품 짧과 함께 찾려 차이)에 미예된 포복장을 돕는 물을 보는

가) 메뫼울화(b 울화)

k 음k0 N (↓)

bett (Z

## <u>법병용사 으름 중 중 중 명 때</u>

LI) 적분 동작 (I 동작)

- (가) 적분동작은 목표 값(SV)과 현재 값(PV)사이에서 잔류편차가 발생할 경우, 그 편차 를 없애기 위해 시간에 따라 편차만큼을 조작 값에 계속적으로 가감합니다. 작은 편차에 대하여 비례동작은 조작 값(MV)의 변화를 기대할 수 없으므로 적분동작에 의해 편차 제거 효과를 얻을 수 있습니다. 따라서, 비례동작에서 발생한 잔류편차 (오프셋)를 없앨 수가 있습니다.적분 동작의 조작 값이 조작 값에 가감되기까지의 시간을 적분 시간이라 말하고, Ti 로 표시합니다.
- (나) 일정한 편차가 발생했을 때 적분동작은 <그림 7-3>과 갈습니다.
- (다) 적분동작을 수식으로 표현하면 다음과 같습니다.

$$
MV = \frac{Kp}{Ti} \int E dt
$$

수식에서 알 수 있듯이 적분동작에서의 적분시간(Ti)을 조정하여 적분동작을 강하 게 혹은 약하게 할 수 있습니다. 즉, <그림 7-4>와 같이 적분시간을 길게 하면, 조 작 값에 대한 가감량이 작아지므로 잔류편차를 제거하여 현재 값이 목표 값에 도달 하는 시간이 길어집니다. 반면, <그림 7-5>와 같이 적분시간을 짧게 하면 조작 값 에 가감량이 많아져 짧은 시간 내에 목표 값에 접근하게 됩니다. 그러나 너무 짧은 적분시간은 시스템의 진동을 유발하므로 적절한 값이 필요합니다.

(라) 적분동작은 반드시 비례동작과 함께 사용되어 PI 동작, 또는 미분동작을 포함한 PID 동작으로 사용되며 1동작 단독으로는 사용되지 않습니다.

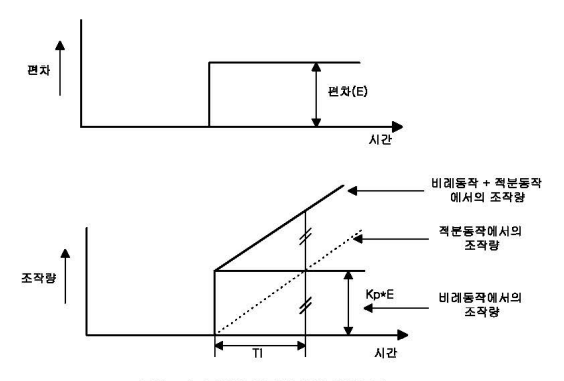

<그림 7-3> 편차가 일정할 때의 적분동작

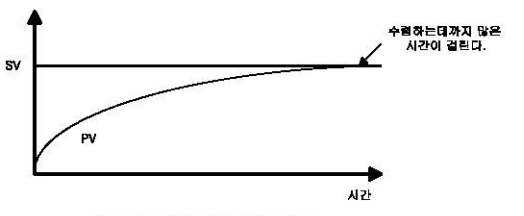

<그림 7-4> 작분시간을 길게 할 경우

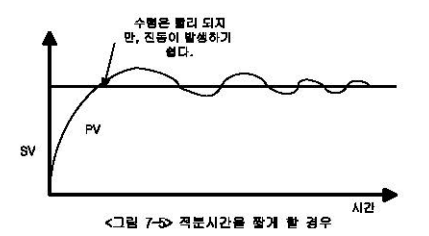

- 다) 미분동작(D동작)
	- (가) 미분동작은 목표 값(SV)의 변경이나 외부변동으로 편차가 발생될 때 그 편차를 없애기 위하여 변화속도(일정 시간마다 편차가 변하는 속도(기울기))에 비례되는 조작 값(W)을 연산하여 편차의 변화를 억제합니다.
	- (나) 미분동작은 제어 동작에 속응성을 부여하는 동작으로 편차가 발생하는 초기에 큰 제어등작을 가하여(편차를 없애는 방향으로)편차를 뚫르게 감속시켜 주는 효과가  $96UD.$
	- (다) 외란으로 인해 제어대상이 크게 변동하는 것을 방지할 수 있습니다.
	- (라) 미분동작에서 편차가 발생되고 나서 미분동작의 조작 값이 비례동작의 조작 값으로 되기까지의 시간을 미분 시간이라 말하고 Td로 표시합니다.
	- (마) 일정한 편차가 방생되었을 때 미분동작은 <그림 7-6>과 같습니다.
	- (바) 미분동작을 수식으로 표현하면 다음과 같습니다.

$$
MV = Kp * Td \frac{dE}{dt}
$$

원 신에서 약 수 있듯이 미분시간을 크게 하면 미분동작이 강하됩니다. (사) 미분동작은 비례동작 및 적분동작과 함쳐 PID동작으로 사용되지만, 독립적인 D 동작 및 PD 동작으로는 사용되지 않습니다.

6-10  $S_{E1}$ 

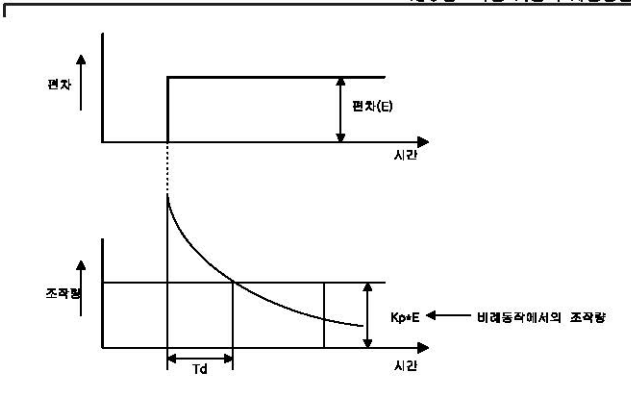

<그림 7-6> 편차가 일정할 때의 미분동작

라) PID 동작

(가) PID 동작은 P 동작 + I 동작 + D 동작에 의하여 산출된 조작량으로 제어합니다. (나) 일정한 편차가 발생할 경우, PID 동작은 <그림 7-7>과 같습니다.

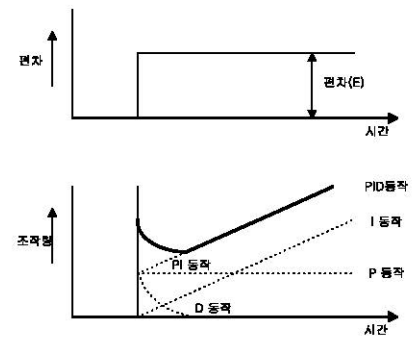

<그림 7-7> 편차가 일정할 때의 PID 동작

 $L$ *SELECTRIC*  $|6-11|$ 

마) 적분 와인드럽(Integral Windup)

모든 구동장치, 액츄에이터(Actuator)는 제한을 갖고 있습니다. 즉, 모터는 속도의 제 한이 있고, 벨브는 완전한 개페이상의 값을 낼 수가 없습니다. 제어기가 광범위한 동작 조건 하에서 작동될 때, 제어기의 출력 조작 값이 액츄메이터의 출력 한계 범위를 벗어 나는 경우가 발생하게 되면 액츄에이터의 출력은 포화상태를 계속 유지하게 되어 시스템 의 제어성능을 약화시킬 뿐만 아니라 액츄에이터의 수명이 단축될 수 있습니다. PID 제 어기에서는 적분 동작에 의해 잔류편차가 계속 누적(Integrated)됩니다. 이로 인해 적분 항이 매우 커지면, 특히 응답 특성이 매우 느린 시스템에서, 적분 와인드업(Integral Windup)을 발생시키게 됩니다. 와인드업이 발생하면 액츄에이터가 포화되어 다시 정상상 태로 돌아가는데는 매우 많은 시간이 소요됩니다.

와인드업 현상은 <그림 7-8>에 나타낸 바와 같습니다. <그림 7-8>이 PL 제어기라 가정 하면, 초기의 편차가 매우 크므로 조작값이 매우 크게 되고, 액츄에이터는 상한치에서 포형상태에 이름니다. 이와 같이 액츄에이터가 포화되면 제어신호가 제어대상에 제대로 전달되지 않게 되고 이러한 편차가 적분기에 의해 누적되면 제어신호는 매우 커지게 되 어 편차가 음수가 되어 적분향이 충분히 작은 값이 될 때까지 상당기간동안 계속 포화상 태로 남게 됩니다. 이러한 동작에 의해 현재값은 그림에 나타난 바와 같이 상당히 큰 오 버슈트를 갖게 됩니다. 이와 같은 와인드업 현상은 초기 편차가 매우 큰 경우, 또는 큰 외란, 장비의 모듈작 등에 의하여 발생됩니다.

적분 와인드업 현상을 방지하는 방법은 여러 가지가 있습니다. 그 중에서 가장 널리 사용되는 방법들은 액츄에이터를 모델링하여 사용하는 방법과 적분기의 출력에 제한을 두어 액츄에이터가 포화되었을 때 적분기의 동작을 중지하는 방법이 많이 사용됩니다.

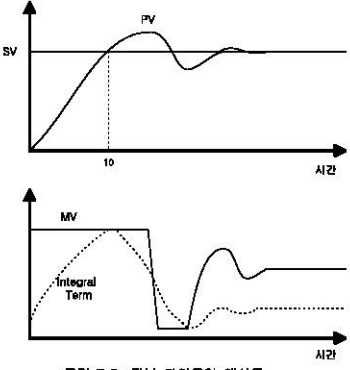

<그림 7-8> 적분 와인드업 에시도

(2) PID 제어기 구현

г

이 장애서는 실제 구현된 이산화 PID제어를 P제어. I 제어, D제어 할으로 나누어 수식에 대한 간단한 설명을 합니다.

가) P 제어

이산화된 P 제어 항을 수식으로 나타내면 다음과 같습니다.

 $P(n) = K_p(SV - PV)$  여기서 Kg는 비례 삼수 값, SV는 설정치.PV는 현재값

 $U1$   $R$  of

시연속 시스템에서 적분 항은 다음과 같이 나타낼 수 있습니다.

$$
I(t) = \frac{K_P}{T_i} \int_0^t E(s) ds
$$

이 식을 시간 t에 대하여 미분하면 아래와 같은 식이 됩니다.

$$
\frac{dI}{dt} = \frac{K_{P}}{T_{t}} E
$$
 (QJIA EE BAX(SY - PY) = UEBUU, )

다시 이식을 이산화 시키면

$$
\frac{I(n+1)-I(n)}{h}=\frac{K_P}{T_I}E(n)
$$
 (0) JH h  $\in \mathbb{A}\oplus \mathbb{B}$  J(2)

다시 이식을 적분 항에 대하여 정리하면 다음과 같습니다.

$$
I(n+1) = I(n) + \frac{K_p h}{T_i} E(n)
$$

 $\overline{1}$ 

## CID XIO

연속 시스템에서 미분 향은 다음과 같이 나타낼 수 있습니다.

$$
\frac{T_D}{N}\frac{dD(n)}{dt} + D(n) = -K_p T_d \frac{dy}{dt}
$$

여기서 N 온 고주파 잡음 제거비(High Frequency Noise Depression Ratio)를 나타 내고, y 는 제어랑 즉, PV 를 나타냅니다. 여기서 주의해야 할 것은 미분항은 실제 편차를 이용하는 것이 아니라. PV 값을 이용한다는 것입니다.

3) 파라미터 설정 및 명령어 K120S 에서 사용되는 PID 제어용 명령은 다음과 같이 2 종류가 있습니다.

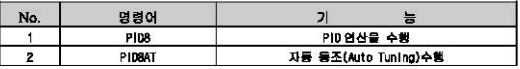

$$
L_{\text{Euler-TE}} \mid 6-13
$$

#### 4) 파라미터 설정 및 설명

#### 가) PIO8명령 파라미터 설정

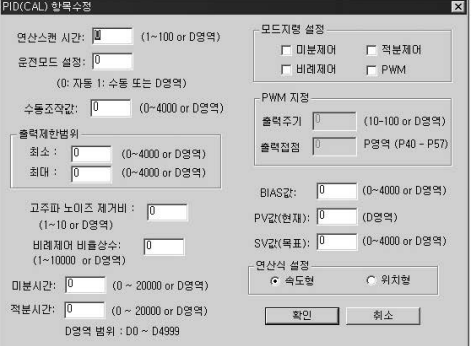

(1) 연산 스캐 시가

연산 스캔 시간 은 실제 연산에 사용되는 입력데이타를 읽어오는 샘플링 시간입니다. 연산 스캔 시간은 10배 Scale Up 되었으므로, 예를 들어 2 초 마다 데이터를 읽어오고 싶으면 20으로 설정하면 됩니다. 설정 가능한 범위는 0.1초(설정값 : 1)부터 10초 (설정값 : 100)까지 가능하며, 이 때 설정값은 10 초(사용자 입력범위는 100)을 넘어서 는 안됩니다. 일반적으로 이산화 PID 제어기가 정확하게 동작하기 위해서는 연산 스캔 시간을 시스템 시정수의 1/10 이하로 선정하여야 합니다. 시정수란 시스템의 단위계단응답이 정상상태 의 63%에 도달하는데 걸리는 시간을 말합니다. 즉, 가능한 한, 연산스캔시간을 작게 선 정할수록 정확한 제어가 가능합니다.

- (2) 유전모드설정 사용자에 의한 수동운전과 자동운전을 선택합니다. (설정범위 : 0,1 or D 명역)
- (3) 수동조작값 수동운전을 할 경우의 수동조작값을 지정합니다. (설정범위 : 0 ~ 4000)
- (4) 출력제한법위 자동운전을 할 경우, 제어기가 출력할 수 있는 조작값의 최소값과 최대값을 지정합니다. (설정범위 : 0 ~ 4000 or D 영역)
- (5) 고주파 노이즈 제거비(High Frequency Noise Depression Ratio) 고주파 노이즈 제거는 미분 동작시 고주파 노이즈 성분을 없애는 비율을 나타냅니다. 고 주파성 노이즈 성분이 크게 유입되는 경우에는 지정된 범위내에서 큰값을 선택하고,그렇 지 않은 경우에는 1로 설정하면 됩니다. 이 값은 Scale된 값이 아니기 때문에 1부터 10사이의 정수값을 설정하면 됩니다.

**6-14 LSELECTRIC** 

- (8) 비례제어 비용상수 비례동작의 비율을 나타낸니다.비율상수는 100배 Scale lip 된 값을 사용합니다. (성정번위 : 1~ 10000)
- (7) 미분시간 / 전분시간 미분/적분시간은 발생된 편차에 대한 미분/적분통작의 조작값이 비례통작의 조작값으로 되기까지의 시간입니다. 시간설정은 10배 Scale Up 된 값을 사용합니다. (설정범위 : 0 ~ 20000) 또한 데이터 레지스터의 값으로도 설정할 수 있습니다.이 경우 지정된 데이터 레지스터 의 값이 상기 설정범위가 넘지 않도록 주의하여 주십시오.
- (8) 모드지렁 설정(미분제어,적분제어,비례제어) 설정에 따라 제어동작은 아래와 같습니다.

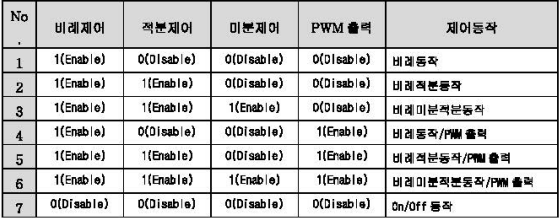

• 표 이외의 동작 설정 즉, PD통작, ID통작 등은 허용되지 않습니다.

• PMM 출력을 선택한 경우, 지경된 출력접정으로 조작값이 PWM 으로 출력합니다.

(9) PWL 지경

г

오드지형에서 PNM 을 선택하면 (1)의 연산 스캔시간 항목이 비활성화 됨과 동시에 PNM 지 정 항목이 활성화되어 출력주기와 출력집점을 지정할 수 있습니다. 이때 PID 제어연산의 주기는 입력된 PWM 주기에 의해 결정되게 됩니다. PWM 주기는 10 배 Scale Up 된 값 (10~100.또는 D 영역)을 사용하고 설정 가능한 값은 1 초(사용자 지정값 : 10) ~ 10 초 (사용자 지정값 : 100)입니다. 또한 PMM 출력전쟁은 P 영역(P40 ~ P57)의 24 점으로 한정 BUD.

(10) 바이어스(BIAS)값

바이어스(BIAS)값은 P 제어시 발생하는 잔류편차, 또는 액츄에이터의 출력경밀도에 의 해 발생하는 편차를 보상하기 위한 항목입니다. 즉, P 제어만 수행하는 경우, 혹은 액 츄 에이터의 정밀도가 낮아 미세한 출력조정이 불가능하여 발생하는 Offset 분을 보상 하기 위한 값입니다. 바이어스의 설정범위는 (0 ~ 4000 or D 영역) 까지입니다. 이 때 주의할 점은 0 ~ 2000까지는 (+) 값을 나타내고 2000 ~ 4000까지는 (– )값을 나 타낸다는 정입니다. 예를 들어 (SV - PV) = 100, 즉, Offset 이 100 인 경우 BIAS 값을 100 으로 설정하고, (SV - PV) = -100, 즉, Offset 이 -100 인 경우 2100 으로 설정하면 auo.

(11) SV 값(Setting Value,설정 값) / PV(Process Value, 현재 값) 설정범위는 0~4000 입니다. 또한 데이터 레지스터의 값으로도 설정할 수 있습니다. (PV 값은 데이터 레지스터로만 지정 가능). SV 값은 제어하고자 하는 옥표값을 나타내고, PV 값은 센서를 통해 입력되는 제어대상 의 현재값을 나타냅니다.

 $S_{\text{EETRE}}$  6-15

### <u>법병용사 변공IC 총15 16 6 M</u>

**Inn** 승수 반대서 있으므로 세대내상 시스템의 복잡에 맞는 연산식을 선택하시는 것이 좋을 학생 이야기 정보에서 좋다. 그는 아이들이 크게 하는 것은 그는 무슨 것이 있어요. 그 사람 할수 이상의 병원은 국민우당 선범법 化控制 선생들의 선수에는 위치원 연상을 하는 시 장산의 국내 이번한 시스템에 직용합니다. 세어영용에 큰 자이를 나가더시는 않시않. 化 늘 줄으로들이 '다마토콜용 극장장에 풍경장조 공품에 힘이 收缩码段 依何屋 はなあ 장IO 공동はド 正10법법 국경화IK 음(WII)생산조 10년년 음명단IC 121세01218 편IO IIO t01W)이 돈 가지 연산식을 지정할 수 있습니다. 속도형은 이전 연산에서의 출력값(WA\*) Dujuojijsod)Baltika 他(UJO\_A)19019A)Baltika 국물化 화중 31d 응답 HHRB 7S! 굴 侵毒 反役局 (乙)

다) 510841 용용 1990년 (日

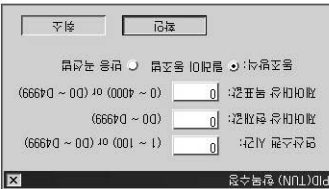

@ly @≂ @@ (L)

'\* hhat file in the late of the big file of 해양양이 도통화들의 퇴되는 입도를 처리하는 로, 기울화 회주주의업무를 하게 연화를 할 비용량용 10月응급開始号 信用文化 선수형(A., JULUS 10101618년 분석10 01) 1 년수형(A. 별스IA 음년IA 15스 상담 금융함위 101868 10181818 1010101019 18산10 코오완방염 'ODER 국업이용 통(00) 남유는 R 전용장 좋아 '비용옥IC MIC(00) : 전용률) 전 50 고급(1 : 전문화)초 1.0 국유법 행동(1 동합 - 101를 변경장과 : 1)부터 10 초 장아 マ화 위되어 들리며 아이들은 이를 들어 가는 물어 5 후 마다 데이터를 해야라고 

능당 평년10 '디디클립 출(WQZ-b)플로 국표 (AQL-AQ)용로 프로포트당 공록표 Q/V MM 회의를 지진한 다동과 최동 교통을 이용화에 통화해 한 학생이 표현되었다. **로 등 001 프로미션센 놓은 AS 페이 편법을 변度配置 둘 2,001 프로(AS) 판표를 化仪용(Y** '신나방법(C 또니행용사 음(3,093 ~ 3,0 = 유명병은 :試験)X 공동)XXIM 국문사항공공 용남 롱늄三加 '芒IO플프궁 IOOPIDIN' IO를 불順 '口口曼荼 IO용化 통 10股后苦 IVG最 18) 자녀 대육 남다 등대 개구에서는 0~9000 을 의하까 등록 외용되기다. 불표 행(28) (?) IV国 马市 罗鼻岩'6018A SS6004A) IP Ad / (罗鼻鼻 马市 罗开岩'6018A 0011105) IP AS (Z)

1012 호육 공료 恒论 편집니 民間や 慢 估计的 1012 금융日 물路 국물 明显 百以化学 h \$72.000 Ra Hold D DOAL 공원 금의 10.000 M Hint-In La (AS) 전 표등 다음과 등등 미래성률 이용화여 측의를 튀더니, (S20.4) (000 = J00.4), 마당면, '신비롭는症 《2000 블로그 중에서 100.2 - 2 마루 & 8'8'W ㅎ 정복과 경험을 10'A # ★ 중국 Q/V)는 5 W Q2 국회 5 3:092 '프 SO 32 10(0 : 22 수 & 5 출 중국 Q/V)는 5 W → 국민을 강이 선물 선수에 불을 한 명령 음식을 하면 좋은데 그를 바꾸어 도면, 일을 보면 보 급RC 'DIN를 KŽ 통계 수段 16101Y(0001 ~ 0 궁물곱 0/V SOZIX Mine 101912 m 물16 B 상공 [MB]/60b ~ 9b ~ 골호교 중 축권ID 회복에 중(국)[RZ] (공립 D/V {/ (MM2~b)올라

**SINTS GA**  $|91-9|$ 

**innebs** 

(3) 동조망식

г

...<br>IST 인버터 전용 PLC 옵션 카드에서의 자동 등조(A/T)는 릴레이 올담법(Relay Response Tuning)과 반응곡선법(Process Reaction Curve Tuning)이 사용됩니다.

(가) 릴레이 동조법

릴레이 동조법은 처음 자동동조가 시작되면 PID 파라미터를 얻기 위해 D 과 목표값의 2 배에 해당하는 출력(SV 가 2000 이상인 경우에는 4000)을 변감아 출력함으로써 설 정한 목표 값을 중심으로 Oscillation 이 발생하도록 On/Off 동작을 수행합니다. 이 때 발생하는 진동의 진폭과 진동주기를 이용하여 PID 파라미터를 얻어내게 됩니 다. 이는 내부적인 동작이므로 사용자는 원하는 목표같을 그대로 성정한 후 오토류 님을 수행하면 됩니다.

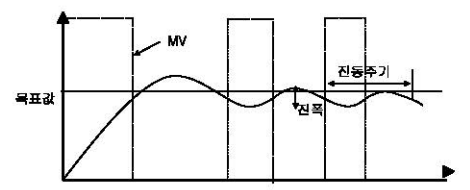

(나) 반응곡선법

반응곡선법은 스텝입력에 대한 제어대상의 반응곡선으로부터 PID 파라이터를 얻어 내는 방법으로서 시스템 전달함수가 주로 적용되는 방법입니다. 자동 동조가 시작되면 K120S 는 단위 계단응답으로부터 시스템의 응답이 안정한지 확인한 후 입력을 계단 변화시켜 이때의 지연시간(L)과 시청수(T), 직류이동(K)를 통해서 PID 파라이터를 얻어내게 됩니다. 이때 연산시간 은 자동적으로 1초(10)로 고정되게 됩니다.

주의할 점은 시스템이 1 차 주극점으로 근사화 할 수 없는 시스템인 경우 정확한 PID 파라미터를 얻을 수 없을 수도 있으므로 일반적인 경우 릴레이 동조법을 사용하 는 것이 바람직합니다.

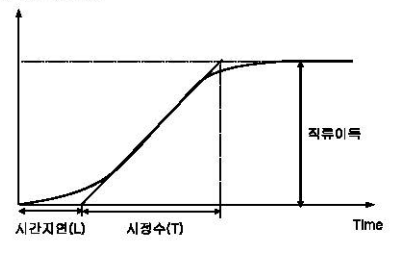

 $L$ *SELECTRIC* 6-17

5) 명령어

 $(1)$  PIDS

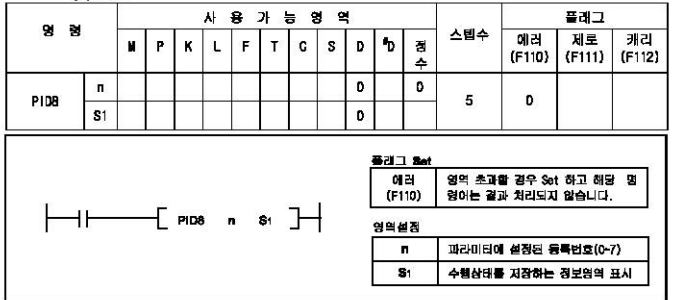

## ■ PID8(PID 연산)

- 가) 기능
	- .<br>• 실행조건이 아 되면 파라미터에 미리 등록되어 있는 PID연산 LOOP로 PID연산을 개시합니다.
	- n 은 PID 연산 파라미터에 등록된 PID 연산 LOOP 번호를 지정합니다.(G-7)

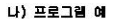

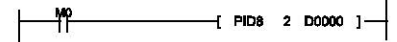

- 입력조건 MC(내부접점)이 On 되면 PIDCAL 파라미터 2 번에 등록된 PID 연산 LOOP로 PID 연산 을 시작합니다.
- PID 연산 수행정보는 DODDO 에 저장되고, 제어연산 결과 출력값은 DODD1에 저장됩니다.

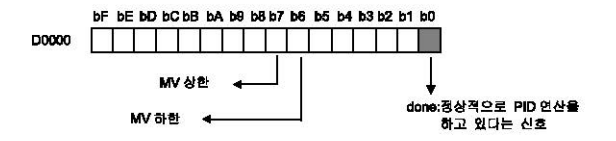

(2) PIDBAT

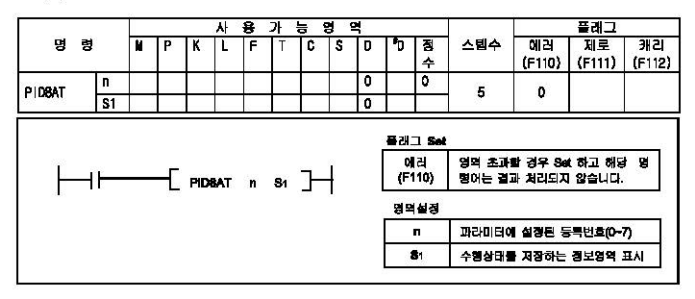

■ PIDBAT(파라미터에 의한 오토류님)

가) 기능

- 실행조건이 Gn 되면 파라미터에 등록되어있는 목표값 및 제어대상 설정에 따라 P.I.D상수를 **ROUD.**
- n은 PIDBAT 파라미터에 등록된 PIDBAT LOOP번호를 지정합니다.(G~7)
- S1은 PID 면산 정보 및 결과값이 저장되는 영역을 지정합니다. 31으로 지정된 디바미스로부터 5개 디바이스를 오토류님 면산에서 사용합니다.
- 나) 프로그램 예

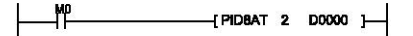

• 입력조건이 On되면 PID&AT 파라미터 2 번에 등록된 PIDTUN LOOP로 PIDAT 연산을 시작합니다.

- PID 연산 수행정보는 DODDO 에 저장되고, 오토튜닝증 조작값은 DODD1 에 저장됩니다.
- ▲ 오토튜닝에 의한 P.I.D상수 출력값은 DOOC2.DOOC3.DOOC4에 각각 순서대로 저장됩니다.

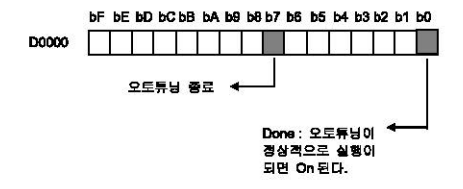

 $L$ *SELECTRIC* 6-19

6) 프로그램 예제

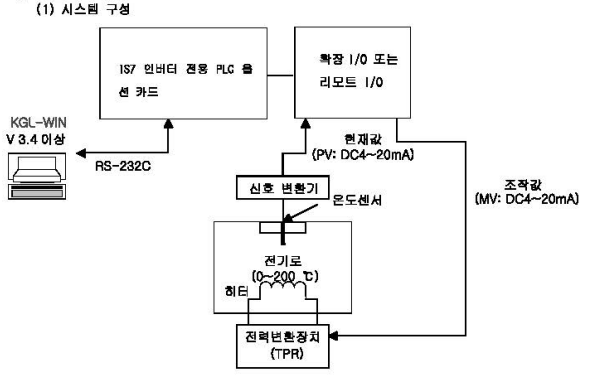

- (2) 초기 설정 내용
	- 가) PID 제어 기능(IS7 인버터 전용 PLC 옵션 카드 내장기능으로 파라미터로 설정) ■ 연산스캔 시간설정: 1초로 설정(설정값=10)
		- $\blacksquare$  2240  $\blacksquare$  425 : THEOR 425
		- 출력제한값 설정: 출력제한값(침대)=4000, 출력제한값(청소)=0.
		- 수동조작강 설정 : 자동운전모드를 사용하므로 0으로 설정.
		- 고주파 노이즈 제거(N)설정 : 10으로 설정
		- 목표값 설정(온도센서로 측은저항체 사용시) 960(60 °C). 1120(70 °C), 1280(80 °C), 1600(100 °C)
		-
		- 현재값 설정 : D4980(온도 센서로 측정한 현재의 온도를 저장하는 임의의 D 영역)
		- BIAS 설정: 0 (안약 P 제어만 사용할 경우에는 적당한 값을 입력)
		- P.I.D 모드지형 설정: PID 연산일 경우이므로 미분제어, 적분제어, 비례제어의 해당 항목에 전부 설정(PWN 출력 필요시 해당함목에 설정).
		- PMM 주기, 전전성정: PMM 축령을 성정한 경우 주기, 축력전전 성정
	- 나) 오토튜닝 제어 기능(IS7 인버터 전용 PLC 옵션 카드 내장기능으로 파라미터로 설정) ■ 목표값 설정(온도센서로 측은저항체 사용시) 960(60 °C).1120(70 °C).1280(80 °C).1600(100 °C)
		- 언산스캔 시간설정: 1초로 설정(설정값=10)
		- 현재값 설정 : D4980(온도 센서로 측정한 현재의 온도를 저장하는 임의의 D 영역)
		- 동조방법선택 : 릴레이 동조법을 선택
	- 다) 리모트 I/O (A/O 변환기) ■ 입력법위설정 : DC 4~20 mA
		- A/D 변환값 데이터 저장영역 : D4980
	- 라) 리모트 |/0 (D/A 변환기)
		- 출력범위설정 : DC 4~20 mA
		- D/A 변환값 데이터 저장영역 : D4982

 $6-20$   $S_{\text{ELETRIC}}$ 

(3) 프로그래 성매

가) PID 기능만 단독으로 사용하는 경우

- 온도 센서로 춤은 저항체(0 ~ 250 ºC)의 온도를 4 ~ 20mA 의 아낙로그 신용로 변화하 여 A/D 변환기에 입력시켜, 0 ~ 4000 사이의 디지털 값으로 변환합니다.
- PID 연산에서는 사용자가 입력할 설정값이 파라미터로 모두 설정되고 PIDB 명령을 사 용한 PIC 프로그램이 심했던만 온표 값(SV)과 현재 A/D 변화모듈에서 들어오는 실제 유도강(현재강: PV)을 이용하여 PID 연산을 수행하여 0 ~ 4000 사이의 강을 조장량. (W)으로 D/A 변환기에 입력시킵니다.(PID 연산 done 비트 : bit0)
- D/A 변환기는 PID 연산을 통해서 출력된 조작량 값을 아날로그 신호(4 ~20mA)로 변환 하여 맥츄에이터(저렴 변환장치)에 인령 시킨니다.
- ID 오토토님 기능과 PIO기능을 효하하여 사용하는 경우
	- 온도 센서로 측은 저항체(0 ~ 250 ℃)의 온도를 4 ~ 20mA 의 아날로그 신호로 변환하 여 A/D 변환기에 입력시켜, 0 ~ 4000 사이의 디지털 값으로 변환합니다.
	- 오토통닝 기능에서는 사용자가 입력할 성정값이 모두 성정되고 PIDRAT 명령을 사용한 PLC 프로그램이 실행이 되면 목표 값(SV)과 현재 A/D 변환기에서 들어오는 실제 온도 값 (현재 값: PV)을 이용하여, 오토튜닝 조작량(MV)으로 0 ~ 4000 사이의 값을 D/A 변화기에 입력시킨니다.
	- 오토튜닝의 연산이 끝나면, 종료 비트(bit7)가 1 이 되고, 계산된 P.I.D 상수가 PID 연산의 비례제어, 적분제어, 미분제어의 입력값이 되고, 이 때부터 PID 연산이 시작 됩니다. 오토튜닝이 정상적으로 실행중에는 done 비트(bit 0)가 On 됩니다.
	- D/A 변환기는 PID 연산을 통해서 입력된 조작량 값을 아날로그 신호(4 ~20mA)로 변환 하여 액층에이터(전력 변환장치)에 인력 시킨니다.

#### (4) 파라미터설정 및 프로그램

가) PID 기능만 단독으로 사용하는 경우

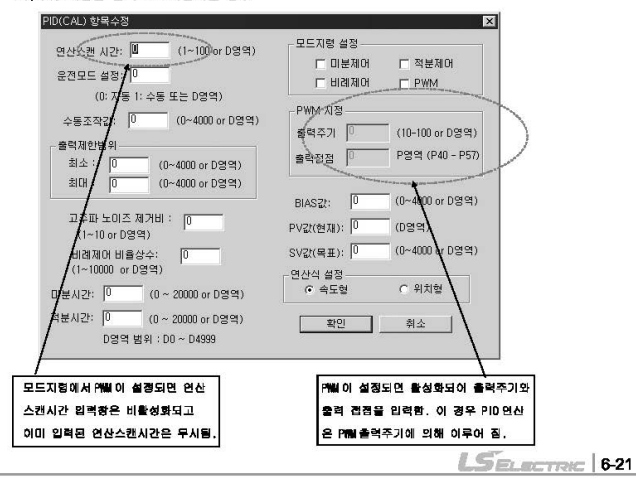

**CZ-9** CZ-9 EL ECTREM

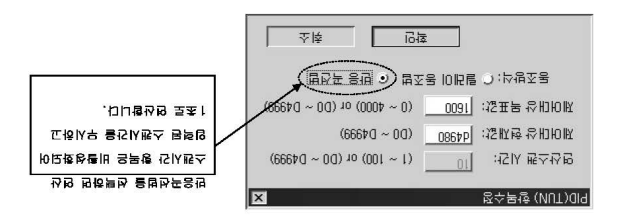

예입니다. 오토듀닝이 완료되면 계산된 PID파라미터에 의해 PID 연산이 시적됩니다. 극18億수 음径공산명 Old , CLX+C 음성 O.1.9 B산K 1016 행수 음남쿠오 음병드코프 10 나) 조목원기(유과 비) 하지막을 둘러와여 사용와도 영상

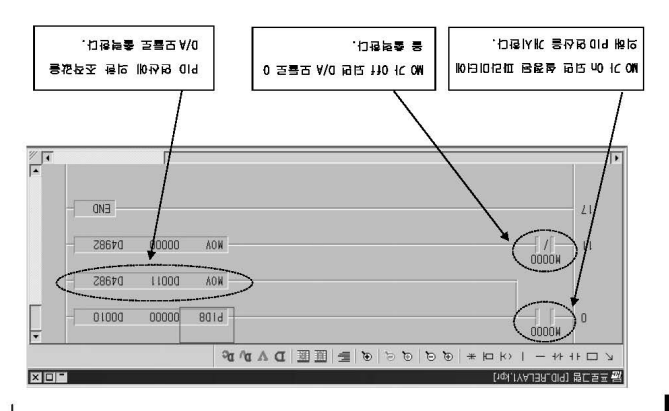

법병용IA 12 승IC 종15 16 3 IR
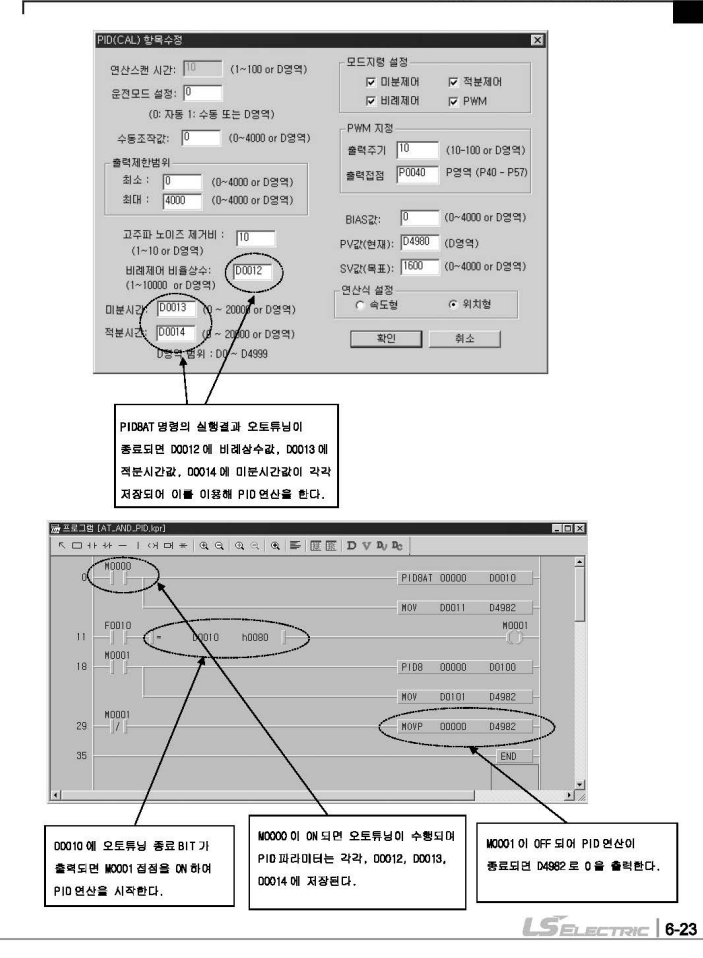

# 

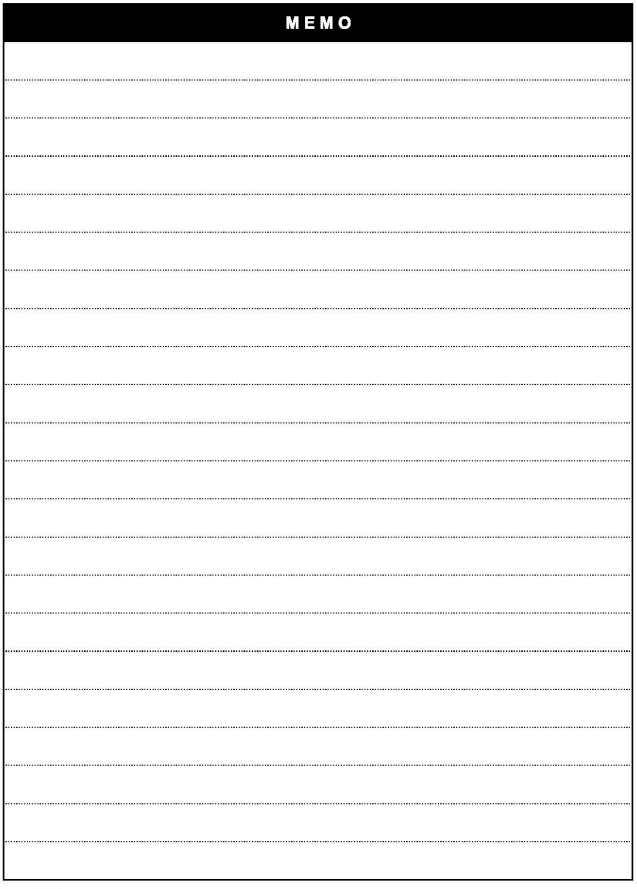

٦

 $6-24$   $L5$  ELECTRIC

# 제 7 장 iS7 인버터 제어/모니터링 전용 기능

# 7.1 외관 및 설치

 $\overline{\phantom{0}}$ 

## 7.1.1 제품 외관 및 각 부 명칭

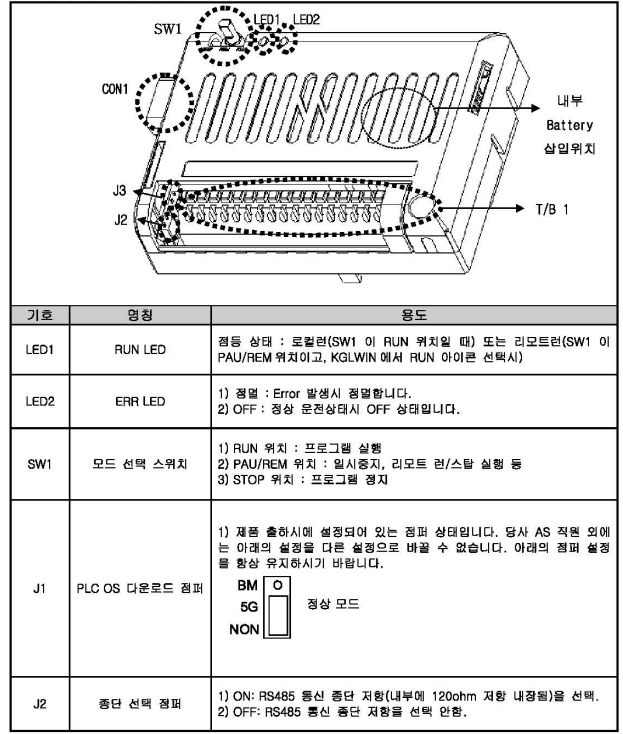

 $LS$ ELECTRIC 7-1

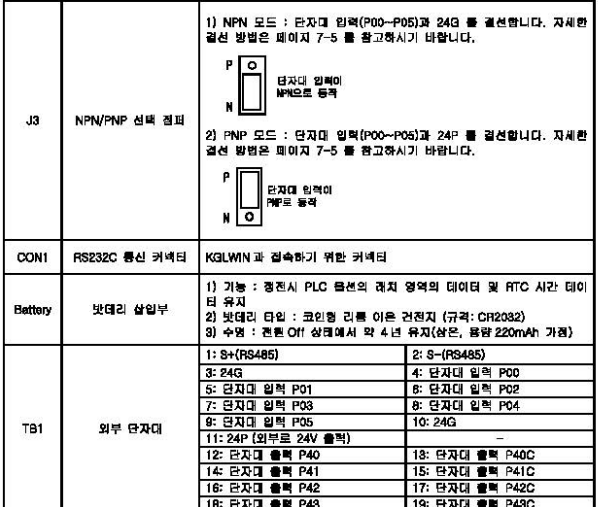

제품 외관의 외부 단자대(TB1) 를 자세히 나타내면 다음과 같습니다.

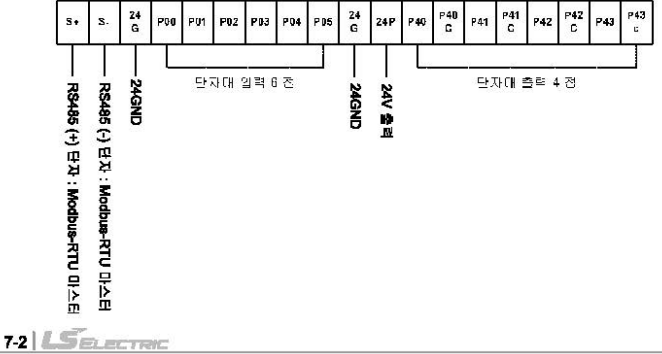

7.1.2 각 부 상세 설명

(1) 모드 선택 스위치 (제품 외관의 SW1)

제품 외관의 그림에서 SW1 이 모드 선택 스위치입니다.

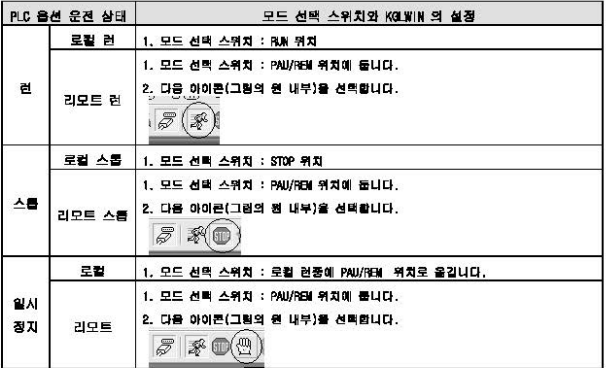

#### (2) 표시용 LED (제품 외관의 LED1, LED2)

제품 외관의 그림에서 LED1(RUN LED), LED2(ERR LED) 입니다.

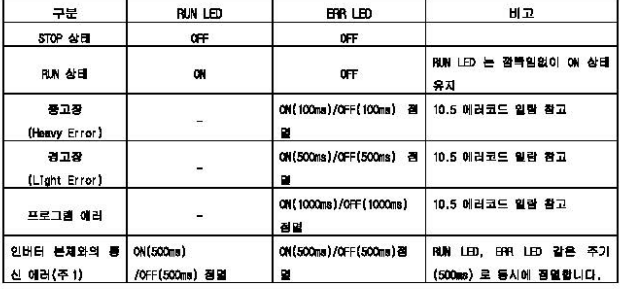

(주 1) 인버터 본체와 PLC 옵션카드는 계속 데이터 교환을 하고 있습니다. 그러는 도중에 노이즈 등의 외부 요인으로 인버터 본체가 PLC 옵션카드에게 응답을 정해진 시간(약 300ms) 내에 보내지 않을 때 발 생하는 예러입니다.

#### 제 7장 IS7 인배터 제어/모니터링 전용 기능

(3) 시리얼(PS232C) 동신 (제품 외관의 CON1)

패플 인관의 그림에서 CON1 이라고 나와 있는 파트입니다.

본 PLC 옵션에 사용되는 IRS232C 케이블은 다음과 같이 2 번과 3 번이 교차되며, 5 번이 서로 연결된 케이블을 사용해야 합니다.

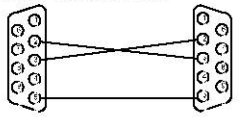

1) KOUNN CHREER

사용자가 KGLWIN 에서 작성한 래더 프로그램을 사용자가 직접 다운로드할 수 있습니다.

관련 집퍼는 11 집퍼입니다. 11 집퍼는 다음과 같이 설정되어야 합니다.(올하시의 정퍼 위치입니  $(1, 3)$ 

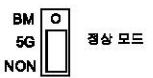

2) CPU OS 다운로드용 (당사 A/S 센터에 문의하여 주십시요.)

사용자는 본 기능을 이용할 수 없습니다. 당사 A/S센터에 문의하여 주십시요.

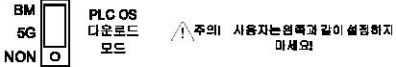

(4) RS485(Modbus-RTU Protocol:마스터) 통신 (제품 외관의 TB1 메서 S+, S- 단자)

제품 외관의 그림에서 TB1(외부 단자대) 의 S+ 단자(RS485 +단자), S- 단자 (RS485 - 단자) 입니다.

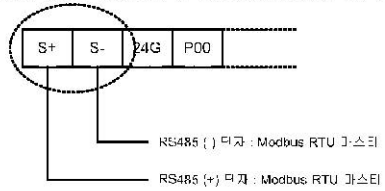

본 제품에서 제공하는 프로토콜은 표준 프로토콜인 Modbus-fffU 이며, 마스터(Master)로 동작합니다. 따라서 Modous-RTU(슬레이브) 가 탑재된 Remote I/O, 인버터 등을 하위 레벨로 구성할 수 있습니다.

 $74|L5$ *BLECTRIC* 

(5) 단자대 입력 (제품 외관의 TB1 에서 P00-P05 단자)

본 제품은 외부 단자대(TB1) 의 PCC-PC5 까지 총 6 개의 단자대 입력을 제공합니다.

◆ NPN (Stnk)모드

r

1) 제품 외관의 JS(NPN/PNP 선택 점퍼) 를 다음과 같이 설정합니다.

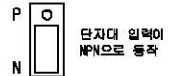

2) 제품 외관의 외부 단자대(TB1) 를 다음과 같이 배선합니다. 편의상 하나의 예를 들어서 PO 올 배선하겠습니다. (P1-P5 모두 동일한 방법으로 배선합니다.)

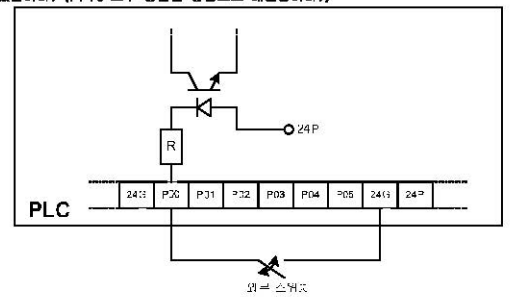

**ISELECTRIC 75** 

 $\bullet$  PNP (Source) $\Sigma$ 

1) 제품 외관의 J3(NPN/PNP 선택 점퍼) 를 다음과 같이 설정합니다.

P 단자대 일력이 NP로 등작  $N$   $\circ$ 

2) 제품 외관의 외부 단자대(TB1) 를 다음과 같이 배선합니다. 아래 그림에서 볼 수 있듯이 본 제 품은 단자대에서 24V 를 외부로 출력할 수 있습니다. 그 외부로 출력되는 24V 를 이용해서 PO 을 배선하겠습니다. (P1~P5 모두 동일한 방법으로 배선합니다.)

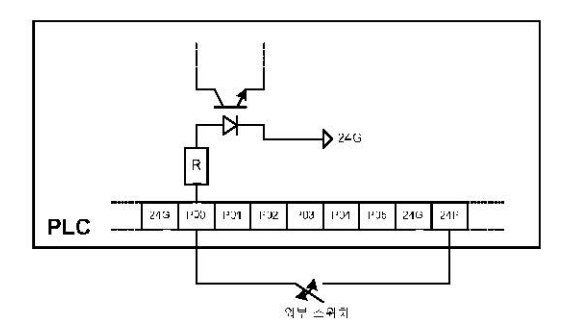

- (6) 단자대 출력 (제품 외관의 TB1 에서 P40-P43 단자)
- 본 제품은 외부 단자대(TB1) 의 P40-P43 까지 총 4 개의 단자대 출력 접점(릴레이 출력 4 개) 을 사용
- 할 수 있습니다. 결선 방법은 다음과 같습니다.

г

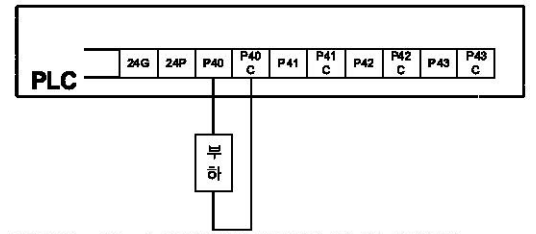

1) 인버터 LV(Low Voltage) 트립시의 PLC 옵션의 접점 출력 기능 사양(기본) 본 제품이 장착되어 있는 iS7 인버터가 LV(Low Voltage) 트립이 발생하더라도 On 되어 있는 접 객 출력은 On 상태를 유지합니다. IS7 인버터가 방전되어 본 제품의 제어보드의 전원이 완전히 끊어지는 순간, 접접 출력은 Off 됩니다. (참고: 187 인버터의 용량이 불수록 LV 트립이 발생한 시경으로부터 본 제품의 제어보 드의 전원이 완전히 끊어지는 시절까지의 시간이 길어집니다.)

위 내용은 본 제품의 기본 사양입니다.

2) 인버터 LV(Low Voltage) 트립시의 PLC 옵션의 접점 출력 기능 사양(용용)

용량이 큰 인버터의 경우는 인버터 LV(Low Voltage) 트립이 발생하는 순간으로부터 본 제품의 제어 보드의 전원이 완전히 끊어질 때까지 상대적으로 매우 긴 시간(대략 십수초)이 소요되기 때문에, 본 제품이 설치된 현장의 특성에 따라 그 시간(LV 트립 발생 순간으로부터 제어 보드 전원이 Off될 때까지) 동안 본 제품의 접점 출력을 끊어야 할 경우도 있습니다. 즉, 인버터 LV(Low Voltage) 트립이 발생하는 순간, 본 제품의 접경 출력을 막는 방법에 대해

서 페이지 7-27~28 에서 소개합니다.

#### (7) RS485 통신용 종단 저항 (제품 외관의 J2)

제품 외관의 J2 점퍼를 On 하면, 내부에서 동신(Modbus-RTU) 라인간(S+, S-) 에 종단 저항 120chm 이 삽입됩니다. 본 제품이 통신 시스템에서 말단에 사용되는 경우에, 종단 저항 집퍼 J2 를 0n 하여 서, 통신 라인간의 임피던스를 조정함에 의해, 데이터 전송의 지연에 의한 AS485 통신 신호의 왜곡 과 감신률 개서할 수 있습니다.

#### 제 7장 IS7 인배터 제어/모니터링 전용 기능

(8) 밧데리 삽입부 (제품 외관의 Battery 부)

 $1) = 721$ 

코인형 리듬 이은 밧데리(규격 : CR2032) 를 사용합니다.

2) 사용 가능 기간

새 밧데리(용량이 220mAh, 20 ℃ 에서 사용한다고 가정함.) 를 장착하면, 본 제품의 전원이 꺼져 있는 상태에서 약 4 년간 사용할 수 있습니다. 본 제품의 전원이 켜져 있으면, 장착되어 있는 밧 데리는 소모되지 않습니다.

3) 정전시에 밧데리가 유지하는 데이터

- KGLWIN 에서 설정하는 래치 영역에 속하는 모든 데이터

- 시계 데이터(내장 RTC)
- 4) 교체 시기의 말림

본 제품의 전원을 0ff/0n 한 뒤, iS7 인버터의 로더를 이용하여, iS7 의 CNF 그룹의 73 번(Real Time)으로 이동하여 현재 시간이 "2000/01/01 00:00" 로 나타나면, 반대리가 모두 소모된 것 입니다.(밧데리 미장착시에도 전원 Off/On 시 등일하게 나타납니다.)

- 51 교체 방법
	- 먼저 187 인배터의 전원을 Off 합니다.
	- IS7 인버터의 덮개를 제거합니다. 그리고, 본 제품의 덮개도 제거합니다.
	- 모두 소모된 밧데리를 조심스럽게 탈착합니다.
	- 새 밧데리를 엄지손가락으로 꾹 눌러서 부착합니다.
	- IS7 인버터의 전원을 다시 0m합니다.

- CON1 에 RS232C 케이블을 연결하고, KGUWIN 의 메뉴에서 "온라인 → 정보 쓰기 → 시계 정 보"를 선택한 후 현재 시각을 본 제품에 입력하고, CNF73(Real Time) 의 현재 시각이 맞는지 확 PIBILICI.

# 7.2 PLC 옵션 카드의 IS7 인버터 전용 기능

г

## -<br>7.2.1 IS7 인버터의 제어 및 모니터링용 특수 D 레지스터 일람

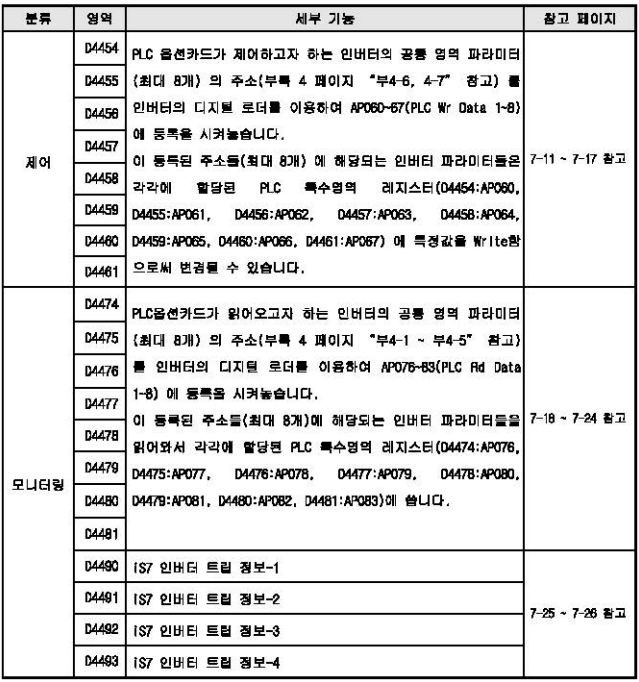

#### 7.2.2 제어용(PLC 옵션 ->인버터)

(1) IS7 인버터 주파수 지령

PLC 옵션이 인버터의 지켜 주파수를 변경할 수 있습니다. 이 때 반드시 DRVD7(Free Ref Src) 는 "PIC" 로 석정되어야 합니다.

▶ IS7 이버터의 공통영역

부록 4 의 페이지 "부 4-6" 의 인버터 공동 영역 파라미터(제어 전용) 를 참고하면, 인버터 지령 주 파수의 공동 영역 주소는 다음과 같습니다.

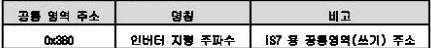

▶ AP060 ~ 67 에 대응되는 PLC의 인배터 제어용 특수 D 레지스타

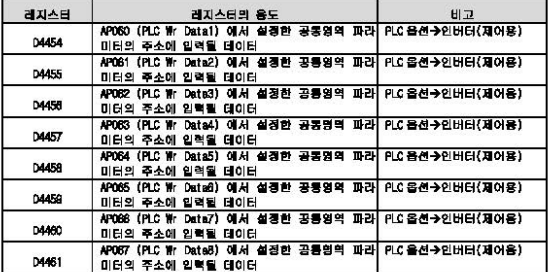

▶ 사용 방법 및 에제 프로그램

1) 인버터의 파라미터를 다음과 같이 설정합니다. APOSO(PLC Wr Data1) 에는 인버터의 지형 주파수 의 공동 영역 주소(부록 4의 페이지 "부4-6" 참고)인 "0380Hex" 를 입력합니다.

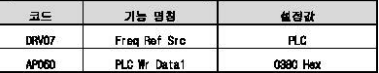

2) APOSO(PLC Wr Data1) 은 PLC 옵션의 특수 레지스터 D4454 에 1:1 대응됩니다. 현재 APOSO(PLC Wr Data1) 에는 인버터의 지형 주파수의 공동 영역 주소(0380Hex) 가 등록되어 있기 때문에, 래더 프로그램에서 D4454 에 특정값을 입력하면, 그 특정값은 인버터의 지형 주파수가 됩니다.

아래의 예제 래더 프로그램은 MOCOO 의 접점이 ON 되면 안버터는 지형 주파수 37,00Hz 로 설정됩니 다.

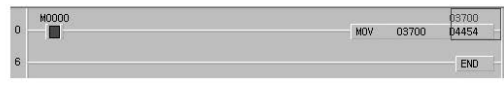

 $7-10$   $\sqrt{2}$   $\approx$   $\sqrt{2}$ 

(2) IS7 인배터 운전 지령

л

<u> 리나송(? 수 분배 음원) 동계 때마다에서 마음을 마</u>

▶ 인버터의 공통영역

부록 4 의 페이지 "부 4-6" 의 인버터 공동 영역 파라미터(제어 전용) 를 참고하면, 인버터 운전 지 령의 공통 영역 주소는 다음과 같습니다.

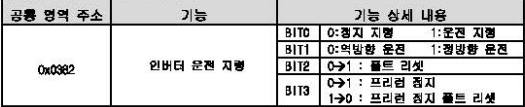

▶ AP060 ~ 67 에 대응되는 PLC의 인버터 제어용 특수 D 레지스터

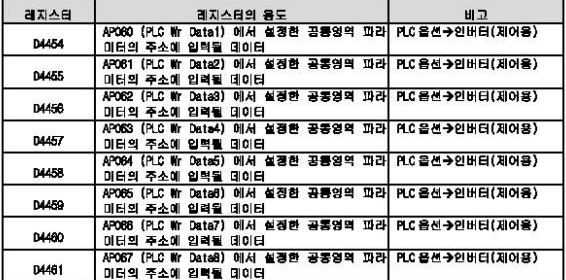

▶ 사용 방법 및 예제 프로그램

1) 인배터의 파라미터를 다음과 같이 설정합니다. APOGO(PLC Wr Data1) 에는 인배터의 운전 지형 공통 영역 주소(부록 4의 페이지 "부4-6" 참고)인 "0362Hax" 를 입력합니다.

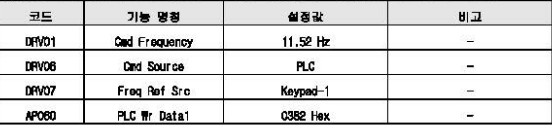

2) APOGO(PLC Wr Data1) 은 PLC 옵션의 특수 레지스터 D4454 에 1:1 대응됩니다. 현재 APOGO(PLC Wr Data1) 에는 인버터의 운전 지형의 공통 영역 주소(0362Hex) 가 등록되어 있기 때문에, 래더 프 로그램에서 04454 에 특징값을 입력하면, 그 특징값은 인버터의 운전 지형이 됩니다.

#### $R = 567$   $R = 7$   $R = 7$

3) 아래의 예제 래더 프로그램은 MOSO2 의 전점이 ON 되면 인버터는 11.52Hz(키파드에 의한 주파수 11.52Hz 지역) 의 주파수로 정방향 운전합니다.

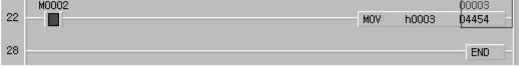

(3) 인배터의 디지털 출력 접점(기본 10 장착시: 3 점, 확장 10 장착시:기본 10+3 점) 올 PLC 음 선의 디지털 출력 전쟁으로 사용하는 경우

◎ 검점 출력 개수(iS7 내장 검정 출력 + 확장 iC 접검 출력)

| 吾异         | 디지털 출력 접검 개수           |
|------------|------------------------|
| 인버터 기본 1/0 | 2 겸(릴레이 올먹)+1 겸(TR 올먹) |
| 인버터 확장 I/O | 3 겸 (릴레이 올력)           |
| 11:31      | 6召                     |

PIC 옵션의 디지털 출력 전쟁(컬레이 출력)은 4 정입니다. 더 많은 디지털 출력 전쟁을 사용하고 싶다면. 인버터에 내장된 기본 디지털 출력 접점(릴레이 출력 2 점, TR 출력 1 점) 및 확장 디지털 출력 접점(릴 레이 출력 3 점) 을 사용할 수 있습니다. 즉, PLC 옵션 카드에 내장된 디지털 출력 접점 4 점(릴레이 출 점) 언어, IS7 인버팀에 내장된 기본 디지털 측렬 경쟁 3 경(릴레이 측렬 2 경, TR 측렬 1 경), 확장 I/O 보드에 내장된 디지털 출력 점점 3경(릴레이 출력), 총 6경(릴레이 출력 9경, TR출력 1경) 을 추가로 PLC 음센이 사용할 수 있습니다.

▶ 인버터 파라이터 설정

PLC 옵션이 사용하고자 하는 헌버터의 디지털 출력을 "None"으로 설정해야 합니다.

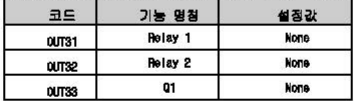

▶ 인버터 공통연역

부족 4 의 페이지 "부 4-6" 의 인버터 공동 영역 파라미터(제어 전용) 를 참고하면, 인버터 디지털 출력의 공통 영역 주소는 다음과 감습니다.

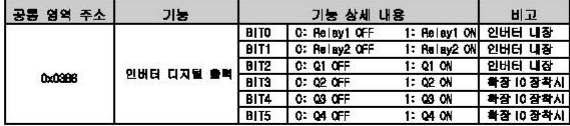

 $7-12$   $\sqrt{2}$   $\approx$   $\approx$   $\approx$ 

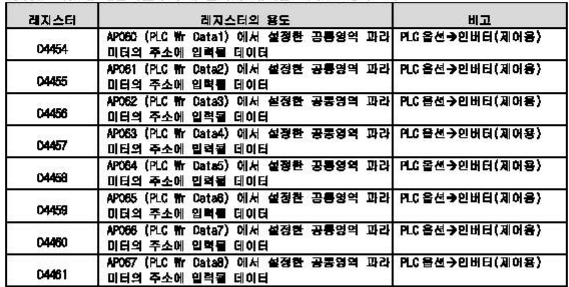

**N APDRO - 67 에 대유되는 PIC 안 이버터 페어용 루스 N 제까스터** 

▶ 사용 방법 및 에제 프로그램

1) 인버터의 파라미터를 다음과 같이 설정합니다. APOGO(PLC Wr Datal) 에는 인버터의 디지털 출력 의 공통 영역 주소(부록 4의 페이지 "부 4-6" 참고)인 "03BGHex" 를 입력합니다.

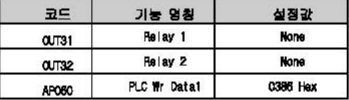

2) APOBO(PLC Wr Datai) 은 PLC 옵션의 특수 레지스터 D4454 에 1:1 대응됩니다. 현재 APOBO(PLC Wr Datai) 에는 인버터의 가상 다기능 출력의 공통 영역 주소(O386Hex) 가 등록되어 있기 때문에, 래더 프로그램에서 D4454 에 특정값을 입력하면, 그 특정값은 인버터의 디지털 올력이 됩니다.

3) 아래의 예제 프로그램에서 D4454 에 h0003 을 쓰면, Relay1 의 30A-30C 일 Relay2 의 AXA-AXC 가 단락됩니다. 다시 D4454 에 h0000 을 쓰면, Relay1 의 30A-300 및 Relay2 의 AXA-AXC 는 오픈됩니 α.

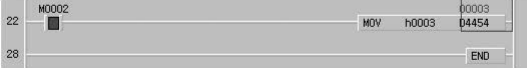

 $L$  $E$ <sub>ELECTRIC</sub> | 7.13

## 제 7 장 IS7 인버터 제어/모니터링 전용 기능

(4) 그 외 자주 쓰는 공통영역 파라미터(예:가속,감속 시간 등)를 Wilte 하는 경우 PIC 옵션이 인버터의 모든 공통영역 파라미터를 설정(Writa)할 수 있습니다. 본 매뉴얼에서는 만이음선이 가속시간, 감속시간을 성정하는 경우를 성명하겠습니다.

▶ 인버터의 공론명연

부족 4의 페이지 "부4-6" 의 인버터 공동 영역 파라미터(제어 전용) 를 참고하면, 인버터 가속, 감 속 시간의 공통 영역 주소는 다음과 같습니다.

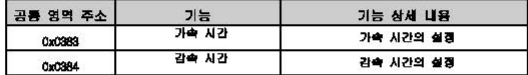

 $\blacktriangleright$  APORO ~ 67 에 대응되는 연습의 인버팀 제어용 특수 이 레지스팀

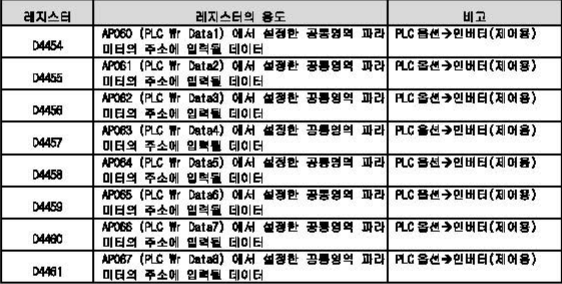

▶ 사용 방법 및 에제 프로그램

1) 인버터의 파라미터를 다음과 같이 설정합니다. APORO(PLC Wr Data1) 에는 인버터의 가속 시간의 공통 영역 주소(부록 4 의 페이지 "부 4-6" 참고)인 "0383Hex" 을 일력하고, APO61(PLC Wr Data2) 에는 인버터의 감속 시간의 공통 영역 주소(부록 4 의 페이지 "부 4-6" 참고)인 "QSB4Hex" 을 입력 **SHO.** 

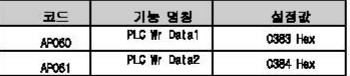

3) APORO(PIC Wr Datail과 APORt(PIC Wr Data2) 는 각각 PIC 옵션의 통수 레지스터 DAA54, DAA55 에 1:1 대응됩니다.

현재 APO6O(PLC Wr Data1) 에는 인버터의 가속 시간의 공통 영역 주소(C363Hex) 가, APO61(PLC Wr Data2) 에는 인버터의 감속 시간의 공통 영역 주소(0384Hax) 가 등록되어 있기 때문에, 래더 프로 그램에서 N454 에 통경강을 입접하면, 그 통경강은 인버터의 가속 시간이 되고, N455 에 통경강 을 입력하면, 그 특경값은 인배터의 감속 시간이 됩니다.

2) 아래의 예제 프로그램을 수행하면, 인버터의 가속시간(DAVO3:Acc Time) 은 "12.5sec" 로 변경 되고, 인버터의 감속시간(DAVO4:Dec Time) 은 "14.3sec" 로 변경됩니다.

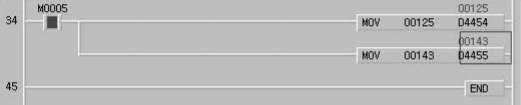

г

 $LS$ BECTRIC 7-15

## 제 7장 IS7 인버터 제어/모니터링 전용 기능

#### 7.2.3 모니터링 (PLC 옵션 ← 인버터)

(1) 인버터의 디지털 입력 접점을 PLC 옵션의 디지털 입력 접점으로 사용하고 싶을 때 인버터의 디지털 입력 접점(기본 IO 장착시: B점, 확장 IO 장착시:기본 IO+3 점) 최대 11 점을 PLC 옵션의 디지털 입력 접점으로 사용할 수 있습니다. 또는 인버터의 디지털 입력 접점의 상태(0 또는 1) 를 단순 히 모나타랑하는 기능으로도 사용할 수 있습니다.

#### ▶ 인버터의 공통영역

부를 4 의 페이지 "부 4-2" 의 인버터 공동 영역 파라미터(모니터링 전용)를 참고하면, 인버터 디지 될 입력 상태의 공통 영역 주소는 다음과 같습니다.

| 공통 영역 주소 | 기능                     | 기능 상세 내용         |             |           | 비고              |
|----------|------------------------|------------------|-------------|-----------|-----------------|
| 0320 Hax | 인버터 디지털 입력<br>접점 상태 정보 | <b>BITO</b>      | 0: P1 OFF   | 1: P1 ON  | 내장(IN65)<br>인버터 |
|          |                        | BIT1             | 0: P2 OFF   | 1: F2 ON  | 인버터 내장(IN66)    |
|          |                        | B T2             | 0: P3 OFF   | 1: PS ON  | 인버터 내장(IN57)    |
|          |                        | BIT3             | $0: P4$ OFF | 1: P4 ON  | 인버터 내장(IN68)    |
|          |                        | BIT4             | 0: P5 OFF   | 1: P5 ON  | 인버터 내장(IN69)    |
|          |                        | <b>BIT5</b>      | 0: P6 OFF   | 1: F6 ON  | 인버터 내장(IN70)    |
|          |                        | BIT6             | 0: P7 OFF   | 1: P7 ON  | 인버터 내장(IN71)    |
|          |                        | BIT7             | 0: PB DFF   | 1: PS ON  | 인버터 내장(IN72)    |
|          |                        | BIT <sub>8</sub> | $0:$ P9 OFF | 1: P9 ON  | 확장 IO 장착시(IN73) |
|          |                        | BIT9             | 0: P10 OFF  | 1: P10 ON | 확장 IO 장착시(IN74) |
|          |                        | <b>BIT10</b>     | 0: P11 OFF  | 1: P11 ON | 확장 IO 장착시(IN75) |

▶ AP076 ~ 83 에 대응되는 PLC의 인버터 상태 모니터링용 특수 D 레지스터

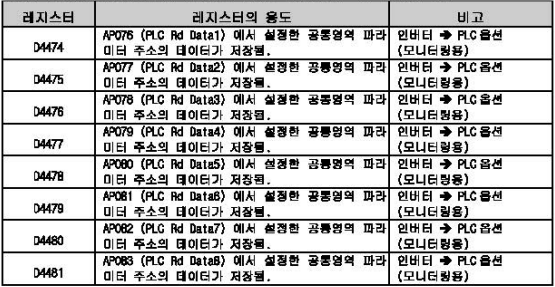

#### ▶ 사용 방법 및 예제 프로그램

1) 인버터의 파라미터를 다음과 같이 설정합니다. 특히 AP076(PLC Rd Data1) 에는 인버터의 디지털 입력 상태의 주소(부족 4의 페이지 "부4~2" 참고)인 "320Hex" 값을 입력합니다.

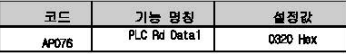

 $7-16$   $\sqrt{5}$  F  $\sqrt{2}$ 

- 2) APO76(PLC Rd Data1) 은 PLC 옵션의 특수 레지스터 D4474 에 1:1 대응됩니다. 따라서 특수 D 레 지스터 04474 에 쓰여져 있는 값은 AP076(PLC Rd Data1) 에 입력되어 있는 인버터 디지털 입력 상태의 주소 "0320 Hex" 에 저장되어 있는 데이터(인버터의 디지털 입력 상태) 입니다.
- 3) 예를 들어, 아래와 같은 래더 프로그램을 이용하여서 인버터의 디지털 입력 상태(0 또는 1)를 PLC 옵션이 모니터링하는 방법을 설명하겠습니다.

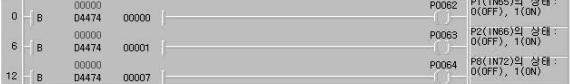

4) 인버터의 다기능 입력 P1 을 ON 하면 다음과 같이 P0062 코일이 여자됩니다.

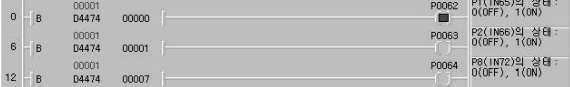

5) 인버터의 다기능 입력 P2 를 ON 하면 다음과 같이 PC063 코일이 여자됩니다.

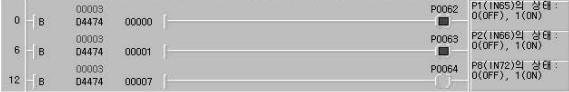

#### 6) 인버터의 다기능 입력 P8 를 ON 하면 다음과 같이 PO064 코일이 여자됩니다.

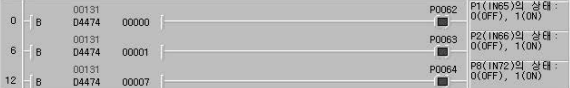

## ∕∖िक थ

J

PLC 옵션 카드가 인버터의 디지털 입력 접점을 읽어오는 스캔 주기는 약 10ms 정도입니다.

 $L$ *SELECTRIC* 7-17

## 제 7 장 iS7 인버터 제어/모니터링 전용 기능

(2) 인버터의 운전 상태(경/역 운전증, 경속증, 가/강속증, 정지상태 등) 를 모니터링 할 때 IS7 인버터의 운전 상태를 모니터링하여, 그 운전 상태에 따르는 적절한 시퀀스를 PLG 옵션 카드에서 래더 프로그램으로 작성할 수 있습니다.

▶ 인버터의 공통영역

부족 4 의 페이지 "부 4-1" 의 인버터 공동 영역 파라미터(모니터링 전용)를 참고하면, 인버터 운전 상태의 공통 영역 주소는 다음과 같습니다.

| 공통 명역 주소              | 기능                                                                                                    | 기능 상세 내용                                                                                             |  |  |
|-----------------------|----------------------------------------------------------------------------------------------------|----------------------------------------------------------------------------------------------------|--|--|
| 인버터 운전 상태<br>0305 Hax | <b>BITO</b><br>0: 列刀<br>BIT1<br>1: 경방향 운전중<br><b>BIT2</b><br>2: 역방향 운전중<br>3: DC 운전증(또는 0 속 제어)<br><b>BIT3</b><br><b>BIT4</b><br>1: 속도 서치증<br>2: 가속품<br><b>BIT5</b><br>3: 列속表<br>4: 감속증<br>5: 감속 정지중<br>6: H/W OC 억제중<br>BIT6<br>7: S/W OC 의제중 8: Dwell 운전증 |                                                                                                    |  |  |
|                       |                                                                                                    | BIT7<br>BIT8<br>BIT9<br>Reserved<br><b>BIT10</b><br><b>BIT11</b>                                     |  |  |
|                       |                                                                                                    | BIT8<br>0: 정상 상태<br>BIT <sub>9</sub><br>4: harning 상태<br><b>BIT10</b><br>8: Fault 상태<br><b>BIT11</b> |  |  |

▶ AP076 ~ 83 에 대용되는 PLC의 인버터 상태 모니터링용 특수 D 레지스터

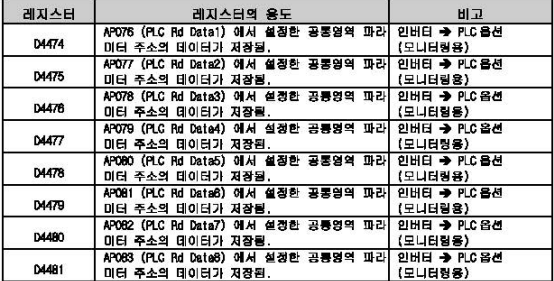

#### ▶ 사용 방법 및 예제 프로그램

1) 인버티의 파라미터를 다음과 같이 설정합니다. 특히 AP076(PLC Rd Data1) 에는 인버터 운전 상 태의 주소(부록 4의 페이지 "부 4-1" 참고)인 "0305 Hex" 값을 입력합니다.

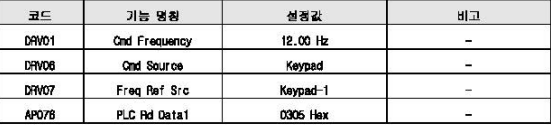

2) AP076(PLC Rd Data1) 은 PLC 옵션의 특수 레지스터 04474 에 1:1 대응됩니다. 따라서 특수 0 레 지스터 04474 에 쓰여져 있는 값은 APO76(PLC Rd Data1) 에 입력되어 있는 인버터 운전 상태의 주 소 "D305 Hex" 에 저장되어 있는 데이터(인버터의 현재 운전 상태) 입니다.

3) 예를 들어, 아래와 같은 래더 프로그램을 이용하여서 인버터의 현재 운전 상태(정지 상태, 가속 중, 감속중, 정속중 등…)를 PLC 옵션이 모니터링하는 방법을 설명하겠습니다.

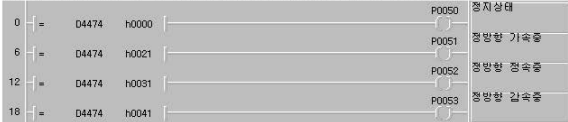

#### 4) 정지 상태에는 D4474 는 "h0000" 입니다. (인배터의 공통 영역 참고)

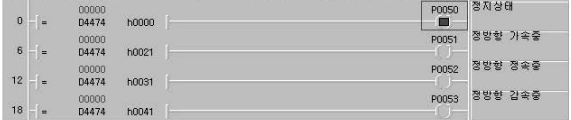

## 5) 이제 인버터의 디지털 로더의 "FWD"키를 늘러서 정방향 운전 지령을 줍니다. 정방향 가속중에 는 04474 는 "h0021" 입니다. (인버터의 공통 영역 참고)

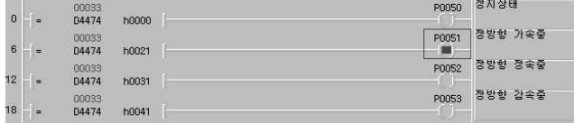

 $LSEETRE$  7-19

## 제 7 장 IS7 인버터 제어/모니터링 전용 기능

## 6) 정방향 정속중에는 D4474 는 "h0031" 입니다. (인버터의 공통 영역 참고)

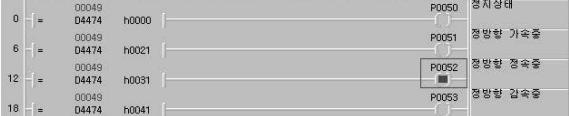

### 7) 인버터의 디지털 로더로 ORVO1(Cad Frequency) 를 "5.00 Hz" 로 변경하여서, 정방향 감속하게 공 합니다. 정방향 감속중에는 D4474 는 "h0041" 입니다. (인버터의 공통 영역 참고)

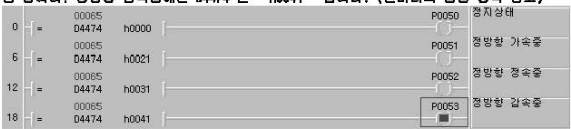

 $7-20$   $LSE$ 

(3) 인버터의 현재 출력 주파수를 모니터링 할 때

IS7 인버터의 현재 출력되고 있는 주파수를 모니터링하여, 그 운전 주파수에 따른 적절한 시퀀스를 PLC 옵션 카드에서 래더 프로그램으로 작성할 수 있습니다.

▶ 인버터의 공통영역

г

부록 4 의 페이지 "부 4-1" 의 인버터 공통 영역 파라미터(모니터링 전용)를 참고하면, 인버터 현재 출력 주파수의 공통 영역 주소는 다음과 같습니다.

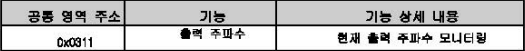

▶ APO76 ~ 63 에 대응되는 PLC의 인버터 상태 모니터링용 특수 D 레지스터

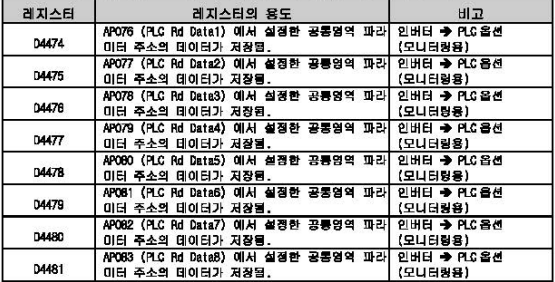

▶ 사용 방법 및 예제 프로그램.

1) 인버터의 파라미터를 다음과 같이 설정합니다. 특히 APO76(PLC Rd Data1) 에는 인버터 현재 출 력 주파수의 주소(부록 4의 페이지 "부 4-1" 참고)인 "0311 Hex" 값을 입력합니다.

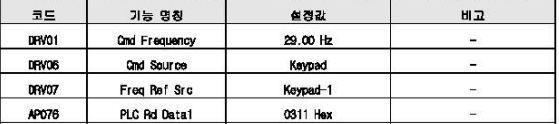

 $L5$ ELECTRIC 721

## 제 7 장 (S7 인버터 제어/모니터링 전용 기능

2) APO76(PIC Rd Data1) 은 PIC 용선의 목수 레지스터 DA474 에 1:1 대응됩니다. 따라서 특수 D 레 지스터 DAM74 에 쓰여져 있는 것은 APO76(PLC Rd Data1) 에 입험되어 있는 인버터 출행 주파수 의 주소 "0311 Hay"에 저장되어 있는 데이터(인배터의 현재 출력 주파수) 입니다.

3) 예를 들어, 아래와 같은 건더 프로그램을 이용하여서 인버팀의 울려 주파수를 연이용하여 모니 터링하는 방법을 설명하겠습니다.

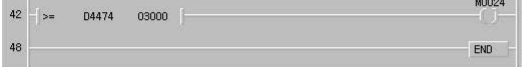

4) 인버터 디지털 로더의 "FND"를 눌러서 29,00kz 까지 정방향 운전시킵니다.

5) 아래와 같이 04474 에 "2900" 이라는 값이 들어갑니다.

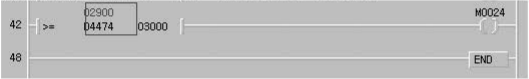

6) DRVO1(Cnd Frequency) 을 "30.00+b" 로 설정합니다. 이제 D4474 가 "03000" 으로 변경되고, M0024 릴레이가 On 됩니다.

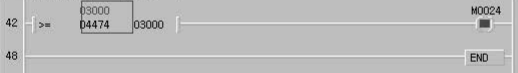

(4) IS7 인배터의 현재 발생한 트립 상태를 모니터링 할 때

IS7 인버터에서 현재 발생한 트립을 4 건까지 PLC 옵션 카드에서 모니터링할 수 있습니다. 발생한 트립 이 4 건이 넘으면, 가장 최근에 발생한 트립은 가장 오래전에 발생했던 트립을 덮어 씌웁니다.

| 트립<br>No. | 三百卷号                 | 트립<br>М۵. | 三首香养         | 三日<br>No. | 三型香弄                     | 트립<br>No. | 三型语典                     |
|-----------|----------------------|-----------|--------------|-----------|--------------------------|-----------|--------------------------|
| o         | HN Diag              | 16        | -            | 32        | Opt1(Slot1) Trip         | 48        | $\overline{\phantom{0}}$ |
| 1         | Arm Short            | 17        | <b>NTC</b>   | 33        | Opt2(Slot2) Trip         | 49        | $\overline{\phantom{0}}$ |
| 2         | œ                    | 18        | Fen Lock     | 34        | Opt3(Slot3) Trip         | 50        | $\overline{\phantom{a}}$ |
| 3         | OV                   | 19        | IPO          | 35        | O Board Trip             | 51        | $\overline{a}$           |
| 4         | <b>External Trip</b> | 20        | UL.          | 36        | 확장 IO Trip               | 52        | $\overline{\phantom{0}}$ |
| 5         | ٠                    | 21        | PTC          | 37        | ۰.                       | 53        | -                        |
| ß         | Fuse Open            | 22        | Para WR Trip | 38        | ٠                        | 54        | ۳                        |
| 7         | Ground Fault         | 23        | Pre PID Fail | 39        | $\overline{\phantom{a}}$ | 55        | $\overline{\phantom{0}}$ |
| B         | <b>OH</b>            | 24        |              | 40        | 엔코더 보드 Trip              | 56        | ۰                        |
| 9         | Eth                  | 25        | ۰            | 41        | Over Speed               | 57        | $\overline{a}$           |
| 10        | ûL                   | 26        | -            | 42        | 속도 편차 Trip               | 58        | $\overline{\phantom{0}}$ |
| 11        | -                    | 27        | -            | 43        | 외부 브레이크                  | 59        | -                        |
| 12        | ٠                    | 28        | -            | 44        | -                        | 60        | BX                       |
| 13        | ۰                    | 29        | -            | 45        | HW OCS                   | 61        | LV                       |
| 14        | PO                   | 30        | -            | 46        | -                        | 62        | Lost Cmd(동신)             |
| 15        | ΙŒ.                  | 31        | -            | 47        | -                        | 63        | Lost Cmd(키패드)            |
| ۳.        | -                    | -         | -            | -         | -                        | 255       | No Trip                  |

**◎ IS7 이버터 트립 외갈표** 

г

#### ▶ PIC의 인버터 트립 정보 모니터링용 특수 D 레지스터

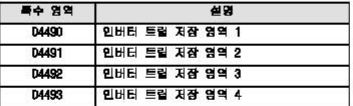

137 인버터에 전원이 두입되면, 인버터 트립 정보 모니터링용 특수 D 레지스터(D4490~D4493) 은 0x00FF 로 초기화됩니다. 인버터의 트립 정보가 저장되는 순서는 04490 → D4491 → D4492 → 04493 입니다. 인버터의 트립 정보를 총 4 건 저장할 수 있으며, 5 번째 발생하는 인버터의 트립 정 보는 D4490 을 덮어 씁니다. 마찬가지로 6 번 째 발생하는 트립 정보는 D4491 을 덮어 씁니다. 이러 한 방법으로 새로 발생하는 인버터 트립 정보를 목수 D 레지스터에 저장합니다.

#### ▶ 사용 방법 및 예제 프로그램

1) KGLWIN 을 실행하여서 다음과 같은 프로그램을 작성합니다. INGS(P4 Define) 이 "External Trip"으로 설정되어 있는지 확인하고, 다기능 입력 P4 를 0n 하여서 "External Trip"을 발생시 컨니다. 아래 그림과 같이 04490 영역에 "4(External Trip)" 이 됩니다.

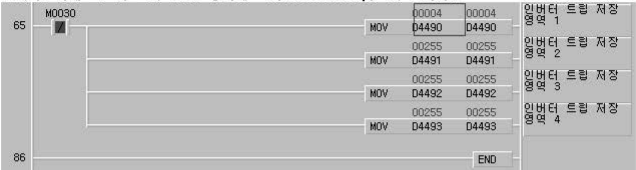

3) IN87(P3 Define) 이 "BX" 으로 설정되어 있는지 확인하고, 다기능 입력 P3 를 On 하여서 "BX" 를 발생시킵니다. 아래 그런과 같이 D4491 영역에 "60(BX)" 이 됩니다.

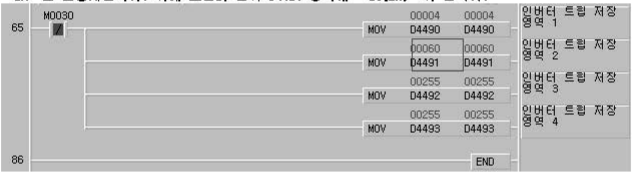

 $7-24$   $L5$  ELECTRIC

(5) 인버터 LV(Low Voltage) 트립 발생시 PLC 옵션의 접점 출력을 Off 하는 방법 페이지 7-7 의 (6) 단자대 측력 에서 소개했던 바와 같이, 인버터 IV(Iow Voltage) 트립어 발생하는 슈 간, 본 제품의 전점 출력을 막는 방법에 대해서 예제 프로그램과 함께 소개합니다.

▶ 인버터의 공통영역

п

부록 4 의 페이지 "부 4~4" 의 인버터 공통 영역 파라미터(모니터링 전용)를 참고하면, 인버터 레벨 타인 트립 정보의 공동 영역 주소는 다음과 같습니다.

| BITO<br>BX<br>B T1<br>LV<br>B T2<br>Lost Command<br>B/T3<br><b>KPD Lost Command</b><br>B TA<br>B T5<br><b>BIT6</b><br>BIT<br>레벨 타입 트립 캠보<br>0x332<br>B TB<br>i.<br>BIT9<br><b>BIT10</b> | 공통 영역 주소 | 기능 |              | 기능 상세 내용 |  |  |
|----------------------------------------------------------------------------------------------------|----------|----|--------------|----------|--|--|
| B TB<br>B TB                                                                                                    |          |    | <b>BIT11</b> |          |  |  |

▶ AP076 ~ 83 에 대응되는 PLC의 인버터 상태 모니터링용 특수 D 레지스터

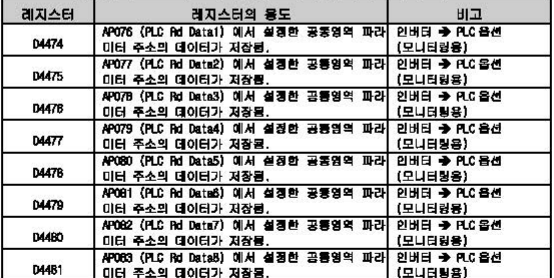

 $L$  $E$ <sub>ELECTRIC</sub> | 7.25

#### ▶ 사용 방법 및 애제 프로그램

#### 1) 인버터의 파라이터를 다음과 같이 설정합니다.

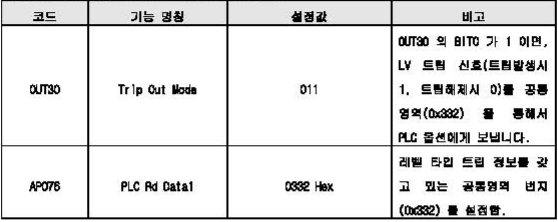

2) KGININ 온 심행하여서 다음과 같은 프로그램은 장성합니다. IV 트립어 발생하지 않은 정상 유제 상태에서는 P0040-P0043 접점 출력이 모두 0n 되어 있습니다.

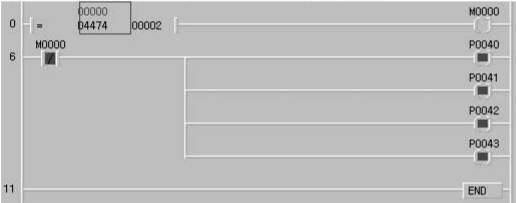

3) 인버터의 LV 트립이 발생하는 순간(공통 영역 번지 0x332 가 등록되어 있는 D4474 레지스터의 2 번째 비트가 온 되는 순간), P0000-P0040 의 접점 올력은 Off 됩니다.

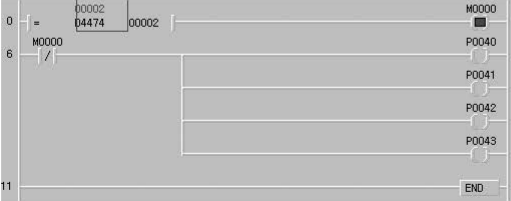

용량이 큰 인버터에서 LV 트립이 발생한 순간, 본 제품(PLC 옵션)의 디지털 접점 출력을 끊어야 할 필요가 있을 때, 위와 같은 방법을 사용할 수 있습니다.

 $7-26$ 

## 8.1 모드버스 통신

#### 8.1.1.29

187 인버터 전용 PLC 옵션 카드의 내장형 룸신 기능에서는 Modicon PLC 의 룸신 프로토콜인 모드버스 (Modelas)를 지원합니다. 아스키(ASCII : American Standard Code for Information Interchange) 데이터를 이용하여 통신하는 아스키 모드와 웹사 데이터를 이용하는 알티유(ATL) : Benote Terminal Unit) 모드를 지 원하며 모드버스에서 사용되는 평선 코드는 평선 불특에 의해 지원되며 평선 코드 중 01,02,03,04,05, 06, 15, 16 안 지원 됩니다. 프로토콜에 대한 자세한 내용은 Nodicon Modella Protocol Reference Guide'를 장조하여 주십시오.

#### 8.1.2 기본 규격

#### 1) 아스키 모드

- (1) 아스키 데이터를 이용하여 통신을 합니다.
- (2) 각각의 프레임은 헤더에 "(콜론(Colon) : H3A)", 테일에 CR LF(캐리지 리턴-라인 피드(Carriage Return-Line Feed) : HOD HDA)를 사용합니다.
- (3) 캐릭터(Character)가 최대 1후 인터법(Interval)을 허용합니다.
- (4) LRC 를 이용하여 에러 체크를 합니다.
- (5) 프레임 구조(아스키 데이터)

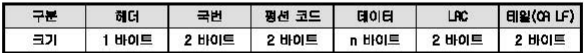

#### $2)$  ATU  $9 =$

- (1) 핵사 데이터를 이용하여 통신을 합니다.
- (2) 해더와 테일은 없으며 국번(Address)으로 시작하고 CRC 로 프레임을 끝냅니다.
- (3) 프레임간 최소 3.5 캐릭터 타임(Character Time)의 인터벌(Interval)을 가진니다.
- (4) 캐릭터(Character)간 1.5 캐릭터 타임(Character Time)이상 경과시 그 해당 프레임을 무시합니다.
- (5) 16 비트 CRC 를 이용하여 에러 체크를 합니다.
- (6) 프레임 구조(핵사 데이터)

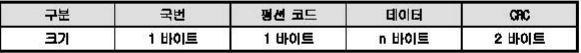

#### 알아두기

1) 글자 1자들 구성하는 크기를 1 캐릭터라 합니다. 즉, 1 캐릭터는 8 비트, 1 바이트와 같습 ua.

2) 584, 984A/B/X는 LRC 없으며 1초 이상 인터벌(Interval)을 이용하여 프레임 구분 합니다.

- 3) 1 캐릭터 타임은 1캐릭터를 송신할 때 소요되는 시간을 의미합니다.
- 예1) 통신 속도 1200 bos 에서의 1 캐릭터 타임 구하기

1200 bos 란 1200 비트를 보내는데 1 초가 걸리는 속도이므로 1 비트를 송신할 때는 1(초)÷1200(비트) = 0.83(ms)이므로

1 캐릭터 타임은 0.B3(ms) x8(비트) = 6.64(ms) 입니다.

- 3) 국번(Address) 영역 (1) 0 ~ 31 까지 지원합니다. 4) 평서 코드(Function Orde) 명연 (1) 평선 코드는 01, 02, 03, 04, 05, 06, 15, 16 만 지원합니다. (2) 응답 포맷에서 Confirm(ACK)의 경우 동일 평선 코드를 이용합니다. (3) 응답 포맷에서 Confirm-(NOK)의 경우 평선 코드의 8번째 비트를 1로 세트하여 리틴합니다. 예) 평선 코드가 03일 경우 - 평선 코드에서만 차이가 있으므로 평선 코드 부분만 명기합니다. [Request] 0000 0011 (H03) [Confirmt] 0000 0011 (HDS) [Confirm-] 1000 0011 (HB3) **MA REPLAND HE& 12 HE TURBLE IOR**
- 5) 데이터(Data) 영역
	- (1) 아스키(아스키 모드) 데이터 또는 헥사(RTU 모드) 데이터를 이용하여 데이터 전송을 합니다.
	- (2) 각각의 평선 코드에 따라 데이터 구조가 변합니다.
	- (3) 응답 프레임에서는 응답 데이터 또는 에러 코드로 데이터 영역을 사용합니다.
- 6) 예리 체크(LRC Check/CRC Check) 영역
	- (1)LRC(Longitudinal Redundancy Check) : 아스키 모드에서 사용하며 헤더/테일을 제외한 프레임의 함 에 2의 보수를 취하여 아스키 변화을 합니다.
	- (2) CRC(Cyclical Redundancy Check) : FITU 모드메서 사용하며 2 바이트의 CRC 체크 규칙을 사용 합니다.

#### 말아두기

모든 숫자 데이터는 16 진수, 10 진수, 2 진수를 혼용하여 사용합니다. 진수의 표기는 다음과 같습니다. 10 진수 7, 10을 각 진수로의 표기 16 진수 : H07, H0A 또는 16#07, 16#0A 10 진수 : 7, 10

7) 평선 코드(Function Code) 종류

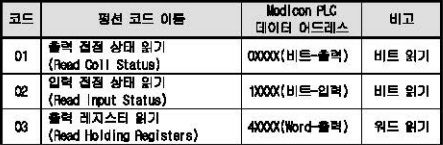

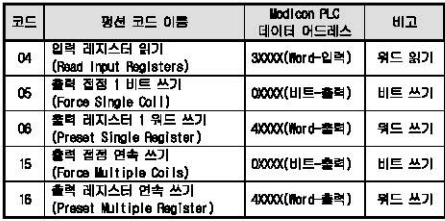

#### **MSTER-K Macaing**

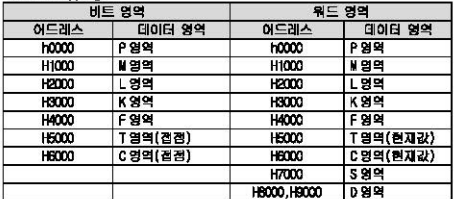

### 8) 모드버스 어드레싱 규칙

Modicon PLC 데이터 어드레스의 XXXX 영역은 MASTER-K 의 팹핑에 의해 영역이 할당됩니다. 예를들어, Modicon PLC 에서 MASTERK 의 MODI2 비트를 읽고자 할 경우에는 평선코드 이 혹은 C2 를 사용하고 데이 터 어드레스를 H1002 로 하면 됩니다. 00010 워드 영역을 읽고자 할 경우에는 평선코드 03 또는 04를 사 용하고, 어드레스는 H800A를 쓰면 됩니다.

#### 9) 사용 데이터의 크기

데이터의 크기를 아스키 모드에서 128바이트, RTU모드에서 256바이트를 지원하며 Modicon PLC의 최대 치는 기종별 차이가 있으므로 Woollcom Moduus Protocol Reference Guide'를 참조하여 주십시오.

#### 10) 배서도

S+, S-를 사용하여 접속합니다.

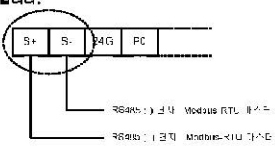

 $L$ *SELECTRIC* 8-3

## 8.1.3 파라미터 설정

1) 통신 파라미터 설정

(1) KQUMIN 에서 새로운 프로젝트 파일을 엽니다.

- PLC 종류는 반드시 IS7 을 선택하여 주십시오.
- 마스터와 슬레이브에 각각 다른 새 프로젝트 파일을 만들어 주십시오.

(2) KQLWIN 파라미터에서 통신 파라미터를 선택한 후 두 번 누르면 아래 그림이 표시됩니다.

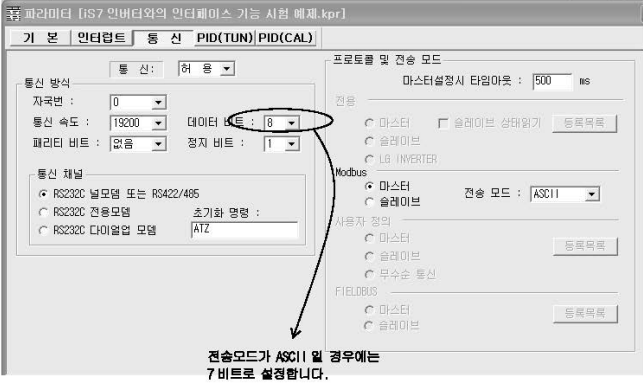

 $L$ *SELECTRIC* | 8-5

다음 내용에 따라 내용을 설정합니다.

Г

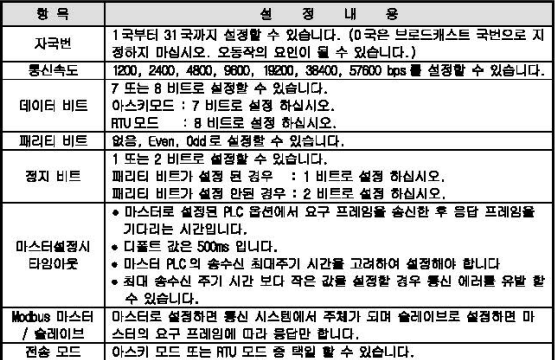

#### 제 8 장 통신 기능

#### 8.1.4 명령어

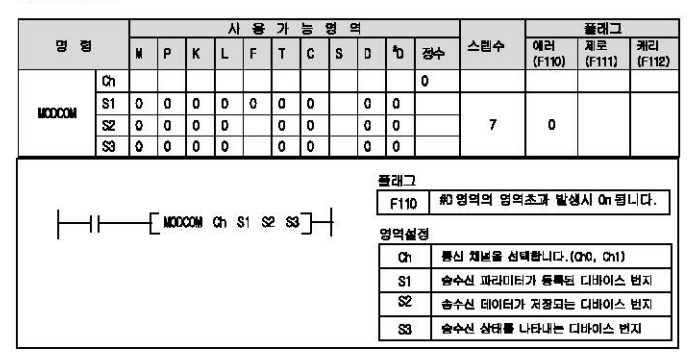

1) 기능

● St으로 지정된 디바이스에 저장된 데이터를 MORLS 프로토콜로 통신포트를 통해 전송합니다.(SWord)

● 32에는 수신된 데이터가 저장되는 디바이스의 선두번지를 지정합니다. ◆ S1의 평선코드에 따라 수신의 경우는 수신된 데이터가 저장되는 디바이스의 선두번지 송신의 경우는 송신함 데이터의 선두번지를 지정합니다.

• S3 에는 동신동작상태가 저장됩니다.

2) 프로그램 예

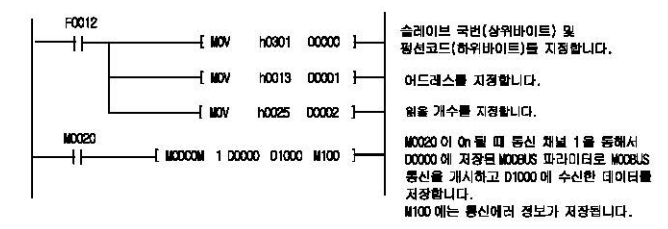

파라미터의 MORIS 설정에서 슬레이브로 설정한 경우에는 별도의 명령어 없이 마스터국의 요구가 있을경우 응답을 하게되고, 마스터로 설정한경우 MODBUS 명령의 입력조건이 Dn 될 때마다 S1으로 지정된 데이터를 MORIS 프로토콜로 전송하게 됩니다.

**8-6 LSELECTRIC** 

 $\bullet$  \$3.9 포맷은 다음과 같습니다.

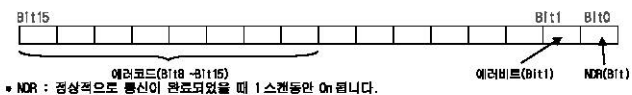

- 
- 에러비트 : 통신에 에러가 발생한 경우 1스캔등안 0n되며, 이때 에러코드를 Bit8 ~ Bit15에 표시합니다.
- 예리코드 : 예리발생시 예리에 대한 정보를 나타냅니다.(아래 에러 코드표 참조)

에러코드표

r

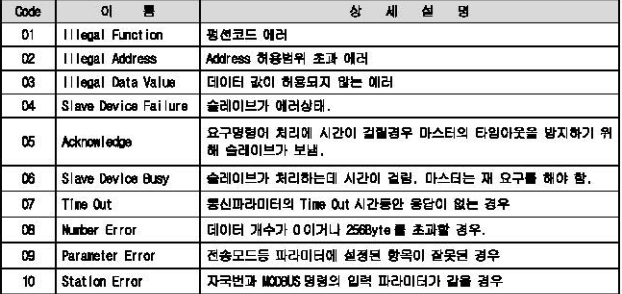

$$
S_{\text{EETFAC}}|_{8-7}
$$

I

## 제 8 장 통신 기능

#### 프로그램 예1

국번 17 인 슬레이브국의 출력 전점(Coil) 00020 ~ 00056 까지 상태 읽기를 실행하는 예제입니다. 슬레이브국의 출력 접점은 아래와 같은 상태라고 가정하며 읽기 한 데이터의 저장은 데이터 레지스터 01000 에 저장합니다.

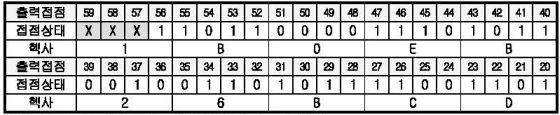

출력 접점 57, 58, 59 상태는 리던던시(Redundancy)입니다.

데이터의 전송은 하위 비트부터 바이트 단위로 전송 되어집니다. 바이트 중 부족한 비트 부분은 0으로 채워집니다. 위 데이터의 전송은 예 1)과 같습니다.

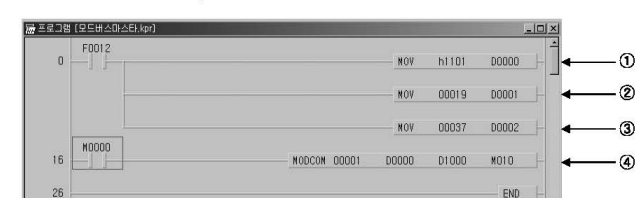

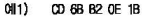

- 1 슬레이브국번과 평선코드를 설정합니다. 17 번국 = h11 평선 코드 = h01
- 2 어드레스를 설정합니다. MODBUS 프로토콜에서 어드레스 0번지 지정은 실제로 1번지를 의미합니다. 실제 20 번지를 지정하려면 어드레스 19 번지를 지정하여야합니다.
- 3) 개수를 설정합니다. 20 번지부터 56 번지까지는 37 개 입니다.
- 4 MORIS 통신 명령어 입니다.

채널 1을 통해서 DOOO ~ DOO2 까지 설정된 형식으로 통신하고 받는 데이터는 D1000 부터 저장 하는 설정입니다.

데이터의 전송은 하위 비트부터 바이트 단위로 전송 되어집니다. 바이트 중 부족한 비트 부분은 0으로 채워집니다. 위 데이터의 전송은 에 1)과 같습니다.

01 1) CO 68 B2 OE 1B ere conce

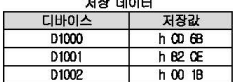
# 프로그램 예2

국번 17 인 슬레이브국의 입력 접점(input) 10197 ~ 10218 까지 상태 읽기를 실행하는 예제입니다. 슬레이브국의 출력 접점은 다음과 같은 상태라고 가정하며 읽기 한 데이터의 저장은 내부릴레이 M15 에 저장합니다.

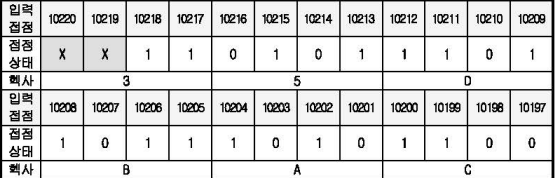

● 입력 접점 10219, 10220 상태는 리던던시(Redundancy)입니다.

● 데이터의 전송은 하위 비트부터 바이트 단위로 전송 되어집니다. 바이트 중 부족한 비트 부 분은 0으로 채워집니다. 위 데이터의 전송은 예 1)과 같습니다.

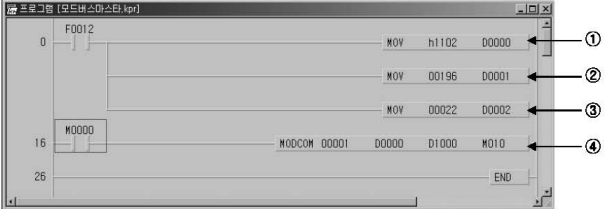

AC DB 35 의 전송예

- (1) 슬레이브 국번과 평선 코드를 설정합니다. 17 번국 = h11 평선 코드 = h02
- 2 어드레스를 설정합니다. MODBUS 프로토콜에서 어드레스 0 번지 지정은 실제로 1 번지를 의미합니다. 실제 10197 번지를 지정하려면 어드레스 10196 번지를 지정하여야합니다.
- 3 개수를 설정합니다. 10197 번지부터 10220 번지까지는 22 개 입니다.
- 4 MODBUS 룸신 명령어 입니다.

채널 1을 통해서 DOOO ~ DOO2까지 설정된 형식으로 통신하고 받는 데이터는 D2OO 부터 저장하는 설정입니다.

데이터의 전송은 하위 비트부터 바이트 단위로 전송 되어집니다. 바이트 중 부족한 비트 부분은 0으로 채워집니다. 위 데이터의 전송은 예2)과 같습니다.

0| 2) AC DB 35  $-11 - 1$ 

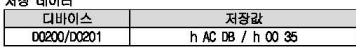

 $L$ *SELECTRIC* | 8-9

# 제 8 장 통신 기능

#### 프로그램 예3

PIC 옵션 카드의 01000 부터 D1003 까지의 4 워드 데이터를 국번 10 인 습레이브국의 출력 레지스터 40000 부터 연속쓰기를 실행하는 예제입니다.

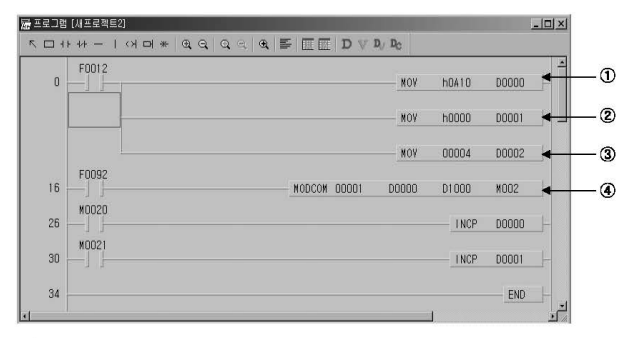

- ① 속레이브 국변과 평견 코드를 설정합니다 10 번국 = h0A 평선 코드 = h10
- 2 어드레스를 설정합니다. MODBUS 프로토콜에서 16번 평선의 어드레스 이번지 지정은 실제로 40000번지를 의미합니다.
- 3) 개수를 설정합니다. 4 워드를 Write 하므로 4 를 지정합니다.
- 4 MODBUS 통신 영령어 입니다. 채널 1을 통해서 D0000 ~ D0002 까지 설정된 형식으로 D1000 부터 D1003 까지의 4 워드의 데이터 를 Write 합니다.

 $L5EETRE$  8-11

## 프로그램 예4

ſ

PLC 옵션 카드의 D1000 의 데이터를 국번 10 인 슬레이브국의 출력 레지스터 40000 부터 1 워드 쓰기를 실행하는 예제입니다.

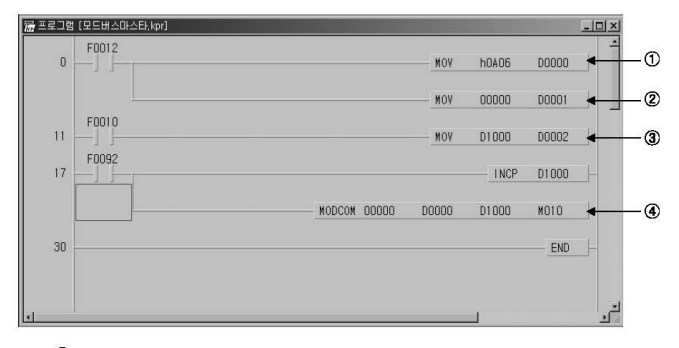

- 1 슬레이브 국번과 평선 코드를 설정합니다. 10 번국 = h0A 평선 코드 = h06
- 2 어드레스를 설정합니다. MODBUS 프로토콜에서 16번 평선의 어드레스 0번지 지정은 실제로 40000번지를 의미합니다.
- ③ Write 할 데이터 D1000 을 D0002 에 저장합니다.
- 4 MODBUS 통신 명령어 입니다. 채널 0을 통해서 01000의 데이터를 Write 합니다.

# 제 8 장 동신 기능 The Term Account Account Account Account Account Account Account Account Account Account Account Account Account Account Account Account Account Account Account Account Account Account Account Account Account

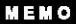

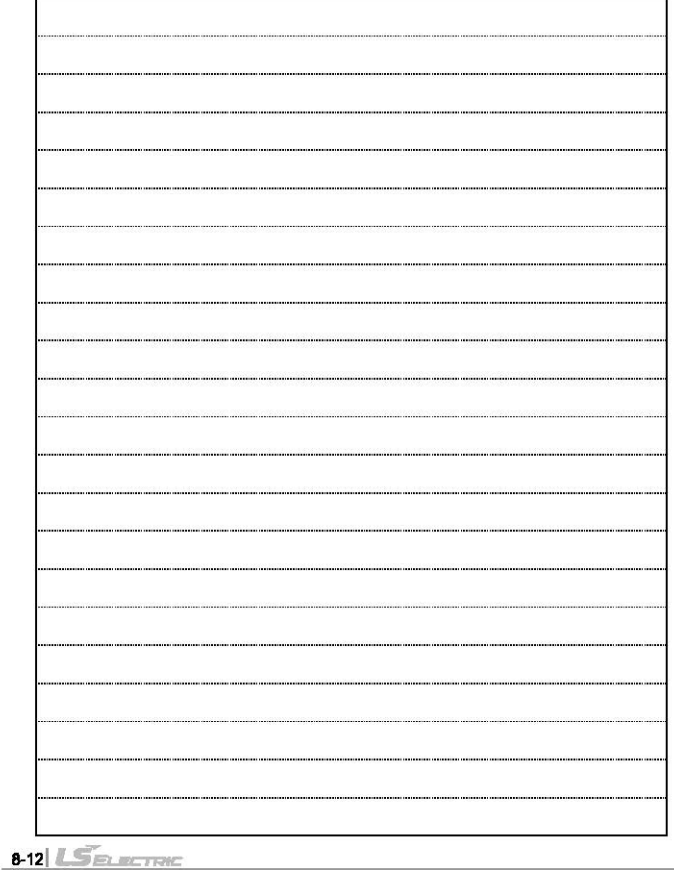

**N88 R4 HA** 

# 정 8 명 유지 보수

IS7 인버터 진용 PLC 옵션 카드를 항상 최상의 상태로 유지하기 위하여 일상 점감과 정기 점검을 실시하여<br>주십시오.

# 9.1 보수 жē 뗥

입 총력 모든 문, 도시 이 상자 특성할 수 있으며 반영구적이라 할 수 있습니다. 그러나 주위환경<br>이 전쟁 모든 문, 도시 이 상자 특성할 수 있으며 반영구적이라 할 수 있습니다. 다체 사 수회<br>정도 경쟁하여야 할 사람에 대하여 아래 항목을 참고하여 주십시오.

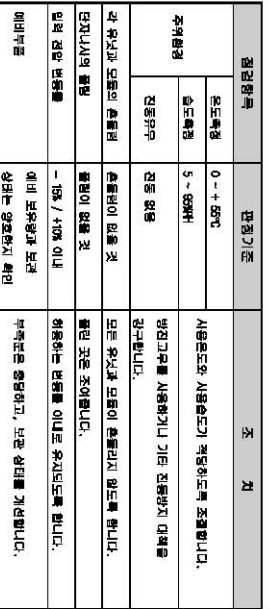

# $\frac{8}{2}$ に<br>役 쯶

일상적으로 실시하여야 하는 점검을 다음과 갈습니다.

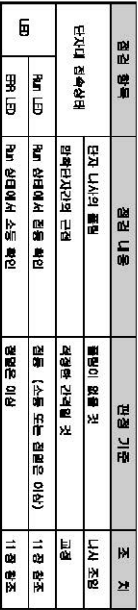

pu **G**  $\overline{5}$ 

# 

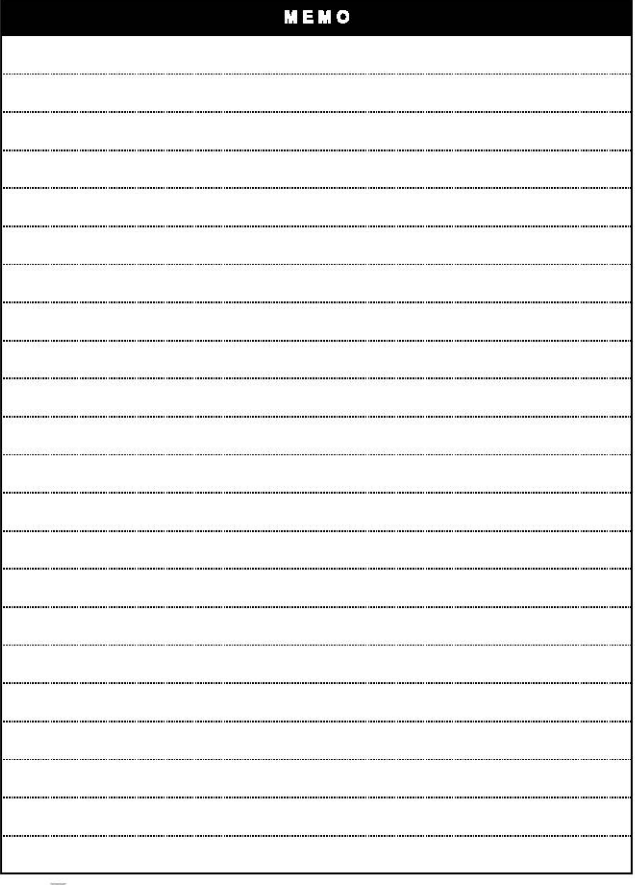

٦

 $9-16$   $LSE$ 

# 제 10장 트러블 슈팅

г

시스템 운영시 발생하는 각종 에러의 내용, 발생원인 발견방법 및 조치방법에 대해 설명합니다.

# 10.1 트러블 슈팅의 기본 정차

시스템의 신뢰성을 높이기 위해서는 신뢰성이 높은 기기를 사용하는 것이 중요하지만, 더불어 이상이 발생한 경우 어떤 방법으로 신속히 조치하는가도 중요한 점입니다. 시스템을 신속히 가동시키려면 트러블 발생원인을 신속히 발견하여 조치하는 일이 무엇보다 중요한 사항으로 이러한 트러블 슈팅을 실시하는 경우에 유의하여야 할 기본적인 사항은 다음과 감습니다.

- 1) 육안에 의한 확인
	- 다음 사항들을 육안으로 확인하여 주십시오.
		- 기계 동작 상태 (정지 상태, 동작 상태)
		- 저원 인가상태
		- 입출력기기 상태
		- 배선 상태 (입출력선, 중설 및 통신 케이블선)
		- 각종 표시기의 표시상태 (Run LED, ERR LED)를 확인한 후 주변기기를 접속하여 PLC 동작상태나 프로그램 내용을 점검합니다.
- 2) 이상 확인

다음 조작으로 이상이 어떻게 변화하는가를 관찰하여 주십시오.

- 키 스위치를 Stop 위치로 하고 전원을 On / Off 합니다.
- 3) 법위 한경

.<br>상기와 같은 방법에 의해 고장 요인이 다음의 어떤 것인가를 추정합니다.

- PLC 자체인가? 외부요인인가?
- 입출혁부인가? 기타인가?
- PLC 프로그램인가?

# 10.2 트러블 슈팅

이상과 같은 내용의 박겨 방법 및 에러 코드에 대한 에러 내용과 조치에 대해 현상범로 나누어 석영합니다.

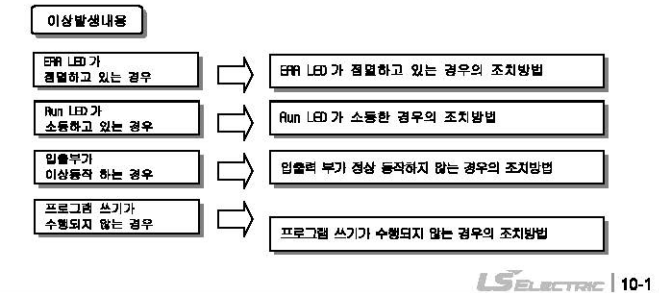

# 10.2.1 EBR LED 가 점멸하고 있는 경우의 조치방법

전원 루입 시 또는 운전 개시시, 운전 중에 EAR LED가 점멸하는 경우의 조치 순서에 대해 설명합니다.

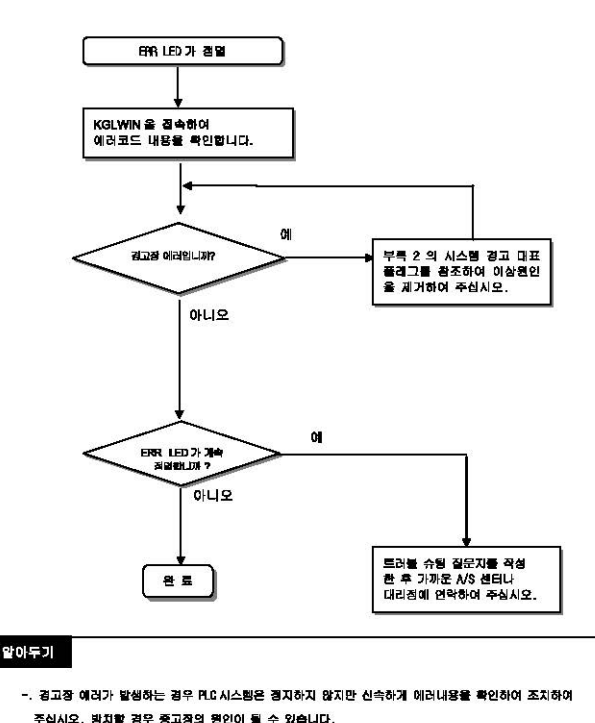

 $10-2$   $\sqrt{5}$ 

10.2.2 RUN LED가 소동한 경우의 조치방법

r

전원 투입 시 또는 운전 개시시, 운전 중에 RIN LED가 소등한 경우의 조치 순서에 대해 설명합니다.

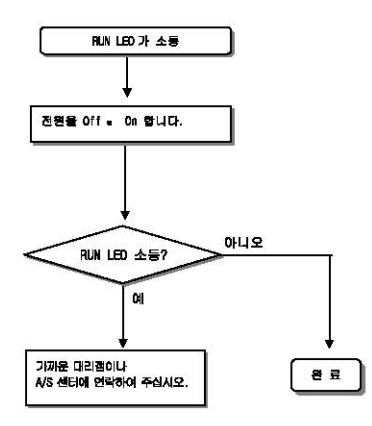

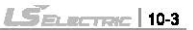

# 10.2.3 입출력부가 정상동작하지 않는 경우의 조치방법

운전중 입출력 부가 정상적으로 동작 하지 않는 경우의 조치 순서에 대해 아래 프로그램의 예로 설명 합니다.

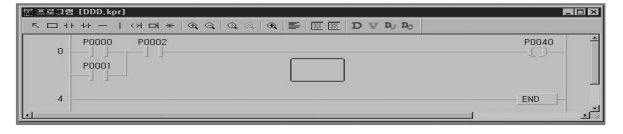

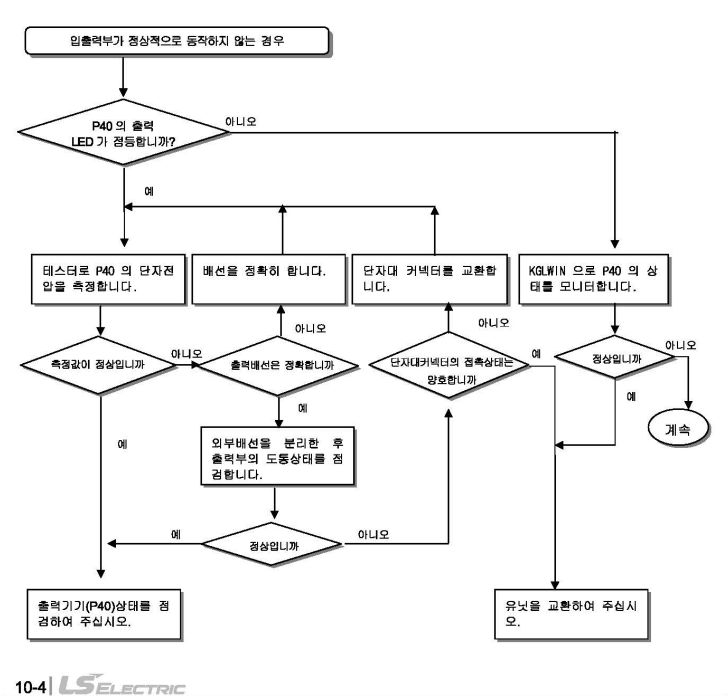

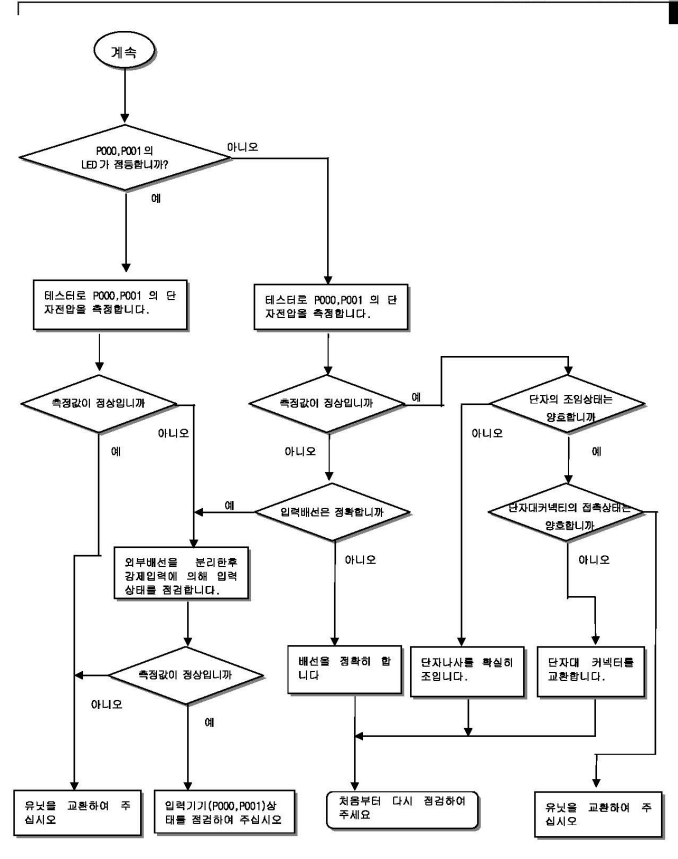

 $L5ELECTRIC$  10-5

# .<br>10.2.4 프로그램 쓰기가 되지 않는 경우의 조치방법

CPU 부에 프로그램 쓰기가 되지 않는 경우의 조치 순서에 대해 설명합니다.

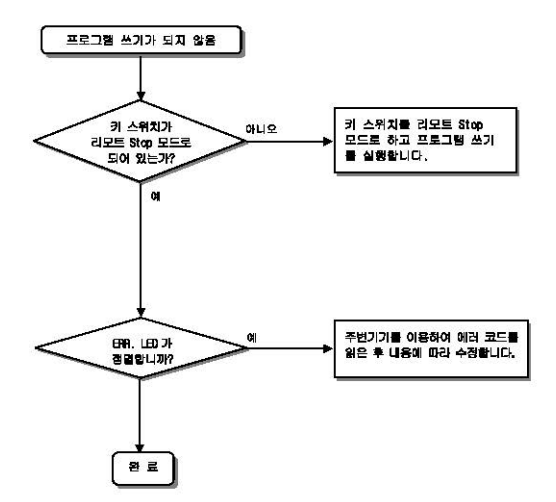

10-6 5 PLACE

# 10.3 트러블 슈팅 질문지

IS7 Series 인버터 전용 PLC 옵션 카드 사용 중 이상이 발생한 경우는 본 질문지를 작성한 후, A/S 센 터에 전화 또는 FAX로 문의 바랍니다. • 특수, 통신 모듈에 관련된 에러는 해당 제품 사용설명서에 부착된 질문지를 작성해 주십시오. 전화) 1. 사용자 연락처 : FAX)  $2$   $\text{AB}$   $\text{AB}$  :  $(1)$ 3 적용 기기의 상세 – 0S버전 (), – 제품의 시리얼 번호 () - 기본유닛 상세 : - KGLWIN 버전 넘버 : (  $\rightarrow$ 4. 제어대상기기 및 시스템 개략 설명 : 5. 사용하시는 기본 유닛 기종 : - 키 스위치에 의한 문전 ( ), - KGLWIN 또는 동신을 통한 운전 (<br>( )  $\overline{\phantom{a}}$ - 외장형 메모리 모듈 운전  $\rightarrow$  $6.$  기본 유닛의 ETRILED 점등? Yes(  $),$  No(  $\overline{\phantom{a}}$ 

7. KGLWIN 에 의한 에러 메시지 내용 : 8. 초기화 프로그램 사용 : 초기화 프로그램 (  $\sim$ 9. 7 항의 에러 코드에 대한 조치 시도 삼황 : 10. 기타 에러 조치를 위해 시도한 트러블 슈팅 방법 : 11. 애러의 특징 ) : 주기적( • 반복( ). 특정 시퀀스 수준에 관련() 환경 관련(  $\mathbf{1}$ • 간혈() : 대체적인 애러 간격 :

12. 애러 현상에 대한 상세 설명 :

13. 적용 시스템의 구성도 :

 $L$ *SELECTRIC* 10-7

## 10.4 각종 사례

각종 회로에 대한 트러블 유형 및 대책에 대해 설명합니다.

10.4.1 입력 회로의 트러블 유형 및 대책

입력 회로에 대한 트러블 예와 그 대책에 대해 설명합니다.

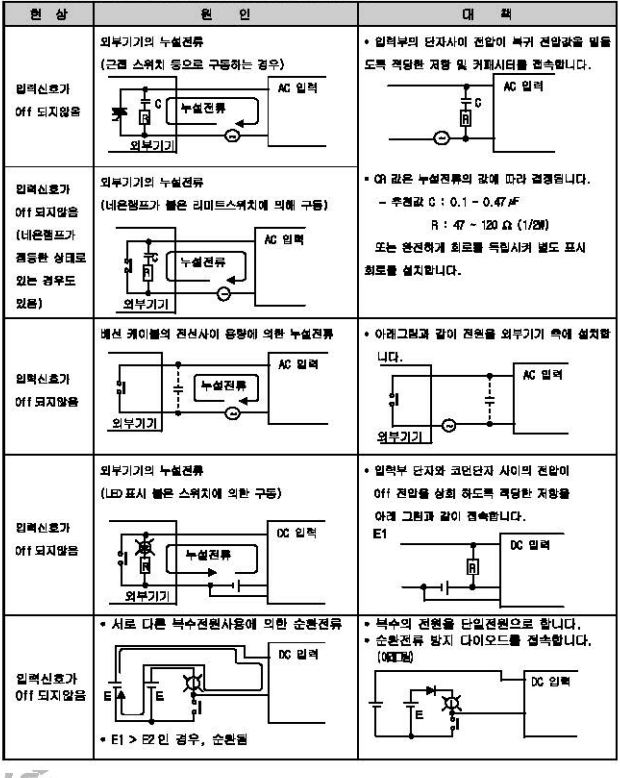

 $10-8$ 

제 10장 트리블 슈팅

#### 10.4.2 출력 하루의 트러블 유형 및 대책

г

출력회로에 대한 트러볼 예와 그 대책에 대해 설명합니다.

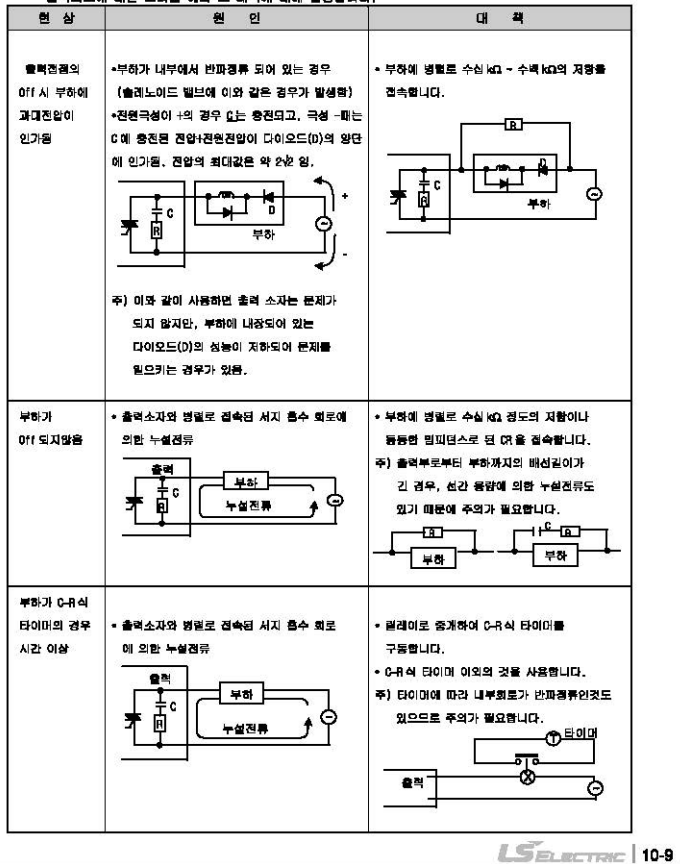

# 제 10장 트러블 슈텀

출력회로의 트러블 유형 및 대책 (계속)

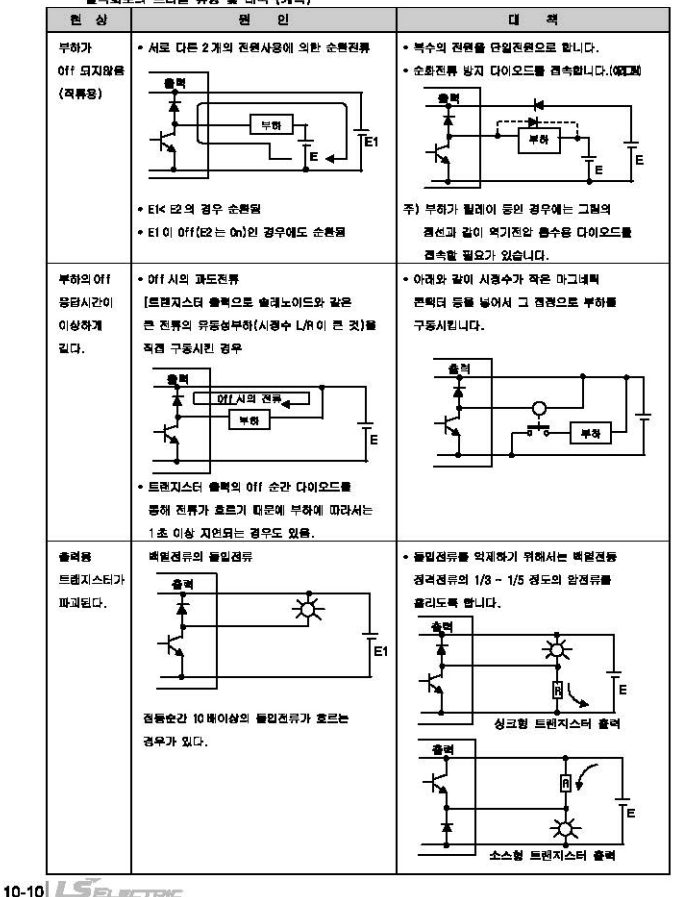

# 10.5 에러코드 일람

г

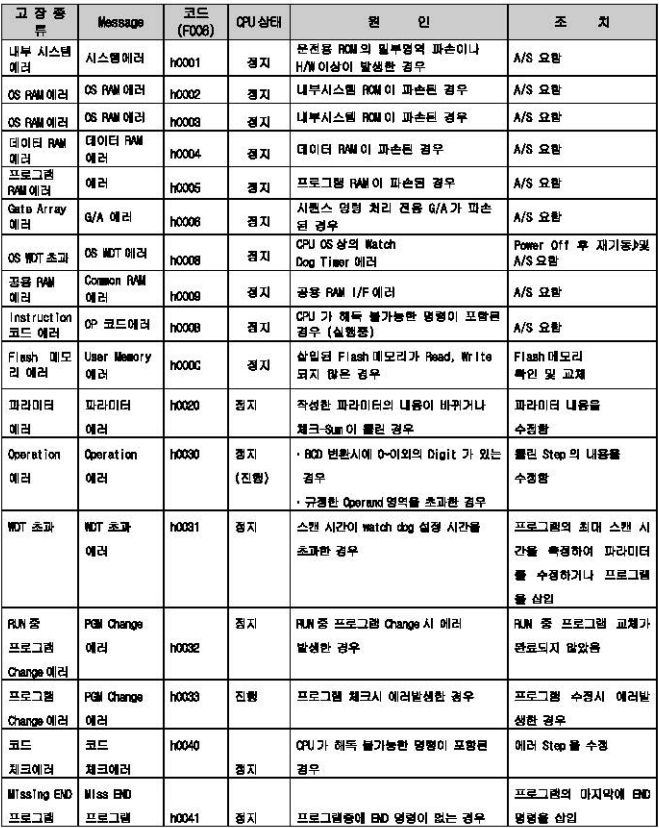

 $L$ Selectric | 10-11

# 

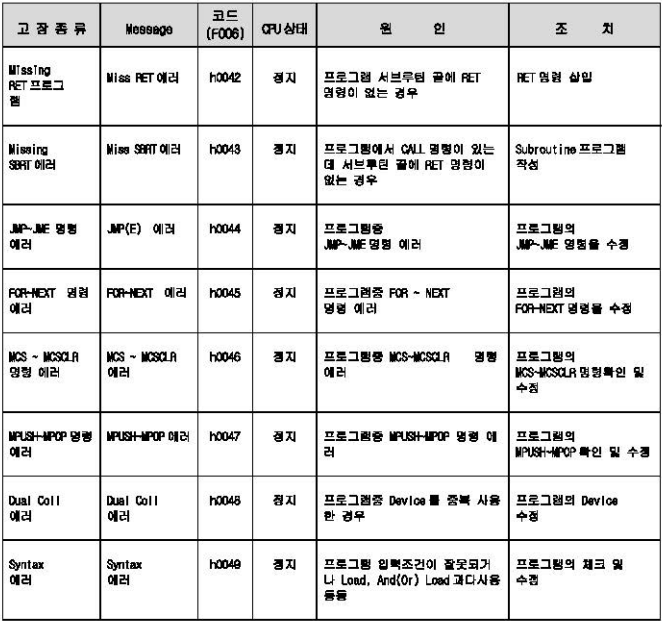

# 부록 1. 시스템 정의

 $11.8<sub>0</sub>$ 

г

(1) 통신포트 설정

PLC 와 통신하기 위해서는 KGLWIN 상에서 통신포트(COM1~8)를 설정하여 주십시오. 설정방법은 다음과 같습니다.

- 메뉴의 프로젝트 옵션 접속옵션을 선택합니다.
- 초기화면에는 전속방식이 다품트로 RS-232C가 설정되어 있습니다.
- 자세한 내용은 KGLWIN 사용설명서를 참조하여 주십시오.

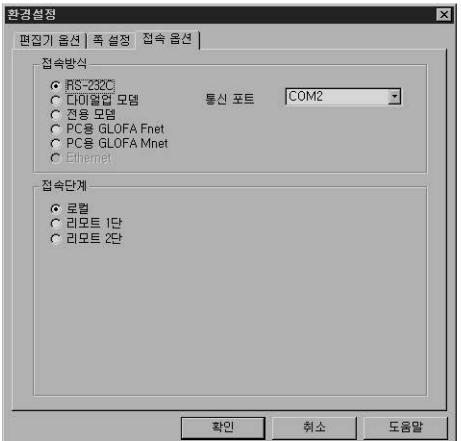

(2) 편집기 옵션

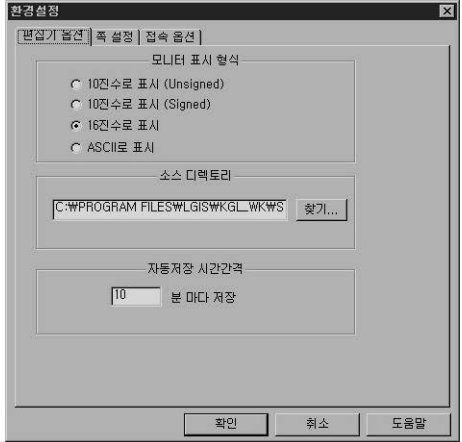

프로그램 작성 또는 수정시 자동으로 내용을 저장하는 시간간격을 설정하는 기능입니다. 자동 저장되는 파일은 현재 프로그램 파일이 존재하는 디렉토리에 'ASV.'의 확장자로 저장되며 프로그램 창의 윈도우를 닫으면 자동으로 삭제됩니다. 그러므로 만일 프로그램을 저장하기 전에 프로그램 오류 등이 발생하여 저장할 수 없는 경우에 자동저장 파일을 이용하면 어느 정도 복구 할 수 있습니다.

설정하는 방법은 다음과 같습니다.

- 자동 저장 시간 간격을 설정합니다. 0 ~ 60 분까지 설정할 수 있으며 0을 설정한 경우는 자동 저장을 하지 않습니다.
- 모니터 표시 형식 : 모니터 시 모니터 형식을 설정합니다.

 $L$ *Selectric* |  $#1-3$ 

# (3) 폭설경 옵션

г

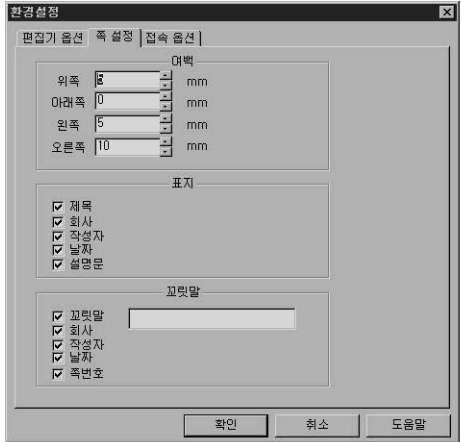

프린터 출력시 표지/꼬릿말/여백을 설정합니다.

2) 기본 파라미터

PLC의 운전에 필요한 기본적인 파라미터로 래치 영역, 타이머 경계치,스캔 워치득 타임 (Scan Watchdog Time),PLC 동작모드, 입력 필터 시정수 ,펄스캐치 입력 등을 설정합니다.

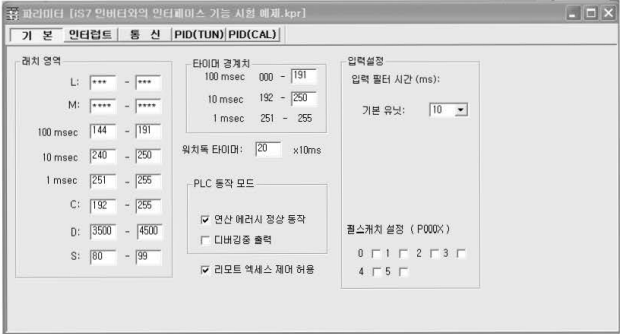

- (1) 래치영역
	- 내부 디바이스중 정전시 데이터 유지(래치)범위를 설정합니다.
- (2) 타이머 겸계치 설정
	- 100ms / 10ms / 1ms 경계치를 설정합니다. (100ms / 10ms 만 설정하면 나머지 영역이 자동으로 1ms 타이머로 설정됩니다.)
- (3) 스캔 위치독
	- 사용자 프로그램의 정상 수행 여부를 감시할 목적으로, 프로그램 수행의 최대 허용 시간을 설정하는 파라미터로, 시간의 설정은 10ms 단위로 최대 6,000 ms 까지 가능합니다.
- (4) 입력 설정
	- 입력 필터의 시정수 설정,입력 캐치 기능으로 사용할 접점의 선택 등을 설정할 때 사용합니다.

# 부록 2. 플래그 일람

г

1) F 영역 릴레이 일람

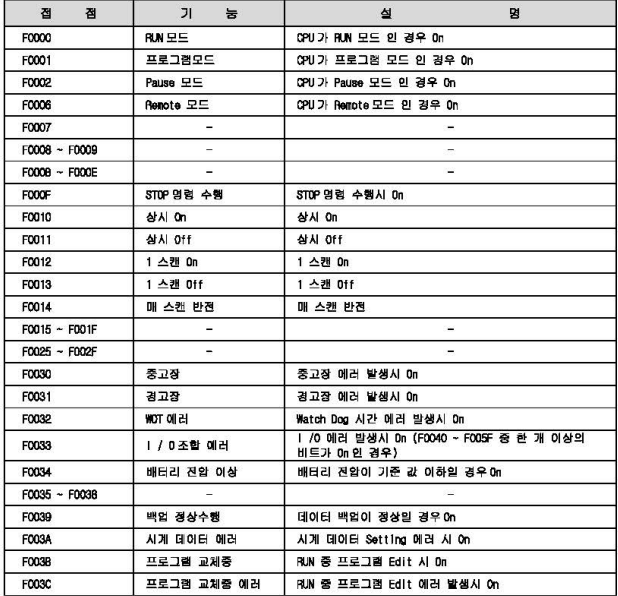

(F 영연 검게이 영광 계속).

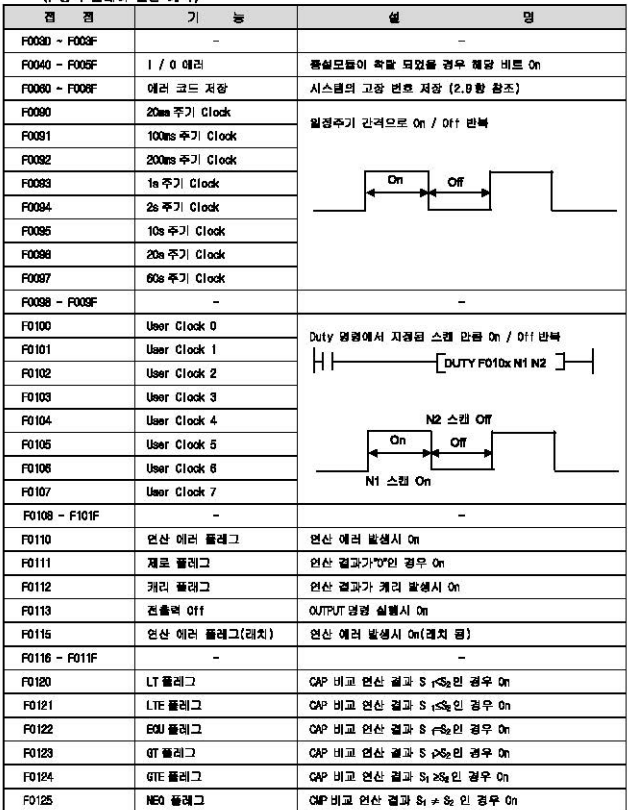

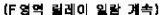

Г

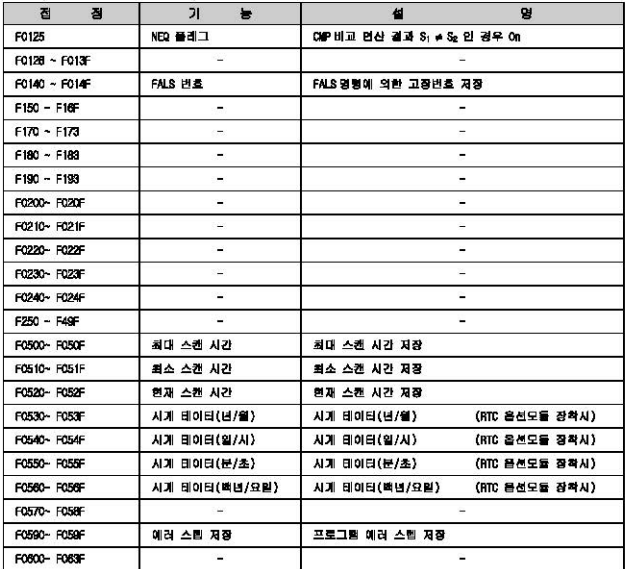

# 2) M영역 특수 윌레이 일람

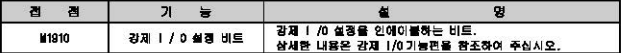

# 3) 0 영역 특수 컬레이 일람

#### (1) 강제 1/0 설정용 0 영역

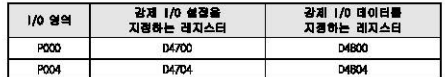

(2) 시스템 에러저장 명역

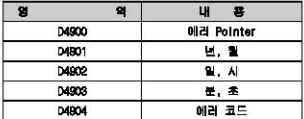

정지시각은 최대 16 개 까지 등록됩니다. 17 번째 정지가 발생하면 처음에 발생한 정지시각이 지위지고 대신 17번째 경지시각이 일력됩니다.

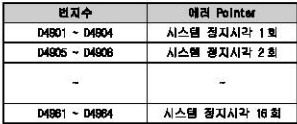

 $424$   $52277$ 

 $LSE$  *ELECTRIC* |  $431$ 

# 부록 3. 인버터의 특정 데이터 제어/모니터링 방법

п

본 매뉴얼 "7.2 젤 PLC 옵션 카드의 IS7 인버터 전용기능" 에서 소개한 방법 (페이지 7~10 ~ 7~24 내용 참고)은 인버터의 디지털 로더를 이용하여, APO 그룹의 60-69 번에 제어(APO60-64) 또는 모니터 령(AP065~69)할 데이터의 주소를 입력하여야 합니다.

본 부족에서는 APO 그룹 60~69 번을 설정하지 않고, 인버터의 특정 데이터(제어:주파수 및 운전 지형, 모니터링:출력 주파수 및 문전 상태 모니터링)를 제어/모니터링할 수 있는 또 다른 방법을 설명합니다.

# 3.1 안버터 제어/모니터링용 고정된 특수 D 레지스터 일람

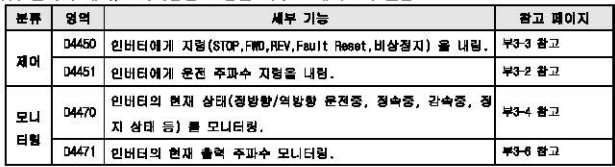

# 3.2 제어 (PLC 음선 → 인버터)

# (1) IS7 인버터 주파수 지형

▶ 인버터 주파수 지령을 위한 PLC의 목수 0 레지스터

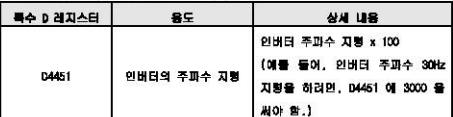

#### ▶ 이제 프로그램

1) 인버터의 파라미터를 다음과 같이 설정합니다.

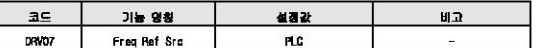

2) 다음과 같이 래더 프로그램을 작성합니다. MO200 의 집점이 ON 되면 특수 D 레지스터 D4451 에 4000 이 쓰여지고, 따라서 인버터는 지형 주파수 40,00Hz 로 설정됩니다.

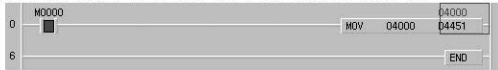

公务单

APO80-64(PLC Wr Data1-5) 중 하나라도, IS7 인버터 주파수 지붕의 공동 경역 주소인 "0380Hex" 가 설정되 어 있다면, D4451 특수 레지스터를 통해서 인버터에게 주파수 지형을 내릴 수 없습니다.

D4451 특수 레지스터를 통해서 인버터에게 주파수 지형을 내리려면, APO60~64(PLC Wr Data1~5) 중에서 IS7 인 버터 주파수 지형의 공동 영역 주소인 " 0380Hex" 로 설정되어 있는 파라미터를 찾아서 " 0000Hex" 로 설정해야 **WLID.** 

# (2) IS7 인버터 운전 지형

г

▶ 인버터 운전 지형을 위한 PLC의 목수 D 레지스터

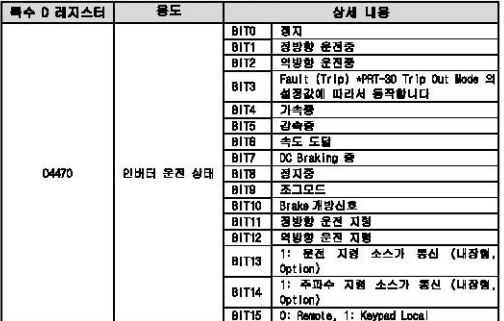

#### ▶ 애제 프로그램

1) 인버터의 파라미터를 다음과 같이 설정합니다.

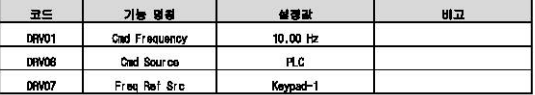

2) KGLWIN 을 실행하여서 다음과 같은 래더 프로그램을 작성합니다. M0001 캡션이 이 되면, 목수 D 레지스터 04450 에 1 이 써집니다. 따라서 인버터는 역방향(위의 "인버터 운전 지형을 위한 PLC 특수 0 레지스터" 표 참고) 10.00 Hz 로 운전됩니다.

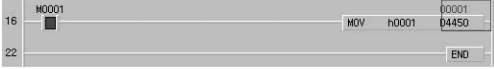

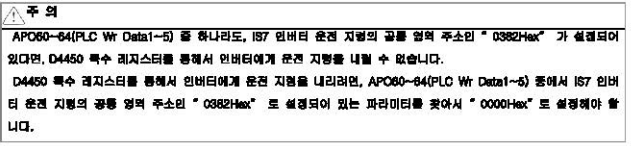

**LSELECTRIC #3-3** 

# 3.3 모니터링 (인버터 → PLC 옵션)

# (1) IS7 인버터 운전 상태 모니터링

#### ▶ 인버터 운전 상태 모니터링을 위한 PLC의 특수 D 레지스터

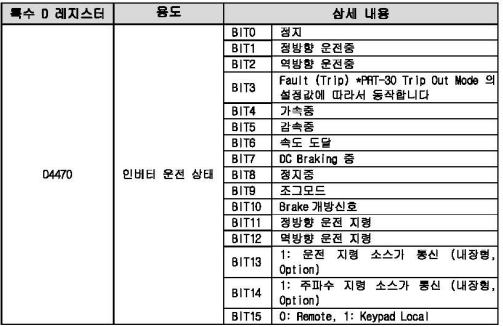

#### ▶ 예제 프로그램

1) IS7 인버터의 파라미터를 다음과 같이 설정합니다.

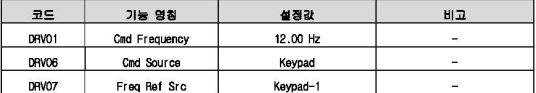

#### 2) KGLWIN 을 실행하여서 다음과 같은 프로그램을 작성합니다.

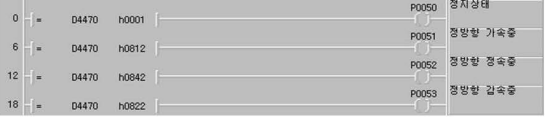

3) 정지 상태에는 D4470 은 "h0001" 입니다. (위의 "인버터 운전 상태 모니터링을 위한 PLC 의 특수 D 레지스터" 표 참고)

부록 3. 인버터의 특정 데이터 제어/모니터링 방법

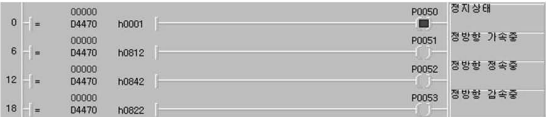

Л

4) 이제 인버터의 디지털 로더의 "FWD" 키를 눌러서 정방향 운전 지령을 줍니다. 정방향 가속증에 는 04470 은 "h0812" 입니다. (위의 "인버터 운전 상태 모니터링을 위한 PLC 의 특수 D 레지스 H" 표 참고)

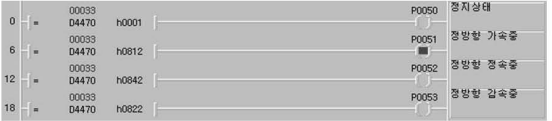

5) 정방향 정속중에는 D4470 은 "h0842" 입니다. (위의 "인버터 운전 상태 모니터링을 위한 PLC 의 특수 D 레지스터" 표 참고)

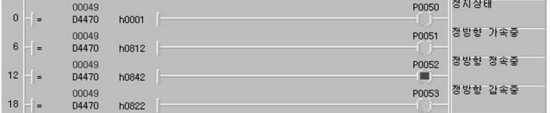

6) 인버터의 디지털 로더로 DRV01(Cmd Frequency) 를 "5.00 Hz" 로 변경하여서, 정방향 감속하게 끔 합니다. 정방향 강속중에는 D4470 은 "h0822" 입니다. (위의 "인버터 운전 상태 모니터링을 위한 PLC의 특수 0 레지스터" 표 참고)

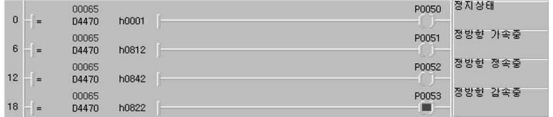

 $L5$ ELECTRIC | 43-5

# (2) IS7 인버터 출력 주파수 모니터링

#### ▶ 인버터 출력 주파수 모니터링을 위한 PLC의 특수 D 레지스터

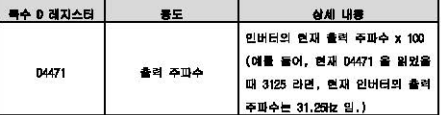

#### ▶ 이제 프로그램

#### 1) IS7 인버터의 파라미터를 다음과 같이 설정합니다.

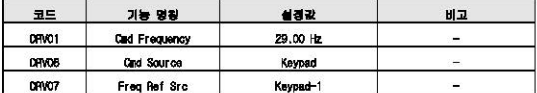

#### 2) KGLWIN 을 실행하여서 다음과 같은 프로그램을 작성합니다.

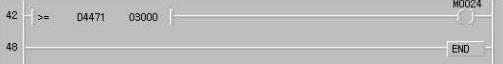

#### 3) 인버터 디지털 로더의 "FND" 를 눌러서 29.00kz 까지 정방향 운전시킵니다.

#### 4) 아래와 같이 04471 을 읽으면 "2900" 입니다.

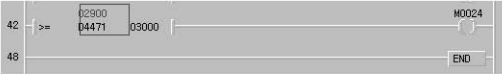

5) DRW01(Cnd Frequency) 을 "30.00Hz" 로 설정합니다. 이제 D4471 이 "03000" 으로 변경되고, M0024 릴레이가 On 됩니다.

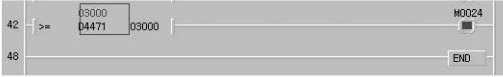

# 부록 4. iS7 인버터 공통 영역 파라미터

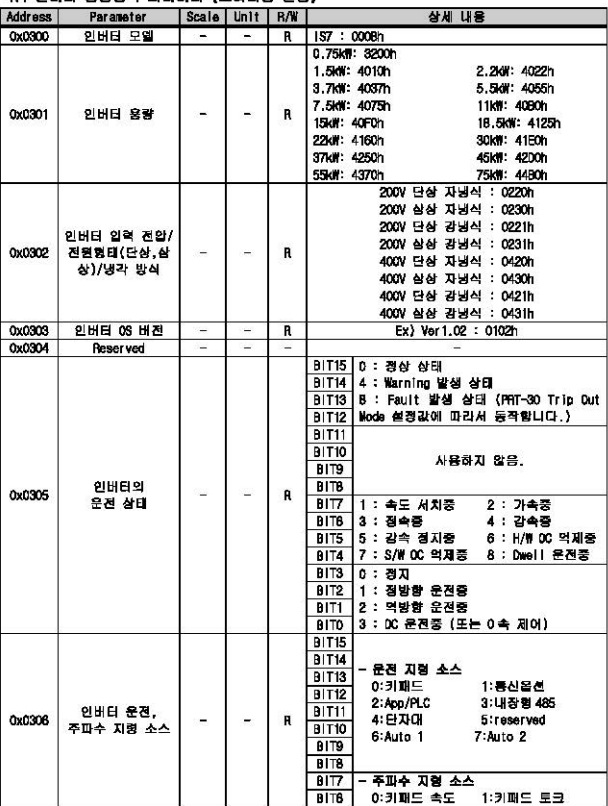

# $\lambda$  1 이버팀 공동역에 따라마틴 (OLIER) 계획)

г

 $LSE$ <sub>ELECTRIC</sub> | 441

# <u>부록 4, 137 인버터 공통 영역 파라미터 \_\_\_\_\_\_\_\_\_\_\_\_\_</u>

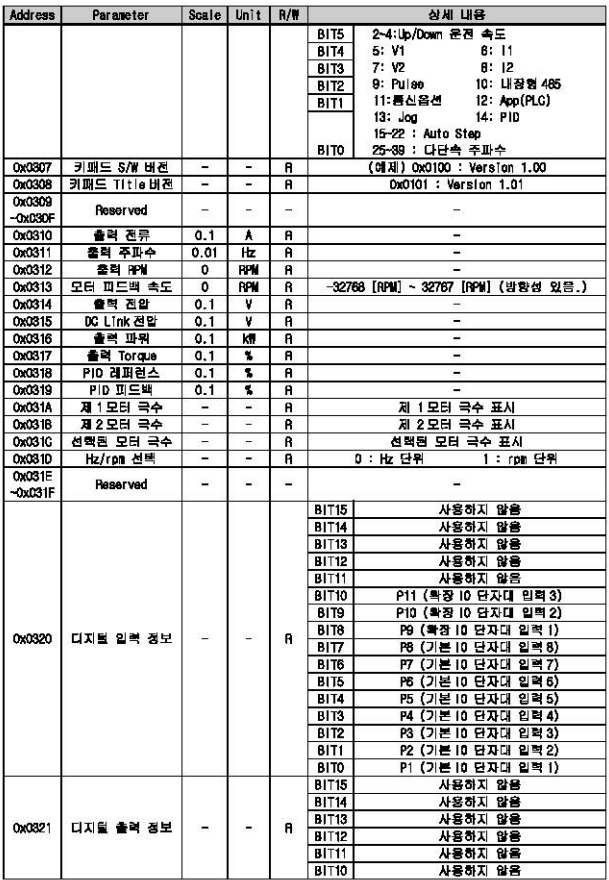

 $442$  LSELECTRIC

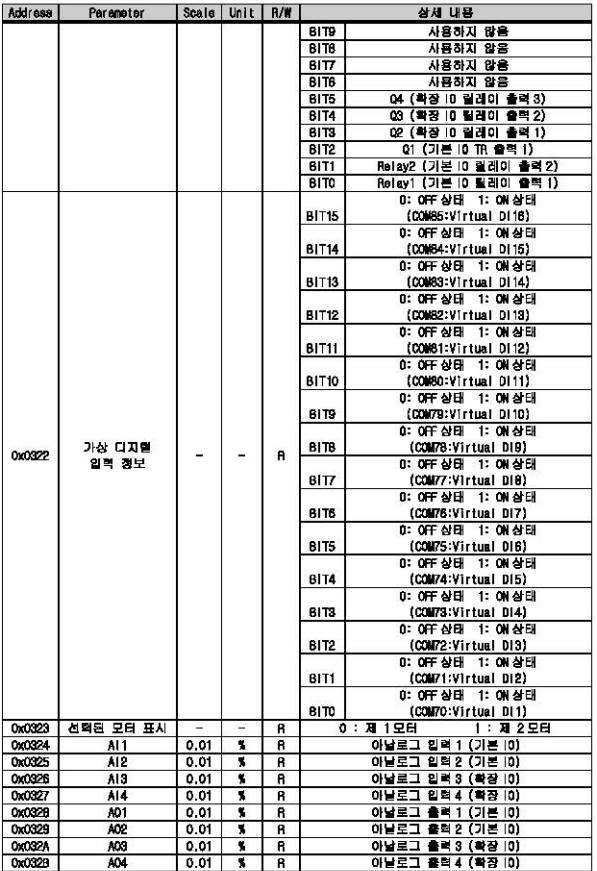

 $\Gamma$ 

# <u>부록 4, 187 인버터 공룡 영역 파라미터 \_\_\_\_\_\_\_\_\_\_\_\_\_\_\_\_\_\_</u>

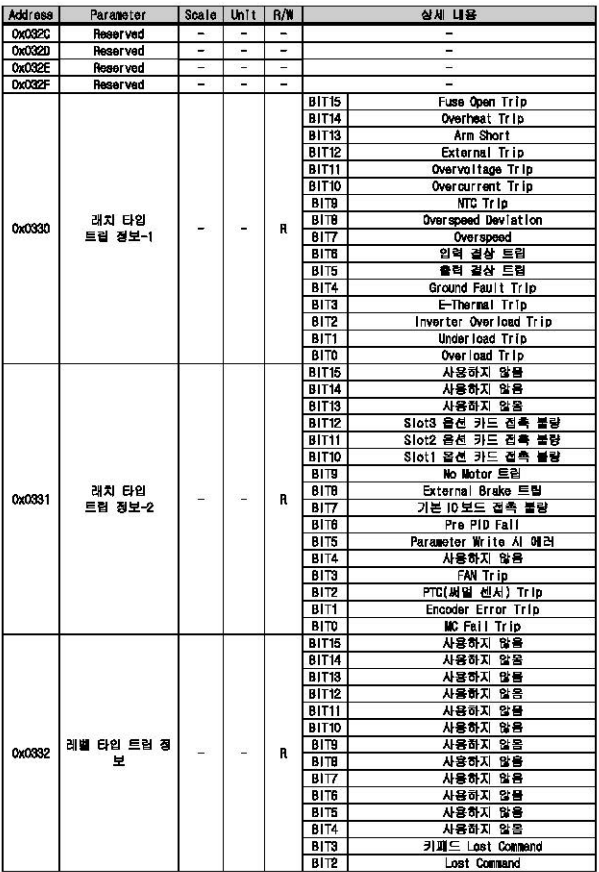

 $522$
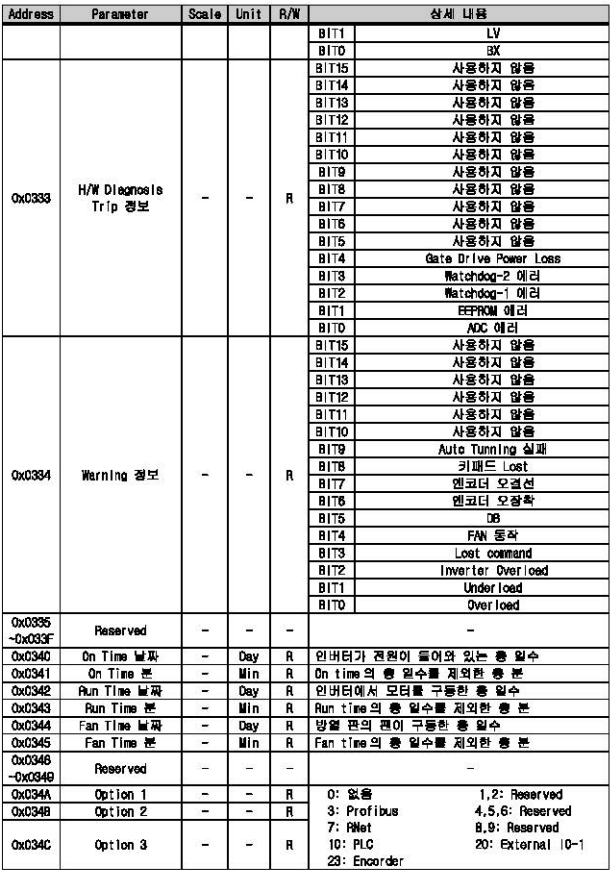

г

 $L$ Selectric | 745

# 부록 4, iS7 인버터 공통 영역 파라미터 TELL TELL TELL TELL TELESTING

4.2. 인버터 공동영역 파라미터 (제어 전용)

| <b>Address</b> | Parameter           | Scale | Unit | R/W |              | 상세 내용                                                    |  |
|----------------|---------------------|-------|------|-----|--------------|----------------------------------------------------------|--|
| 0x0360         | 주파수 지렴              | 0.01  | Hz   | R/W | 지형 주파수 설정    |                                                          |  |
| 0x0381         | <b>NAM XISI</b>     | 1     | RPM  | R/W |              | 지형 111 설정                                                |  |
| 0x0362         | 운전 지형               |       |      | R/W | BIT3         | 0 에서 1 로 변화 : 프리런 징지                                     |  |
|                |                     |       |      |     | BIT2         | 0 에서 1 로 변화 : Trip 리세트                                   |  |
|                |                     |       |      |     | <b>BIT1</b>  | 0 : 역방향 지령<br>1 : 정방향 지령                                 |  |
|                |                     |       |      |     | BITO         | $0:STOP$ 지령<br>1 : RUN 지령                                |  |
|                |                     |       |      |     |              | Ex) 정방향 운전지령:0003h,<br>역방향 운전지                           |  |
|                |                     |       |      |     |              | 령:0001h                                                  |  |
| 0x0353         | 가속 시간               | 0.1   | 980  | R/W |              | 가속 시간 설정                                                 |  |
| 0x0384         | 감속 시간               | 0.1   | 880  | R/W |              | 감속 시간 설정                                                 |  |
| 0x0385         | 가상 디지털 입력<br>ON/OFF |       |      | R/W |              | 0:0FF 지경<br>1: ON 지평                                     |  |
|                |                     |       |      |     | <b>BIT15</b> | (COMBS:Virtual DI16)                                     |  |
|                |                     |       |      |     |              | 0: OFF 지령<br>1: ON 지렴                                    |  |
|                |                     |       |      |     | <b>BIT14</b> | (COMB4:Virtual Di15)                                     |  |
|                |                     |       |      |     |              | $0:$ OFF $X$ B1<br>1: ON 지렴                              |  |
|                |                     |       |      |     | <b>BIT13</b> | (COM63:Virtual D114)<br>0:0FF지평<br>1: ON 지평              |  |
|                |                     |       |      |     | <b>BIT12</b> | (COM62:Virtual 0113)                                     |  |
|                |                     |       |      |     |              | 0: DFF 지원<br>1: ON 지점                                    |  |
|                |                     |       |      |     | <b>BIT11</b> | (COM61:Virtual Di12)                                     |  |
|                |                     |       |      |     |              | 0: OF 지경<br>1: ON 지렴                                     |  |
|                |                     |       |      |     | <b>BIT10</b> | (COM60:Virtual D111)                                     |  |
|                |                     |       |      |     |              | $0:$ OFF $X \boxtimes$<br>1: ON 지행                       |  |
|                |                     |       |      |     | <b>BITS</b>  | (COM59:Virtual D110)                                     |  |
|                |                     |       |      |     |              | 0:0FF지협<br>1: ON 지렴                                      |  |
|                |                     |       |      |     | BITE         | (COM58:Virtual DI9)                                      |  |
|                |                     |       |      |     |              | 0:0 구지경<br>1: ON 지명                                      |  |
|                |                     |       |      |     | BITZ         | (COMS7: Virtual DI8)                                     |  |
|                |                     |       |      |     |              | 0: OFF 지령<br>1: ON 지평                                    |  |
|                |                     |       |      |     | BITB         | (COMBS:Virtual DI7)                                      |  |
|                |                     |       |      |     |              | $0:$ OFF $X$ <sup>B</sup><br>1: ON 지렴                    |  |
|                |                     |       |      |     | BIT5         | (COM55: Virtual DI6)                                     |  |
|                |                     |       |      |     |              | 0:0FF지령<br>1: ON 지령                                      |  |
|                |                     |       |      |     | BIT4         | (COM54: Virtual 015)                                     |  |
|                |                     |       |      |     |              | 0: OFF 지명<br>1: ON 刀閂                                    |  |
|                |                     |       |      |     | віта         | (COME3:Virtual DI4)<br>$0: 0$ T $\lambda$ at<br>1: ON 지렴 |  |
|                |                     |       |      |     | BIT2         |                                                          |  |
|                |                     |       |      |     |              | (COM52:Virtual DI3)<br>0: OFF 지평<br>1: ON 지명             |  |
|                |                     |       |      |     | BIT1         | (COMS1:Virtual DI2)                                      |  |
|                |                     |       |      |     |              | 0: OFF 지명<br>1: ON 지명                                    |  |
|                |                     |       |      |     | <b>BITO</b>  | (COMBO:Virtual DI1)                                      |  |
| 0x0386         | 디지털 출력<br>ON/OFF    |       |      | R/W |              | $0: 0$ if $\lambda$ at<br>$1.00 \text{ N}$               |  |
|                |                     |       |      |     | BIT5         | (확장 IO, OUT36:04 Define 이 "None")                        |  |
|                |                     |       |      |     | <b>BIT4</b>  | 0 : 0FF 지평<br>1: QN 지형                                   |  |
|                |                     |       |      |     |              | (확장 IO, OUT35:03 Define 이 "None")                        |  |
|                |                     |       |      |     |              | 0.00778<br>1 0N 지점                                       |  |
|                |                     |       |      |     | BIT3         | (확장   0.0UT34 :02 Define 이 「None" )                      |  |
|                |                     |       |      |     | BIT2         | 0 : 0FF 지형<br>1 CN 지렴                                    |  |

 $446$  LSELETTIC

# 부록 4, 187 인버터 공통 영역 파라미터

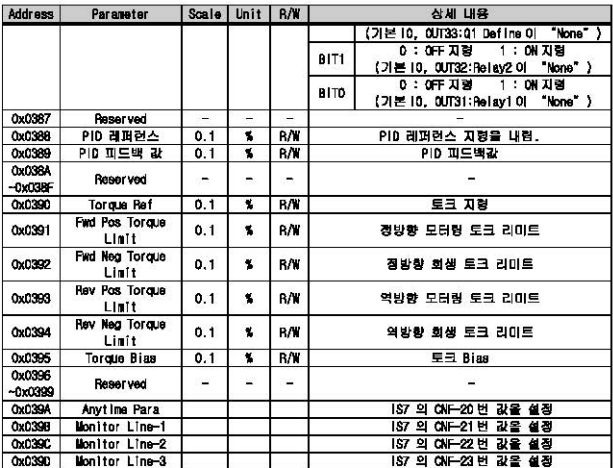

г

 $L$ *SELECTRIC* |  $#47$ 

## 부록 4, 187 인버터 공룡 영역 파라미터

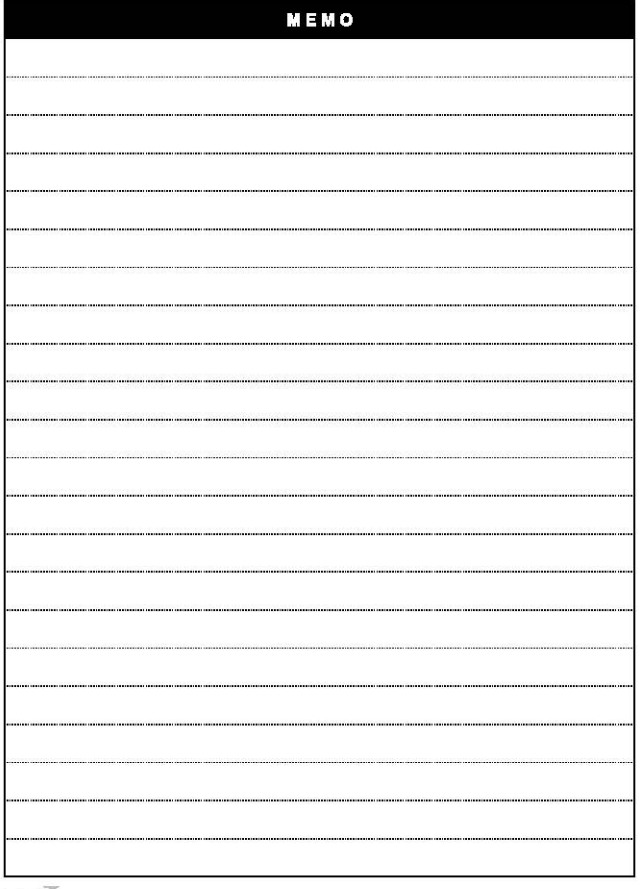

 $448$   $L$ Semestric

# 부록 5. PLC Relay 사용에 관한 Guide

### 부5.1 Coil 부

г

부5.1.1 코일의 온도 상승이 동작목성에 미치는 영향

 $11$  코일온도 상승

.<br>코일부의 온도 상승은 전류를 통전하는 시간과 인가전압에 관계되며, 연속적으로 코일부에 전류가 흐르는 경우가 가장 높은 온도로 상승하다. 이는 코일 저항을 증가시켜 동장전안이 삼승되는 원인이 된다.

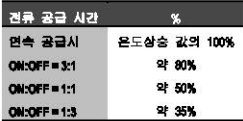

통상적으로 연속전류 공급 시 온도상승 값은 약 25 ~ 30 °C 정도일

 $L$ *SELECTRIC* | **#5-1** 

<표 부4-1> 전류 통전시간과 온도상승

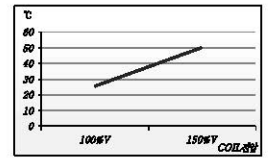

<그림 부4-1> Coil전압과 온도상승 (연속공급시)

#### 2) 동작특성의 변화

코일의 온도 상승은 코일저함값을 증가시키며, 이는 Relay ON 등장전암을 상승시키다.

제항값 상승 / 온도상승값 = 0.4% / 1"0

3) Example

동작전안이 3.5V인 Belev 코일에 100% 정격전안(5V)을 인가하고 개페주기가 1:1인 경우, 그림 부 4-1의 온도그래프 객용시 25°C (100% 코일진압)의 50%인 약 13°C 상승으로 코일저항은 13 x 0.4 로 5.2% 삼승되어 결국 동작전압은 3.5V 보다 5.2% 삼승된 3.68V 에서 DN 동작하게 된다.

### 부 5.2 Contact 부 (접점)

#### 부 5.2.1 DC 부하에서의 역기전력 (EMF : Electromotive Force)과 ARC 방전

아래 그림에서와 같이 Relay 코일전원이 CFF 되는 순간 수백~수천 Volts의 역전압이 발생되며, 이 때 코일은 1/2니<sup>2</sup> 의 에너지를 갖게 된다. 이 에너지는 두 집점 사이의 절연 파괴로 ARC 방전 을 발생시킨다.

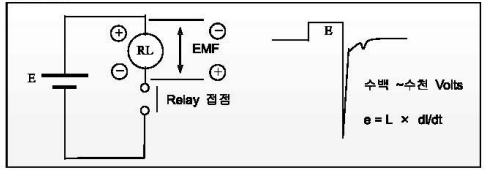

<그림 부4-2> 역기전압 발생 원리와 크기

#### 부 5.2.2 AC 부하에서의 돌입전류

부하종류에 따라 돌입전류의 크기는 정상상태(전원 인가 후 안정상태 전류)의 수십배에 이른다. 이는 접점의 정격 전류량을 초과할 경우 접점 마모로 이어져 수명단축의 원인이 된다.

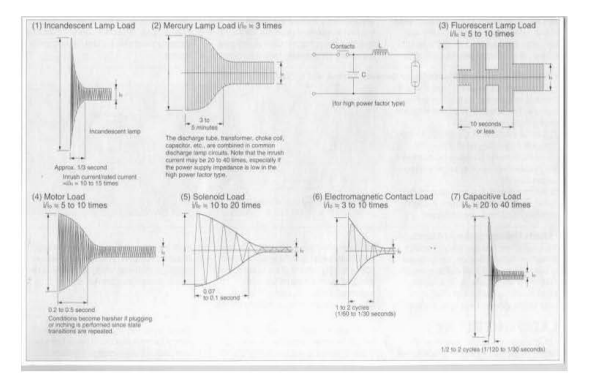

<그림 부4-3> AC부하에서의 돌입전류의 형태와 크기

#### 부 5.2.3 AC 부하에서의 위상동기

T

AC 전압의 위상이 동일한 Point 에서 Relay 접점의 개폐가 반복될 경우 직류부하와 같은 원리로 한 방향으로만 연속적으로 전위이동 되며, 이는 접점 수명 단축의 원인이 된다.

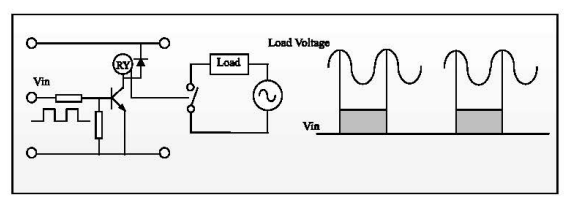

<그림 부4-4> AC부하 Switching에서의 위상동기

#### 부 5.2.4 ARC 방전과 돌입전류 및 위상동기에 의한 접점 재질의 변화

접점의 정격전류를 초과하는 돌입전류가 유입되거나 역기전력의 방전 ARC 현상이 발생될 경우, 그림 5와 같이 재질의 변화가 발생되며, 이는 접정이 융착되거나 검게 탈색되는 마모 현상에 의하여 수영단축의 원인이 된다.

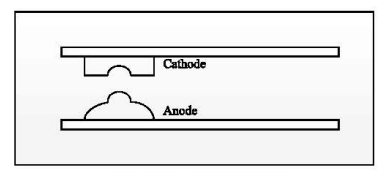

<그림 부4-5> 접점의 재질변화

#### 부 5.2.5 부하의 전압 및 전류와 Relay 접점의 수명 관계

1) 부하전압의 차이에 따른 수명 비교

DC 전압의 경우는 전위차의 방향(높낮이)이 항상 정해져 있어 점점 동작시 두 점점간에 일정한 방향으로 전류가 전이(轉移)되지만, AC 전압의 경우는 Zero 전위를 기준으로 교차(Crossing)되기 때문에 전위차 크기에 의한 접점의 마모는 DC의 경우보다 멀하다.

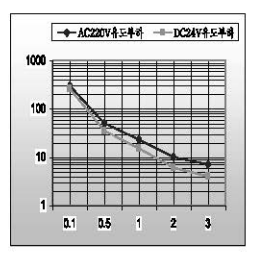

<그림 부 4-6> AC/DC 전압과 수명

2) 부하의 종류에 따른 수명비교

DC 유도부하의 경우는 역기전력이 발생하고, AC 유도부하인 경우는 역률(CosΦ)이 존재하게 되어 수명을 단축시키나, 저항부하에서는 역기전력이 발생하지 않으며 AC 저항부하시 역률은 항상 1이 되므로 수명을 단축시키는 지해요인이 된다.

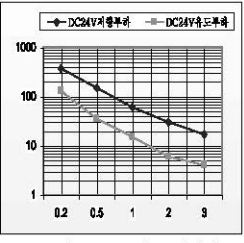

<그림 부 4-7> 부하종류와 수명

#### 부동용 전쟁의 수명단축을 보호하는 히로구성

AC 나 DC 유도부하에서 발생되는 염기전력을 흡수하기 위해 CR 화로, 다이오드화로, Variator 화로 등은 부하층에 구성하여야 저학부하인 기대수역 만큼의 효과를 볼 수가 있다. 이 때 부효하루인 위치는 부하 또는 접점쪽에 가장 가까움수록 좋으며 부하의 종류에 따라 돌입 전류량을 확인한 다음 제품규격에서 명시한 Relay 접점의 정격전류 이내에서 사용하여야 한다. 돌입 전류량을 축 정할 수 없을 경우 보통 부하 점격전류의 15-20배로 계산하는 것이 바람직하다.

부5.3.1 09 회로 구성

1) R 값의 선정

г

0.5 ~ 1 / 접점 Voltage (예 : 부하전압이 DC24V 인 경우의 저항값은 약 12 ~ 24Ω) 2) 이강의 선정

0.5 ~ 1 / 접점 Current (예 : 부하전류가 0.1A인 경우의 C값은 약 0.05 ~ 0.1uF)

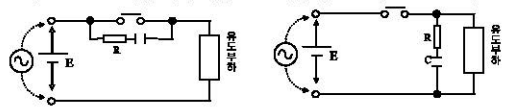

<그림 부 4-6> 09 보호회로

부 5.3.2 Diode 회로 구성 (DC 부하인 경우에만 해당됨)

1) Diode 선정

회로전압(E)의 약 10배 이상의 역전압 내량을 가져야 하며, 전류량은 회로의 전류량과 같은 강 이상일 것.

2) Zener Dinde 선정

회로전압(E)과 같은 전압의 Zener Diode 를 사용해야 한다. (예 : 회로전압이 DC24V일 때 Zener Diode 전압은 24V용을 사용) ᠊ᢛ <u> ភក</u> Ë Diede Р R

<그림 부 4-9> Diode 보호회로

부 5.3.3 Variator 회로 구성

1) Varistor 선정

해당 회로전압(E)의 크기에 따라 결정되며, 회로전압의 1.5배 정도가 적당하다.

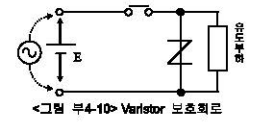

 $L$ *SELECTRIC* | 75-5

사용 설명서 개정이력

# 사용설명서 개정이력

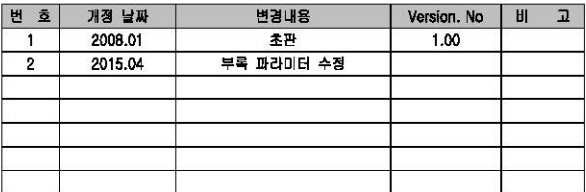

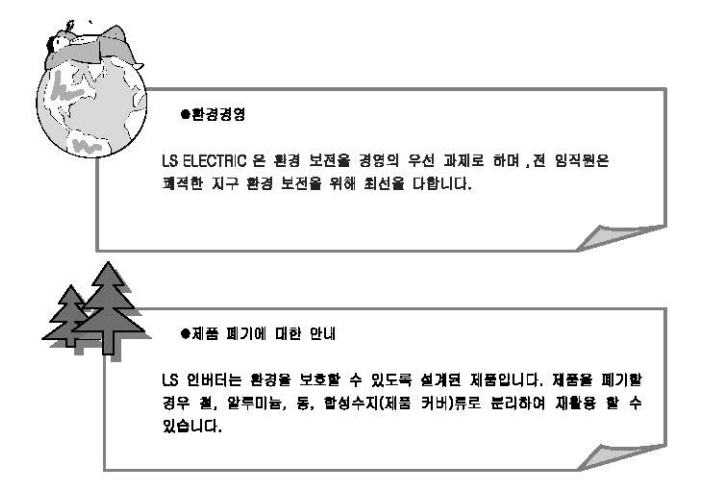

**LSELECTRIC** 

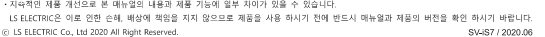

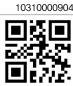

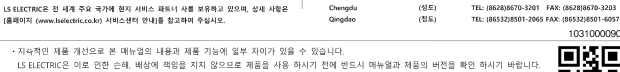

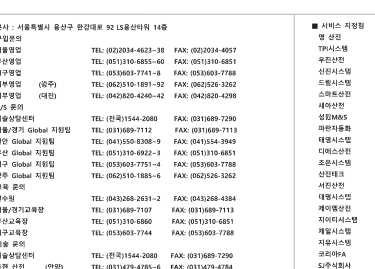

TEL: (031)479-4785-6 FAX: (031)479-4784

TEL: (042)336-7797 FAX: (042)636-8016

TEL: (051)319-1051 FAX: (051)319-1052

FAX: (051)319-0669

TEL: (051)319-0668

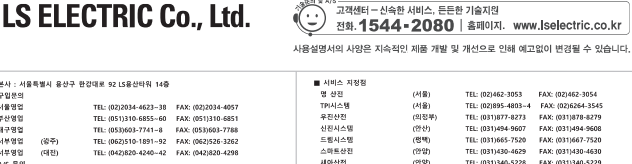

 $-0188$ 

 $(39)$ 

**CRAY** 

**nue** 

 $(48.6)$ 

**OBA** 

 $(8.6)$ 

 $(97)$ 

 $(28)$ 

 $(79)$ 

 $(88)$ 

(要型)

 $(25)$ 

(图书)

 $(400)$ 

 $(48.3)$ 

 $(32.5)$ 

■ 해외 서비스센터 - 중국사무소

Shanghai

Guannzhou

Beijing

TEL: (031)340-5228

TEL: (032) 588-3750

TFI: (043)237-4816

TEL: (051)319-3923

TEL: (051)319-1025

TEL: (052)227-0335

TEL: (053)564-4370

TEL: (054)284-6050

TEL: (054)465-2304

TEL: (055)273-6778

TEL: (062)714-1765

TEL: (041) 554-8308 FAX: (041) 554-8310

TEL: (042)670-7363 EAV: (042)670-7364

TEL: (063)838-8002 FAX: (063)838-8001

TEL: (063)213-6900-1 FAX: (063)213-6902

TEL: (8621)5237-9977 FAX: (8621)5237-7192

TEL: (8610)5095-1617 EAX: (8610)5095-1620

TEL: (8620)3818-2885 FAX: (8620)3818-2886

FAX: (02)462-3054

FAX: (031)494-9608 FAX: (031)667-7520

FAX: (031)430-4630

FAX: (031)340-5229

FAX: (032)588-3751

FAX: (043)237-4817

FAX: (051)319-3924

EAV: (051)319-1026

FAX: (052)227-0337

FAX: (053)564-4371

FAX: (054)284-6051

FAX: (054)465-2315

FAX: (050)4005-6778

FAX: (062)714-1766

# www.lselectric.co.kr

- 
- 
- Tel: 7-499-682-6130 E-Mail: jdpark1@lselectric.biz
- 
- 
- 
- **• LS ELECTRIC America Western Office (Irvine, USA)**
- 
- 
- 
- 
- Tel: 1-949-333-3140 E-Mail: ywyun@lselectricamerica.com
- 
- 
- 
- Tel: 62-21-2933-7614 E-Mail: dioh@lselectric.biz **• LS ELECTRIC Moscow Office (Russia)**

**■ Overseas Branches • LS ELECTRIC Tokyo Office (Japan)**  Tel: 81-3-6268-8241 E-Mail: jschuna@lselectric.biz **• LS ELECTRIC Beijing Office (China)** Tel: 86-10-5095-1631 E-Mail: khpaek@lselectric.com **• LS ELECTRIC Shanghai Office (China)**  Tel: 86-21-5237-9977 E-Mail: tsjun@lselectric.com.cn **• LS ELECTRIC Guangzhou Office (China)** Tel: 86-20-3818-2883 E-Mail: chenxs@lselectric.com.cn **• LS ELECTRIC Chengdu Office (China)**  Tel: 86-28-8670-3201 E-Mail: vangcf@lselectric.com.cn **• LS ELECTRIC Qingdao Office (China)** Tel: 86-532-8501-2065 E-Mail: wangzy@lselectric.com.cn **• LS ELECTRIC Nanjing Office (China)** Tel: 86-25-8467-0005 E-Mail: ylong@lselectric.com.cr **• LS ELECTRIC Bangkok Office (Thailand)** 

- Tel: 84-28-3823-7890 E-Mail: sjbaik@lselectric.biz (Hochiminh) Tel: 66-90-950-9683 E-Mail: sjleet@lselectric.biz **• LS ELECTRIC Jakarta Office (Indonesia)**
- **• LS ELECTRIC Middle East FZE (Dubai, U.A.E.)** 
	-

Tel: 84-93-631-4099 E-Mail: jhchoi4@lselectric.biz (Hanoi)

- Tel: 971-4-886-5360 E-Mail: salesme@lselectric.biz
- **• LS ELECTRIC Europe B.V. (Hoofddorf, Netherlands**)
- Tel: 31-20-654-1424 E-Mail: europartner@lselectric.biz
- **• LS ELECTRIC America Inc. (Chicago, USA)**

 $\mathbf{u}$  :

ж.

i.

68 68  $(919)$ 

나노오토메이션 (대전)

신광 ENG (무산)

에이엔디시스템 (부산)

- 
- Tel: 1-800-891-2941 E-Mail: sales.us@lselectricamerica.com
- 

# LS-ro 127(Hogye-dong) Dongan-gu, Anyang-si, Gyeonggi-Do, 14119, Korea **■ Seoul Office**  Tel: 82-2-2034-4033, 4888, 4703 Fax: 82-2-2034-4588 E-mail: automation@Iselectric.co.kr **■ Overseas Subsidiaries • LS ELECTRIC Japan Co., Ltd. (Tokyo, Japan)**  Tel: 81-3-6268-8241 E-Mail: jschuna@lselectric.biz

**■ Headquarter** 

**• LS ELECTRIC (Dalian) Co., Ltd. (Dalian, China)** Tel: 86-411-8730-6495 E-Mail: jiheo@lselectric.com.cn **• LS ELECTRIC (Wuxi) Co., Ltd. (Wuxi, China)** Tel: 86-510-6851-6666 E-Mail: sblee@lselectric.co.kr

**• LS ELECTRIC Vietnam Co., Ltd.** 

LS Yongsan Tower, 92, Hangang-daero, Yongsan-gu, Seoul, 04386, Korea